เครื่องมือสร้างโปรแกรมเว็บสำหรับติดต่อกับฐานข้อมูลแบบออนไลน์ ื่

นาย นิรุตติเลิศสมบุญ

วิทยานิพนธ์นี้เป็นส่วนหนึ่งของการศึกษาตามหลักสูตรปริญญาวิทยาศาสตรมหาบัณฑิต ึ่ สาขาวิชาวิทยาศาสตรคอมพิวเตอร ภาควิชาวิศวกรรมคอมพิวเตอร คณะวิศวกรรมศาสตร จุฬาลงกรณมหาวิทยาลัย ปการศึกษา 2545 ISBN 974-17-1152-2 ลิขสิทธ ของจุฬาลงกรณมหาวิทยาลัยิ์

# A WEB APPLICATION TOOL FOR ON-LINE DATABASE CONNECTION

Mr. Nirutti Lertsomboon

A Thesis Submitted in Partial Fulfillment of the Requirements for the Degree of Master of Science in Computer Science Department of Computer Engineering Faculty of Engineering Chulalongkorn University Academic Year 2002 ISBN 974-17-1152-2

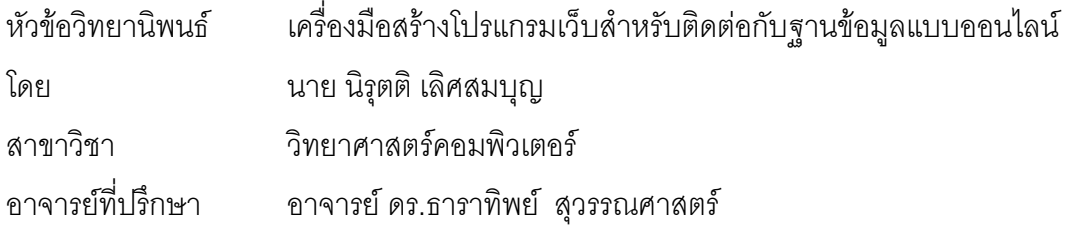

คณะวิศวกรรมศาสตรจุฬาลงกรณมหาวิทยาลัยอนุมัติใหนับวิทยานิพนธฉบับน เป็นส่วนหนึ่งของการศึกษาตาม<mark>ห</mark>ลักสูตรปริญญามหาบัณฑิต ึ่

……………………………………………คณบดีคณะวิศวกรรมศาสตร

(ศาสตราจารย์ ดร.สมศักดิ์ ปัญญาแก้ว)

คณะกรรมการสอบวิทยานิพนธ

……………………………………………ประธานกรรมการ

(อาจารย์จารุมาตร ปิ่นทอง)

…………………………………………... อาจารยที่ปรึกษา

(อาจารย์ ดร.ธาราทิพย์ สุวรรณศาสตร์)

……………………………………………กรรมการ

(อาจารย์ คร.อรรถสิทธิ์ สุรฤกษ์) ์

……………………………………………กรรมการ

(ผูชวยศาสตราจารยวิวัฒนวัฒนาวุฒิ)

### **บทคัดยอวิทยานิพนธ**

นิรุตติ เลิศสมบุญ : เครื่องมือสร้างโปรแกรมเว็บสำหรับติดต่อกับฐานข้อมูลแบบออนไลน์. (A ื่ WEB APPLICATION TOOL FOR ON-LINE DATABASE CONNECTION) อาจารย์ที่ ูปรึกษา : อาจารย์ คร.ธาราทิพย์ สุวรรณศาสตร์, 107 หน้า. ISBN 974-17-1152-2.

วิทยานิพนธ์นี้ได้วิเคราะห์ ออกแบบและพัฒนาเครื่องมือสร้างโปรแกรมประยุกต์ที่มีลักษณะ ื่ ี่ เป็นโปรแกรมเว็บซึ่งมีความสามารถในการเพิ่มข้อมูล ลบข้อมูล แก้ไขข้อมูลและเรียกค้นข้อมูลจากฐาน ึ่ ข้อมูลได้ อีกทั้งยังสามารถตรวจสอบความถูกต้องของข้อมูลแบบออนไลน์ และมีการทำงานแบบเชิงโต้ ั้ ตอบกับผู้ใช้งาน โปรแกรมเว็บที่ถูกสร้างขึ้นยังสามารถสร้างหน้าต่างให้เลือกข้อมูลจากตารางอื่นที่มี ี่ ึ้ ื่ ี่ ความสัมพันธ์กันได้ และมีทริกเกอร์ในระดับฟอร์มและระดับตารางให้ผู้พัฒนาโปรแกรมสามารถแก้ไข ส่วนของโปรแกรมในแต่ละเหตุการณ์ได้เอง อีกทั้งยังสามารถสร้างโปรแกรมเว็บที่มีสองตารางซึ่งมี ั้ ึ่ ความสัมพันธ์กันในลักษณะของมาสเตอร์และดีเทล ทั้งนี้ในการสร้างโปรแกรมเว็บนั้น เครื่องมือจะทำ ั้ ื่ การติดต่อกับฐานข้อมูลเพื่<mark>ออ่านคุณสมบัติของตาราง ฟิลด์ และ</mark> กฎข้อบังคับของฐานข้อมูล จาก ื่ พจนานุกรมข้อมูลในฐานข้อมูล

อนึ่ง เครื่องมือสร้างโปรแกรมเว็บสำหรับติดต่อกับฐานข้อมูลแบบออนไลน์ที่พัฒนาขึ้นนี้ ได้รับ ื่ ึ้ ึการทดสอบ และผลการทดสอบยืนยันว่าสามารถสร้างโปรแกรมเว็บที่มีการดำเนินการกับฐานข้อมูลได้ อย่างถูกต้อง และโปรแกรมเว็บดังกล่าวมีการตรวจสอบความถูกของข้อมูลตามกฎข้อบังของฐานข้อ มูล การทำงานแบบเชิงโต้ตอบกับผู้ใช้งานตรงตามที่ได้ออกแบบไว้ รวมถึงการทำงานของหน้าต่างให้ เลือกและทริกเกอร์ในโปรแกรมเว็บทำงานได้อย่างถูกต้อง

ภาควิชา วิศวกรรมคอมพิวเตอร์ สาขาวิชา วิทยาศาสตร์คอมพิวเตอร์ ปีการศึกษา 2544

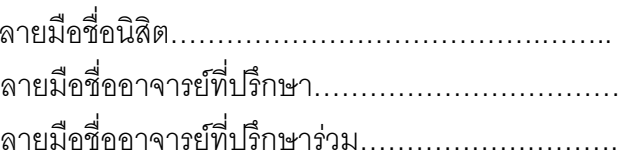

### **AN ABSTRACT**

##4371439021 : MAJOR COMPUTER SCIENCE

KEY WORD: WEB DESIGN / DYNAMIC WEB / DATABASE WEB APPLICATION / INTERACTIVE VALIDATE

NIRUTTI LERTSOMBOON : A WEB APPLICATION TOOL FOR ON-LINE DATABASE CONNECTION. THESIS ADVISOR : DR. TARATIP SUWANNASART,107 pp. ISBN 974-171-152-2.

This thesis analyzes, designs, and develops a tool for generating web application. The generated web application consists of insert, delete, update and select operation. The web application can interactively validate input data with database constraints, for example, primary key, foreign key, not null mandatory, and data type validation. Moreover, the web application provides list of values (or table lookup) windows for each field, in case that the web application needs users to choose data from the other table. The tool allows developers to define form and table triggers. Other than that, developers can create a web application with master/detail characteristic that is it consists of two tables that are related. In order to develop a web application using this tool, developers have to connect to a database in order to read table 's properties, fields and database constraints.

This tool was tested for generating web applications. The generated web applications were tested with all database operations, list of value feature, interactive feature, trigger operation and constraints validation. The test results showed that this tool correctly performed those features.

Department Computer Engineering Field of study Computer Science Academic year 2001

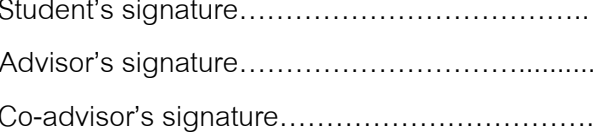

### **กิตติกรรมประกาศ**

วิทยานิพนธ์ฉบับนี้ได้สำเร็จลุล่วงไปได้ด้วยความช่วยเหลืออย่างดียิ่งของ อาจารย์ ดร. ิ่ ธาราทิพย์ สุวรรณศาสตร์ อาจารย์ที่ปรึกษาที่ให้คำแนะนำ ในระหว่างขั้นตอนการพัฒนางานวิจัย ั้ ตลอดมา และขอขอบคุณ อาจารย์ จารุมาตร ปิ่นทอง ผู้ช่วยศาสตราจารย์ วิวัฒน์ วัฒนาวุฒิ และ อาจารย์ ดร.อรรถสิทธ์ สุรฤกษ์ กรรมการวิทยานิพนธ์ที่กรุณาเสียสละเวลาให้คำแนะนำ ตรวจและ แก้ไขต้นฉบับวิทยานิพนธ์

ขอขอบคุณ เพื่อน ๆ ร่วมรุ่นทุกคนที่ให้กำลังใจและข้อเสนอแนะต่าง ๆ รวมถึงประสบการณ์ ื่ การทำงานและความรู้ที่ได้แลกเปลี่ยน และช่วยเหลือกันตลอดมา และ ขอขอบคุณท่านอื่น ๆ ที่มี สวนสนับสนุนในการทําวิทยานิพนธที่ไมไดกลาวนามมา ณ โอกาสนี้ดวย

สุดท้ายนี้ ผู้วิจัยใคร่ขอกราบขอบพระคุณ บิดา มารดาที่สนับสนุนในด้านต่าง ๆ และให้กำลังใจ ี่ แก่ผู้จัดทำวิทยานิพนธ์ฉบับนี้เสมอมา ี้

นิรุตติเลิศสมบุญ

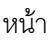

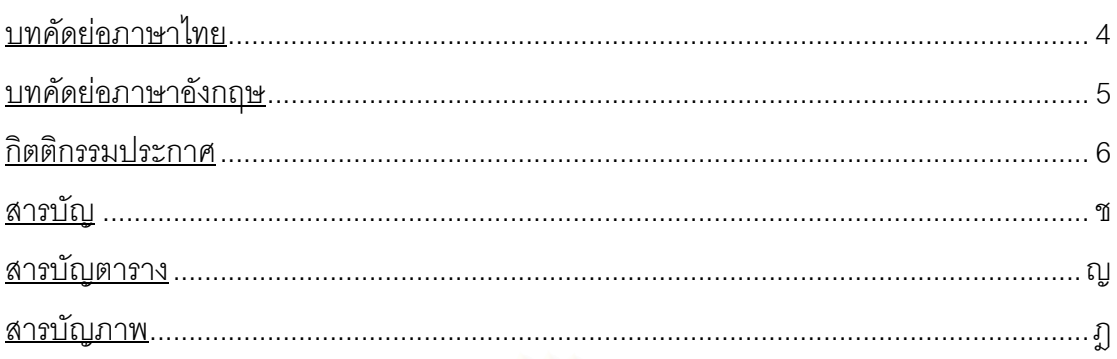

# บทที่

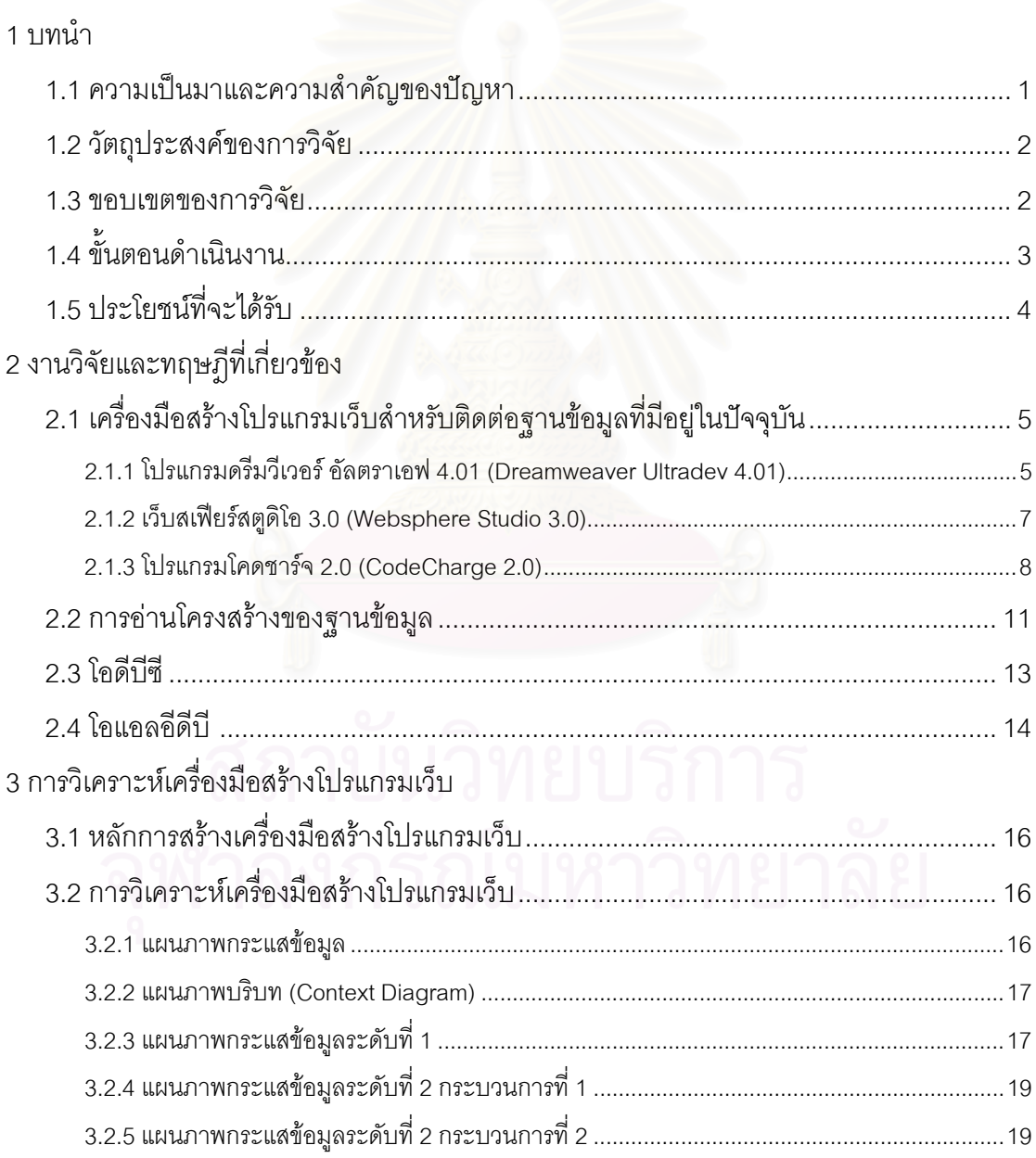

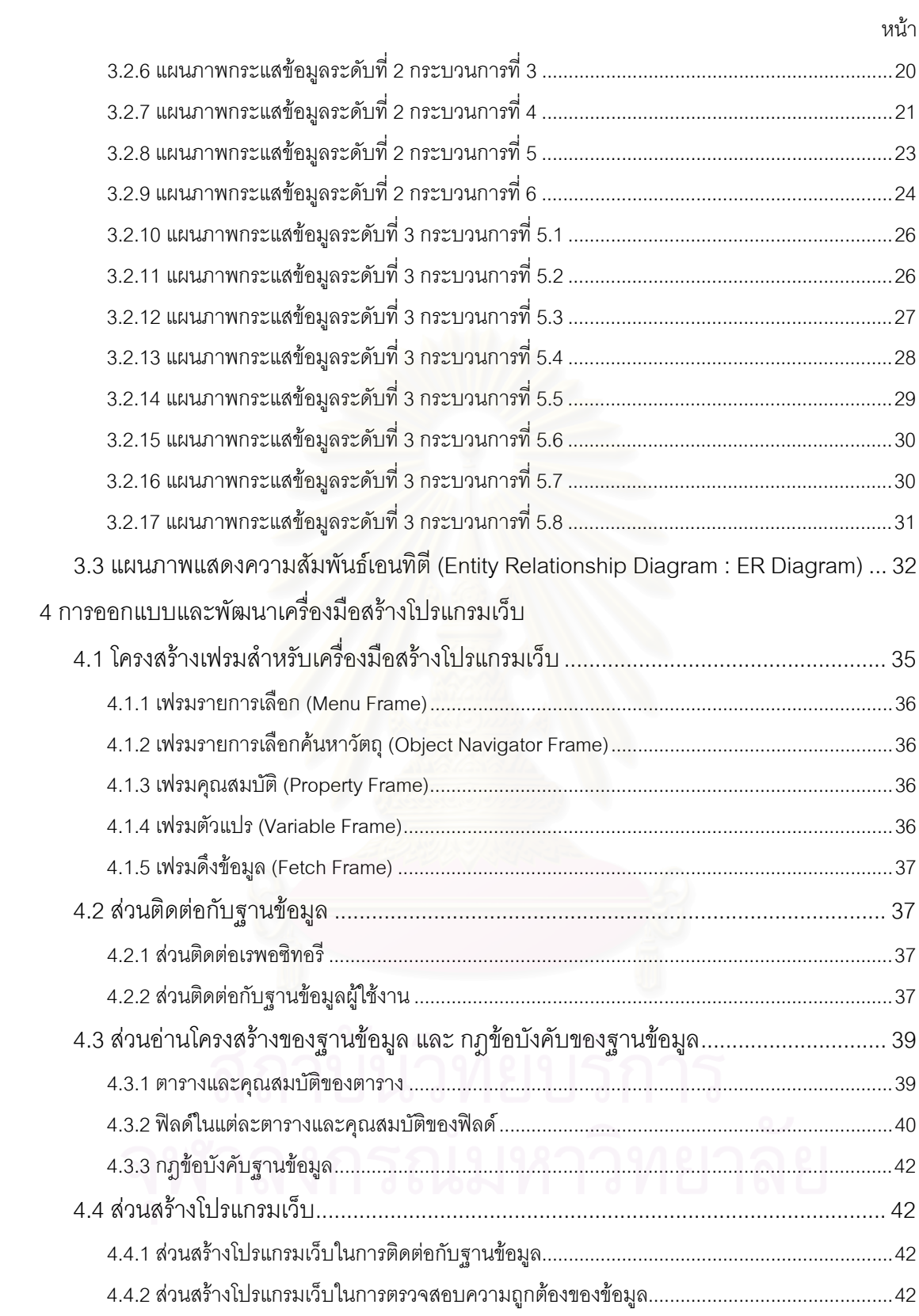

# **สารบัญ (ตอ)**

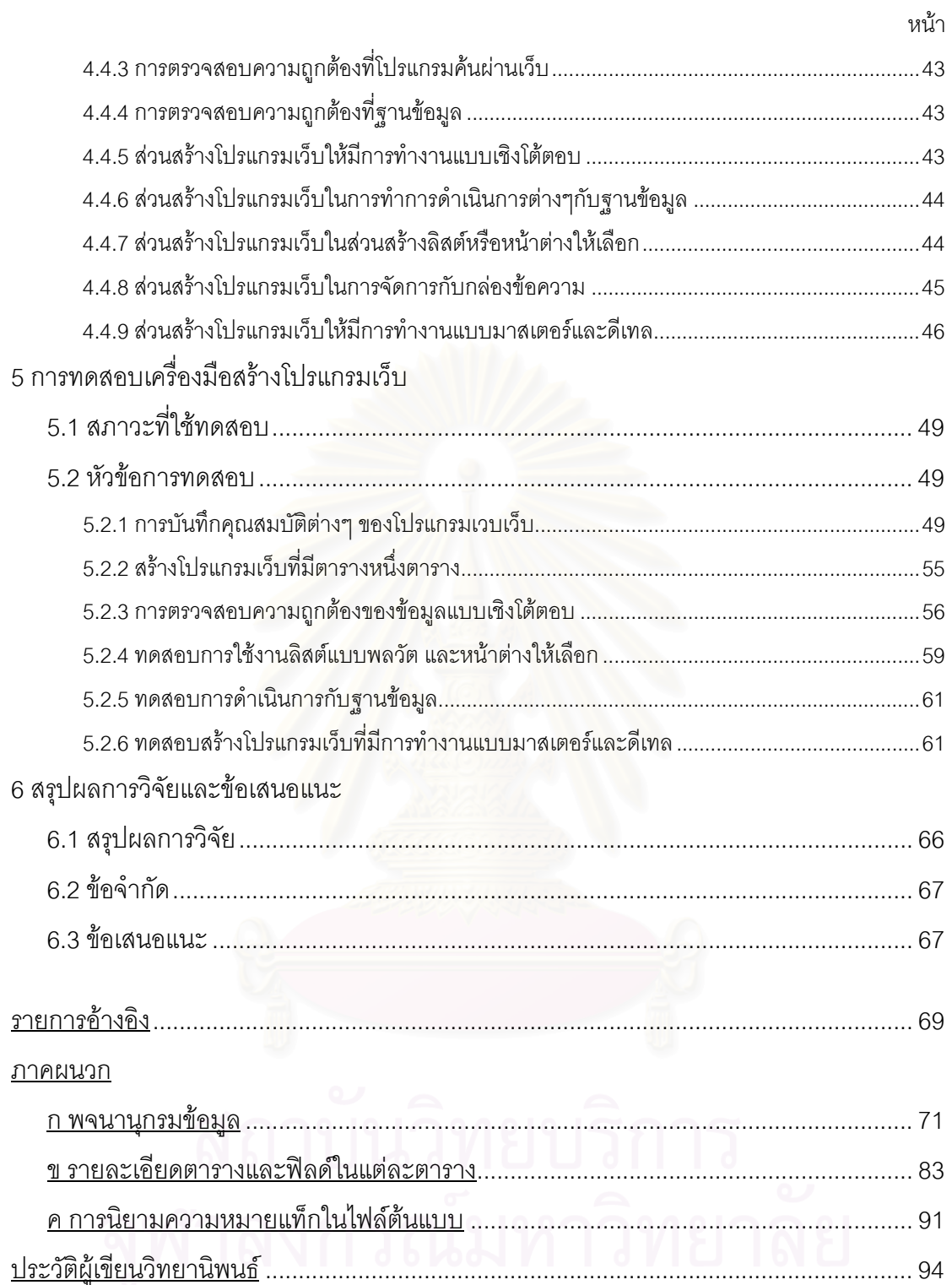

## **สารบัญตาราง**

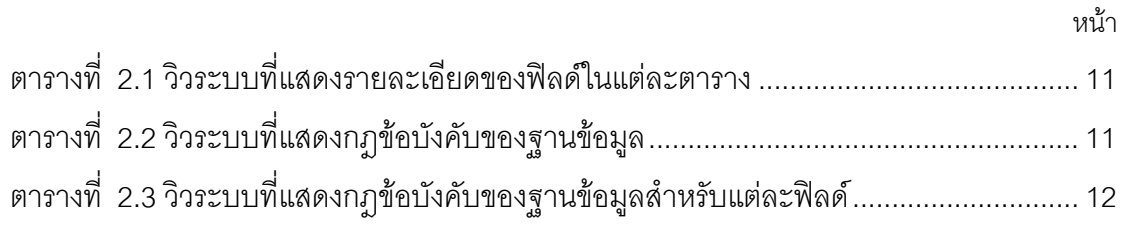

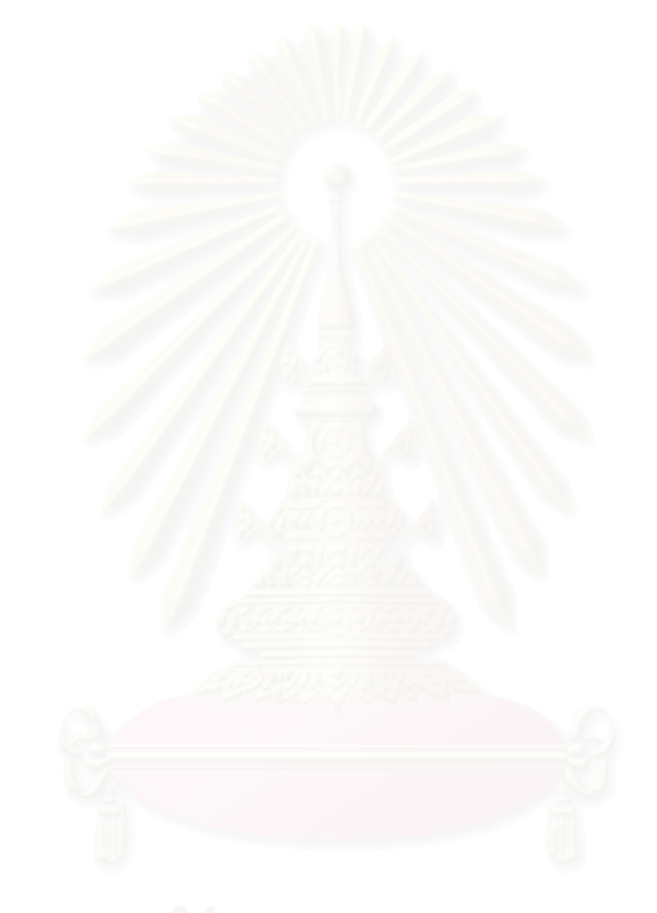

# **สารบัญภาพ**

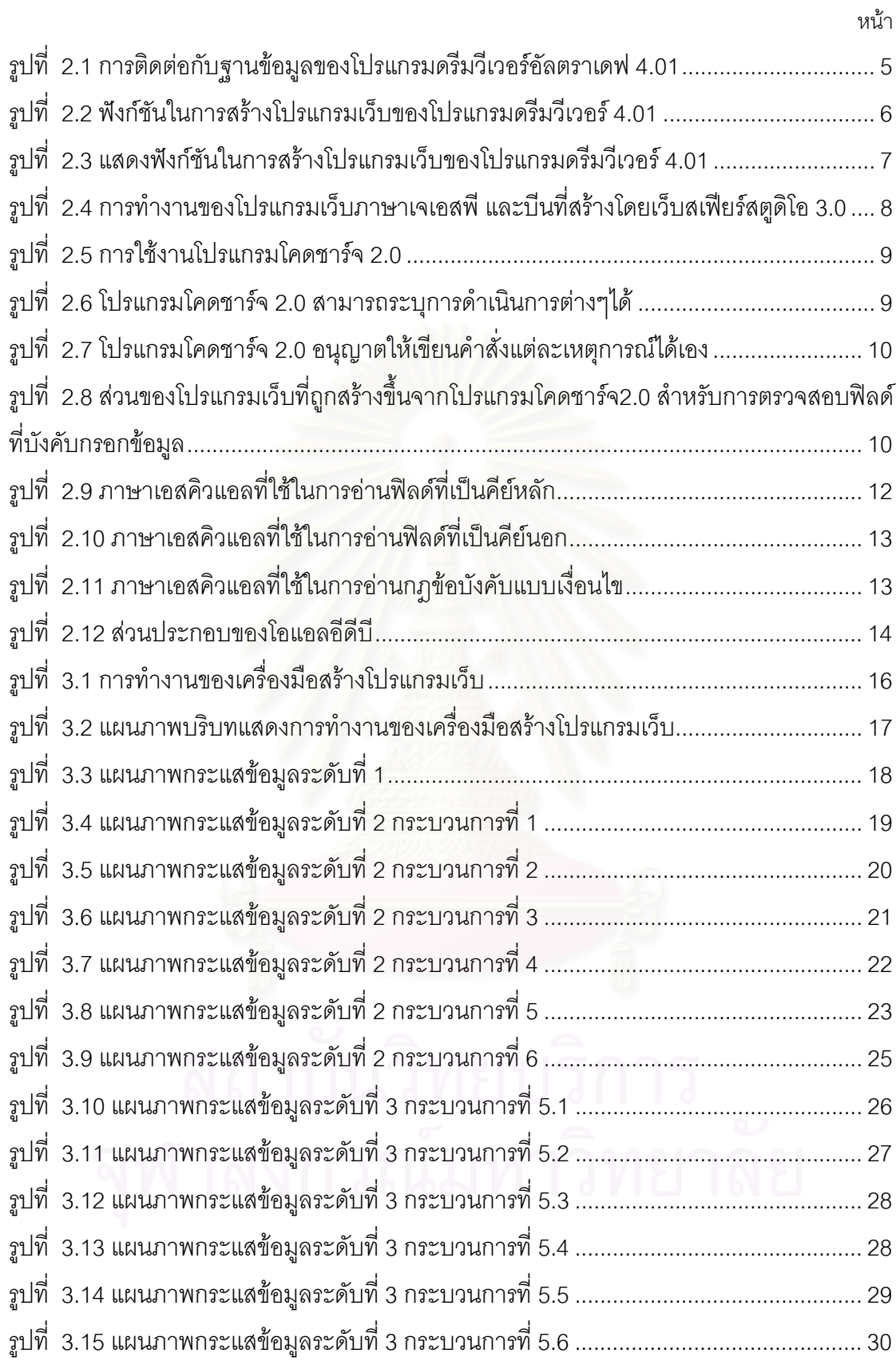

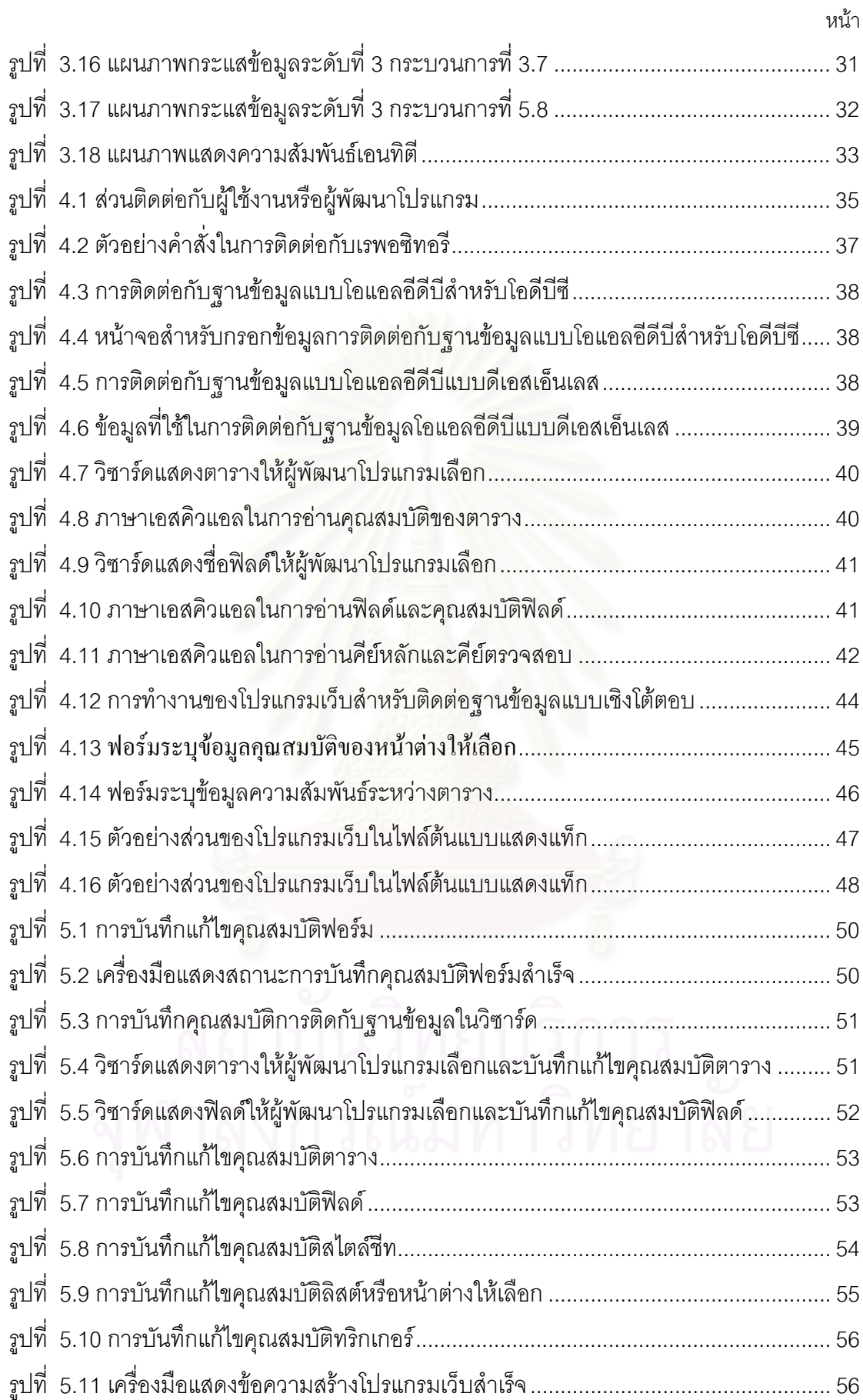

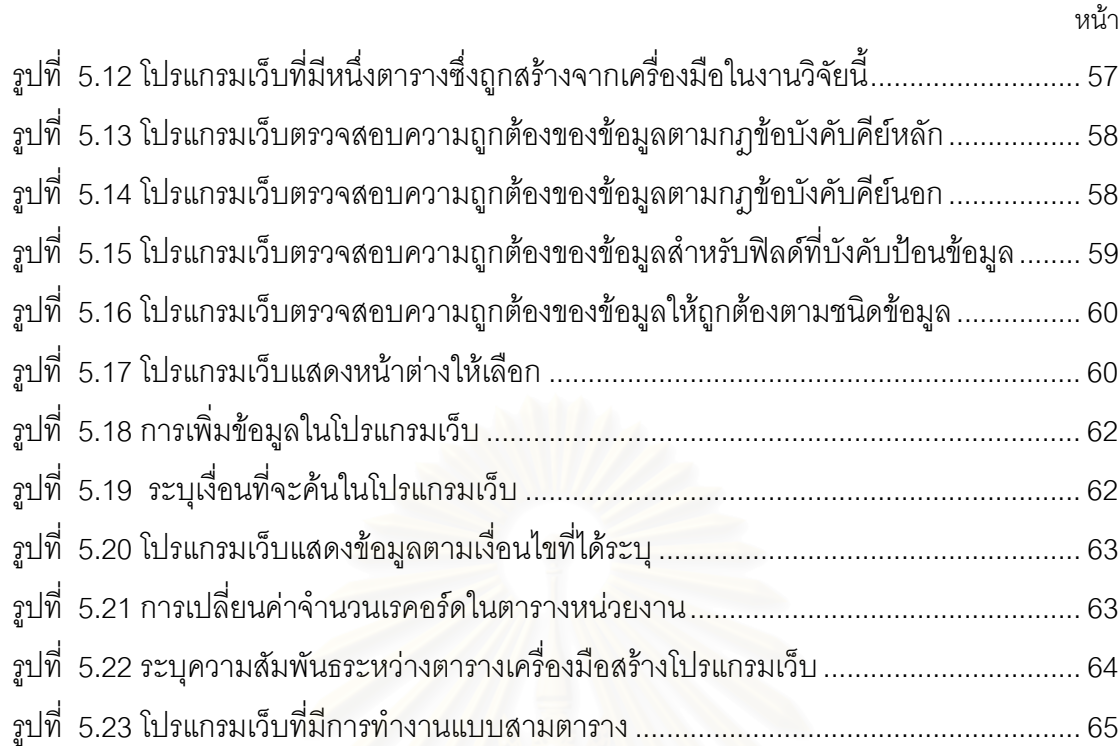

# **บทท ี่ 1**

### **บทนํา**

### **1.1 ความเปนมาและความสําคัญของปญหา**

ปัจจุบัน โปรแกรมเว็บถูกนำมาใช้อย่างแพร่หลาย เนื่องจากไม่ต้องทำการติดตั้ง โปรแกรมที่เครื่องผู้ใช้ เพียงแต่เครื่องผู้ใช้มีโปรแกรมค้นผ่านเว็บ (Web Browser) เพียงอย่างเดียวก็ ื่ ื่ สามารถใช้งานโปรแกรมเว็บใดได้ ทั้งนี้เมื่อมีการแก้ไขหรือเปลี่ยนแปลงโปรแกรมเว็บ สามารถ ั้ ื่ เปลี่ยนแปลงที่เว็บเซิร์ฟเวอร์เพียงเครื่องเดียวก็ทำให้ผู้ใช้ง<mark>านทุ</mark>กคนสามารถใช้โปรแกรมเว็บที่ถูก ื่ ี่ เปลี่ยนใหม่ได้ทันที ซึ่งเป็นการสะดวก ประหยัดเวลาและค่าใช้จ่ายในการติดตั้งโปรแกรมใหม่ในแต่ ละครั้ง ในปัจจุบันการพัฒนาโปรแกรมเว็บมีเครื่องมือช่วย แต่โดยส่วนใหญ่จะเน้นในเรื่องของ ั้ ื่ ความสะดวกในการออกแบบ แต่จะไม่เน้นสำหรับพัฒนาโปรแกรมเว็บสำหรับติดต่อกับฐานข้อมูล แต่มีเครื่องมือบางประเภทที่สนับสนุนการพัฒนาโปรแกรมเว็บสำหรับติดต่อกับฐานข้อมูล ซึ่งก็ยัง ื่ ึ่ ไม่ครอบคลุมในทุกภาษา และโปรแกรมเว็บที่ถูกพัฒนาขึ้นจากเครื่องมือเหล่านี้ ไม่สามารถตรวจ ึ้ ื่ ี สอบความถูกต้องของข้อมูล(Validate) ตามกฎข้อบังคับของฐานข้อมูล (Database Constraints) ทำให้ข้อมูลที่ผู้ใช้ป้อนลงในโปรแกรมเว็บไม่ถูกต้องตามกฏข้อบังคับฐานข้อมูล (Constraint Violation) ฐานข้อมูลจะแจ้งข้อความแสดงความผิดพลาด (Error Message) ให้ผู้ใช้ทราบ ตัว อยางขอความแสดงความผิดพลาด เชน "Ora-01300 Parent key not found"[1] หมายถึงขอมูล ไม่ถูกต้องตามคีย์นอก เป็นต้น โปรแกรมเว็บดังกล่าวทำให้เกิดความไม่สะดวกกับผู้ใช้เนื่องจากไม่ สามารถเข้าใจข้อความแสดงความผิดพลาดที่ปรากฏออกมา และความไม่สะดวกของผู้ใช้อีก ประการหนึ่งก็คือ โปรแกรมเว็บดังกล่าวไม่สามารถทำงานแบบเชิงโต้ตอบ (Interactive) ทั้งในเรื่อง ของการตรวจสอบความถูกต้อง เช่น ไม่สามารถตรวจสอบความถูกต้องของข้อมูลทันทีเมื่อผู้ใช้ ื่ กรอกข้อมูลในฟิลด์นั้นๆเสร็จ และในเรื่องของการทำงานเช่น กล่องข้อความ (Text Item) ไม่มีแบบ ตารางที่สามารถเลื่อนข้อมูลขึ้นหรือลงได้ การกรอกข้อมูลทำได้ทีละรายการในกรณีที่มีหลายราย ี่ ื่ ึ้ ี่ การ ต้องเลือกรายการหนึ่งเท่านั้นมาทำการแก้ไข ทั้งนี้หากผู้พัฒนาต้องการให้โปรแกรมเว็บทำงาน ึ่ ั้ ั้ ี้ ได้แบบเชิงโต้ตอบ ผู้พัฒนาโปรแกรมเว็บต้องเขียนคำสั่งด้วยภาษาสคริปต์ซึ่งอาจจะเป็นจาวา ั่ สคริปต์(Javascript) หรือ วีบีสคริปต์ (VB Script) เพื่อให้โปรแกรมเว็บดังกล่าวมีการทำงานแบบ เชิงโต้ตอบกับผู้ใช้ ซึ่งทำให้ผู้พัฒนาใช้เวลามากในการพัฒนาโปรแกรมเว็บอีกทั้งผู้พัฒนาต้องมี ึ่ ั้ ความรูและความชํานาญในการเขียนภาษาสคริปตจึงจะสามารถสรางโปรแกรมเว็บแบบเชิงโต ตอบได้

จากปัญหาข้างต้นจึงได้มีแนวคิดที่จะออกแบบและพัฒนาเครื่องมือสร้าง โปรแกรมเว็บสำหรับติดต่อกับฐานข้อมูล ซึ่งเครื่องมือดังกล่าวสามารถสร้างโปรแกรมเว็บที่ตรวจ ึ่ ื่ ี่ สอบความถูกต้องของข้อมูลและกฎข้อบังคับของฐานข้อมูลโดยมีการทำงานแบบเชิงโต้ตอบ ทั้งนี้ ั้ เครื่องมือสร้างโปรแกรมเว็บที่จะออกแบบและพัฒนาขึ้นจะช่วยลดเวลาในการพัฒนาโปรแกรมเว็บ ื่ ี่ ึ้ และสร้างโปรแกรมเว็บสำหรับติดต่อกับฐานข้อมูลที่มีสะดวกต่อการใช้งานของผู้ใช้

## **1.2 วัตถุประสงคของการวิจัย**

เพื่อออกแบบและพัฒนาเครื่องมือสร้างโปรแกรมเว็บสำหรับติดต่อกับฐานข้อมูล ื่ ื่ โดยสามารถตรวจสอบความถูกต้องของข้อมูลและกฎข้อบังคับของฐานข้อมูลแบบเชิงโต้ตอบ

### **1.3 ขอบเขตของการวิจัย**

1.3.1 เครื่องมือสร้างโปรแกรมเว็บสำหรับติดต่อกับฐานข้อมูลในงานวิจัยนี้จะถูกพัฒนาขึ้ ื่ ี้ ึ้ ี 1.3.1 เครื่องมือสร้างโปรแกรมเว็บสำหรับติดต่อกับฐานข้อมูลในงานวิจัยนี้จะถูกพัฒนาขึ้น<br>เป็นโปรแกรมเว็บ ซึ่งจะใช้งานได้กับทุกเครื่องที่ติดตั้งเว็บเซิร์ฟเวอร์ส่วนตัว (Personal Web ื่ ี่ ั้ Server) หรือ สามารถติดตอกับเว็บเซิรฟเวอรท ี่ใชโปรแกรมประยุกต *Internet Information Service* รุน 4.0 หรือสูงกวา

1.3.2 เครื่องมือสร้างโปรแกรมเว็บสำหรับติดต่อกับฐานข้อมูลจะใช้งานได้กับเว็บเซิร์ฟเวอร์ที่ ื่ มีการติดตั้งโอดีบีซีหรือโอแอลอีดีบีแล้ว เพื่อติดต่อกับฐานข้อมูล **่** 

1.3.3 เครื่องมือสร้างโปรแกรมเว็บสำหรับติดต่อกับฐานข้อมูลจะสร้างโปรแกรมเว็บเฉพาะ ื่ ภาษาเอเอสพี และ สคริปต์ที่ทำให้โปรแกรมเว็บทำงานแบบเชิงโต้ตอบจะใช้จาวาสคริปต์ 1.0 และ เจสคริปต์ 3.0 ดังนั้นผู้ใช้จะใช้งานโปรแกรมเว็บนี้สมบูรณ์เฉพาะกับโปรแกรมค้นผ่านเว็บ ั้ *Microsoft Internet Explorer* รุน 5.0 หรือสูงกวา

1.3.4 เครื่องมือสร้างโปรแกรมเว็บสำหรับติดต่อกับฐานข้อมูลจะสนับสนุนเฉพาะฐานข้อมูล ื่ ออราเคิล 7.3.4 หรือสูงกวา

1.3.5 เครื่องมือสร้างโปรแกรมเว็บสำหรับติดต่อกับฐานข้อมูลที่ถูกออกแบบและพัฒนาขึ้นจะ ื่ ี่ ึ้ มีส่วนติดต่อกับผู้พัฒนาในลักษณะของวิซาร์ด (Wizard) ผู้พัฒนาโปรแกรมเว็บไม่สามารถจัดเค้า โครง (Layout) ของโปรแกรมเว็บได้ หากผู้พัฒนาต้องการจัดเค้าโครงสามารถนำโปรแกรมเว็บที่ได้ ไปจัดเค้าโครงด้วยโปรแกรมคื่นได้

1.3.6 การทดสอบเครื่องมือสร้างโปรแกรมเว็บสำหรับติดต่อกับฐานข้อมูลมีดังนี้ ื่

1.3.6.1 ทดลองสร้างโปรแกรมเว็บที่สามารถติดต่อกับฐานข้อมูลหนึ่งตาราง, ทดลอง ี่ ึ่ สร้างโปรแกรมเว็บแบบมาสเตอร์และดีเทล ทดลองสร้างโปรแกรมเว็บสำหรับติดต่อกับฐานข้อมูล สามตาราง

1.3.6.2 ทดลองสร้างโปรแกรมเว็บที่มีการตรวจสอบความถูกต้องของข้อมูลแบบเชิงโต้ ตอบ ตามที่ผูพัฒนาระบุในโปรแกรม

1.3.6.3 ทดลองสร้างโปรแกรมเว็บที่มีหน้าต่างให้เลือก ซึ่งสามารถส่งค่ากลับมาให้กับ ึ่ กลองขอมูลที่ผูพัฒนากําหนดไวได

1.3.6.4 ทดลองสร้างโปรแกรมเว็บที่มีการดำเนินการกับฐานข้อมูลตามที่ผู้พัฒนาระบุ ในโปรแกรม ซึ่งได้แก่ เพิ่มข้อมูล แก้ไขข้อมูล ลบข้อมูล และเรียกค้นข้อมูล ิ่

1.3.6.5 ทดลองสรางโป รแกรมเว็บที่มีลิสตแบบพลวัต หรือหนาตางใหเลือก

### **1.4 ข นตอนดําเนินงาน ั้**

1.4.1 ศึกษาและออกแบบ<mark>เค</mark>รื่องมือสร้างโปรแกรมเว็บสำหรับติดต่อกับฐานข้อมูล ื่

1.4.2 ศึกษาการเขียนโปรแกรมดวยภาษาจาวาสคริปต

1.4.3 พัฒนาเครื่องมือ สร้างโปรแกรมเว็บในส่วนที่ติดต่อกับผู้ใช้ ื่

1.4.4 ศึกษาการติดต่อกับฐานข้อมูลแบบโอแอลอีดีบี และ โอดีบีซี

1.4.5 ศึกษาการอ่านเค้าร่างฐานข้อมูล (Database Schema) และกฎข้อบังคับของฐานข้อ มูล (Database Constraint)

1.4.6 ศึกษาการเขียนโปรแกรมเว็บดวยภาษาเอเอสพี

1.4.7 ศึกษาการติดต่อกับฐานข้อมูลในแบบต่างๆของโปรแกรมเว็บ

1.4.8 พัฒนาเครื่องมือสร้างโปรแกรมเว็บในส่วนสร้างโปรแกรมเว็บ ื่

1.4.9 ทดสอบการทำงานของเครื่องมือสร้างโปรแกรมเว็บ ื่

1.4.10 สรุปผลการดําเนินงาน และขอเสนอแนะ

1.4.11เรียบเรียงและจัดพิมพวิทยานิพนธ

# **1.5 ประโยชนที่จะไดรับ**

1.5.1 ได้เครื่องมือสร้างโปรแกรมเว็บสำหรับติดต่อกับฐานข้อมูลที่ช่วยให้ผู้พัฒนาลดเวลาใน ื่ ี่ การพัฒนาโปรแกรมเว็บสำหรับติดต่อกับฐานข้อมูล

1.5.2 ได้เครื่องมือสร้างโปรแกรมเว็บสำหรับติดต่อกับฐานข้อมูลที่สามารถช่วยสร้างคำสั่ง ื่ ี่ ั่ ต่างๆในโปรแกรมเว็บสำหรับการตรวจสอบความถูกต้องของข้อมูลที่ผู้ใช้กรอกแบบเชิงโต้ตอบ

1.5.3 ผู้พัฒนาที่มีความรู้ไม่มากในการทำโปรแกรมเว็บสำหรับติดต่อกับฐานข้อมูลก็สามารถ ี่ สร้างโปรแกรมเว็บสำหรับติดต่อกับฐานข้อมูลได้โดยใช้เครื่องมือนี้ ื่

1.5.4 ได้เครื่องมือที่สามารถจะประยุกต์ใช้กับภาษาใหม่ๆในอนาคตได้ เนื่องจากมีส่วนที่ให้ผู้ ื่ ื่ พัฒนาแก้ไขคำสั่งต่างๆที่เครื่องมือจะสร้างได้เอง ั่ ื่

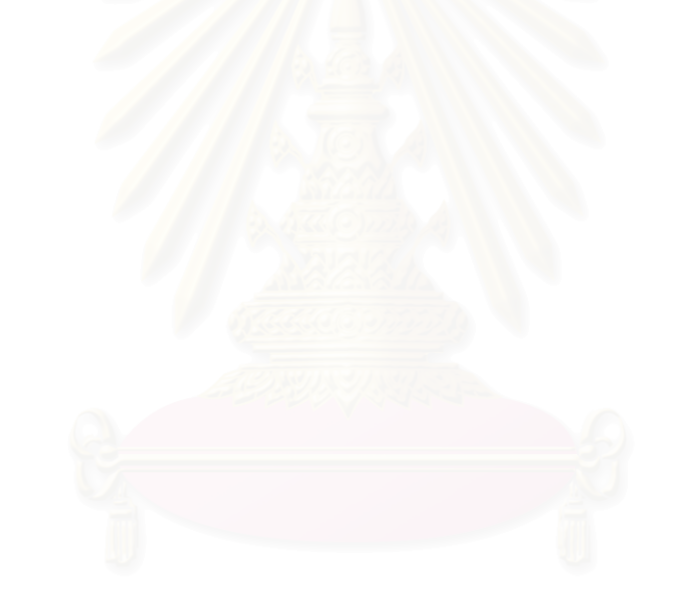

# **บทท ี่ 2**

### **งานวิจัยและทฤษฎีที่ เก ยวของ ี่**

### **2.1 เคร องมือสรางโปรแกรมเว็บสําหรับติดตอฐานขอมูลที่มีอยูในปจจุบัน ื่**

 $2.1.1$  โปรแกรมดรีมวีเวอร์ อัลตราเอฟ 4.01 (Dreamweaver Ultradev 4.01) [2]

โปรแกรมดรีมวีเวอร์ อัลตราเอฟ เป็นเครื่องมือที่ช่วยพัฒนาโปรแกรมเว็บสำหรับ ื่ ติดต่อกับฐานข้อมูล ถูกพัฒนาขึ้นโดยบริษัทมาโครมีเดีย (Macromedia) มีความสามารถในการ สรางเว็บเพจ แบบวัตถุวิทัศน (Visual Object) หรือ แบบลากและวาง(Drag & Drop) และมี ฟังก์ชันสำหรับติดต่อกับฐานข้อโดยใช้โอดีบีซี (ODBC:Open Database Connectivity) สร้าง โปรแกรมเว็บในภาษาเอเอสพีเจเอสพีและ โคลดฟวชัน โดยผูพัฒนาจะตองระบุภาษาเอสคิวแอล เพื่อสร้างเรคอร์ดเซตก่อน จากนั้นจึงจะสามารถนำฟิลด์ที่อยู่ในเรคอร์ดเซตไปแสดงผล (ดังรูปที่ ื่ ั้ ี่ 2.1) แต่ในการสร้างฟอร์มสำหรับกรอกข้อมูลผู้พัฒนาจะต้องสร้างฟอร์มเอง และต้องระบุความ สัมพันธ์ระหว่างฟิลด์ในเรค<mark>อร์ดเซตกับกล่องข้อความในฟอร์ม หลังจากนั</mark>้นโปรแกรมจึงจะสร้างคำ สั่งในการทำการดำเนินการกับฐานข้อมูลขึ้น

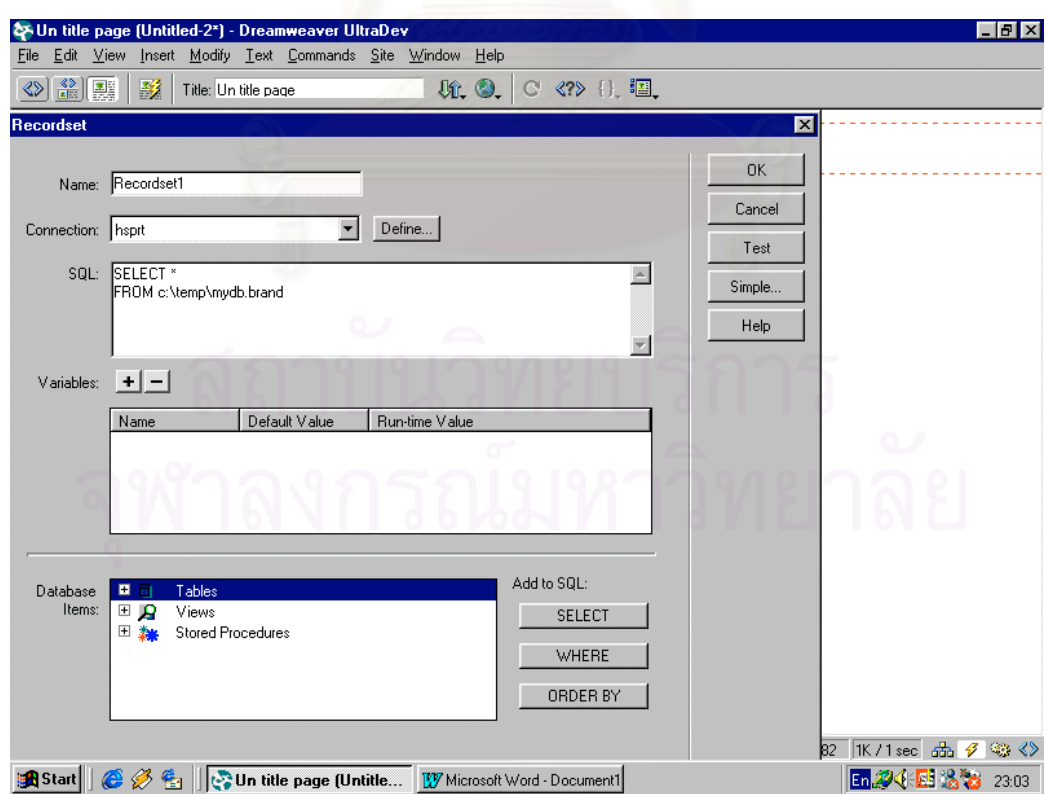

 $\frac{1}{3}$ บที่ 2.1 การติดต่อกับฐานข้อมูลและระบุภาษาเอสคิวแอลของโปรแกรมดรีมวีเวอร์อัลตราเดฟ 4.01

การดำเนินการกับฐานข้อมูลที่โปรแกรมดรีมวีเวอร์อัลตราเดฟ 4.01 สามารถ สร้างได้แก่ เพิ่มข้อมูล ลบข้อมูล และ แก้ไขข้อมูล หน้าจอการข้าสู่ระบบ (Logon) และ การแสดง ิ่ ผลข้อมูลซึ่งจะอยู่ในรูปของวัตถุต่างๆบนฟอร์ม ได้แก่ กล่องรายการแบบพลวัต (Dynamic List) ึ่ กลองขอความแบบพลวัต (Dynamic Text Item) ปุมตัวเลือกแบบพลวัต (Dynamic Radio Button) และ กล่องกาเครื่องหมายแบบพลวัต (Dynamic Check Box) ซึ่งวัตถุแบบพลวัตดังกล่าว ื่ ึ่ ก็คือวัตถุที่อยู่ในฟอร์มธรรมดา แต่มีส่วนของโปรแกรมเว็บที่สามารถติดต่อกับฐานข้อมูล ดังรูปที่ ี่

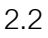

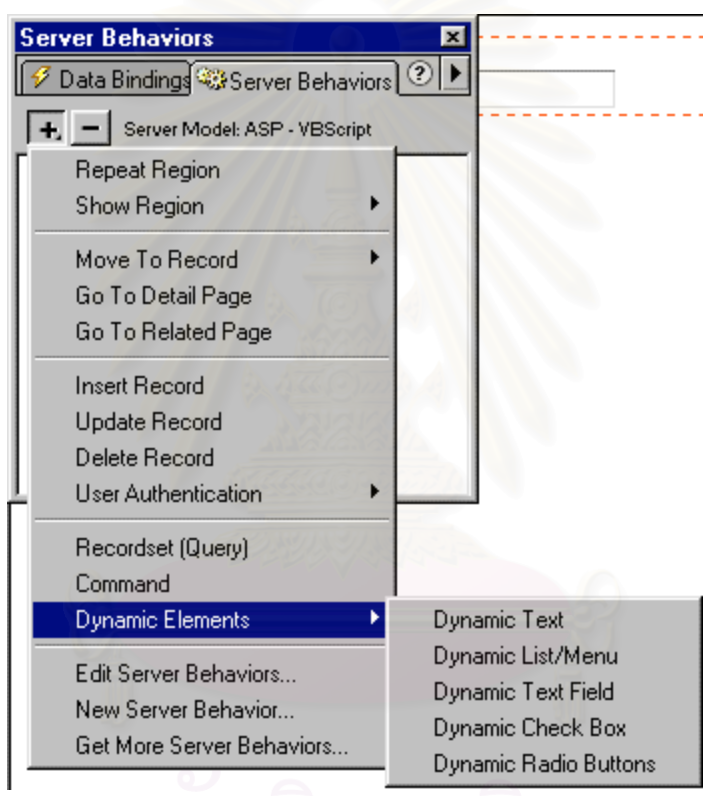

รูปที่ 2.2 ฟงกชันในการสรางโปรแกรมเว็บของโปรแกรมดรีมวีเวอร 4.01

อีกฟังก์ชันหนึ่งที่ทำให้โปรแกรมดรีมวีเวอร์อัลตราเดฟ 4.01 มีประสิทธิภาพและ ึ่ ยืดหยุ่นกว่าโปรแกรมอื่นก็คือ อนุญาตให้ผู้พัฒนาสามารถเข้าไปแก้ไขส่วนของโปรแกรมที่ โปรแกรมดรีมวีเวอรอัลตราเดฟ 4.01 จะสรางใหในแตละกรณี เชน ในการสรางโปรแกรมแกรมเว็บ ที่มีฟังก์ชันการเพิ่มข้อมูลผู้พัฒนาสามารถเข้าไปแก้ไขให้ทำคำสั่งอื่นแทนหรือเพิ่มเติมคำสั่งเข้าไป ี่ ิ่ ั่ ื่ ิ่ ั่ ก่อนและหลังคำสั่งในการเพิ่มข้อมูลก็ได้ (ดังรูปที่ 2.3)

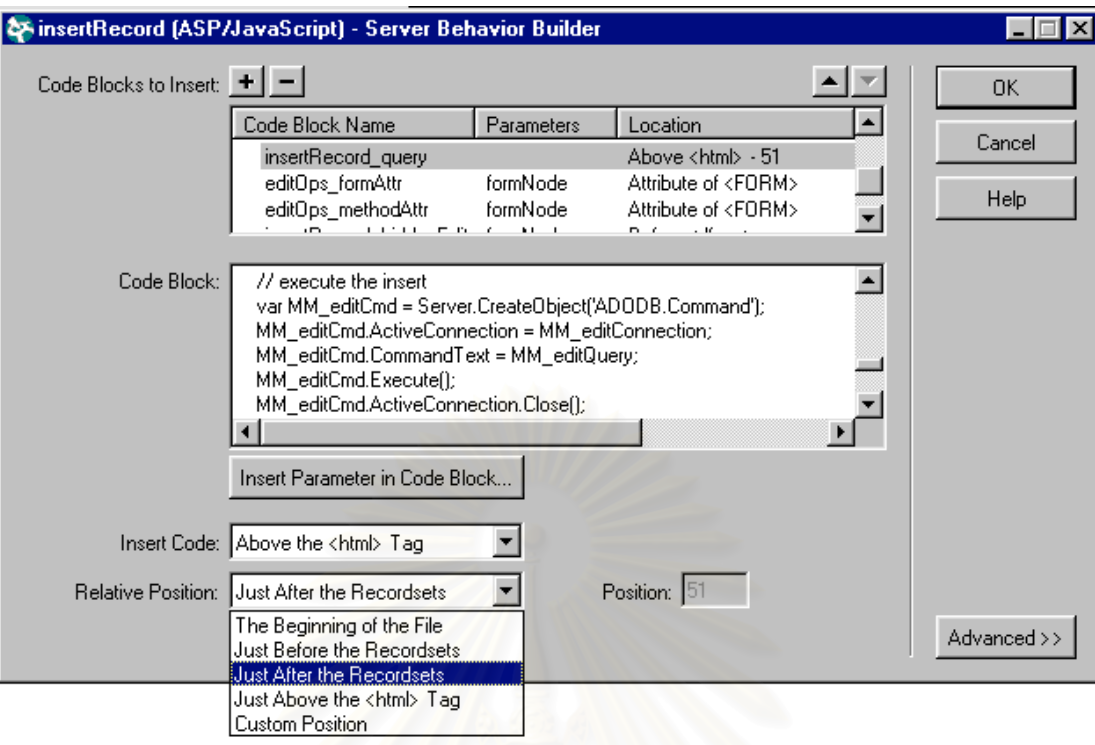

รูปที่ 2.3 แสดงฟงกชันในการสรางโปรแกรมเว็บของโปรแกรมดรีมวีเวอร 4.01

2.1.2เว็บสเฟยรสตูดิโอ 3.0 (Websphere Studio 3.0) [3]

เว็บสเฟียร์สตูดิโอ 3.0 เป็นโปรแกรมที่ช่วยสร้างโปรแกรมเว็บสำหรับติดต่อกับ ฐานข้อมูล พัฒนาขึ้นโดยบริษัทไอบีเอ็ม มีลักษณะการทำงานเป็นแบบวัตถุวิทัศน์ (Visual Object) สรางโปรแกรมเว็บในภาษาเจเอสพีมีลักษณะการทํางานคือชวยใหผูพัฒนาออกแบบเว็บเพจกอน ต่อจากนั้นจึงนำส่วนที่เป็นลอจิกหรือบีน (Bean) ใส่ในเว็บเพจ ดังรูปที่ 2.4 (บีนคือจาวาคลาสที่มี ั้ การดำเนินการในการเพิ่มข้อมูล แก้ไขข้อมูล ลบข้อมูล ซึ่งผู้พัฒนาจะสร้างเอง หรือจะให้เว็บ ึ่ สเฟียร์สตูดิโอ 3.0 สร้างให้ก็ได้ โดยที่ผู้ใช้จะต้องระบุรายละเอียดการติดต่อฐานข้อมูล ตารางที่ ต้องการ ฟิลด์ที่ต้องการ การดำเนินการใดบ้างที่ต้องการให้สร้าง ผู้พัฒนาต้องระบุค่าต่างๆที่วิซาร์ด ต้องการตามลำดับ) การสร้างโปรแกรมเว็บโดยใช้วิซาร์ดในโปรแกรมเว็บสเฟียร์สตูดิโอ 3.0 จะได้ โปรแกรมเว็บในการกรอกข้อมูลสำหรับตารางหนึ่งตารางในฐานข้อมูลเท่านั้น และ บีนที่เว็บส ั้ เฟียร์สตูดิโอ 3.0 สร้างขึ้นเป็นโปรแกรมภาษาจาวาซึ่งไม่มีส่วนของการตรวจสอบความถูกต้องของ ข้อมูลในฐานข้อมูล หากผู้พัฒนาต้องการให้โปรแกรมสามารถตรวจสอบความถูกต้องของข้อมูลจะ ตองแกไขโปรแกรมในบีนเอง

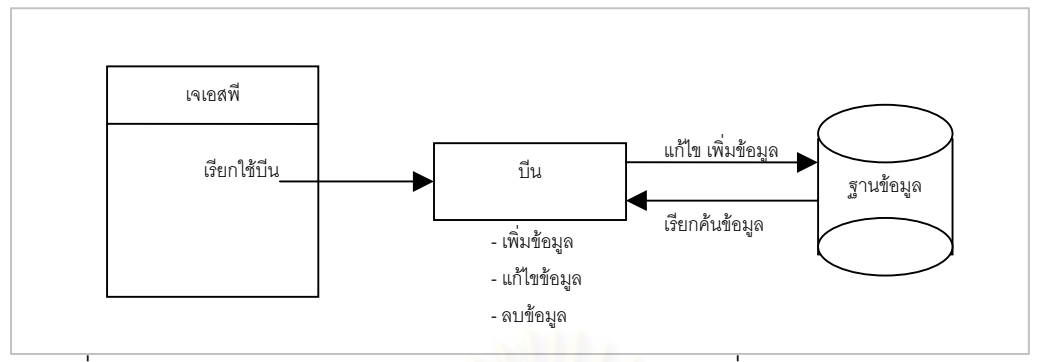

รูปที่ 2.4 การทำงานของโปรแกรมเว็<mark>บภาษาเจเอสพี และบีนที่สร้างโดยเว็บสเฟียร์สตู</mark>ดิโอ 3.0 ี่

2.1.3โปรแกรมโคดช ารจ 2.0 (CodeCharge 2.0) [4]

โปรแกรมโคดชาร์จ 2.0 เป็นเครื่องมือที่ช่วยพัฒนาโปรแกรมเว็บสำหรับติดต่อกับ ื่ ฐานข้อมูล ถูกพัฒนาขึ้นโดยบริษัทเยสซอฟต์แวร์ (YesSoftware) สามารถติดต่อกับฐานข้อมูล ด้วยไมโครซอฟท์โอแอลอีดีบี (Microsoft OLE DB) สำหรับโอดีบีซี ออราเคิล และ เอสคิวแอล เซิร์ฟเวอร์ สามารถสร้างโปรแกรมเว็บสำหรับติดต่อกับฐานข้อมูลได้ 6 ภาษา ได้แก่ เอเอสพี 2.0 เจ เอสพี 1.1 โคลดฟวชัน 4.0 พีเอชพี 4.0 เพิรล 5.0 โดยโคดชารจ 2.0 มีลักษณะการทํางานเปนแบบ วิซาร์ด ไม่สามารถย้ายวัตถุไปมาได้ ทำได้เพียงเลื<mark>อกค่าต่างๆ</mark>ตามที่ต้องการและสั่งให้โปรแกรมโคด ชาร์จ 2.0 สร้างโปรแกรมเว็บสำหรับติดต่อกับฐานข้อมูลให้ (ดังรูปที่ 2.5)

การดำเนินการฐานข้อมูลซึ่งโปรแกรมโคดชาร์จ 2.0 สร้างให้ ได้แก่ เพิ่มข้อมูล แก้ ิ่ ไขข้อมูล ลบข้อมูล (ดังรูปที่ 2.6) ทั้งนี้โปรแกรมโคดชาร์จ 2.0 สามารถให้ผู้พัฒนาเขียนส่วนของ ั้ โปรแกรมในแต่ละเหตุการณ์ (Event) ได้ เช่น ส่วนของโปรแกรมที่ทำก่อนหรือหลังการเพิ่มข้อมูล ิ่ ี ส่วนของโปรแกรมที่ทำก่อนหรือหลังการแก้ไขข้อมูล ส่วนของโปรแกรมที่ทำก่อนหรือหลังการเพิ่ม ข้อมูล ส่วนของโปรแกรมที่ทำก่อนหรือหลังการลบข้อมูล เป็นต้น (ดังรูป 2.7) โดยโปรแกรมเว็บที่ สร้างขึ้นจากโปรแกรมโคดชาร์จ 2.0 มีการตรวจสอบความถูกต้องสำหรับฟิลด์ที่บังคับกรอกข้อมูล ดังตัวอยางโปรแกรมในรูปที่ 2.8

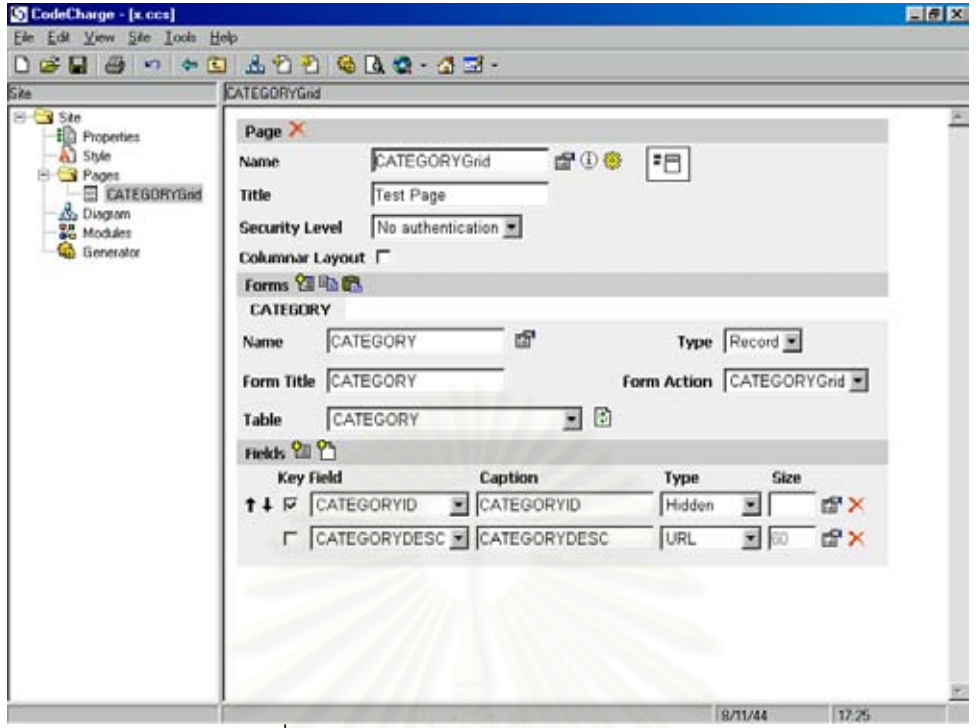

รูปที่ 2.5 การใชงานโปรแกรมโคดชารจ 2.0

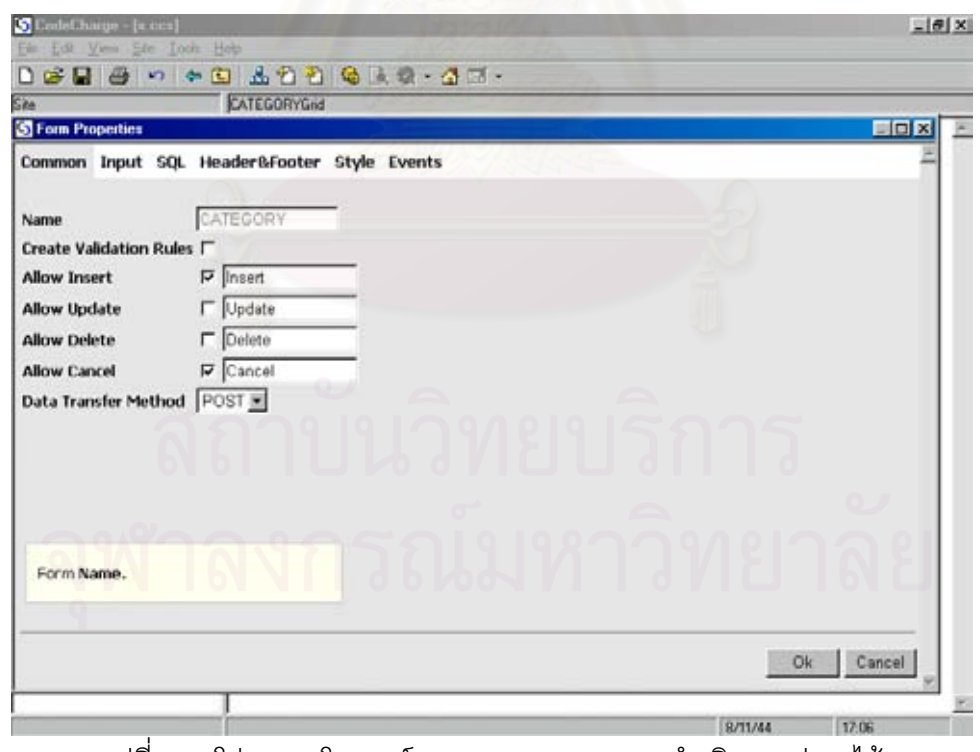

 $\,$  รูปที่ 2.6 โปรแกรมโคดชาร์จ 2.0 สามารถระบุการดำเนินการต่างๆได้

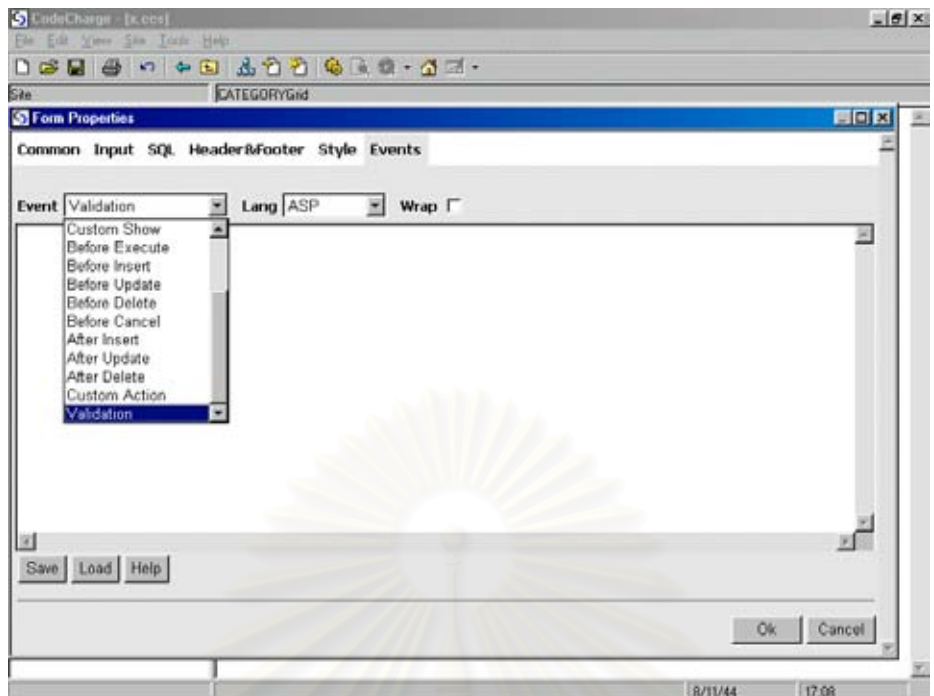

รูปที่ 2.7 โปรแกรมโคดชาร์จ 2.0 อนุญาตให้เขียนคำสั่งแต่ละเหตุการณ์ได้เอง ั่

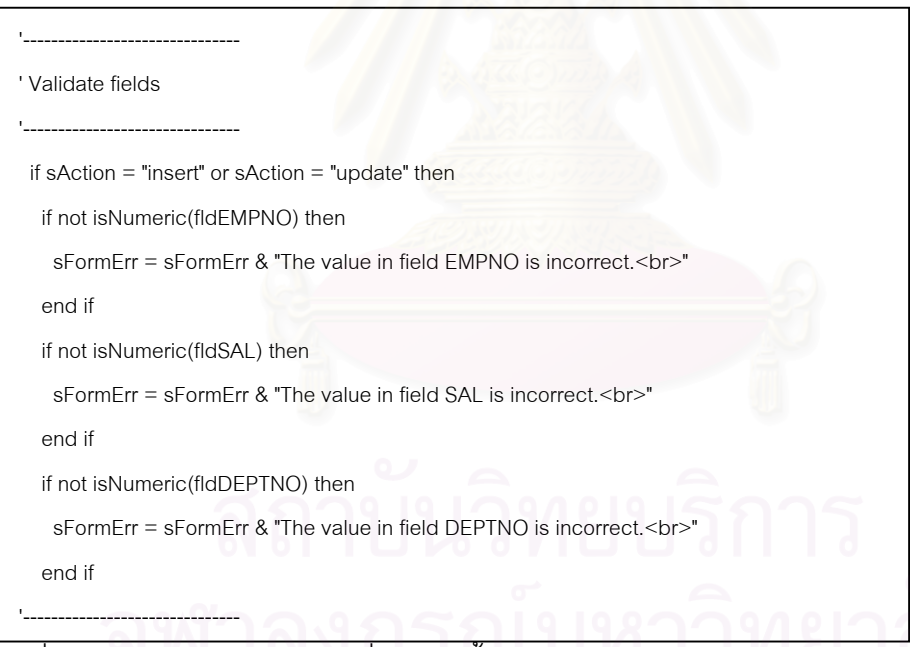

รูปที่ 2.8 ส่วนของโปรแกรมเว็บที่ถูกสร้างขึ้นจากโปรแกรมโคดชาร์จ2.0 สำหรับการตรวจสอบฟิลด์ ที่บังคับกรอกข้อมูล

# **2.2 การอานโครงสรางของฐานขอมูล**

การอานเคารางฐานขอมูลและกฎขอบังคับฐานขอมูลจากพจนานุกรมขอมูลของ ี ฐานข้อมูลออราเคิล สามารถใช้ภาษาเอสคิวแอลอ่านเค้าร่างฐานข้อมูลจากวิวระบบ (System View) [5]

2.2.1 วิวระบบที่ใช้ในงานวิจัยนี้มีดังต่อไปนี้

2.2.1.1 วิวระบบ "USER\_TAB\_COLUMNS" เก็บข้อมูลฟิลด์ที่อยู่ในต่างแต่ละตาราง ซึ่งข้อมูลดังกล่าวประกอบด้วย ชื่อฟิลด์ ประเภทข้อมูล และความยาวของข้อมูล ดังตารางที่ 2.1 ึ่ งานวิจัยนี้ใช้ภาษาเอสคิวแอลในการอ่านข้อมูลจากวิวระบบนี้มาใช้เป็นคุณสมบัติของตารางและ ฟลดในการสรางโปรแกรมเว็บ

| USER_TAB_COLUMNS |               |                       |
|------------------|---------------|-----------------------|
| TABLE NAME       | VARCHAR2(30)  | ชื่อตาราง             |
| COLUMN_NAME      | VARCHAR2(30)  | ชื่อฟิลด์             |
| DATA_TYPE        | VARCHAR2(9)   | ประเภทข้อมูล          |
| DATA_LENGTH      | <b>NUMBER</b> | ความยาวข้อมูล         |
| NULLABLE         | VARCHAR2(1)   | ี่ สถานะความเป็น NULL |
| COLUMN_ID        | <b>NUMBER</b> | รหัสฟิลด์             |

ตารางที่ 2.1 วิวระบบที่แสดงรายละเอียดของฟิลด์ในแต่ละตาราง  $\mathcal{L}^{\mathcal{L}}$ 

2.2.1.2 วิวระบบ "USER\_CONSTRAINTS" เก็บข้อมูลสำหรับกฎข้อบังคับฐานข้อมูล ในแตละประเภท รายละเอียดแสดงดังตารางท ี่ 2.2

ตารางที่ 2.2 วิวระบบที่แสดงกฎข้อบังคับของฐานข้อมูล ี่

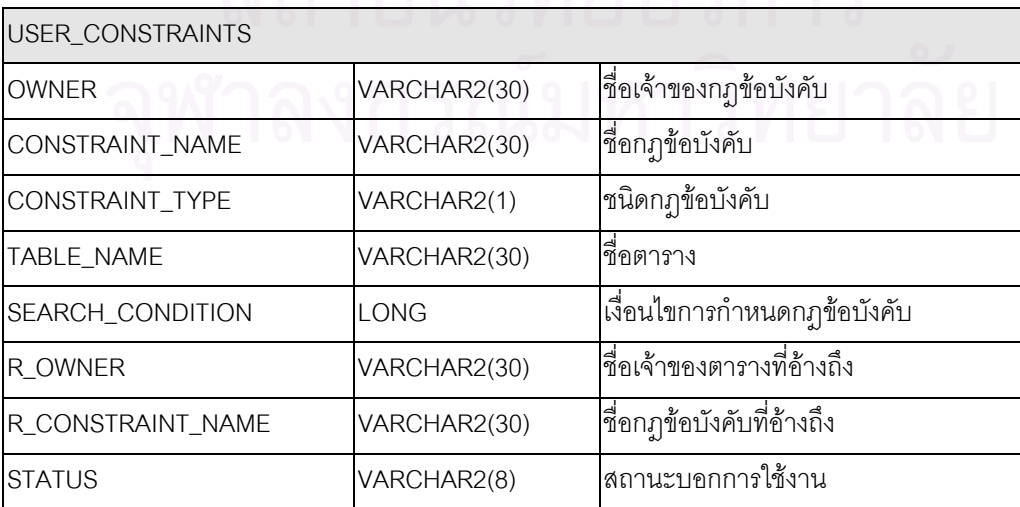

2.2.1.3 วิวระบบ "USER\_CONS\_COLUMN" เก็บข้อมูลสำหรับกฎข้อบังคับฐานข้อ มูลสำหรับฟิลด์แต่ละฟิลด์ กล่าวคือกฏข้อบังคับหนึ่งจะประกอบไปด้วยฟิลด์ใดบ้างสามารถใช้ ภาษาเอสคิวแอลอ่านได้จากวิวระบบนี้ รายละเอียดแสดงดังตารางที่ 2.3

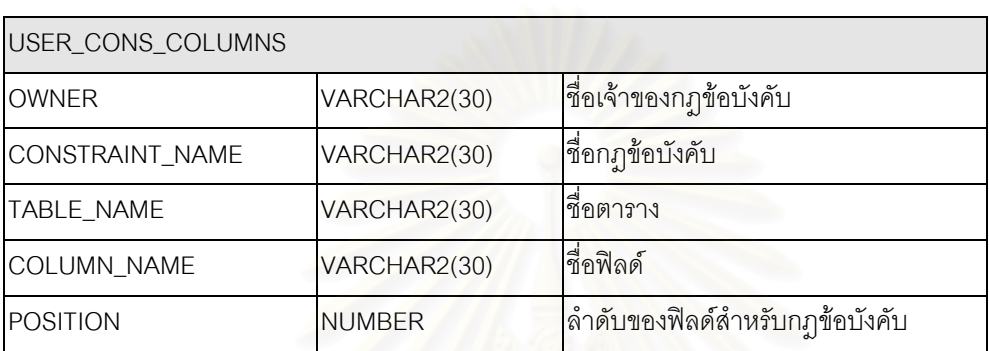

ตารางที่ 2.3 วิวระบบที่แสดงกฎข้อบังคับของฐานข้อมูลสำหรับแต่ละฟิลด์ ี่

2.2.2 การอ่านกฎข้อบัง*คั*บของฐานข้อมูลจากวิวระบบ มีดังนี้

2.2.2.1การหาฟลดที่เปนคียหลักจากวิวระบบ

การหาฟิลด์ที่เป็นคีย์หลักจากวิวระบบสามารถใช้ภาษาเอสคิวแอลในการเรียกค้น จาก วิวระบบ "USER\_CONSTRAINTS" และ "USER\_CON\_COLUMNS" ตัวอย่างดังรูปที่ 2.9

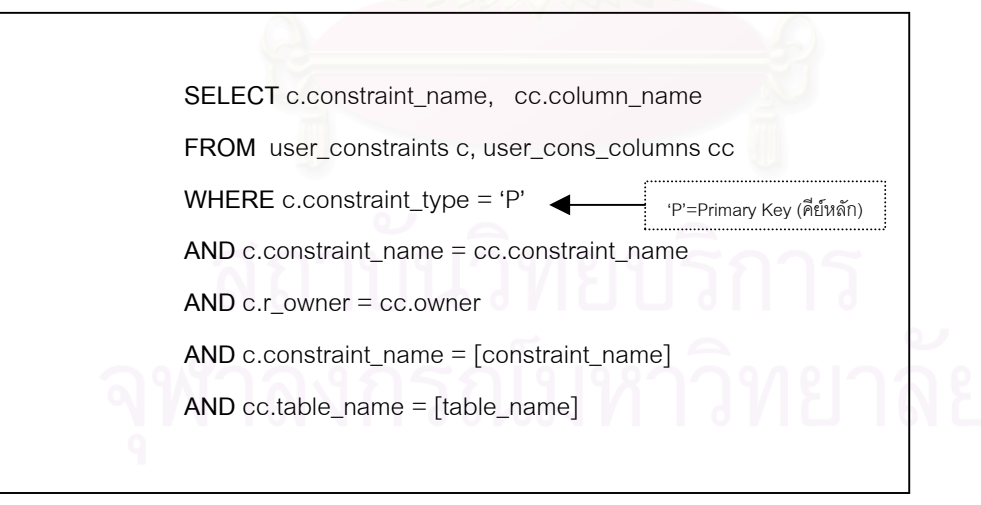

รูปที่ 2.9 ภาษาเอสคิวแอลที่ใช้ในการอ่านฟิลด์ที่เป็นคีย์หลัก

2.2.2.2การหาฟลดที่เปนคียนอกจากวิวระบบ

การหาฟิลด์ที่เป็นคีย์หลักจากวิวระบบสามารถใช้ภาษาเอสคิวแอลในการเรียกค้น จากวิวระบบ "USER\_CONSTRAINTS"และ "USER\_CONS\_COLUMNS" ตัวอยางในรูปที่ 2.10

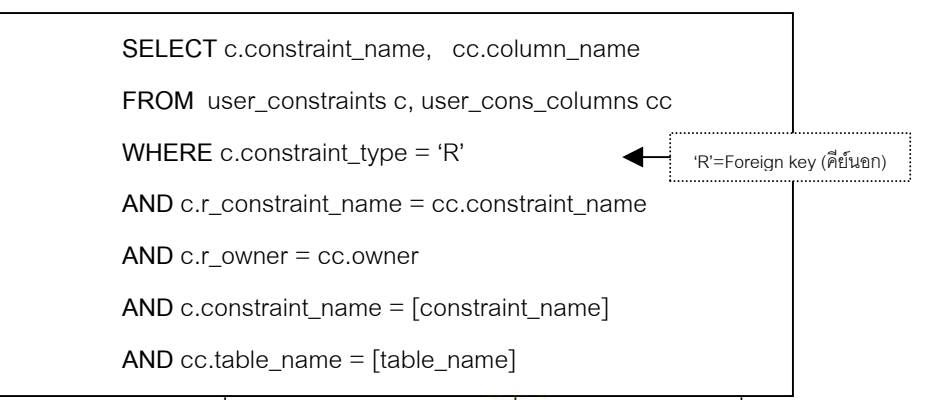

รูปที่ 2.10 ภาษาเอสคิวแอลที่ใช้ในการอ่านฟิลด์ที่เป็นคีย์นอก

2.2.2.3 การหากฏข้อบังคับแบบเงื่อนไข (Constraint Check)

กฎข้อบังคับแบบเงื่อนไขเป็นกฎข้อบังคับฐานข้อมูลสำหรับกำหนดขอบเขตหรือ เงื่อนไขของข้อมูลในแต่ละฟิลด์ ซึ่งหาได้จากการใช้ภาษาเอสคิวแอลอ่านวิวระบบ "USER\_CONSTRAINTS" โดยเงื่อนไขจะถูกเก็บอยูในฟลด "SEARCH\_CONDITION"

ตัวอย่าง คำสั่งในการอ่านเงื่อนไขบังคับสำหรับกำหนดค่าในแต่ละฟิลด์ ดังรูปที่ 2.11

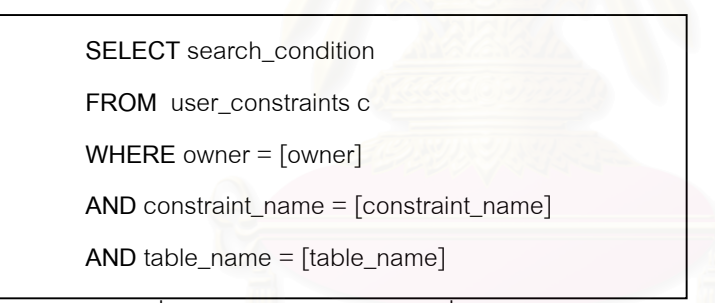

รูปที่ 2.11 ภาษาเอสคิวแอลที่ใช้ในการอ่านกฏข้อบังคับแบบเงื่อนไข

**2.3 โอดีบีซี (ODBC : Open Database Connectivity)** [6]

โอดีบีซี ถูกพัฒนาขึ้นด้วยภาษาซี ใช้เป็นตัวกลางในการติดต่อระหว่างโปรแกรม ึ้ และฐานข้อมูล เนื่องจากฐานข้อมูลแต่ละชนิดมีการพัฒนาโปรแกรมเพื่อให้ติดต่อกับฐานข้อมูลที่ ื่ แตกต่างกัน โอดีบีซีจึงถูกพัฒนาขึ้นโดยบริษัทไมโครซอฟท์เพื่อเป็นตัวกลางในการติดต่อกับฐานข้อ มูล ดังนั้นผู้พัฒนาสามารถพัฒนาโปรแกรมที่เป็นอิสระไม่ขึ้นกับฐานข้อมูลใดฐานข้อมูลหนึ่ง ั้

## **การทํางานของโอดีบีซี**

โอดีบีซีไคลเอนท์ (ODBC Client) ใช้ภาษาหรือคำสั่งเพื่อร้องขอข้อมูล ส่งข้อมูล ั่ ื่ หรือ รับข้อมูลจากฐานข้อมูล ซึ่งฐานข้อมูลจะไม่เข้าใจคำสั่งที่โอดีบีซีไคลเอนท์ร้องขอจนกระทั่งคำ ึ่ ั่ ั่ สั่งนั้นถูกส่งไปถึงโอดีบีซีไดรเวอร์(เป็นของฐานข้อมูลแต่ละชนิด) โอดีบีซีไดรเวอร์เป็นซอฟต์แวร์ที่ ั่ ั้ อยู่บนเครื่องไคลเอนท์ทำหน้าที่ในการแปลงคำสั่งให้อยู่ในรูปแบบที่โอดีบีซีเซิร์ฟเวอร์เข้าใจ โอดีบีซี เซิร์ฟเวคร์ก็จะส่งผลลัพธ์กลับมาให้กับโคดีบีซีไดรเวคร์ซึ่งจะแปลผลลัพธ์ให้โคดีบีซีไคลเคนท์เข้าใจ

## **2.4 โอแอลอีดีบี (OLE DB : Object Linking and Embedded Database)** [7]

โอแอลอีดีบี คือ คอมโพเนนท์ที่ใช้ในการติดต่อกับฐานข้อมูลถูกพัฒนาขึ้นโดย บริษัทไมโครซอฟท์ มีส่วนประกอบที่สำคัญอยู่ 2 ส่วนคือ ส่วนให้บริการข้อมูล (OLE DB Service Provider) มีหน้าที่ในการจัดหาและติดต่อกับโอแอลอีดีบีในส่วนอื่นๆ เช่น โอแอลอีดีบีสำหรับโอดีบี ื่ ์ซี โอแอลอีดีบีสำหรับอีเมลล์ เป็นต้น (ดังรูปที่ 2.12) ส่วนบริโภคข้อมูล (Data Consumer) คือ โปรแกรมหรือคอมโพเนนท์ที่ใช้โปรแกรมอินเตอร์เฟสของโอแอลอีดีบีเพื่อเข้าถึงโอแอลอีดีบีในส่วน ื่ ที่ใช้ข้อมูล (OLE DB Data Consumer) ที่ให้บริการโดยส่วนให้บริการข้อมูล

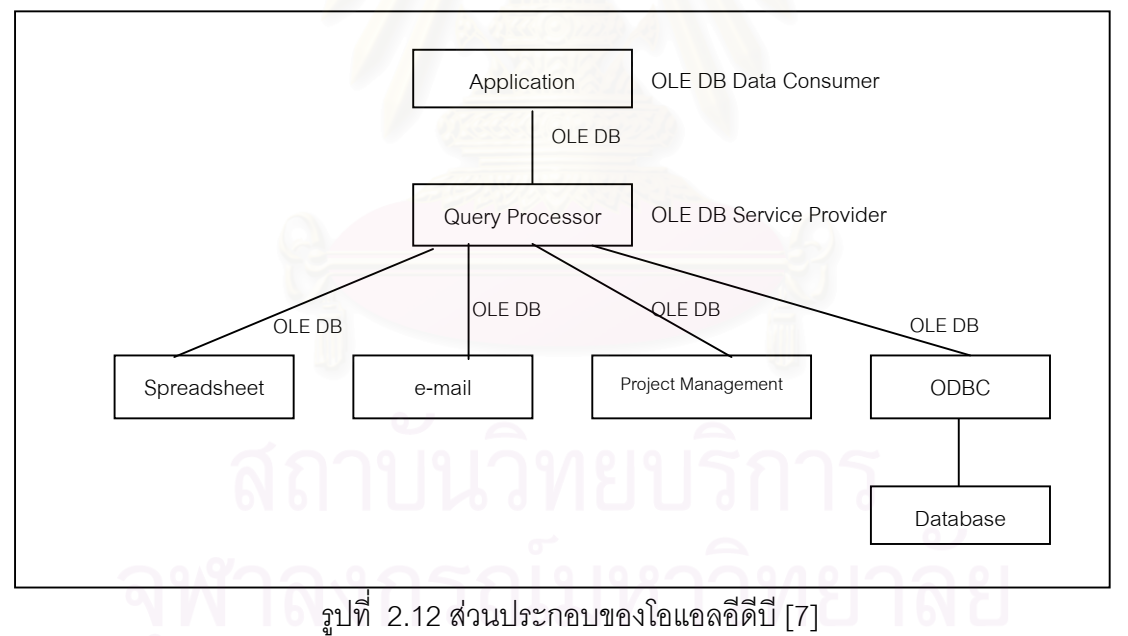

ความแตกตางระหวางโอแอลอีดีบีและโอดีบีซีคือ โอแอลอีดีบีเพิ่มความสามารถ ขึ้นมาจากโอดีบีซีในส่วนของการให้บริการข้อมูล ทั้งนี้โอดีบีซีถูกใช้เป็นดาต้าซอสซ์สำหรับฐานข้อ ั้ มูลเหมือนเดิมแต่แทนที่โปรแกรมจะติดต่อกับโอดีบีซีโดยตรงก็มาติดต่อผ่านโอแอลอีดีบีแทน จาก น ั้นโอแอลอีดีบีจะติดตอกับโอดีบีซีอีกทีหนึ่ง

เน ื่องจากโอแอลอีดีบีเปนสวนโปรแกรม (Component) ในการตอประสาน (Interface) กับฐานข้อมูลทั้งนี้ไม่จำเป็นต้องติดต่อกับฐานข้อมูลผ่านโอดีบีซีเสมอไป เนื่องจากโอ ั้ แอลอีดีบีในส่วนให้บริการข้อมูลมีหลายชนิดซึ่งมีโอแอลอีดีบีสำหรับฐานข้อมูลแต่ละชนิดที่สำคัญ ึ่ ี่ เช่น โอแอลอีดีบีให้บริการสำหรับฐานข้อมูลออราเคิล (OLE DB Provide for Oracle) โอแอลอีดีบี ให้บริการสำหรับฐานข้อมูลเอสคิวแอลเซิร์ฟเวอร์ (OLE DB Provide for SQL Server) เป็นต้น

ในงานวิจัยนี้ออกแบบให้เครื่องมือสร้างโปรแกรมเว็บสามารถติดต่อกับฐานข้อมูล ื่ ของผู้ใช้ได้ทั้งแบบโอดีบีซี และ โอแอลอีดีบี ซึ่งโปรแกรมเว็บที่ถูกสร้างขึ้นก็สามารถติดต่อกับฐาน ึ้ ขอมูลไดทั้งสองแบบเชนกัน

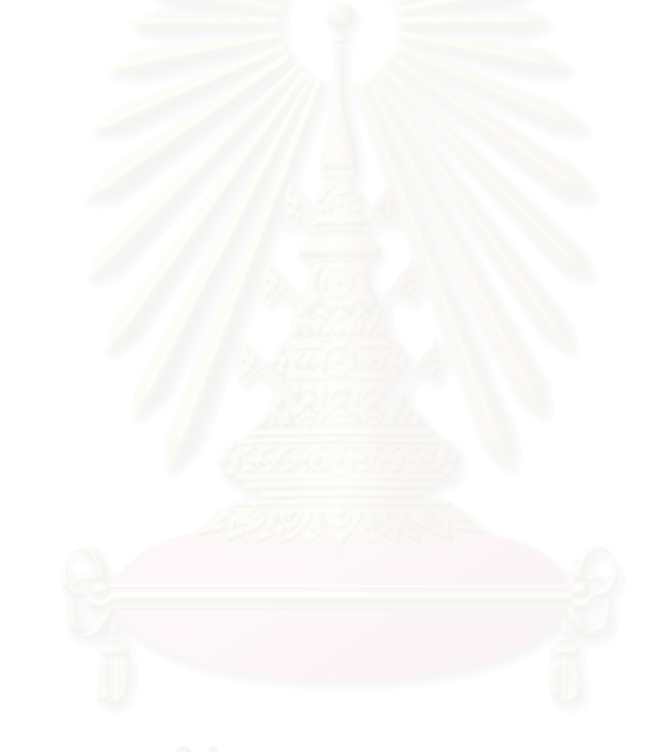

# **บทท ี่ 3**

### **การวิเคราะหเคร องมือสรางโปรแกรมเว็บ ื่**

### **3.1 หลักการสรางเคร องมือสรางโปรแกรมเว็บ ื่**

ผู้วิจัยพัฒนาเครื่องมือสร้างโปรแกรมเว็บให้เครื่องมือนี้สามารถถูกเรียกใช้ขึ้นมา ื่ ื่ ี้ ึ้ ใช้งานได้ผ่านโปรแกรมค้นผ่านเว็บ ผู้ใช้งานเครื่องมือนี้หรือผู้พัฒนาโปรแกรมสามารถใช้เครื่องมือ ื่ ี้ ื่ สร้างโปรแกรมประยุกต์ที่มีลักษณะเป็นโปรแกรมเว็บ โดยเครื่องมือจะติดต่อกับระบบฐานข้อมูล ี่ ของผู้ใช้เพื่ออ่านเค้าร่างฐานข้อมูลและกฎข้อบังคับฐานข้อมูล เพื่อนำมาสร้างโปรแกรมประยุกต์ที่ ื่ ื่ สามารถติดต่อกับฐานข้อมูลของผู้ใช้ เมื่อผู้ใช้เครื่องมือพัฒนาโปรแกรมประยุกต์เสร็จแล้ว ื่ ื่ โปรแกรมประยุกต์นี้จะถูกบันทึกอยู่ในเว็บเซิร์ฟเวอร์ ให้ผู้ใช้สามารถเรียกใช้งานได้ ดังรูปที่ 3.1

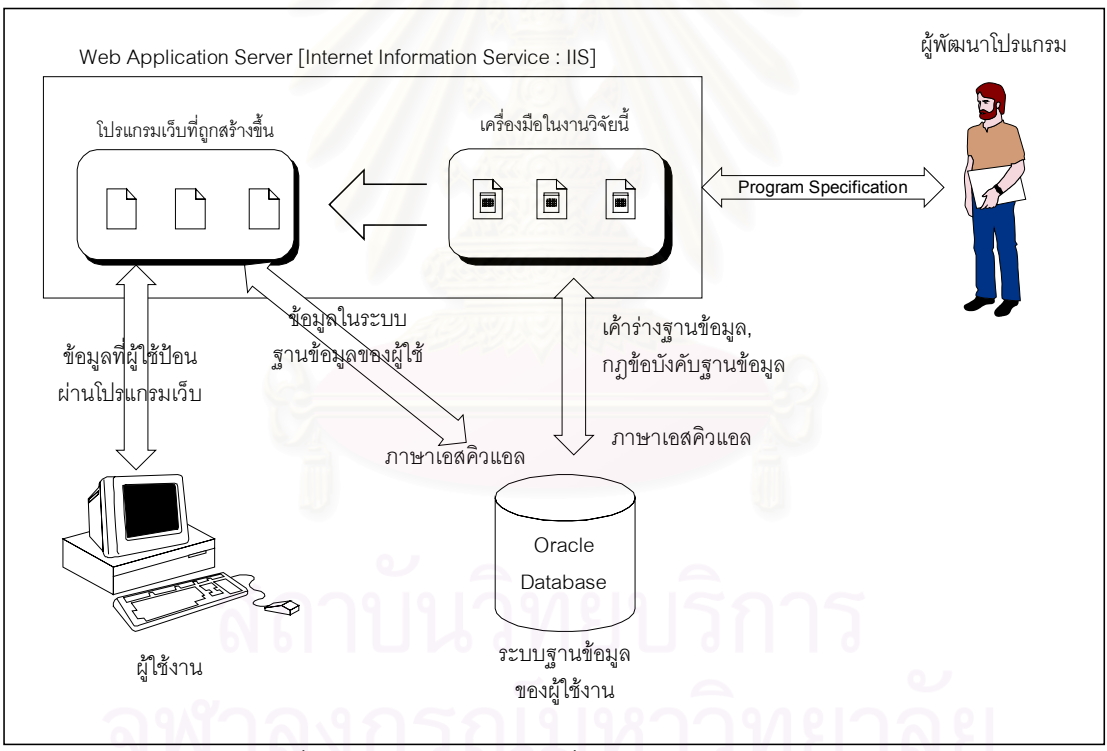

รูปที่ 3.1 การทำงานของเครื่องมือสร้างโปรแกรมเว็บ ื่

### **3.2 การวิเคราะหเคร องมือสรางโปรแกรมเว็บ ื่**

การวิเคราะห์และออกแบบเรพอซิทอรีในงานวิจัยนี้นำเสนอโดยใช้แผนภาพ ֦֘<u>֚</u><br>֧֚֚֝ กระแสข้อมูล (Dataflow Diagram) และ แผนภาพแสดงความสัมพันธ์เอนทิตี (Entity Relationship Diagram : ER Diagram) ซ งมีรายละเอียดดังตอไปนี้ึ่

### 3.2.1แผนภาพบริบท (Context Diagram)

แผนภาพบริบท (Context Diagram) แสดงภาพการทำงานของเครื่องมือสร้าง ื่ โปรแกรมเว็บ จากรูปที่ 3.2 ผูพัฒนาโปรแกรมเปนเอนทิตีภายนอกที่บันทึกคุณสมบัติโปรแกรมเว็บ ใหกับเคร องมือสรางโปรแกรมเว็บ โดยบันทึกผานทางเว็บเพจสําหรับบันทึกคุณสมบัติโปแกรมเว็บ ื่ ซึ่งเป็นส่วนหนึ่งของโปรแกรมเว็บ ฐานข้อมูลถือเป็นเอนทิตีภายนอกที่เครื่องสร้างโปรแกรมเว็บใช้  $\mathcal{L}^{\text{max}}_{\text{max}}$ ื่ ้ ภาษาเอสคิวแอลในการอ่านเค้าร่างฐานข้อมูลมาจากพจนานุกรมฐานข้อมูล และโปรแกรมเว็บที่ ถูกสร้างขึ้นก็เป็นเอนทิตีภายนอกที่ถูกสร้างขึ้นโดยเครื่องมือสร้างโปรแกรมเว็บ ึ้

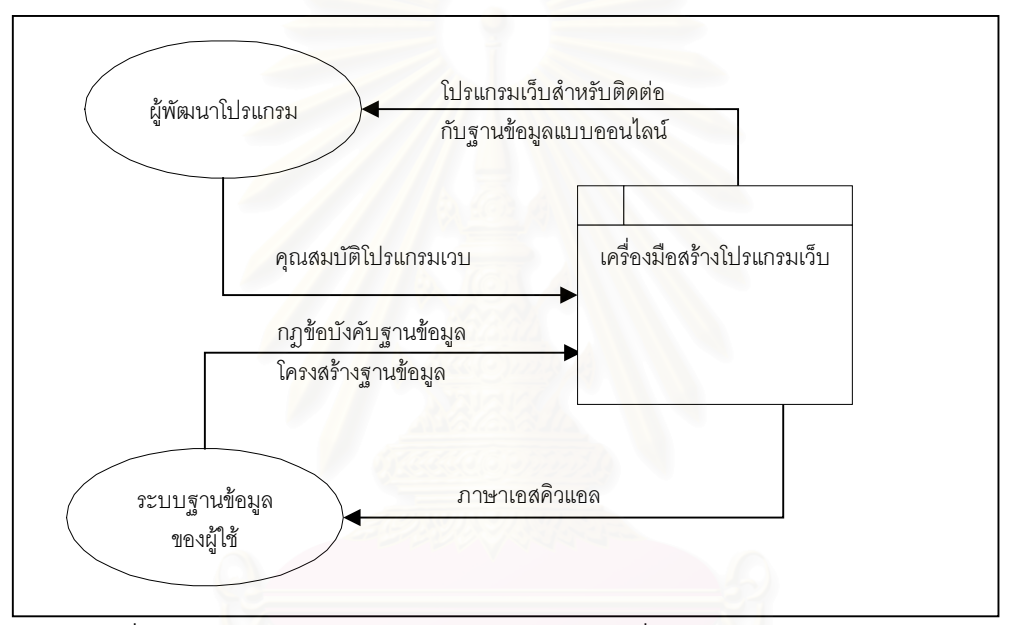

รูปที่ 3.2 แผนภาพบริบทแสดงการทำงานของเครื่องมือสร้างโปรแกรมเว็บ ื่

3.2.2แผนภาพกระแสขอมูลระดับท ี่ 1

แสดงการทำงานภายในเครื่องมือสร้างโปรแกรมเว็บ ดังรูปที่ 3.3 โดยการทำงาน ของเครื่องมือสร้างโปรแกรมเว็บจะเริ่มจาก กระบวนการที่ 1 สร้างไฟล์โปรแกรมเว็บใหม่ โดยจะรับ ื่ ิ่ คำสั่งการสร้างไฟล์โปรแกรมเว็บใหม่จากผู้พัฒนาโปรแกรม ซึ่งจะทำหน้าที่ในการอ่านรหัสฟอร์มที่ ั่ ึ่ มีค่ามากที่สุดจากคุณสมบัติฟอร์มและคำนวณให้เป็นรหัสฟอร์มใหม่ (การคำนวณรหัสฟอร์มใหม่ ี่ จะคำนวณจากรหัสฟอร์มที่มีค่ามากที่สุดแล้วบวกหนึ่ง) แล้วส่งไปยังไปพร้อมกับประเภทรายการ ี่ ี่ ึ่ เลือกแบบสรางใหมไปยังกระบวนการท ี่ 3 รายการเลือกคนหาวัตถุ ในกรณีที่ผูพัฒนาโปรแกรม ต้องการเปิดโปรแกรมเว็บที่สร้างไว้แล้ว คำสั่งเปิดโปรแกรมเว็บจะถูกส่งมายังกระบวนการที่ 2 เมื่อ ี่ ผู้พัฒนาโปรแกรมเลือกโปรแกรมเว็บที่จะเปิดแล้วรหัสฟอร์มและชื่อฟอร์มจะถูกส่งไปยังกระบวน

การที่ 3 แสดงรายการเลือกนำทางวัตถุ ซึ่งทำหน้าที่ในการแสดงรายการเลือกคุณสมบัติของ ึ่ โปรแกรมที่ผู้พัฒนาโปรแกรมต้องการบันทึก

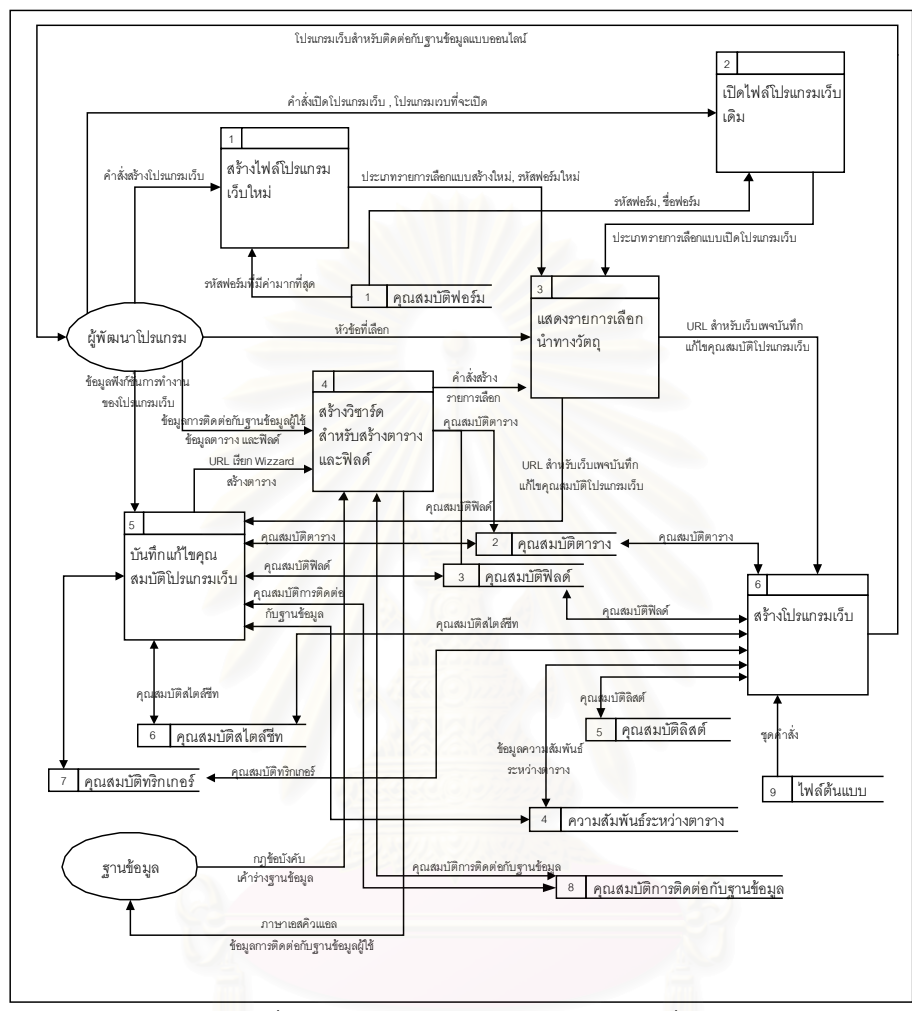

รูปที่ 3.3 แผนภาพกระแสขอมูลระดับท ี่ 1

สำหรับโปรแกรมเว็บที่สร้างขึ้นใหม่ผู้พัฒนาโปรแกรมเว็บต้องระบุข้อมูลการติดต่อ ี่ กับฐานข้อมูลในกระบวนการที่ 4 ซึ่งทำหน้าที่รับข้อมูลการติดต่อกับฐานข้อมูล แล้วทำการติดต่อ ึ่ กับระบบฐานข้อมูลของผู้ใช้เพื่ออ่านเค้าร่างฐานข้อมูล และกฎข้อบังคับฐานข้อมูล มาบันทึกลงใน ื่ ที่เก็บข้อมูลคุณสมบัติตาราง ที่เก็บข้อมูลคุณสมบัติฟิลด์ และเก็บข้อมูลการติดต่อกับฐานข้อมูลลง ี่  $\mathcal{L}^{\text{max}}_{\text{max}}$ ในที่เก็บข้อมูลการติดต่อกับฐานข้อมูลด้วย จากนั้นจะส่งประเภทรายการเลือกแบบเปิดโปรแกรม ั้ เว็บไปยังกระบวนการที่ 3 เพื่อสร้างรายการเลือกใหม่เนื่องจากมีตารางและฟิลด์ที่ได้ถูกสร้างขึ้นมา ื่ ื่ ึ้ เพิ่มในโปรแกรมเว็บ จากนั้นผู้พัฒนาโปรแกรมสามารถแก้ไขคุณสมบัติโปรแกรมเว็บโดยกระบวน ั้ การท 5 จะทําการสรางฟอรมแสดงคุณสมบัติโปรแกรมเว็บ และทําการบันทึกคุณสมบัติโปรแกรม

เว็บลงในเรพอซอทอรี ทั้งนี้เมื่อผู้พัฒนาโปรแกรมบันทึกคุณสมบัติโปรแกรมเว็บเสร็จแล้ว พัฒนา ั้ ี้ ื่ โปรแกรมจะส่งคำสั่งสร้างโปรแกรมเว็บไปยังกระบวนการที่ 6 ซึ่งทำหน้าที่ในการสร้างโปรแกรมเว็บ ั่ ึ่ จากไฟล์ต้นแบบ

3.2.3 แผนภาพกระแสข้อมูลระดับที่ 2 กระบวนการที่ 1

สรางไฟลโปรแกรมเว็บใหม แสดงการทํางาน ดังรูปที่ 3.4 โดยกระบวนการที่ 1.1 จะทำหน้าที่ในการอ่านรหัสฟอร์มหมายเลขที่มีค่ามากที่สุดที่เก็บข้อมูลคุณสมบัติฟอร์ม จากนั้นจะ  $\mathcal{L}^{\mathcal{L}}$ ั้ ส่งไปยังกระบวนการที่ 1.2 เพื่อทำการเพิ่มค่ารหัสฟอร์มขึ้นอีกหนึ่งก็จะได้ค่ารหัสฟอร์มใหม่ จาก ื่ ิ่ ึ้ ึ่ นั้นจึงส่งรหัสฟอร์มใหม่และประเภทรายการเลือกวัตถุแบบสร้างโปรแกรมเว็บใหม่ไปยังกระบวน ั้ การท ี่ 3

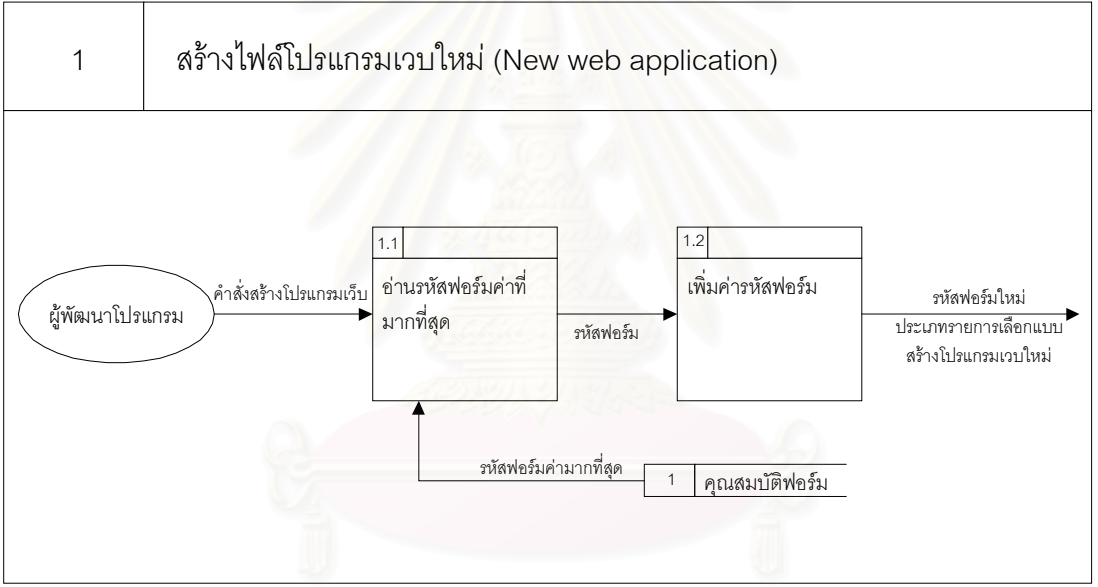

รูปที่ 3.4 แผนภาพกระแสขอมูลระดับท ี่ 2 กระบวนการท ี่ 1

3.2.4 แผนภาพกระแสข้อมูลระดับที่ 2 กระบวนการที่ 2

เปดไฟลโปรแกรมเว็บ แสดงการทํางาน ดังรูปที่ 3.5 ในกรณีที่ผูพัฒนาโปรแกรม เคยสร้างโปรแกรมเว็บไว้แล้ว การทำงานของเครื่องมือสร้างโปรแกรมเว็บจะเริ่มจากกระบวนการที่ ื่ ิ่ 2 คือเปิดไฟล์โปรแกรมเว็บเดิม โดยผู้พัฒนาโปรแกรมส่งคำสั่งเปิดโปรแกรมไปยังกระบวนการที่ 2 กระบวนการที่ 2.1 จะทำหน้าที่อ่านชื่อฟอร์มและรหัสฟอร์มจากที่เก็บข้อมูลฟอร์มแล้วส่งไปยัง ี่ กระบวนการที่ 2.2 เพื่อสร้างรายการเลือกฟอร์มที่จะเปิด เมื่อผู้พัฒนาโปรแกรมเลือกฟอร์มที่เปิด ื่ ื่ แล้ว รหัสฟอร์มใหม่และประเภทรายการเลือกแบบเปิดโปรแกรมเว็บจะถูกส่งไปยังกระบวนการที่ 3

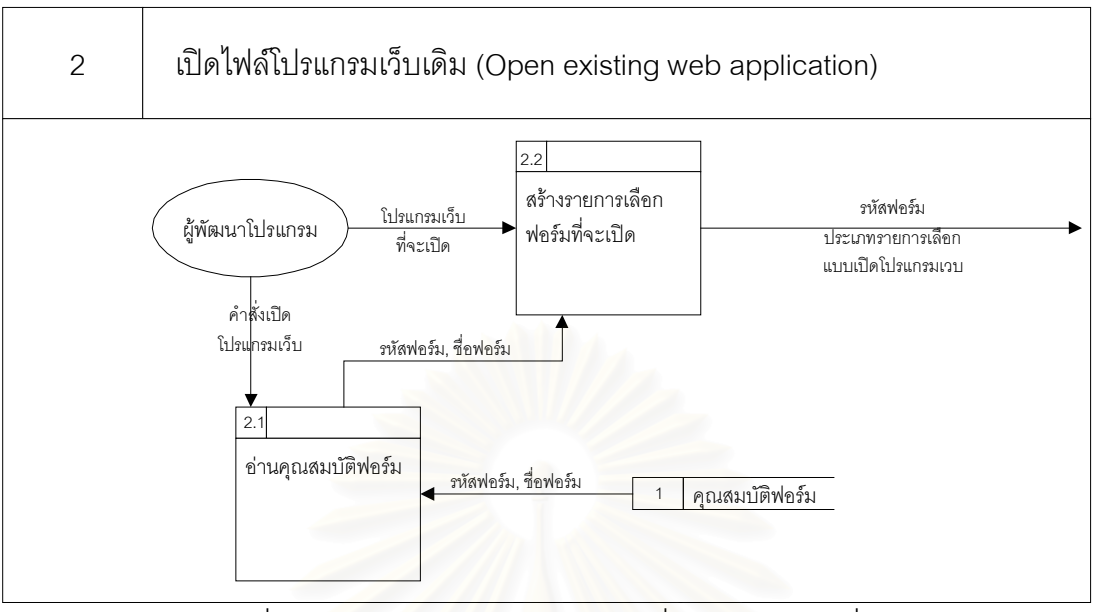

รูปที่ 3.5 แผนภาพกระแสขอมูลระดับท ี่ 2 กระบวนการท ี่ 2

## 3.2.5 แผนภาพกระแสข้อมูลระดับที่ 2 กระบวนการที่ 3

สรางรายการเลือกนําทางวัตถุแสดงการทํางาน ดังรูปที่ 3.6 โดยกระบวนการที่ 3 สร้างรายการเลือกนำทางวัตถุ เพื่อให้ผู้พัฒนาโปรแกรมสามารถเลือกหัวข้อในการระบุข้อมูลคุณ สมบัติโปรแกรมเว็บ ดังรูปที่ 3.7 จะเริ่มจากกระบวนการที่ 3.1 แสดงรายการเลือก ทำหน้าที่สร้าง ิ่ ี่ รายการเลือกให้ผู้พัฒนาเลือก โดยรับข้อมูลมาจาก กระบวนการ 3.2 อ่านชื่อฟอร์มจากที่เก็บข้อมูล คุณสมบัติฟอร์ม กระบวนการ 3.3 อ่านชื่อตารางจากที่เก็บข้อมูลคุณสมบัติตาราง กระบวนการที่ ื่  $\mathcal{L}^{\mathcal{L}}$ 3.4 อ่านชื่อฟิลด์จากที่เก็บข้อมูลคุณสมบัติฟิลด์ กระบวนการที่ 3.5 อ่านชื่อความสัมพันธ์ระหว่าง  $\mathcal{L}^{\mathcal{L}}(\mathcal{L}^{\mathcal{L}})$  and  $\mathcal{L}^{\mathcal{L}}(\mathcal{L}^{\mathcal{L}})$  and  $\mathcal{L}^{\mathcal{L}}(\mathcal{L}^{\mathcal{L}})$ ื่ ตารางจากที่เก็บข้อมูลความสัมพันธ์ระหว่างตาราง กระบวนการที่ 3.6 อ่านชื่อลิสต์หรือหน้าต่าง ี่ ื่ ให้เลือกจากที่เก็บข้อมูลลิสต์หรือหน้าต่างให้เลือก กระบวนการที่ 3.7 อ่านชื่อสไตล์ชีทจากที่เก็บ  $\mathcal{L}^{\mathcal{L}}$ ี่ ข้อมูลคุณสมบัติสไตล์ชีท กระบวนการที่ 3.8 อ่านชื่อทริกเกอร์จากที่เก็บข้อมูลทริกเกอร์ ทั้งนี้เมื่อ ื่  $\mathcal{L}^{\mathcal{L}}(\mathcal{L}^{\mathcal{L}})$  and  $\mathcal{L}^{\mathcal{L}}(\mathcal{L}^{\mathcal{L}})$  and  $\mathcal{L}^{\mathcal{L}}(\mathcal{L}^{\mathcal{L}})$ ั้ อ่านข้อมูลจากที่เก็บข้อมูลต่างๆ ส่งให้กับกระบวนการที่ 3.1 สร้างเป็นรายการให้ผู้พัฒนาโปรแกรม เลือก เมื่อผู้พัฒนาโปรแกรมเลือกหัวข้อ กระบวนการที่ 3.9 จะส่งหัวข้อที่เลือกไปยังกระบวนการที่ ื่  $\mathcal{L}^{\mathcal{L}}$ 5 บันทึกแกไขคุณสมบัติและฟงกชันการทํางานของโปรแกรมเว็บตอไป

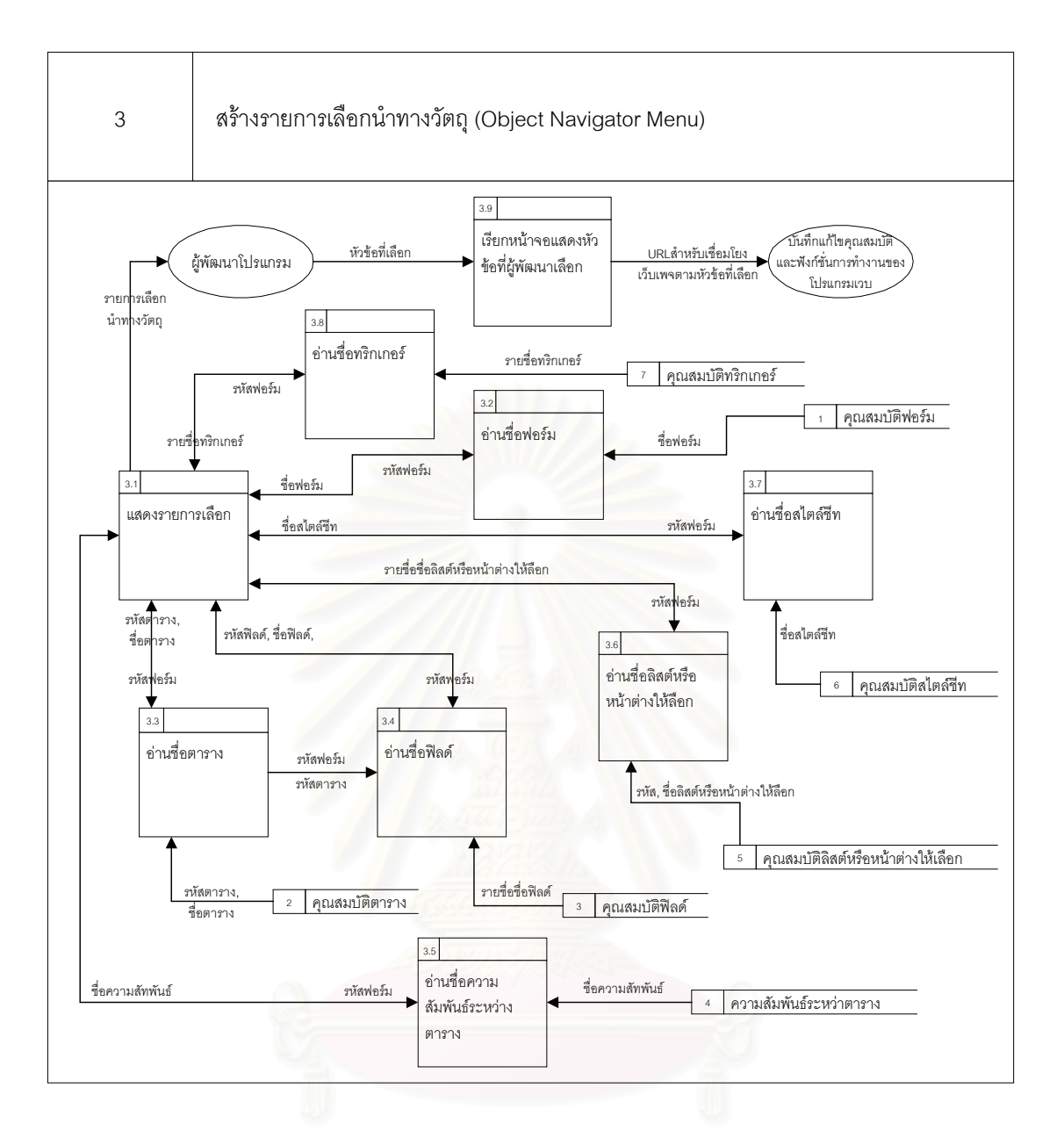

รูปที่ 3.6 แผนภาพกระแสขอมูลระดับท ี่ 2 กระบวนการท ี่ 3

3.2.6 แผนภาพกระแสข้อมูลระดับที่ 2 กระบวนการที่ 4

ิ สร้างวิซาร์ดสำหรับสร้างตารางและฟิลด์ แสดงการทำงาน ดังรูปที่ 3.7 โดย กระบวนการท ี่ 4.1 สรางฟอรมบันทึกคุณสมบัติการติดตอการฐานขอมูลใหผูพัฒนาระบุคุณสมบัติ การติดตอกับฐานขอมูล แลวสงไปบันทึกโดยกระบวนการที่ 4.3 แตในกรณีที่ผูพัฒนาเคยระบุคุณ สมบัติการติดต่อกับฐานข้อมูลไว้แล้ว กระบวนการที่ 4.2 จะทำหน้าที่ในการอ่านคุณสมบัติการติด ต่อกับฐานข้อมูลดังกล่าวมาแสดงในกระบวนการที่ 4.1 เพื่อให้ผู้พัฒนาโปรแกรมแก้ไขคุณสมบัติ การติดต่อกับฐานข้อมูล แล้วส่งไปบันทึกโดยกระบวนการที่ 4.3 เช่นกัน เมื่อทำการติดต่อกับฐาน ื่

ข้อมูลได้แล้ว กระบวนการที่ 4.4 จะอ่านคุณสมบัติตารางโดยการใช้ภาษาเอสคิวแอล ในการอ่าน พจนานุกรมข้อมูลในฐานข้อมูล แล้วส่งคุณสมบัติตารางไปยังกระบวนการที่ 4.5 เพื่อสร้างฟอร์ม ื่ บันทึกคุณสมบัติตารางให้ผู้พัฒนาโปรแกรมเลือกตารางและระบุคุณสมบัติเพิ่ม จากนั้นผู้พัฒนา ิ่ ั้ โปรแกรมสั่งบันทึกคุณสมบัติตาราง กระบวนการที่ 4.6 จะทำการบันทึกตารางและส่งรหัสตารางที่ ผู้พัฒนาเลือกไปยังกระบวนการที่ 4.7 เพื่อทำหน้าที่อ่านคุณสมบัติฟิลด์จากฐานข้อมูล เพื่อส่งมา ื่ ื่ ให้กระบวนการที่ 4.8 ใช้แสดงในฟอร์มบันทึกข้อมูลฟิลด์ ทั้งนี้เมื่อผู้พัฒนาโปรแกรมเลือกฟิลด์และ ั้ ี้ ื่ ระบุคุณสมบัติของฟิลด์แล้ว กระบวนการที่ 4.9 จะทำหน้าที่ในการบันทึกคุณสมบัติฟิลด์

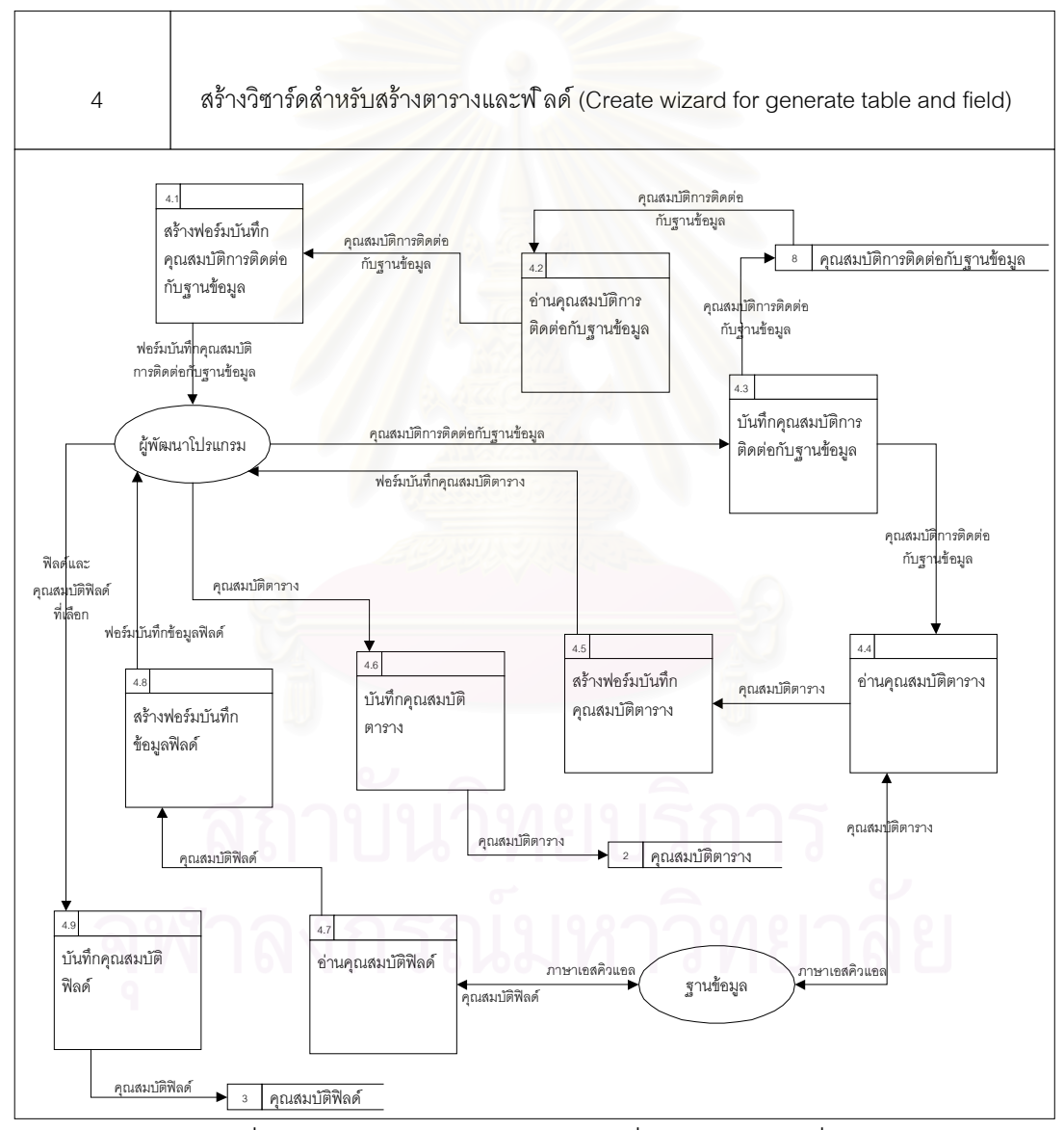

รูปที่ 3.7 แผนภาพกระแสขอมูลระดับท ี่ 2 กระบวนการท ี่ 4

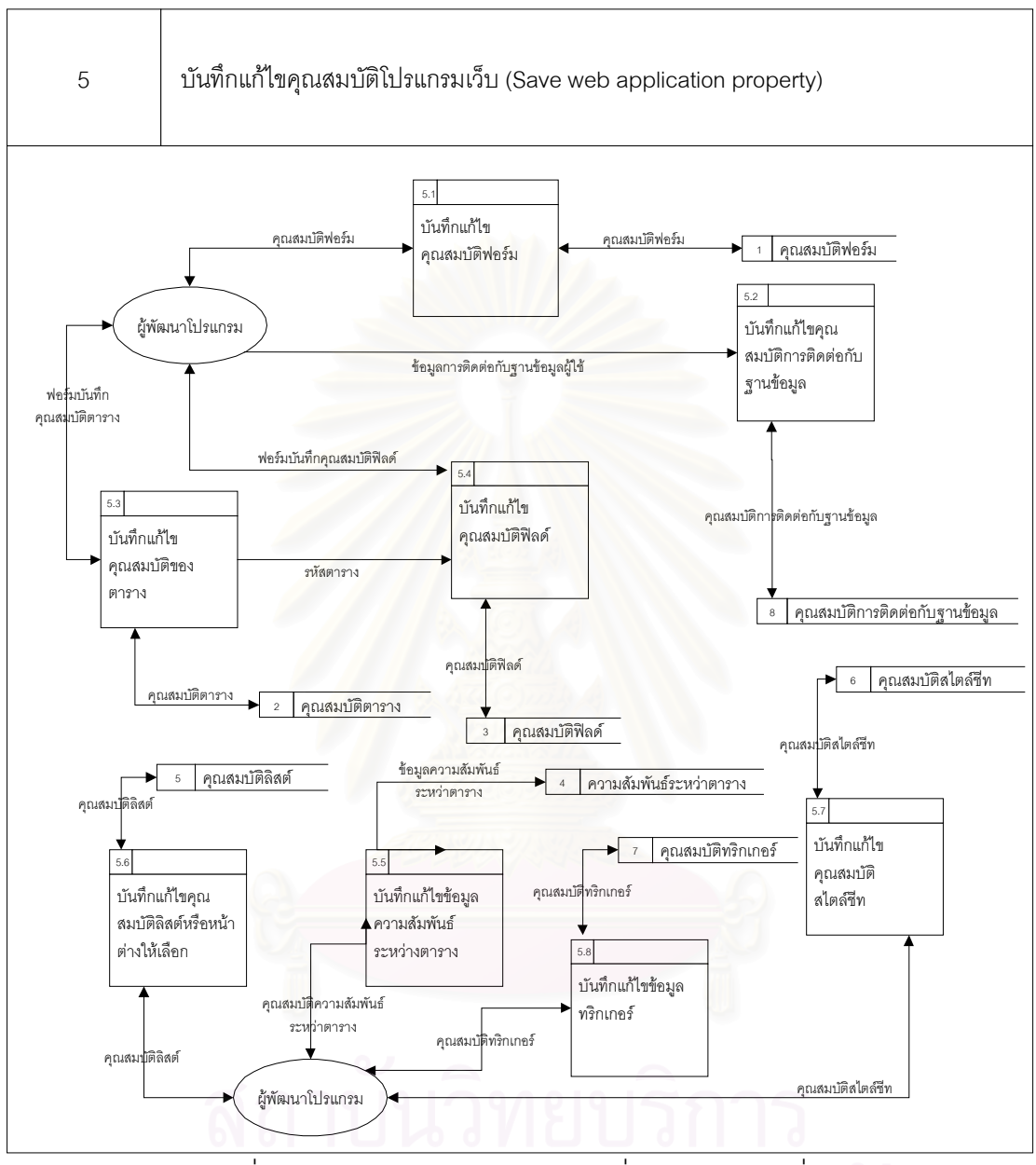

รูปที่ 3.8 แผนภาพกระแสข้อมูลระดับที่ 2 กระบวนการที่ 5

บันทึกแก้ไขคุณสมบัติโปรแกรมเว็บ แสดงการทำงาน ดังรูปที่ 3.8 หลังจากที่สร้าง ี่ ตารางและฟลดมาจากวิซารดในกระบวนการที่ 4 แลว ผูพัฒนาโปรแกรมสามารถบันทึกแกไขคุณ สมบัติโปรแกรมเว็บโดยกระบวนการที่ 5 ซึ่งกระบวนการที่ 5.1 ทำการบันทึกคุณสมบัติฟอร์มที่ผู้ ึ่ พัฒนาโปรแกรมบันทึกหรือแก้ไข ลงในที่เก็บคุณสมบัติฟอร์ม กระบวนการที่ 5.2 ทำการบันทึกคุณ สมบัติการติดต่อกับฐานข้อมูลที่ผู้พัฒนาโปรแกรมบันทึกหรือแก้ไข ลงในที่เก็บคุณสมบัติการติดต่อ กับฐานข้อมูล กระบวนการที่ 5.3 ทำการบันทึกคุณสมบัติตารางที่ผู้พัฒนาโปรแกรมบันทึกหรือแก้
ไข ลงในที่เก็บคุณสมบัติตาราง กระบวนการที่ 5.4 ทำการบันทึกคุณสมบัติฟิลด์ที่ผู้พัฒนา โปรแกรมบันทึกหรือแก้ไข ลงในที่เก็บคุณสมบัติฟิลด์ กระบวนการที่ 5.5 ทำการบันทึกคุณคุณ สมบัติความสัมพันธ์ระหว่างตารางที่ผู้พัฒนาโปรแกรมบันทึกหรือแก้ไข ลงในที่เก็บข้อมูลความ สัมพันธ์ระหว่างตาราง กระบวนการที่ 5.6 ทำการบันทึกคุณสมบัติลิสต์หรือหน้าต่างให้เลือกที่ผู้ พัฒนาโปรแกรมบันทึกหรือแก้ไข ลงในที่เก็บคุณสมบัติลิสต์ กระบวนการที่ 5.7 ทำการบันทึกคุณ สมบัติสไตล์ชีทที่ผู้พัฒนาโปรแกรมบันทึกหรือแก้ไข ลงในที่เก็บคุณสมบัติสไตล์ชีท กระบวนการที่ 5.8 ทําการบันทึกคุณสมบัติทริกเกอรที่ผูพัฒนาโปรแกรมบันทึกหรือแกไข ลงในที่ เก็บคุณสมบัติท ริกเกอร์ ทั้งนี้การทำงานของกระบวนการที่ 5.1-5.9 ไม่มีลำดับขึ้นอยู่กับผู้พัฒนาโปรแกรมต้องการ ั้ ֧֧֧֧֧֧֦֖֧֦֧֦֧֦֧֦֧֧֦֧֦֧֧ׅ֧֧֧֧֧֧֧֧֧֧֧֧֧֧֧֧֧֧֧֧֧֧֧֧֧֧֝֟֟֓֓֝֬֟֓֓֝֬֓֝֬֝֓֝֬֝֬֝֬֜֓֝֬֝֬<br>֧֜<sup>֟</sup>֧֧֧֓֬֜ ึ้ จะแก้ไขคุณสมบัติใดของโปรแกรมเว็บ ก็สามารถเรียกกระบวนการที่ทำหน้าที่ในการบันทึกคุณ ี่ สมบัติของโปรแกรมเว็บนั้นมาทำงานโดยการเลือกหัวข้อในรายการเลือก ั้

#### 3.2.8 แผนภาพกระแสข้อมูลระดับที่ 2 กระบวนการที่ 6

สร้างโปรแกรมเว็บ แสดงการทำงาน ดังรูปที่ 3.9 เมื่อผู้พัฒนาโปรแกรมบันทึกและ ื่ แก้ไขคุณสมบัติโปรแกรมเว็บเรียบร้อยแล้ว กระบวนการที่ 6 จะทำหน้าที่ในการับคำสั่งสร้าง ั่ โปรแกรมจากผูพัฒนาโปรแกรม และการสรางโปรแกรมโดยจะเริ่ มจากกระบวนการท ี่ 6.1 อานไฟล ต้นแบบ ซึ่งจะทำหน้าที่ในการอ่า<mark>น</mark>โปรแกรมเว็บต้นแบบ แล้วส่งไปยังกระบวนการที่ 6.3 ซึ่งทำการ ึ่ ึ่ แทนที่แท็กตารางในโปรแกรมเว็บต้นแบบ ด้วยคุณสมบัติตารางที่อ่านมาจากที่เก็บคุณสมบัติตา ี่ รางโดยกระบวนการที่ 6.2 จากนั้นโปรแกรมเว็บต้นแบบที่ถูกแทนที่แล้วจะถูกส่งไปยังกระบวนการ ที่ 6.5 ซึ่งทำการแทนที่แท็กฟิลด์ในโปรแกรมเว็บต้นแบบ ด้วยคุณสมบัติฟิลด์ที่อ่านมาจากที่เก็บ ึ่ ี่ คุณสมบัติฟิลด์โดยกระบวนการที่ 6.4 จากนั้นโปรแกรมเว็บต้นแบบที่ถูกแทนที่แล้วจะถูกส่งไปยัง กระบวนการที่ 6.7 ซึ่งทำการแทนที่แท็กความสัมพันธ์ระหว่างตารางในโปรแกรมเว็บต้นแบบ ด้วย ึ่ ข้อมูลความสัมพันธ์ระหว่างตารางที่อ่านมาจากที่เก็บข้อมูลความสัมพันธ์ระหว่างตารางโดย ี่ กระบวนการที่ 6.6 จากนั้นโปรแกรมเว็บต้นแบบที่ถูกแทนที่แล้วจะถูกส่งไปยังกระบวนการที่ 6.9 ซึ่งทำการแทนที่แท็กลิสต์ในโปรแกรมเว็บต้นแบบ ด้วยคุณสมบัติลิสต์ที่อ่านมาจากที่เก็บคุณสมบัติ ึ่ ี่ ลิสตโดยกระบวนการที่ 6.8

จากนั้นโปรแกรมเว็บต้นแบบที่ถูกแทนที่แล้วจะถูกส่งไปยังกระบวนการที่ 6.11 ซึ่ง ทำการแทนที่แท็กสไลต์ชีทในโปรแกรมเว็บต้นแบบ ด้วยคุณสมบัติสไตล์ชีทที่อ่านมาจากที่เก็บคุณ  $\mathcal{L}^{\mathcal{L}}$ สมบัติสไตล์ชีทโดยกระบวนการที่ 6.10 จากนั้นโปรแกรมเว็บต้นแบบที่ถูกแทนที่แล้วจะถูกส่งไปยัง กระบวนการที่ 6.13 ซึ่งทำการแทนที่แท็กทริกเกอร์ในโปรแกรมเว็บต้นแบบ ด้วยคุณสมบัติทริก ึ่  $\mathcal{L}^{\mathcal{L}}(\mathcal{L}^{\mathcal{L}})$  and  $\mathcal{L}^{\mathcal{L}}(\mathcal{L}^{\mathcal{L}})$  and  $\mathcal{L}^{\mathcal{L}}(\mathcal{L}^{\mathcal{L}})$ 

เกอร์ที่อ่านมาจากที่เก็บคุณสมบัติทริกเกอร์โดยกระบวนการที่ 6.12 กล่าวคือโปรแกรมเว็บต้น ี่ แบบที่ถูกแทนที่จนถึงกระบวนการนี้แล้ว ก็คือโปรแกรมเว็บที่สามารถใช้งานได้ ี่

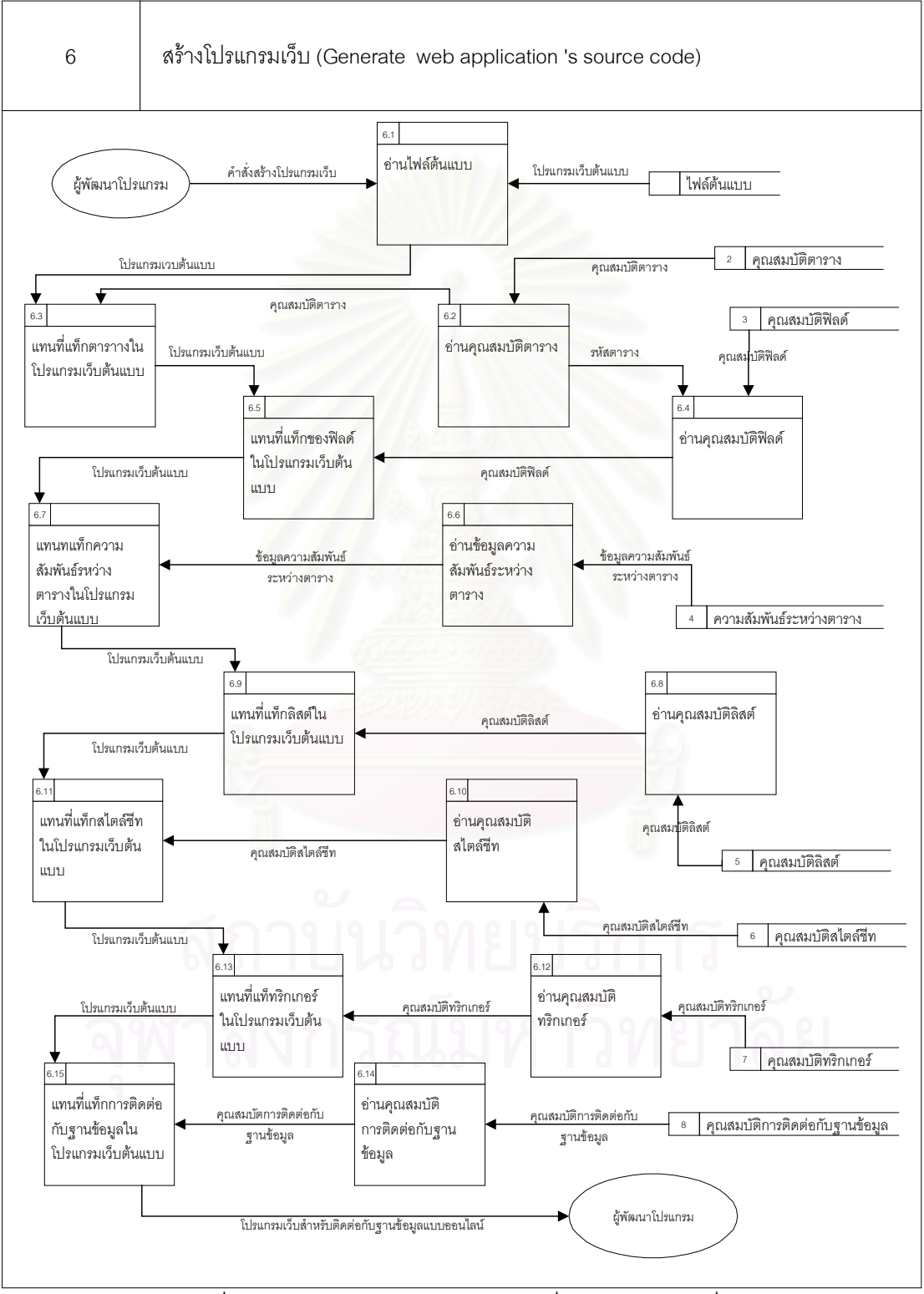

รูปที่ 3.9 แผนภาพกระแสขอมูลระดับท ี่ 2 กระบวนการท ี่ 6

3.2.9 แผนภาพกระแสข้อมูลระดับที่ 3 กระบวนการที่ 5.1

สรางโปรแกรมเว็บ แสดงการทํางาน ดังรูปที่ 3.10 โดยกระบวนการที่ 5.1.2 สร้างฟอร์มเพื่อแสดงคุณสมบัติฟอร์มที่อ่านมาจากที่เก็บคุณสมบัติฟอร์มโดยกระบวนการที่ 5.1.1 ื่ ี่ เพื่อให้ผู้พัฒนาโปรแกรมแก้ไขคุณสมบัติฟอร์ม จากนั้นกระบวนการที่ 5.1.3 จะรับคำสั่ง ั้ ั่ บันทึกฟอร์มจากผู้พัฒนาโปรแกรมแล้วทำการบันทึกลงในที่เก็บคุณสมบัติฟอร์ม ในกรณีที่ผู้พัฒนา โปรแกรมต้องการลบฟอร์ม กระบวนการที่ 5.1.4 จะรับคำสั่งลบฟอร์มจากผู้พัฒนาโปรแกรม และ ทำการลบฟอร์มในที่เก็บคุณสมบัติฟอร์ม

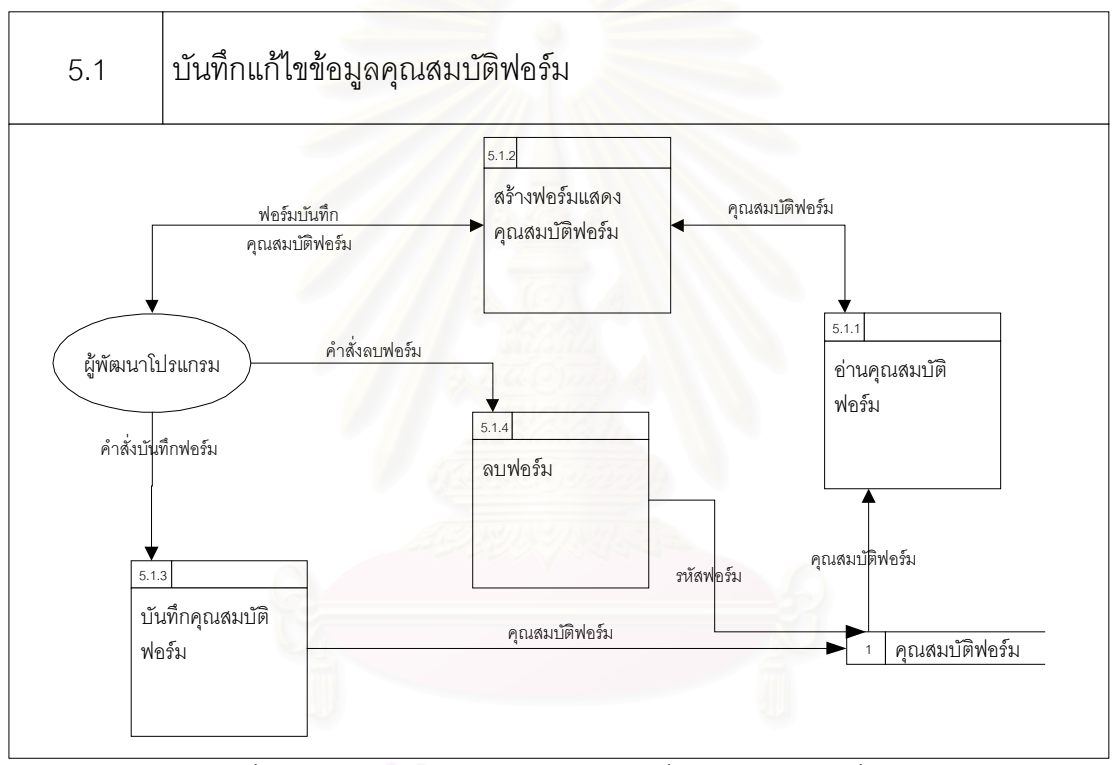

รูปที่ 3.10 แผนภาพกระแสขอมูลระดับท ี่ 3 กระบวนการท ี่ 5.1

3.2.10 แผนภาพกระแสข้อมูลระดับที่ 3 กระบวนการที่ 5.2

บันทึกแกไขคุณสมบัติการติดตอกับฐานขอมูล แสดงการทํางาน ดังรูปที่ 3.11 โดยกระบวนการที่ 5.2.2 สร้างฟอร์มแสดงคุณสมบัติการติดต่อกับฐานข้อมูลเพื่อแสดงคุณสมบัติ ื่ การติดต่อกับฐานข้อมูลที่อ่านมาจากที่เก็บคุณสมบัติการติดต่อกับฐานข้อมูลโดยกระบวนการที่ ี่ 5.2.1 เพื่อให้ผู้พัฒนาโปรแกรมแก้ไขคุณสมบัติการติดต่อกับฐานข้อมูล จากนั้นกระบวนการที่ ั้ 5.2.3 จะรับคำสั่งบันทึกการติดต่อกับฐานข้อมูลจากผู้พัฒนาโปรแกรมแล้ว ทำการบันทึกลงในที่ ั่ เก็บคุณสมบัติการติดต่อกับฐานข้อมูล

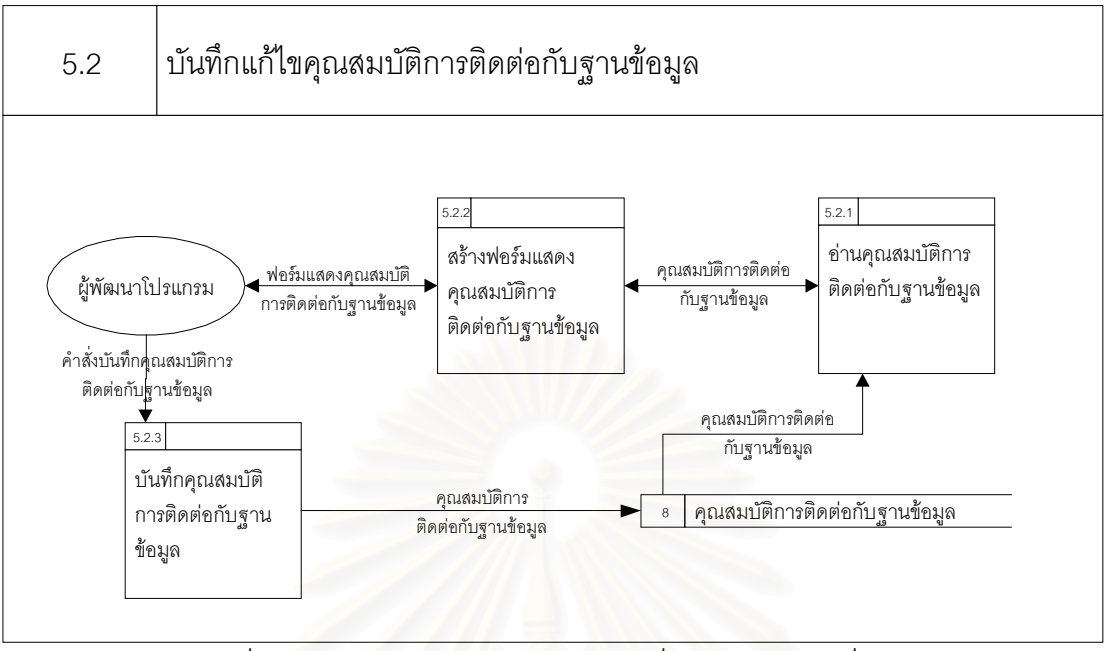

รูปที่ 3.11 แผนภาพกระแสขอมูลระดับท ี่ 3 กระบวนการท ี่ 5.2

3.2.11 แผนภาพกระแสข้อมูลระดับที่ 3 กระบวนการที่ 5.3

บันทึกแกไขคุณสมบัติตาราง แสดงการทํางาน ดังรูปที่ 3.12 โดยกระบวนการที่ 5.3.2 สร้างฟอร์มเพื่อแสดงคุณสมบัติตารางที่อ่านมาจากที่เก็บคุณสมบัติตารางโดยกระบวนการที่ ื่ ี่ 5.3.1 เพื่อให้ผู้พัฒนาโปรแกรมแก้ไขคุณสมบัติตาราง จากนั้นกระบวนการที่ 5.3.3 จะรับคำสั่ง ั้ บันทึกตารางจากผู้พัฒนาโปรแกรมแล้วทำการบันทึกลงในที่เก็บคุณสมบัติตาราง ในกรณีที่ผู้ พัฒนาโปรแกรมต้องการลบตาราง กระบวนการที่ 5.3.4 จะรับคำสั่งลบตารางจากผู้พัฒนา ั่ โปรแกรม และทําการลบตารางในที่ เก็บคุณสมบัติตาราง

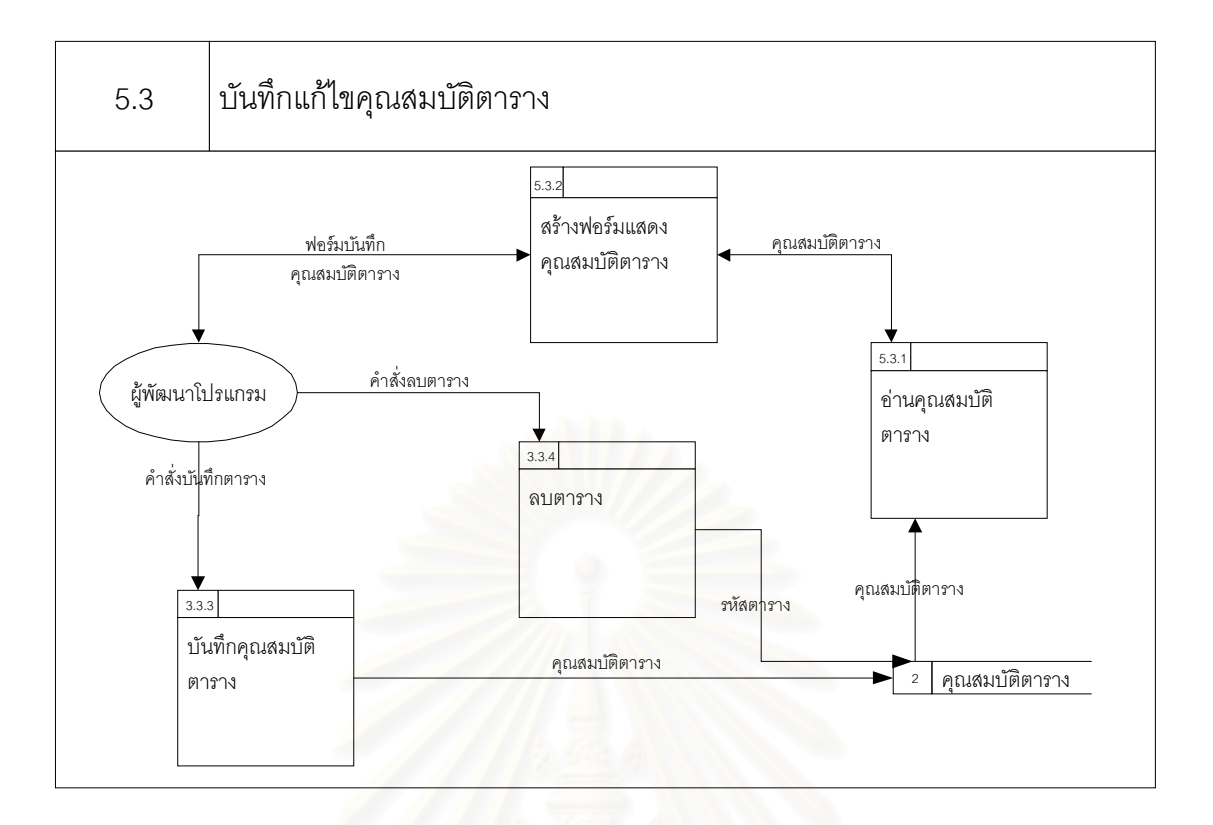

รูปที่ 3.12 แผนภาพกระแสข้อมูลระดับที่ 3 กระบวนการที่ 5.3

3.2.12 แผนภาพกระแสข้อมูลระดับที่ 3 กระบวนการที่ 5.4

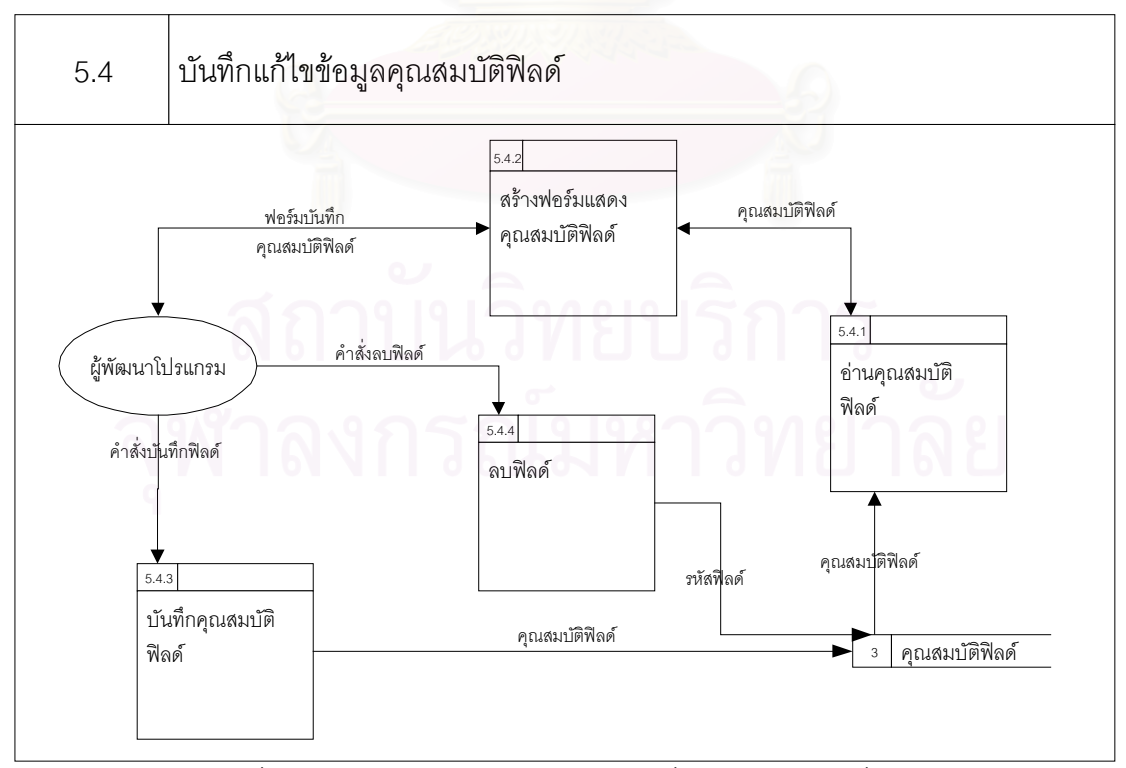

รูปที่ 3.13 แผนภาพกระแสขอมูลระดับท ี่ 3 กระบวนการท ี่ 5.4

บันทึกแกไขคุณสมบัติฟลดแสดงการทํางาน ดังรูปที่ 3.13 โดยกระบวนการที่ 5.4.2 สร้างฟอร์มเพื่อแสดงคุณสมบัติฟิลด์ที่อ่านมาจากที่เก็บคุณสมบัติฟิลด์โดยกระบวนการที่ ื่ ี่ 5.4.1 เพ ื่อใหผูพัฒนาโปรแกรมแกไขคุณสมบัติฟลด จากน นกระบวนการท ี่ 5.4.3 จะรับคําสั่ง ั้ บันทึกฟิลด์จากผู้พัฒนาโปรแกรมแล้วทำการบันทึกลงในที่เก็บคุณสมบัติฟิลด์ ในกรณีที่ผู้พัฒนา โปรแกรมต้องการลบฟิลด์ กระบวนการที่ 5.4.4 จะรับคำสั่งลบฟิลด์จากผู้พัฒนาโปรแกรม และทำ การลบฟลดในที่ เก็บคุณสมบัติฟลด

3.2.13 แผนภาพกระแสข้อมูลระดับที่ 3 กระบวนการที่ 5.5

บันทึกแกไขขอมูลความสัมพันธระหวางตาราง แสดงการทํางาน ดังรูปที่ 3.14 โดยกระบวนการที่ 5.5.2 สร้างฟอร์มเพื่อแสดงข้อมูลความสัมพันธ์ระหว่างตารางที่อ่านมาจากที่ **่** เก็บข้อมูลความสัมพันธ์ระหว่างตารางโดยกระบวนการที่ 5.5.1 เพื่อให้ผู้พัฒนาโปรแกรมแก้ไขข้อ มูลความสัมพันธ์ระหว่างตาราง จากนั้นกระบวนการที่ 5.5.3 จะรับคำสั่งบันทึกฟิลด์จากผู้พัฒนา ั้ ั่ โปรแกรมแล้วทำการบันทึกลงในที่เก็บข้อมูลความสัมพันธ์ระหว่างตาราง ในกรณีที่ผู้พัฒนา โปรแกรมต้องการลบฟิลด์ <mark>กระบวนการที่ 5.5.4 จะรับคำสั่งลบฟิลด์จากผู้พัฒนาโปรแกรม และทำ</mark> การลบฟิลด์ในที่เก็บข้อมูลคว<mark>า</mark>มสัมพันธ์ระหว่างตาราง

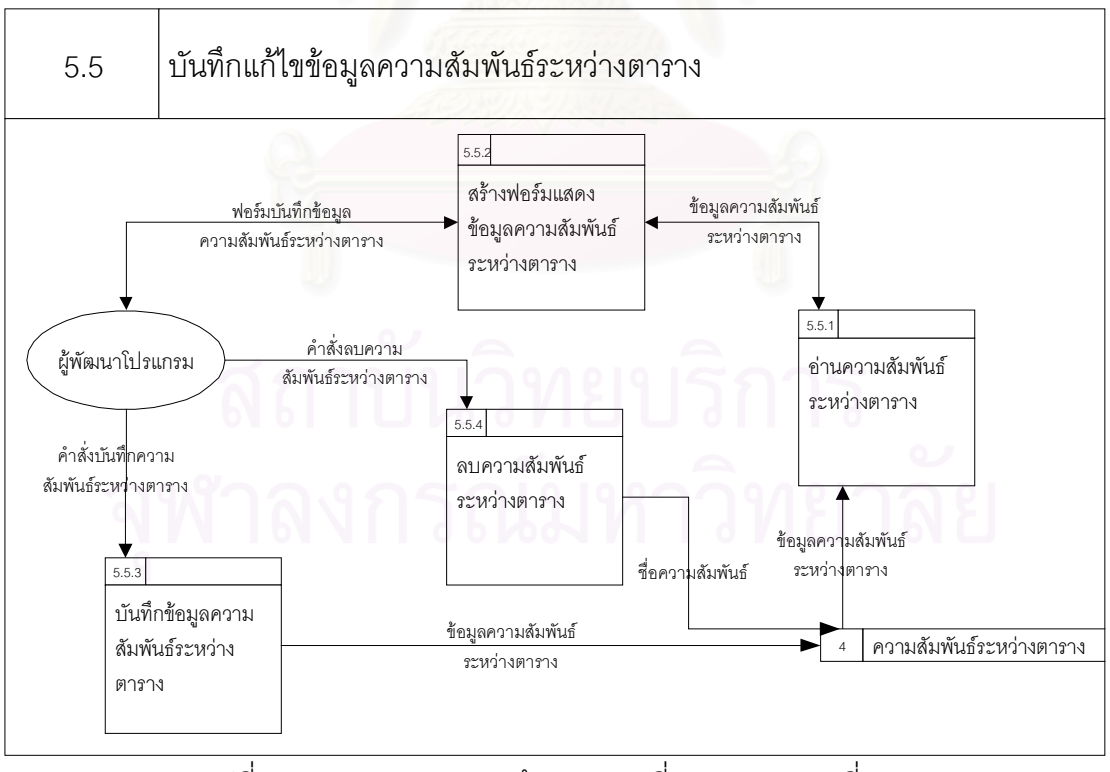

รูปที่ 3.14 แผนภาพกระแสขอมูลระดับท ี่ 3 กระบวนการท 5.5

3.2.14แผนภาพกระแสขอมูลระดับท ี่ 3 กระบวนการท ี่ 5.6

บันทึกแกไขคุณสมบัติลิสตหรือหนาตางใหเลือก แสดงการทํางาน ดังรูปที่ 3.15 โดยกระบวนการที่ 5.6.2 สร้างฟอร์มเพื่อแสดงคุณสมบัติลิสต์ที่อ่านมาจากที่เก็บคุณสมบัติลิสต์ ื่ โดยกระบวนการที่ 5.6.1 เพื่อให้ผู้พัฒนาโปรแกรมแก้ไขคุณสมบัติลิสต์ จากนั้นกระบวนการที่ ั้ 5.6.3 จะรับคำสั่งบันทึกฟิลด์จากผู้พัฒนาโปรแกรมแล้วทำการบันทึกลงในที่เก็บคุณสมบัติลิสต์ ใน ั่ กรณีที่ผู้พัฒนาโปรแกรมต้องการลบฟิลด์ กระบวนการที่ 5.6.4 จะรับคำสั่งลบฟิลด์จากผู้พัฒนา โปรแกรม และทําการลบฟลดในที่ เก็บคุณสมบัติลิสต

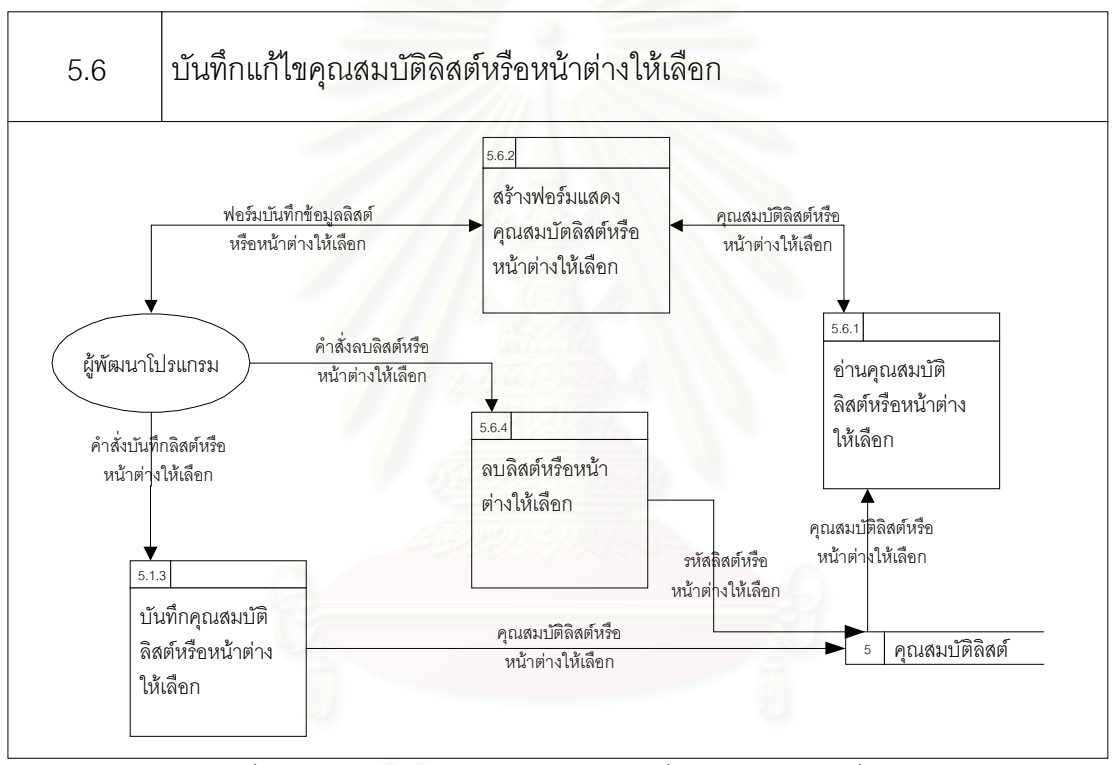

รูปที่ 3.15 แผนภาพกระแสขอมูลระดับท ี่ 3 กระบวนการท ี่ 5.6

3.2.15 แผนภาพกระแสข้อมูลระดับที่ 3 กระบวนการที่ 5.7

บันทึกแกไขคุณสมบัติสไตลชีท แสดงการทํางาน ดังรูปที่ 3.16 โดยกระบวนการที่ 5.7.2 สร้างฟอร์มเพื่อแสดงคุณสมบัติสไตล์ชีทที่อ่านมาจากที่เก็บคุณสมบัติสไตล์ชีทโดยกระบวน ื่  $\mathcal{L}^{\mathcal{L}}(\mathcal{L}^{\mathcal{L}})$  and  $\mathcal{L}^{\mathcal{L}}(\mathcal{L}^{\mathcal{L}})$  and  $\mathcal{L}^{\mathcal{L}}(\mathcal{L}^{\mathcal{L}})$ การที่ 5.7.1 เพื่อให้ผู้พัฒนาโปรแกรมแก้ไขคุณสมบัติสไตล์ชีท จากนั้นกระบวนการที่ 5.7.3 จะรับ ั้ คำสั่งบันทึกฟิลด์จากผู้พัฒนาโปรแกรมแล้วทำการบันทึกลงในที่เก็บคุณสมบัติสไตล์ชีท ในกรณีที่ ั่ ผู้พัฒนาโปรแกรมต้องการลบฟิลด์ กระบวนการที่ 5.7.4 จะรับคำสั่งลบฟิลด์จากผู้พัฒนาโปรแกรม และทำการลบฟิลด์ในที่เก็บคุณสมบัติสไตล์ชีท

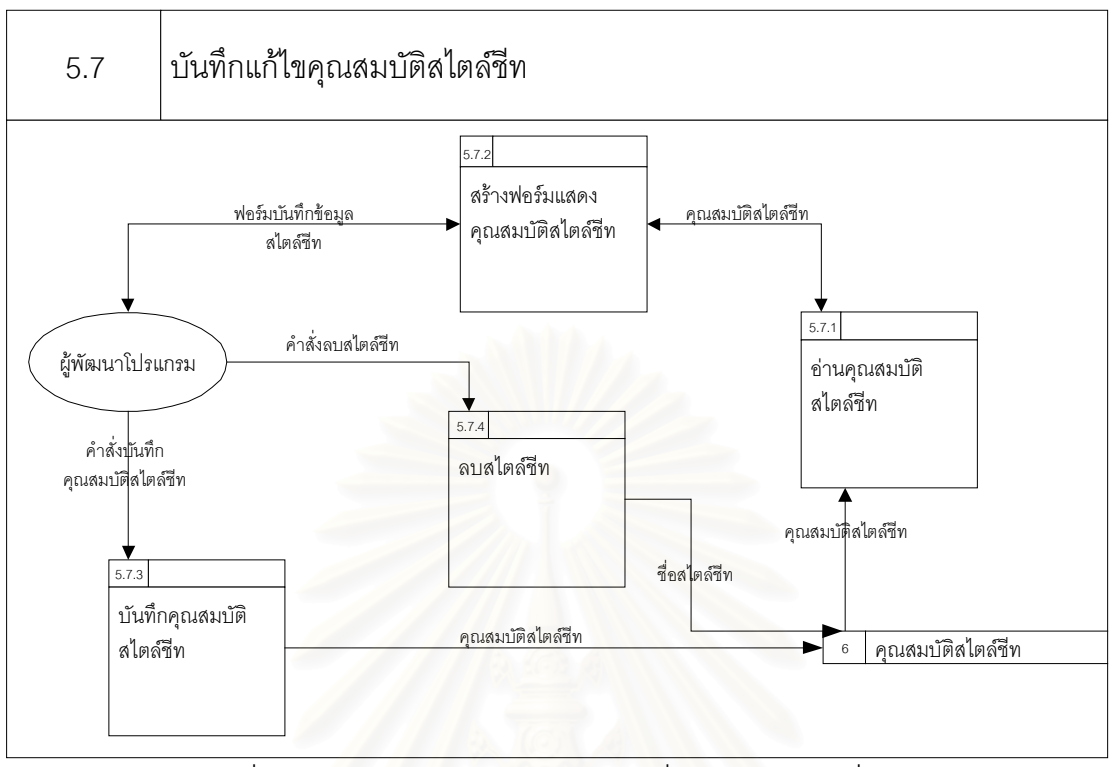

รูปที่ 3.16 แผนภาพกระแสข้อมูลระดับที่ 3 กระบวนการที่ 3.7

3.2.16 แผนภาพกระแสข้อมูลระดับที่ 3 กระบวนการที่ 5.8

บันทึกแก้ไขคุณสมบัติทริกเกอร์ แสดงการทำงาน ดังรูปที่ 3.17 โดยกระบวนการที่ 5.8.2 สร้างฟอร์มเพื่อแสดงคุณสมบัติทริกเกอร์ที่อ่านมาจากที่เก็บคุณสมบัติทริกเกอร์โดยกระบวน ื่ การที่ 5.8.1 เพื่อให้ผู้พัฒนาโปรแกรมแก้ไขคุณสมบัติทริกเกอร์ จากนั้นกระบวนการที่ 5.8.3 จะรับ ั้ คำสั่งบันทึกฟิลด์จากผู้พัฒนาโปรแกรมแล้วทำการบันทึกลงในที่เก็บคุณสมบัติทริกเกอร์ ในกรณีที่ ั่ ผู้พัฒนาโปรแกรมต้องการลบฟิลด์ กระบวนการที่ 5.8.4 จะรับคำสั่งลบฟิลด์จากผู้พัฒนาโปรแกรม และทำการลบฟิลด์ในที่เก็บคุณสมบัติทริกเกอร์

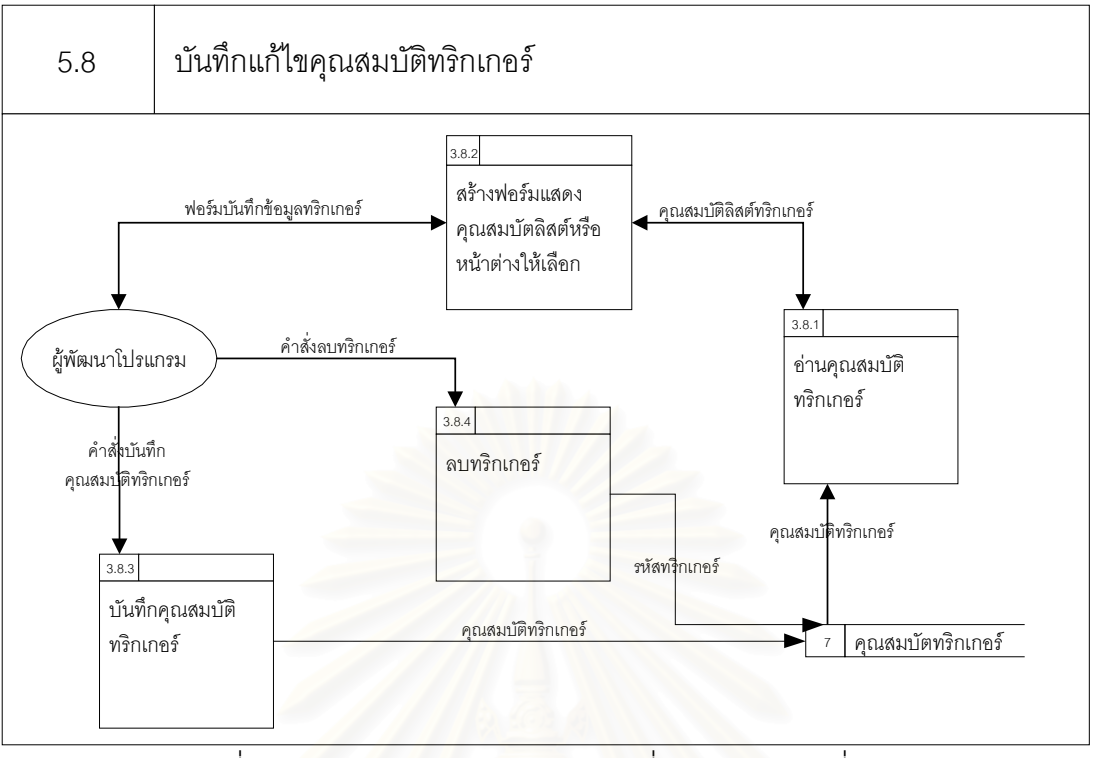

รูปที่ 3.17 แผนภาพกระแสขอมูลระดับท ี่ 3 กระบวนการท ี่ 5.8

#### **3.3 แผนภาพแสดงความสัมพันธเอนทิตี (Entity Relationship Diagram : ER Diagram)**

การวิเคราะหและออกแบบฐานขอมูลสําหรับเก็บคุณสมบัติโปรแกรมเว็บหรือ เรพอซิทอรี (Repository) แสดงดังรูปที่ 3.18 ซึ่งประกอบด้วยตาราง ฟิลด์ในแต่ละตาราง และ ความสัมพันธ์ของแต่ละตารางซึ่งคุณสมบัติของโปรแกรมเว็บดังกล่าวจะนำมาใช้ในการสร้างเป็น ึ่ โปรแกรมเว็บให้มีฟังก์ชันการทำงานตามคุณสมบัติที่ผู้พัฒนาโปรแกรมต้องการ ทั้งนี้ตารางแต่ละ ี่ ั้ ี้ ตารางที่ถูกออกแบบข นมีวัตถุประสงคดังตอไปนี้ ึ้

3.3.1 ตารางคุณสมบัติฟอรม (FormProperty)

เก็บคุณสมบัติโปรแกรมเว็บที่จะถูกสร้างขึ้น เช่น ไดเรกทอรีที่จะสร้างโปรแกรม ี่ ึ้ ี่ เว็บ ชื่อไฟล์โปแกรมเว็บ เป็นต้น

3.3.2 ตารางคุณสมบัติตาราง (TableProperty)

เก็บคุณสมบัติของตารางซึ่งจะนำมาสร้างในโปรแกรมเว็บ เช่น ชื่อตาราง การ ึ่ ื่ ดำเนินการกับฐานข้อมูล ลำดับที่ของตาราง หรือจำนวนแถวในตาราง เป็น ี่

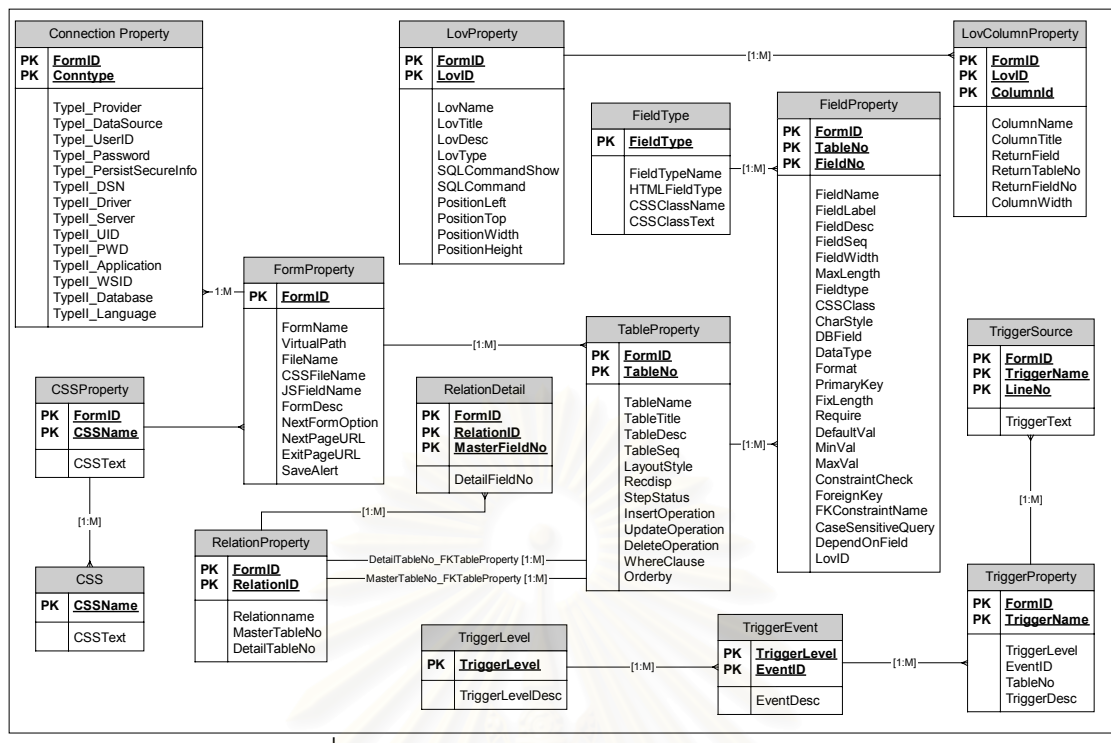

รูปที่ 3.18 แผนภาพแสดงความสัมพันธเอนทิตี

3.3.3 ตารางคุณสมบัติฟลด (FieldProperty)

เก็บคุณสมบัติฟิลด์ซึ่งจะนำมาสร้างในโปรแกรมเว็บ เช่น ชื่อฟิลด์ ชนิดข้อมูล ึ่ ความยาวขอมูล เปนคียหลักหรือไม เปนคียนอกหรือไม เปนตน

3.3.4 ตารางประเภทฟลด (FieldType)

เก็บประเภทของฟลดที่ ตารางคุณสมบัติอางถึงอยู

3.3.5 ตารางความสัมพันธระหวางตาราง (RelationProperty)

เก็บขอมูลความสัมพันธระหวางตารางวา ตารางใดในโปรแกรมเว็บมีความ

สัมพันธ์กันบ้าง

3.3.6 ตารางรายละเอียดความสัมพันธระหวางตาราง (RelationDetail)

เก็บขอมูลรายละเอียดความสัมพันธระหวางตารางวา แตละตารางในโปรแกรม เว็บที่มีความสัมพันธกันนั้น ฟลดใดบางที่มีความสัมพันธกัน

3.3.7 ตารางคุณสมบัติลิสตหรือหนาตางใหเลือก (LovProperty)

เก็บคุณสมบัติของลิสต์หรือหน้าต่างให้เลือกซึ่งจะนำมาสร้างในโปรแกรมเว็บ ึ่ เช่น ชื่อลิสต์ ภาษาเอสคิวแอลสำหรับดึงข้อมูลมาให้เลือก ประเภทลิสต์ ตำแหน่งเริ่มต้นจากด้าน ื่ ิ่ ซ้าย ตำแหน่งเริ่มต้นจากด้านบน ความกว้าง ความยาว เป็นต้น ิ่

3.3.8 ตารางลิสต์หรือหน้าต่างให้เลือกรายสดมภ์ (LovColumnProperty)

เก็บสดมภ์ที่จะรับค่ากลับมาหลังจากที่ผู้ใช้เลือกข้อมูลในรายการเลือกแล้ว

3.3.9 ตารางคุณสมบัติสไตลชีท (CSSProperty)

เก็บคุณสมบัติของสไตล์ชีทซึ่งจะนำมาสร้างในโปรแกรมเว็บ ึ่

3.3.10 ตารางคุณสมบัติท ริกเกอร (TriggerProperty)

เก็บส่วนของโปรแกรมที่ผู้พัฒนาต้องการเพิ่มขึ้นเองเพื่อให้ได้โปรแกรมเว็บที่ ิ่ ึ้ เหมาะกับความต้องการ

3.3.11 ตารางระดับทริกเกอร (TriggerLevel)

เก็บระดับของแต่ละทริกเกอร์ในโปรแกรมเว็บ เนื่องจากทริกเกอร์ถูกออกแบบให้มี ื่ 2 ระดับคือระดับฟอรม และระดับตาราง

3.3.12 ตารางเหตุการณ์ทริกเกอร์ (TriggerEvent)

เก็บเหตุการณ์ที่ผู้พัฒนาโปรแกรมต้องการให้ทริกเกอร์ทำงาน เช่น ก่อนเพิ่มข้อมูล ิ่ หลังเพิ่มข้อมูล ก่อนลบข้อมูล หลังลบข้อมูล เป็นต้น ิ่

3.3.13 ตารางชุดคําส งท ริกเกอร (TriggerSource) ั่

เก็บชุดคําส งหรือสวนของโปรแกรมเว็บสําหรับทริกเกอรแตละระดับ แตละเหตุ ั่ การณ

3.3.14 ตารางคุณสมบัติการติดต่อกับฐานข้อมูล (Connect Property)

เก็บคุณสมบัติการติดตอกับฐานขอมูลของผูใช

อนึ่ง รายละเอียดตาราง ความหมายของฟลดในแตละตาราง และความสัมพันธ ระหวางตาราง ดูไดจากภาคผนวก ค

# **บทท ี่ 4**

#### **การออกแบบและพัฒนาเคร องมือสรางโปรแกรมเว็บ ื่**

เครื่องมือสร้างโปรแกรมเว็บในงานวิจัยนี้ถูกออกแบบและพัฒนาขึ้นเพื่อสร้าง ื่ ี้ ึ้ ื่ โปรแกรมโปรแกรมเว็บให้มีฟังก์ชันหน้าที่การทำงานตรงตามความต้องการของผู้พัฒนาโปรแกรม ี่ และผู้ใช้งาน ดังนั้นการออกแบบและพัฒนาเครื่องมือสร้างโปรแกรมจึงต้องมีความสอดคล้องกับ ั้ ื่ ฟังก์ชันการทำงานของโปรแกรมเว็บที่ถูกสร้างขึ้นด้วย ทั้งนี้การออกแบบและพัฒนาเครื่องมือสร้าง ึ้ ั้ ี้ ื่ โปรแกรมเว็บสำหรับติดต่อกับฐานข้อมูลแบบออนไลน์สามารถแบ่งออกเป็นส่วนๆ ดังต่อไปนี้

#### **4.1 โครงสรางเฟรมสําหรับเคร องมือสรางโปรแกรมเว็บ ื่**

เครื่องมือสร้างโปรแกรมเว็บถูกออกแบบให้เฟรมทั้งหมด 5 เฟรมเพื่อให้เครื่องมือ ื่ ื่ สร้างโปรแกรมทำงานได้แบบเชิงโต้ตอบเช่นเดียวกับโปรแกรมเว็บที่จะสร้างขึ้นด้วยเครื่องมือนี้ ซึ่ง ี่ ึ้ ื่ เฟรมทั้งหมดมีหน้าที่ที่แตกต่างกันดังนี้ (ดังรูปที่ 4.1)

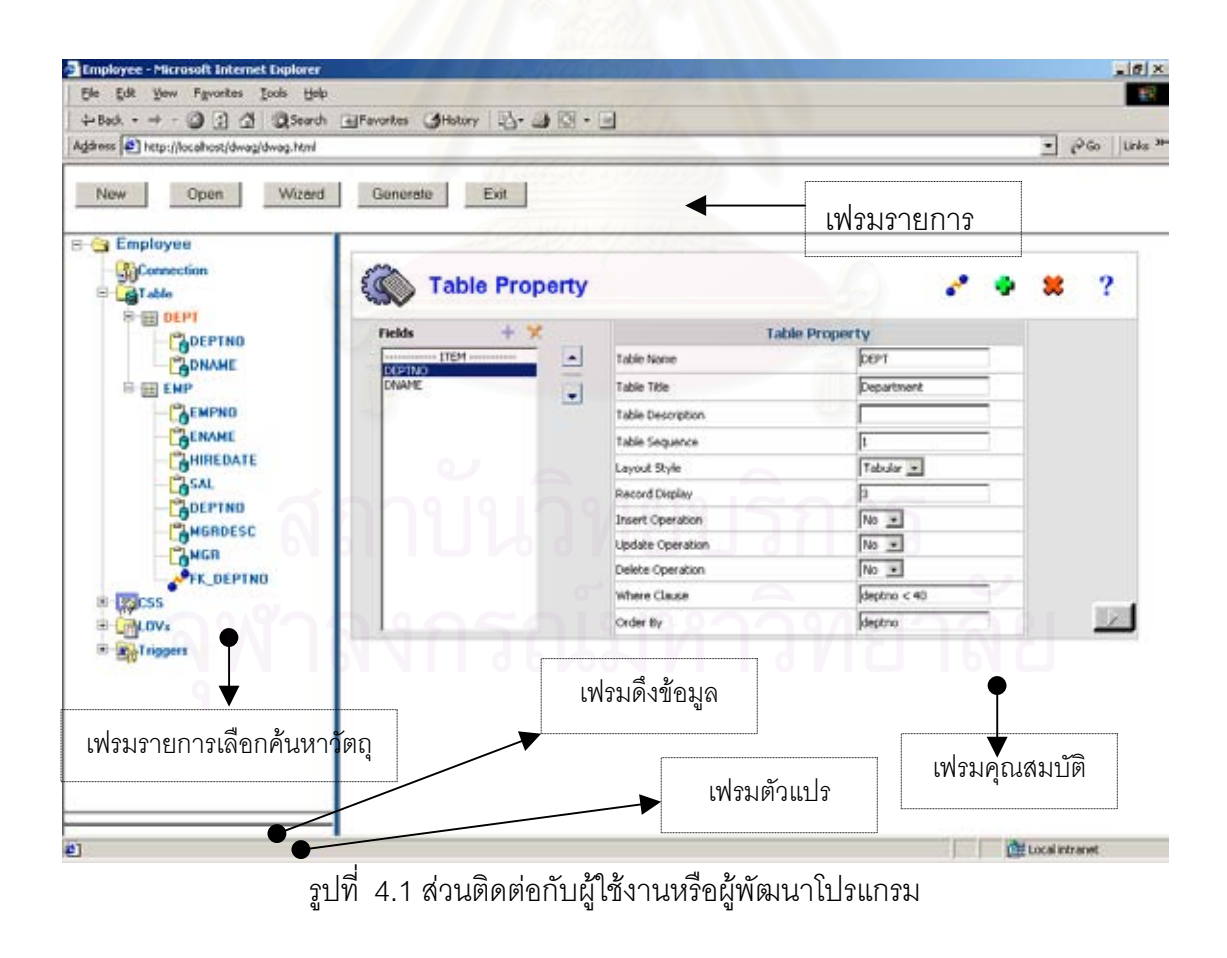

4.1.1เฟรมรายการเลือก (Menu Frame)

เฟรมรายการเลือกมีหน้าที่แสดงรายการเลือกให้ผู้พัฒนาโปรแกรมเลือก ซึ่งการ ึ่ เลือกดังกล่าวก็คือการกดปุ่มต่างๆที่อยู่ในเฟรมนี้ เช่น ปุ่มสำหรับสร้างโปรแกรมเว็บใหม่ ปุ่มเปิด ี่ โปรแกรมเว็บเดิมที่สร้างไว้แล้วเป็นต้น ี่

4.1.2เฟรมรายการเลือกคนหาวัตถุ (Object Navigator Frame)

เฟรมรายการเลือกค้นหาวัตถุแสดงรายการเลือกต่อผู้พัฒนาโปรแกรมเป็นแบบต้น ไม้ ผู้พัฒนาโปรแกรมสามารถเข้าถึงวัตถุแต่ละชนิดแบบลำดับชั้น ผู้พัฒนาสามารถกดที่เครื่อง ั้ ื่ หมายบวกหรือเครื่องหมายลบ เพื่อแตกกิ่งของต้นไม้สำหรับรายละเอียดของวัตถุประเภทนั้น เช่น ื่ ื่ ิ่ รายการเลือกตาราง (Table) ประกอบไปด้วยฟิลด์ ดังนั้นเมื่อแตกกิ่งของต้นไม้ในระดับตาราง จะ ั้ ื่ ิ่ ปรากฏฟิลด์ของตารางนั้นให้เลือก ทั้งนี้วัตถุแต่ละประเภทที่แสดงในรายการเลือกนำทางวัตถุจะมี ั้ สัญลักษณ์แสดงประเภทของวัตถุอยู่ด้านหน้า

การพัฒนาให้ส่วนติดต่อกับผู้ใช้งานสามารถแสดงรายการเลือกแบบต้นไม้นั้นใช้ จาวาสคริปต์ในการควบคุมการทำงานของรายการเลือกแบบต้นไม้ ดังนั้นการที่ผู้พัฒนาโปรแกรม ั้ กดเครื่องหมายบวกเพื่อแตกกิ่ง หรือกดเครื่องหมายลบเพื่อยุบกิ่งนั้น จาวาสคริปต์จะทำงานตาม ื่ ื่ **่** ื่ ิ่ เหตุการณ์นั้นที่โปรแกรมค้นผ่านเว็บ ไม่มีการติดต่อกับเว็บเซิร์ฟเวอร์หรือฐานข้อมูลในขณะนั้น

4.1.3เฟรมคุณสมบัติ (Property Frame)

เฟรมคุณสมบัติ (Property Frame) จะปรากฏคุณสมบัติของวัตถุที่ เลือกในเฟรม รายการเลือกนำทางวัตถุ ซึ่งวัตถุแต่ชนิดจะประกอบด้วยคุณสมบัติที่แตกแต่งกัน เช่น คุณสมบัติ ึ่ ของตาราง ประกอบด้วย ชื่อ ชื่อตาราง ส่วนคุณสมบัติของฟิลด์ประกอบด้วย ชื่อฟิลด์ ประเภทวัตถุ ื่ ชนิดตัวอักษร ขนาดตัวอักษร เป็นต้น เฟรมคุณสมบัติถูกออกแบบให้ผู้พัฒนาโปรแกรมระบุคุณ สมบัติของวัตถุเพื่อใช้ในการสร้างโปรแกรมเว็บ

4.1.4เฟรมตัวแปร (Variable Frame)

เฟรมตัวแปรทำหน้าที่ในการพักค่าของตัวแปร เพื่อให้เฟรมอื่นมาอ่านค่าของตัว แปรที่เก็บไว้ในเฟรมนี้ การอ้างถึงตัวแปรที่เก็บค่าดังกล่าวจะใช้จาวาสคริปต์ในการอ้างถึงตัวแบบ ของเอกสารวัตถุ (Document Object Model หรือ DOM)

4.1.5เฟรมดึงขอมูล (Fetch Frame)

เฟรมดึงข้อมูลมีหน้าที่สำหรับให้เฟรมคุณสมบัติมาใช้ดึงข้อมูลจากฐานข้อมูล หรือ บันทึกข้อมูลลงในฐานข้อมูล ทั้งนี้เพื่อให้เฟรมคุณสมบัติไม่มีการเปลี่ยนแปลงเพื่อให้ผู้พัฒนา ั้ ี้ โปรแกรมสะดวกในการใช้งาน

## **4.2 สวนติดตอกับฐานขอมูล**

ส่วนติดต่อกับฐานข้อมูลของเครื่องมือนี้ประกอบด้วย 2 ส่วนย่อยๆ ดังต่อไปนี้ ื่

4.2.1 สวนติดตอเรพอซิทอรี

เรพอซิทอรีเปนท เก็บคุณสมบัติตางๆของโปรแกรมเว็บ โดยเรพอซิทอรีน ถูกสราง ี้ ขึ้น โดยใช้ไฟล์ไมโครซอฟต์แอคเซส (Microsoft Access) ซึ่งเป็นไฟล์ที่มีนามสกุลเอ็มดีบี ดังนั้น การติดต่อกับเรพอซิทอรี จึงใช้การติดต่อผ่านวัตถุเอดีโอ (ADO Object) แบบแม็บพาร์ท กล่าวคือ การติดต่อผ่านวัตถุเอดีโอแบบแม็บพาร์ท หมายถึงการอ้างถึงพาร์ทที่มีไฟล์เอ็มดีบีอยู่ ก็สามารถ ติดต่อกับเรพอซิทอรีได้ ตัวอย่างดังรูปที่ 4.2 การติดต่อกับเรพอซิทอรีเป็นกลไกการทำงานของ เครื่องมือ ผู้พัฒนาโปรแกรมไม่ต้องระบุรายละเอียดการติดต่อนี้ ื่

ConnString="DRIVER={Microsoft Access Driver (\*.mdb)}; DBQ=" & Server.MapPath("/dwag/property.mdb")

รูปที่ 4.2 ตัวอย่างคำสั่งในการติดต่อกับเรพอซิทอรี

4.2.2 ส่วนติดต่อกับฐานข้อมูลผู้ใช้งาน

ส่วนติดต่อกับฐานข้อมูลของผู้ใช้งานนั้นผู้พัฒนาโปรแกรมต้องระบุข้อมูลสำหรับ ั้ การติดต่อ ซึ่งถูกออกแบบให้ใช้การติดต่อแบบโอแอลอีดีบีมี 2 ประเภทคือ โอแอลอีดีบีสำหรับโอดี ึ่ บีซี (OLE DB for ODBC) และ โอแอลอีดีบีแบบดีเอสเอ็นเลส (OLE DB for Oracle) ท งนี้ผูพัฒนา ั้ โปรแกรมสามารถเลือกรูปแบบของการติดต่อได้ ดังต่อไปนี้

4.2.2.1การติดตอกับฐานขอมูลแบบโอแอลอีดีบีสําหรับโอดีบีซี

การติดต่อกับฐานข้อมูลวิธีนี้ผู้พัฒนาโปรแกรมจะต้องสร้างโอดีบีซีใน วินโดว์ไว้ก่อน ซึ่งในงานวิจัยนี้สนับสนุนเฉพาะฐานข้อมูลออราเคิลเท่านั้น การสร้างโอดีบีซีจะต้อง ี้ อ้างถึงการติดต่อกับฐานข้อมูลออราเคิลโดยตรงผ่านทางเอสคิวแอลเน็ต ซึ่งจะใช้ชื่อทีเอ็นเอส ื่ (TNSNAME) ในการอ้างถึงเอสคิวแอลเน็ต ซึ่งมีลำดับในการติดต่อกับฐานข้อมูลดังรูปที่ 4.3 ึ่

OLE DB for ODBC  $\rightarrow$  Windows ODBC  $\rightarrow$  SQL \* Net  $\rightarrow$  Oracle

 $\overrightarrow{\mathfrak{g}}$ ปที่ 4.3 การติดต่อกับฐานข้อมูลแบบโอแอลอีดีบีสำหรับโอดีบีชี

ข้อมูลที่จำเป็นสำหรับการติดต่อกับฐานข้อมูลด้วยวิธีนี้ซึ่งผู้พัฒนาโปรแกรมต้อง ี่ ี้ ึ่ ระบุในเครื่ องมือ ดังรูปที่ 4.4

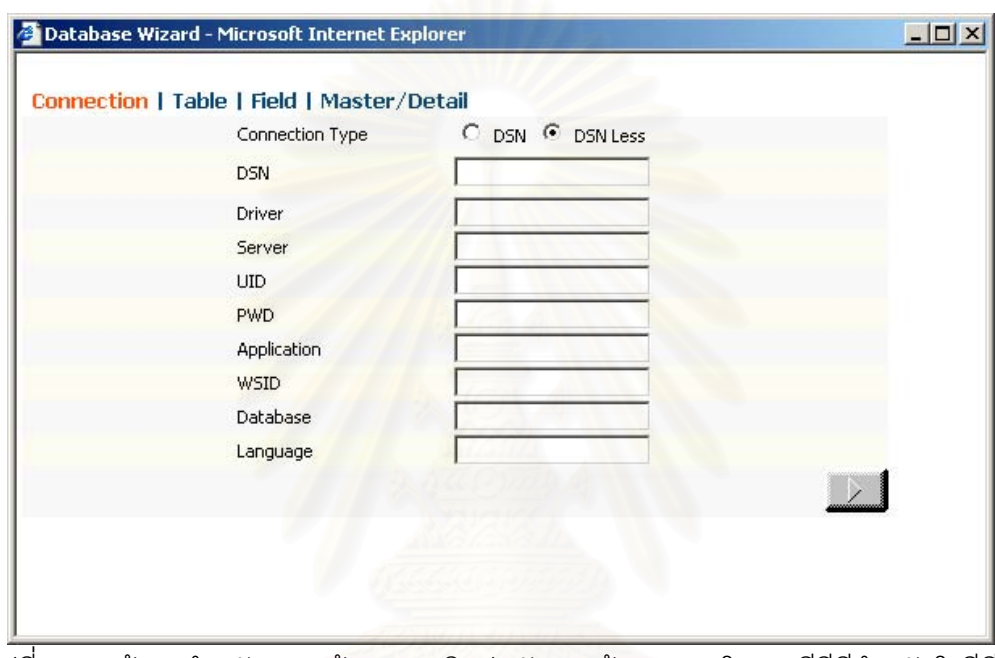

้ รูปที่ 4.4 หน้าจอสำหรับกรอกข้อมูลการติดต่อกับฐานข้อมูลแบบโอแอลอีดีบีสำหรับโอดีบีซี

4.2.2.2 การติดต่อกับฐานข้อมูลแบบโอแอลอีดีบีแบบดีเอสเอ็นเลส

การติดต่อกับฐานข้อมูลด้วยวิธีนี้ผู้พัฒนาไม่จำเป็นต้องสร้างโอดีบีซีใน วินโดว์ไว้ก่อน เพียงแต่ระบุชื่อทีเอ็นเอส ที่สร้างไว้ในเอสคิวแอลเน็ตก็พอ ดังนั้นผู้พัฒนาโปรแกรม ี่ ั้ จะต้องทำการติดตั้งซอร์ฟแว์สำหรับการติดต่อโดยตรงกับฐานข้อมูลออราเคิลก่อนเช่นกัน ซึ่งมี ั้ ึ่ ลําดับในการติดตอกับฐานขอมูลดังรูปที่ 4.5

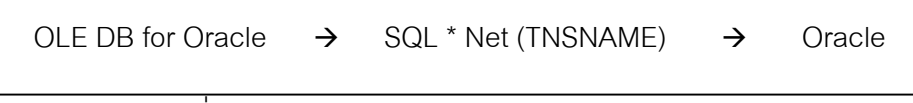

รูปที่ 4.5 การติดตอกับฐานขอมูลแบบโอแอลอีดีบีแบบดีเอสเอ็นเลส

ข้อมูลที่จำเป็นสำหรับการติดต่อกับฐานข้อมูลด้วยวิธีนี้ซึ่งผู้พัฒนาโปรแกรมต้อง ี่ ี้ ระบุในเครื่ องมือ ดังรูปที่ 4.6

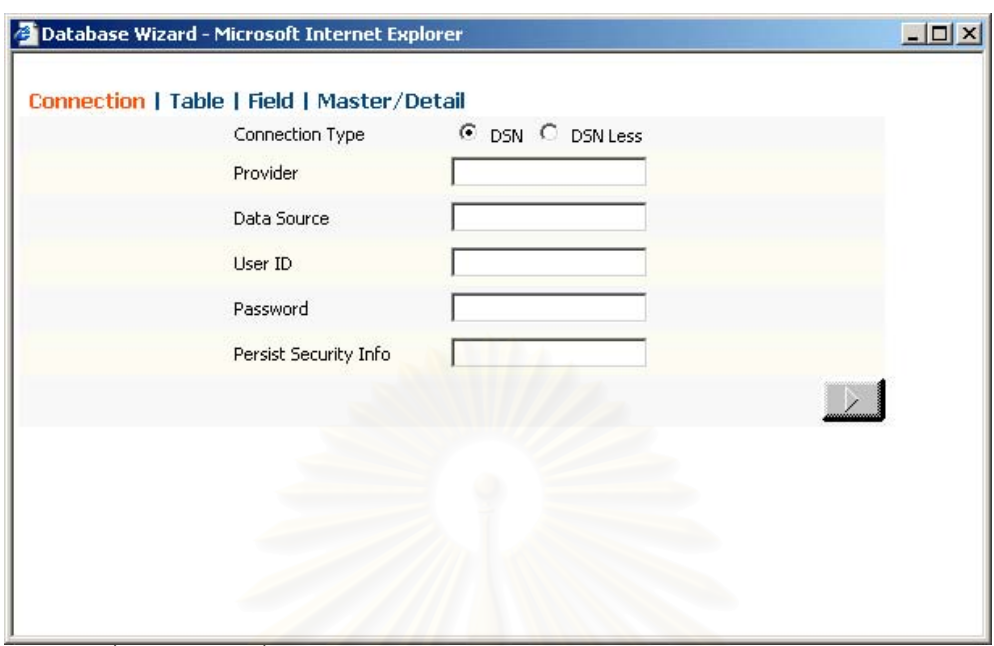

รูปที่ 4.6 ข้อมูลที่ใช้ในการติดต่อกับฐานข้อมูลโอแอลอีดีบีแบบดีเอสเอ็นเลส

# **4.3 สวนอานโครงสรางของฐานขอมูล และ กฎขอบังคับของฐานขอมูล**

ส่วนอ่านเค้าร่าง<mark>ฐ</mark>านข้อมูลมีหน้าที่ในการอ่านข้อมูลที่เป็นคุณสมบัติของวัตถุที่จะ ทำการสร้างขึ้นในโปรแกรมเว็บ โดยใช้ภาษาเอสคิวแอล กับวิวระบบที่มีอยู่ในฐานข้อมูลออราเคิล วัตถุฐานข้อมูลและคุณสมบัติของวัตถุฐานข้อมูลที่เครื่องมือนี้อ่านมาจากฐานข้อมูลมีดังต่อไปนี้ ื่

## 4.3.1 ตารางและคุณสมบัติของตาราง

ตารางและคุณสมบัติของตารางจะถูกอานจากฐานขอมูลของผูใชในวิซารดผาน ทางวิวระบบภายหลังจากที่ผู้พัฒนาโปรแกรมติดต่อกับฐานข้อมูลสำเร็จ ซึ่งชื่อตารางที่อ่านมาจาก ึ่ ื่ ู ฐานข้อมูลจะแสดงในหน้าจอวิซาร์ดให้ผู้พัฒนาโปรแกรมเลือก ดังรูปที่ 4.7 คุณสมบัติของตารางที่ ถูกอ่านมาจากฐานข้อมูลและไม่ได้นำมาแสดงในหน้าจอวิซาร์ดนี้ แต่จะถูกบันทึกในเรพอซิทอรี ภายหลังจากที่ผูพัฒนาเลือกตารางและระบุคุณสมบัติบนหนาจอแลว

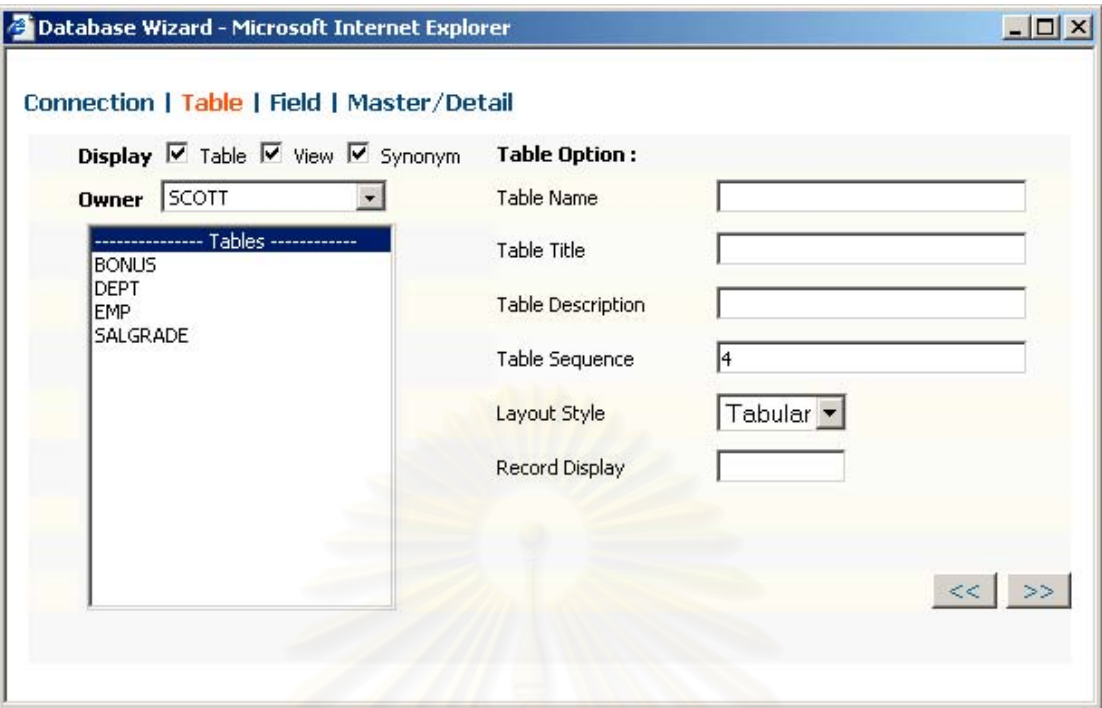

รูปที่ 4.7 วิซารดแสดงตารางใหผูพัฒนาโปรแกรมเลือก

การอ่านคุณสมบัติตารางจากเค้าร่างฐานข้อมูลนั้นใช้ภาษาเอสคิวแอลอ่านวิว ระบบในฐานข้อมูลออราเคิล ตัวอย่างแสดงดังรูปที่ 4.8

> SQL = "select TABLE\_NAME from USER\_TAB\_PRIVS " &\_ "where Grantor = '" & request.form ("p\_owner") & "'"

รูปที่ 4.8 ภาษาเอสคิวแอลในการอานคุณสมบัติของตาราง

4.3.2 ฟลดในแตละตารางและคุณสมบัติของฟลด

หลังจากที่ผูพัฒนาโปรแกรมเลือกตารางและทําการบันทึกแลววิซารดฟลดถูกออก แบบให้อ่านชื่อฟิลด์และคุณสมบัติของฟิลด์ในตารางที่ผู้พัฒนาโปรแกรมเลือกมาแสดงให้ผู้พัฒนา โปรแกรมเลือกฟลดและระบุคุณสมบัติฟลดเพ มเติม ดังรูปที่ 4.9 ิ่

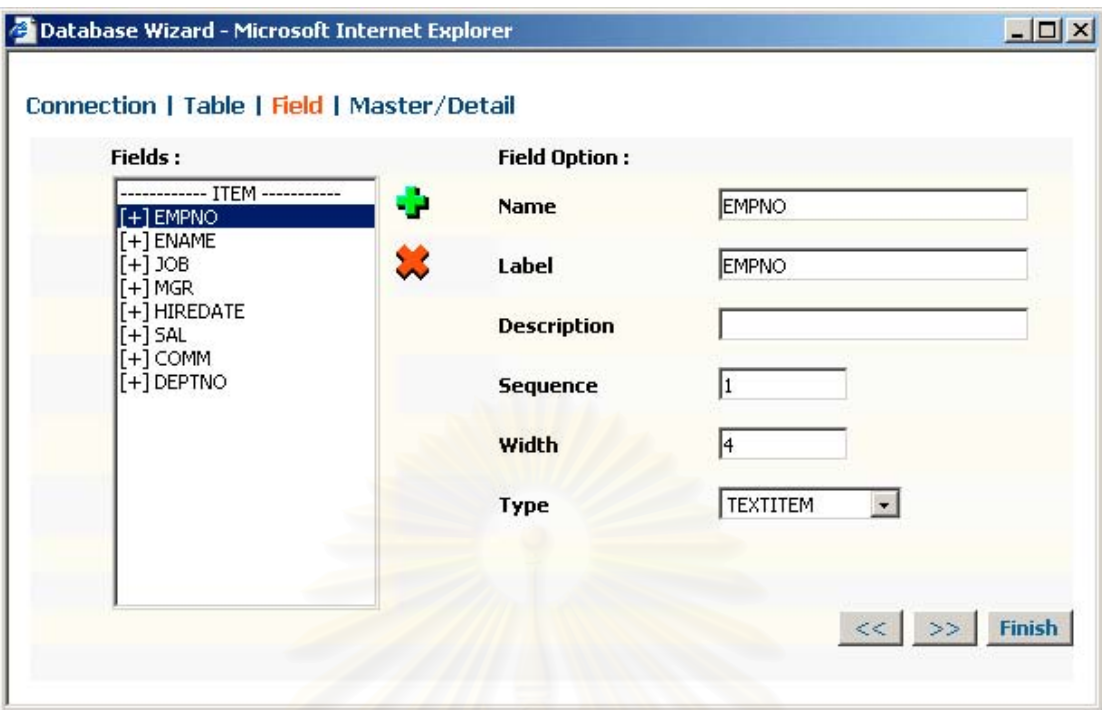

รูปที่ 4.9 วิซาร์ดแสดงชื่อฟิลด์ให้ผู้พัฒนาโปรแกรมเลือก

การอ่านฟิลด์แล<mark>ะ</mark>คุณสมบัติฟิลด์จากเค้าร่างฐานข้อมูลนั้นใช้ภาษาเอสคิวแอล อานวิวระบบในฐานขอมูลออราเคิล ตัวอยางแสดงดังรูปที่ 4.10

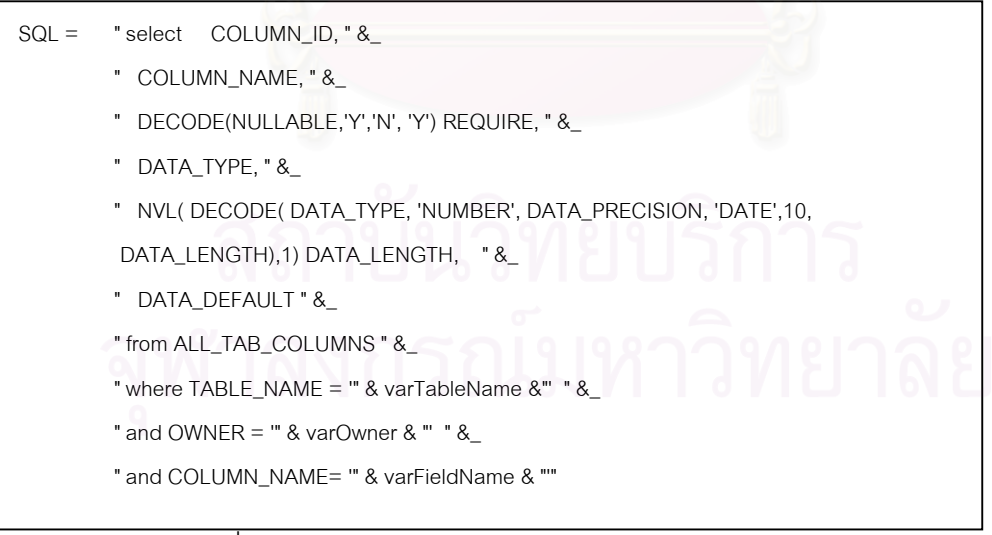

รูปที่ 4.10 ภาษาเอสคิวแอลในการอานฟลดและคุณสมบัติฟลด

4.3.3 กฎข้อบังคับฐา นข้อมูล ซึ่งประกอบด้วยคีย์หลัก คีย์นอก กฎข้อบังคับแบบเงื่อนไข

คีย์หลักและกฎข้อบังคับตรวจสอบเงื่อนไข ถูกอ่านจากฐานข้อมูลก่อนที่ทำการ ี่ บันทึกฟิลด์ และถูกบันทึกลงในเรพอซิทอรีพร้อมกับฟิลด์และคุณสมบัติของฟิลด์เนื่องจากเป็นคุณ สมบัติข้อหนึ่งสำหรับฟิลด์ ทั้งนี้การอ่านคีย์หลักคีย์ตรวจสอบจากพจนานุกรมข้อมูลของฐานข้อมูล ึ่ ั้ ี้ นั้นใช้ภาษาเอสคิวแอลอ่านทรระศนะระบบในออราเคิล ตัวอย่างแสดงดังรูปที่ 4.11

| $SQL =$ | " select C.CONSTRAINT TYPE, C.SEARCH CONDITION, C.CONSTRAINT NAME " & |
|---------|-----------------------------------------------------------------------|
|         | " from ALL CONS COLUMNS CC, ALL CONSTRAINTS C" &                      |
|         | " where C.OWNER = CC.OWNER " &                                        |
|         | " and C.TABLE NAME = CC.TABLE NAME " &                                |
|         | " and C.CONSTRAINT_NAME = CC.CONSTRAINT_NAME " &                      |
|         | " and CC.OWNER = " $\&$ varOwner $\&$ "" $\&$                         |
|         | " and CC.TABLE NAME = "& varTableName &"" &                           |
|         | " and CC.COLUMN NAME = "& varFieldName & ""                           |
|         |                                                                       |

รูปที่ 4.11 ภาษาเอสคิวแอลในการอานคียหลักและคียตรวจสอบ

# **4.4 สวนสรางโปรแกรมเว็บ**

4.4.1 ส่วนสร้างโปรแกรมเว็บในการติดต่อกับฐานข้อมูล

สวนสรางโปรแกรมเว็บในการติดตอกับฐานขอมูลมีหนาที่อานขอมูลการติดตอที่ผู พัฒนาโปรแกรมระบุลงในเครื่องมือ (จากหัวข้อ 4.1.2.2 ส่วนติดต่อกับฐานข้อมูลผู้ใช้งาน) และ สร้างไฟล์สำหรับติดต่อกับฐานข้อมูลชื่อว่า "Connect.inc" ซึ่งไฟล์ดังกล่าวนี้จะถูกใช้ร่วมกันกับ ื่ ี้ โปรแกรมเว็บที่ถูกสร้างขึ้นในไดเรกทอรีเดียวกัน เนื่องจากไฟล์นี้จะเก็บรหัสผู้ใช้ และรหัสผ่านไว้ ี่ ี้ หากผู้พัฒนาโปรแกรมต้องการเปลี่ยนรหัสผ่านสามารถทำได้โดยการแก้ไขที่ไฟล์นี้เพียงไฟล์เดียว

4.4.2 ส่วนสร้างโปรแกรมเว็บในการตรวจสอบความถูกต้องของข้อมูล

ส่วนสร้างโปรแกรมเว็บในการตรวจสอบความถูกต้องของข้อมูลถูกออกแบบให้ อ่านข้อมูลที่เป็นคุณสมบัติของกฎข้อบังฐานข้อมูล แล้วจึงนำมาสร้างไฟล์ที่ใช้ในการตรวจสอบ ความถูกต้องของข้อมูล ทั้งนี้เนื่องจากการตรวจสอบความถูกต้องของข้อมูลที่ผู้ใช้ป้อนเข้ามาใน ั้ ื่  $\mathcal{L}^{\mathcal{L}}$ โปรแกรมนั้ นสามารถแบงไดเปน 2 ประเภท ดังน

4.4.3 การตรวจสอบความถูกต้องที่โปรแกรมค้นผ่านเว็บ

การตรวจสอบความถูกต้องของข้อมูลด้วยวิธีนี้จะต้องใช้จาวาสคริปต์ในการตรวจ ี้ สอบข้อมูลที่โปรแกรมค้นผ่านเว็บ ดังนั้นโปรแกรมเว็บแต่ละโปรแกรมที่ถูกสร้างด้วยเครื่องมือนี้จะ ื่ ี้ สรางไฟลที่มีชื่อของฟอรมและมีนามสกุล ".js"

ประเภทของกฎข้อบังคับที่ตรวจสอบด้วยจาวาสคริปต์ได้แก่ กฎข้อบังคับกรอกข้อ ้มูล (not null) ความยาวของข้อมูล ชนิดของข้อมูล และ รูปแบบของข้อมูล เช่น รูปแบบของวันที่

4.4.4 การตรวจสอบความถูกต้องที่ฐานข้อมูล ี่

ึการตรวจสอบความถูกต้องของที่ต้องติดต่อฐานข้อมูลได้แก่ การตรวจสอบความ ถูกต้องของคีย์หลัก และคีย์นอก ดังนั้นส่วนสร้างโปรแกรมเว็บจะสร้างไฟล์เอเอสพีที่มีชื่อฟอร์มและ ั้ ตามด้วยคำว่า "Validate" ทำหน้าที่ในการติดต่อกับฐานข้อมูลที่เฟรมอื่นโดยที่เฟรมหลังไม่มีการ เปลี่ยน หลังจากตรวจสอบหากข้อมูลไม่ถูกต้องตามกฎข้อบังคับก็จะแสดงข้อความแจ้งให้ผู้ใช้งาน ทราบ

4.4.5 ส่วนสร้างโปรแกรมเว็บให้มีการทำงานแบบเชิงโต้ตคบ

การที่โปรแกร<mark>มเว็บที่การทำงานแบบแบบเชิงโต้ตอบนั้นหมายความว่า ในขณะที่</mark> ี่ ั้ โปรแกรมเว็บมีการติดต่อกับฐานข้อมูลไม่ว่าจะเป็นการเรียกค้นข้อมูล หรือบันทึกข้อมูลนั้นจะทำที่ ั้ เฟรมซึ่งซ่อนไว้ ดังนั้นส่วนของเครื่องมือที่มีหน้าที่สร้างโปรแกรมเว็บในส่วนนี้จะต้องทำการสร้างเฟ ั้ ื่ ี่ ี้ รมไว้ก่อน ซึ่งการสร้างเฟรมในโปรแกรมเว็บได้กล่าวไว้ส่วนการออกแบบโปรแกรมเว็บ ทั้งนี้ส่วน ึ่ ั้ ี้ สร้างโปรแกรมเว็บในส่วนนี้จะทำงานร่วมกับส่วนสร้างโปรแกรมเว็บในส่วนอื่นๆ เช่นจำนวนเฟรมที่ ี้ ื่ จะทำการแบ่งจะขึ้นอยู่กับจำนวนตารางที่ผู้พัฒนาระบุ เป็นต้น ึ้

หลักการของเคร องมือสรางโปรแกรมเว็บจะสรางโปรแกรมเว็บโดยจะแบงเฟรม ื่ ออกเป็น 2 เฟรม เฟรมที่สองอยู่ภายในเฟรมแรก ให้มีขนาด 0.1 หรือตามขนาดที่ผู้ใช้กำหนด ใช้ สำหรับติดต่อกับเว็บเซิร์ฟเวอร์เนื่องจากต้องการดึงข้อมูลจากฐานข้อมูลในขณะที่เฟรมแรกไม่มี ื่ การเปลี่ยนแปลงจึงใช้เฟรมที่สองดึงข้อมูลแทน เมื่อได้ข้อมูลมาแล้ว จะใช้จาวาสคริปต์ในการส่ง คาจากเฟรมที่สองไปยังเฟรมแรก จากรูปที่ 4.12 แสดงการทํางานของโปรแกรมเว็บสําหรับติดตอ ฐานข้อมูลแบบเชิงโต้ตอบ

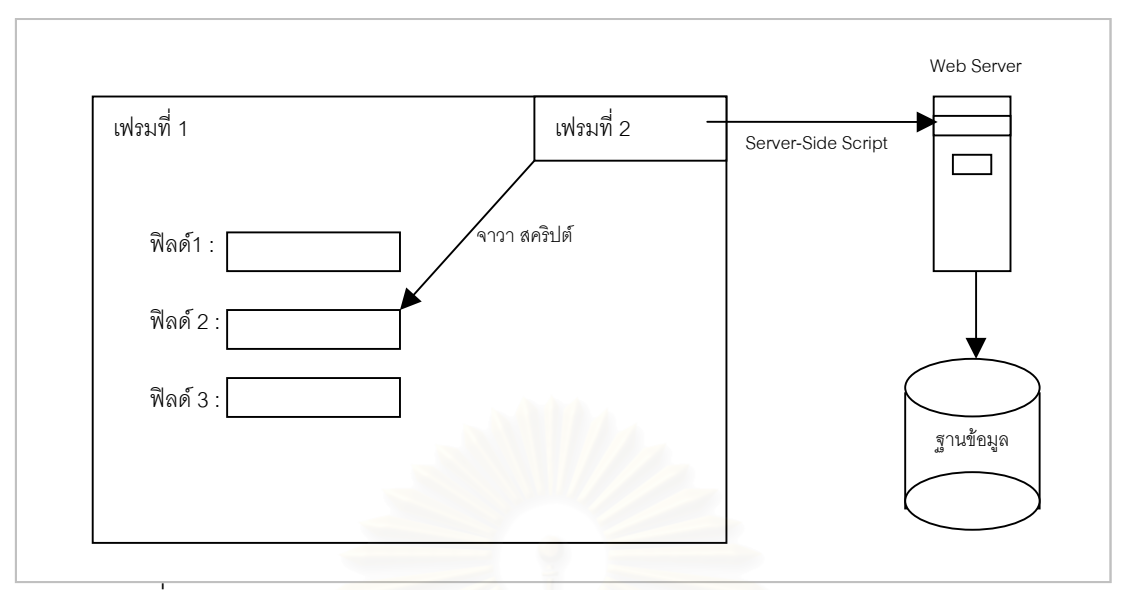

รูปที่ 4.12 การทํางานของโปรแกรมเว็บสําหรับติดตอฐานขอมูลแบบเชิงโตตอบ

#### 4.4.6 ส่วนสร้างโปรแกรมเว็บในการทำการดำเนินการต่างๆกับฐานข้อมูล

ส่วนสร้างโปรแกรมเว็บในส่วนนี้มีหน้าที่อ่านข้อมูลคุณสมบัติของตาราง ฟิลด์ ֦֘<u>֚</u> ี่ แล้วนำมาสร้างเป็นโปรแกรมเว็บสำหรับทำการดำเนินการต่างๆ กับฐานข้อมูล ทั้งนี้ไม่ว่าผู้พัฒนา ั้ จะระบุความต้องการการดำเนินการใดบ้าง เครื่องมือก็สร้างคำสั่งให้ทุกการดำเนินการเหมือนกัน ื่ แต่จะบังคับที่การไม่เรียกคำสั่งนั้นๆ ตามความต้องการของผู้พัฒนาโปรแกรม ั่ ั้

## 4.4.7 สวนสรางโปรแกรมเว็บในสวนสรางลิสตหรือหนาตางใหเลือก(List Of Value)

ส่วนสร้างโปรแกรมเว็บในส่วนที่เป็นลิสต์หรือหน้าต่างให้เลือกนั้น จะเริ่มจากออก ิ่ แบบเครื่องมือโดยให้ผู้พัฒนาโปรแกรมระบุข้อมูลที่เป็นคุณสมบัติของลิสต์หรือหน้าต่างๆให้เลือก ื่ เช่น ความกว้างของหน้าต่าง ความยาวของหน้าต่าง ประเภทลิสต์ ฯลฯ ดังรูปที่ 4.13 จากนั้นส่วน ั้ สร้างโปรแกรมเว็บจะสร้างคำสั่งสำหรับหน้าต่างให้เลือกไว้ในสองไฟล์ คือในไฟล์ที่เป็นจาวา ั่ สคริปต์สำหรับเป็นหน้าต่างให้เลือก และอีกไฟล์เป็นเอเอสพีไฟล์ที่มีชื่อฟอร์มแล้วตามด้วยคำว่า ֦֧<u>֘</u> "LOV.asp" ซึ่งจะทำการติดต่อกับฐานข้อมูลและเรียกค้นข้อมูลขึ้นมาแสดง ดังนั้นในไฟล์นี้จะถูก ึ่ ึ้ สร้างภาษาเอสคิวแอล ไว้ และจะติดต่อกับไฟล์จาวาสคริปต์เพื่อคืนค่ากลับมาให้ฟอร์มหลัก ื่

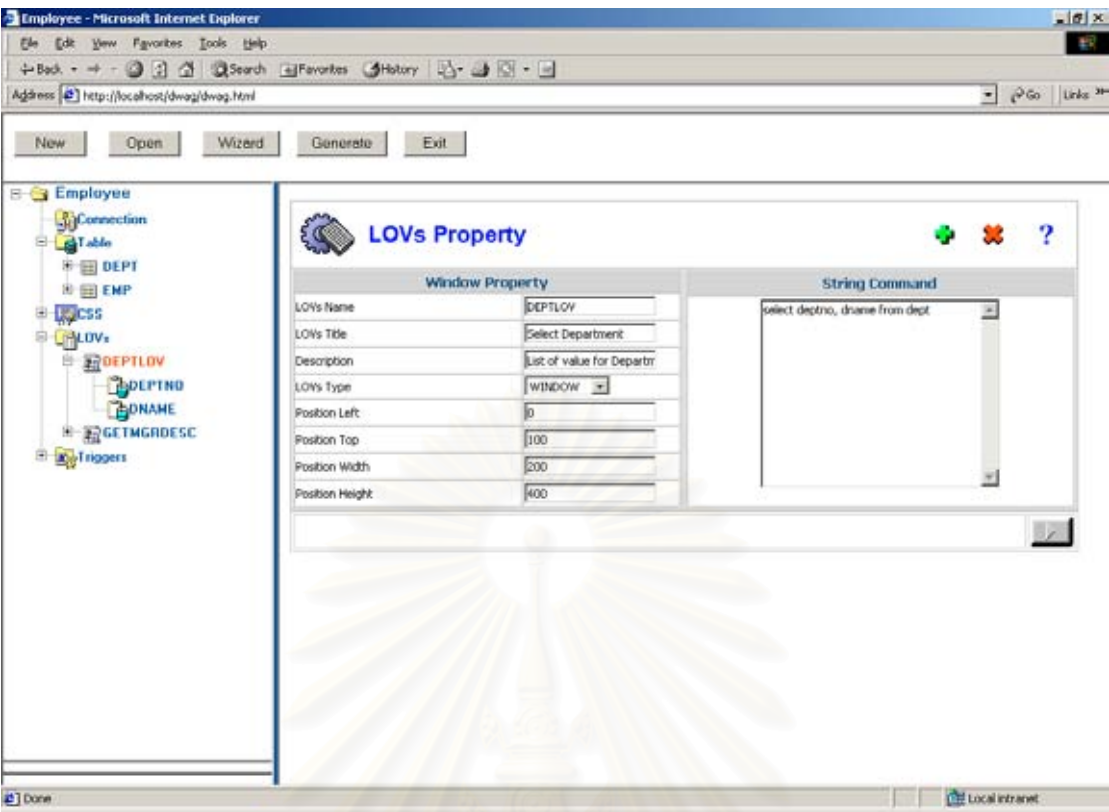

รูปที่ 4.13 ฟอร์มระบุข้อมูลคุณสมบัติของหน้าต่างให้เลือก

4.4.8 ส่วนสร้างโปรแกรมเว็บในการจัดการกับกล่องข้อความ

การสร้างโปรแกรมเว็บให้มีการทำงานแบบตารางสามารถเลื่อนข้อมูลขึ้นลงได้นั้น ื่ วิธีที่ใช้ก็คือ สร้างเฟรมสำหรับตารางแต่ละตารางแล้วซ่อนไว้โดยการระบุขนาดของเฟรมให้เล็ก มาก (0.1) แล้วอ่านข้อมูลของแต่ละตารางมาพักไว้ในเฟรมที่สร้างไว้ เมื่อผู้ใช้กดปุ่มเลื่อนข้อมูลขึ้น ื่ ื่ หรือลง จาวาสคริปต์จะทำหน้าที่ในการดึงข้อมูลในเฟรมของตารางนั้นๆมาแทนที่ในตารางบนหน้า จอของผู้ใช้ให้ตรงกับที่ผู้ใช้งานเลื่อน กล่าวคือ ส่วนสร้างโปรแกรมเว็บสำหรับการทำงานนี้จะเริ่มตั้ง ื่ ี้ ิ่ แต่ สร้างเฟรมที่ซ่อนไว้ตามจำนวนตารางในเรพอซิทอรีแล้วสร้างโปรแกรมภาษาเอเอสพีที่ทำหน้าที่ ในการอ่านข้อมูลจากฐานข้อมูลมาเก็บไว้ในเฟรมที่ซ่อนไว้ ซึ่งไฟล์ดังกล่าวจะใช้ชื่อฟอร์มแล้วตาม ้ด้วยคำว่า ProcessExecQuery.asp" และส่วนของโปรแกรมที่เป็นจาวาสคริปต์ที่ทำหน้าที่อ่านข้อ มูลจากเฟรมที่ซ่อนไว้มาแทนที่ จะถูกสร้างไว้ในไฟล์ที่มีชื่อของฟอร์มและมีนามสกุล ".js"

4.4.9 สวนสรางโปรแกรมเว็บใหมีการทํางานแบบมาสเตอรและดีเทล

โปรแกรมเว็บที่มีการทำงานแบบมาสเตอร์และดีเทล คือตารางแต่ละตารางที่มี ี่ ี่ ความสัมพันธ์กัน หรือมีกฎข้อบังคับแบบคีย์นอก ดังนั้นเครื่องมือสร้างโปรแกรมเว็บจึงถูกออกแบบ ั้ ื่ ใหมีฟอรมระบุคุณสมบัติความสัมพันธระหวางตาราง ดังรูปที่ 4.14 แลวบันทึกลงในเรพอซิทอรี เพื่อที่จะนำมาสร้างเป็นโปรแกรมเว็บที่มีการทำงานแบบมาสเตอร์และดีเทล ื่ ี่

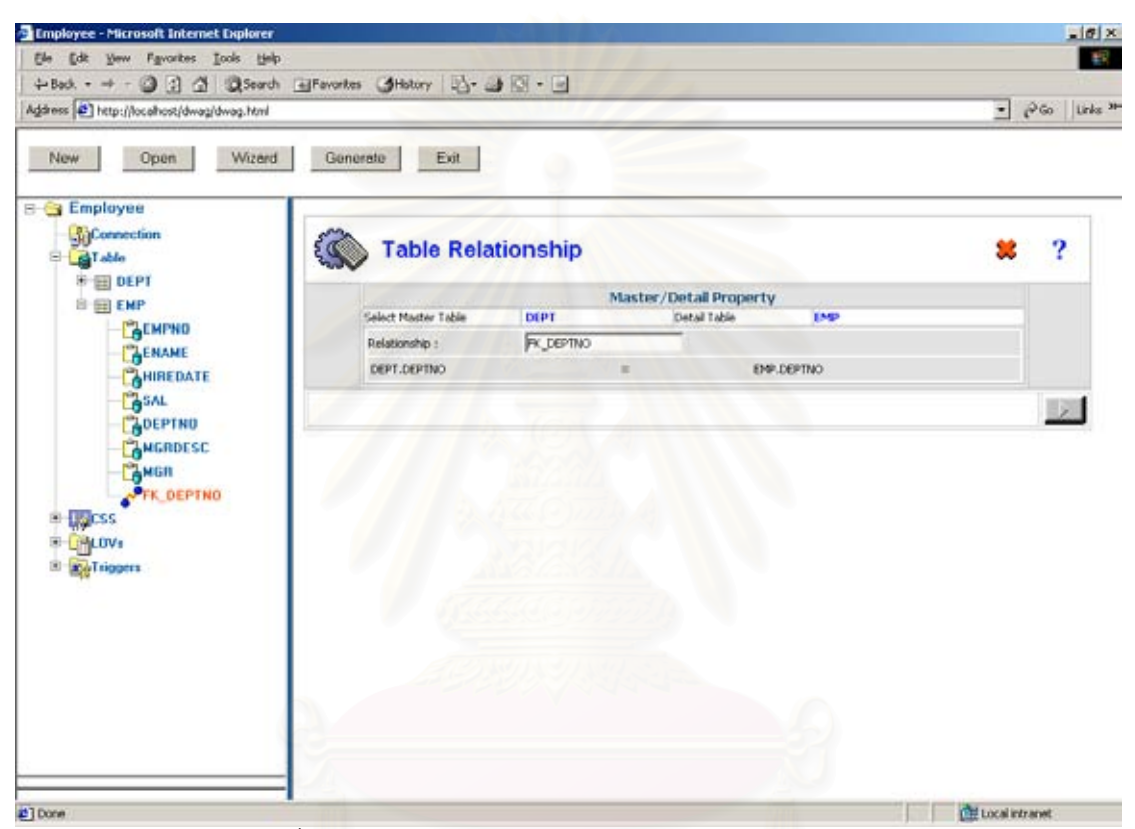

รูปที่ 4.14 ฟอรมระบุขอมูลความสัมพันธระหวางตาราง

เน องจากการทํางานแบบมาสเตอรและดีเทล น นคือการท ตารางดีเทลมีความ ื่ ั้ สัมพันธ์กับตารางมาสเตอร์ เมื่อผู้ใช้เปลี่ยนแถวข้อมูลที่ตารางมาสเตอร์ ข้อมูลในตารางดีเทลต้อง ื่ ี่ เปลี่ยนตามให้สอดคล้องกับตารางมาสเตอร์ ดังนั้นส่วนสร้างโปรแกรมเว็บจะต้องสร้างส่วนของ ั้ โปรแกรมที่ทำหน้าที่ดังกล่าวในโปรแกรมเว็บภาษาเอเอสพี ซึ่งไฟล์ดังกล่าวจะใช้ชื่อฟอร์มแล้วตาม ด้วยคำว่า ProcessExecQuery.asp" ทั้งนี้ไฟล์ดังกล่าวทำหน้าที่ในการอ่านข้อมูลของแต่ละตาราง ั้ มาเก็บในเฟรมที่ต่อนไว้

การพัฒนาส่วนสร้างโปรแกรมเว็บในงานวิจัยนี้ใช้วิธีการแทนที่แท็กในไฟล์ต้น แบบ แต่ละไฟล์ โดยอ่านคุณสมบัติต่างๆของโปรแกรมเว็บในเรพอซิทอรีมาแทนที่ ซึ่งแท็กที่จะแทน ึ่ ี่

ที่ในไฟล์ต้นแบบ ถูกออกแบบและกำหนดนิยามไว้ในภาคผนวก ค ตัวอย่างการแทนที่แท็กแสดงไว้  $\mathcal{L}^{\mathcal{L}}(\mathcal{L}^{\mathcal{L}})$  and  $\mathcal{L}^{\mathcal{L}}(\mathcal{L}^{\mathcal{L}})$  and  $\mathcal{L}^{\mathcal{L}}(\mathcal{L}^{\mathcal{L}})$ ในรูปที่ 4.15

<frameset rows="12%,\*" frameborder="NO" border="0" framespacing="0" cols="\*"> <frameset cols="99%,0.1%, 0.1%, 0.1%, 0.1%,0.1%" rows="\*"> <frame name="menuFrame" src="defaultMenu.html" scrolling="NO"> <frame name="fetchFrame" scrolling="NO" noresize src="about:blank" > <frame name="variableFrame" scrolling="NO" noresize src="about:blank" > <@Begin-Table@> <frame name="<@>TableName<@>Frame" scrolling="NO" noresize src="about:blank" > <@End-Table@> <frame name="saveFrame" scrolling="NO" noresize src="about:blank" > <frame src="UntitledFrame-16"></frameset> <frame name="mainFrame" src="<@>FileName<@>?p\_formtype=main"> </frameset> <noframes>

รูปที่ 4.15 ตัวอยางสวนของโปรแกรมเว็บในไฟลตนแบบแสดงแท็ก

ิจากรูปที่ 4.15 เป็นตัวอย่างบางส่วนของไฟล์เอเอสพีซึ่งเป็นไฟล์ต้นแบบสำหรับ ประกาศเฟรมที่จะถูกสร้างขึ้นในโปรแกรมเว็บ ซึ่งเฟรมที่จะถูกสร้างขึ้นอยู่ตารางในเรพอซิทอรีของ ึ้ โปรแกรมเว็บที่ผู้พัฒนาโปรแกรมระบุไว้ ดังนั้นส่วนสร้างโปรแกรมเว็บจะอ่านข้อมูลตารางในเรพอซิ ั้ ทอรี แล้วนำมาแทนที่ในแท็กที่อยู่ในโปรแกรมเว็บต้นแบบ แท็กที่ถูกนิยามขึ้นในงานวิจัยนี้มี 2 แบบ ี่ คือ แท็กสำหรับกำหนดจุดเริ่มต้นและสิ้นสุด เช่น แท็ก "<@Begin-Table@>" หมายถึงการ ิ่ ิ้ ประกาศจุดเร มตนของการแทนที่ขอมูลตาราง และ "<@End-Table@>" หมายถึงประกาศจุดสิ้น ิ่ สุดของข้อมูลตาราง เป็นต้น ส่วนแท็ก อีกแบบคือแท็กแทนที่ คือ แท็กสำหรับแทนที่ข้อมูลที่อ่านมา จากเรพอซิทอรีเชน แท็ก "<@>TableName<@>" หมายถึง ใหแทนที่ชื่ อตารางที่อานมาจากเรพอ ซิทอรีในแท็กนี้ เป็นต้น ทั้งนี้ผลลัพธ์ที่ได้แสดงดังรูปที่ 4.17สำหรับตัวอย่างนี้ โปรแกรมเว็บซึ่งผู้ ั้ ึ่ พัฒนาสร้างในเครื่องมือนี้มี 2 ตาราง คือ ตาราง "DEPT" และ ตาราง "EMP"

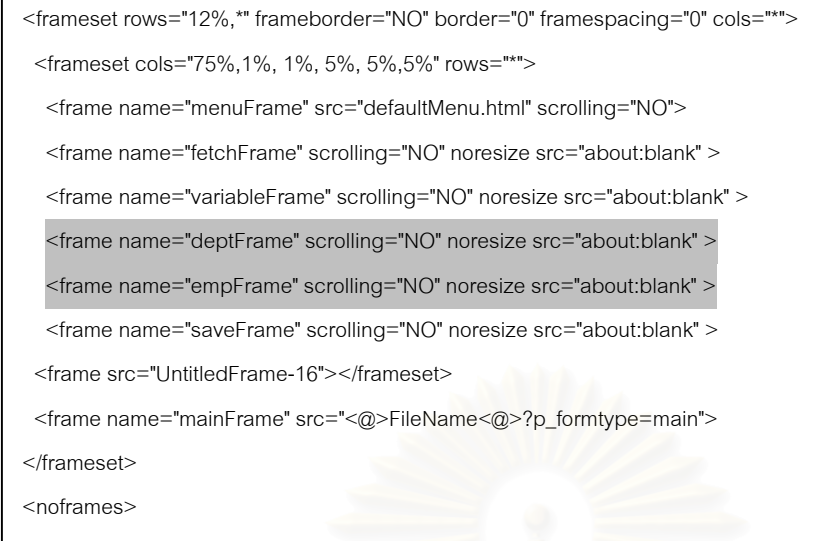

รูปที่ 4.16 ตัวอยางสวนของโปรแกรมเว็บในไฟลตนแบบแสดงแท็ก

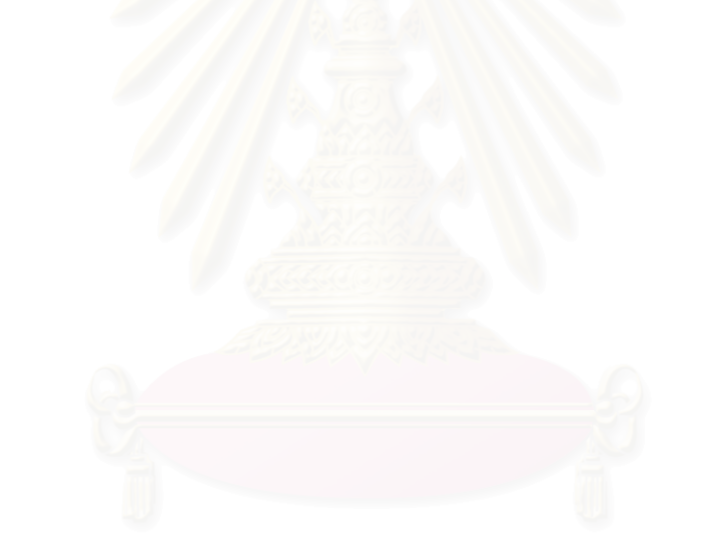

# **บทท ี่ 5**

#### **การทดสอบเคร องมือสรางโปรแกรมเว็บ ื่**

ในบทนี้จะกล่าวถึงการทดสอบเครื่องมือสร้างโปรแกรมเว็บโดยทดลองสร้าง ื่ โปรแกรมเว็บ แลวทําการทดสอบจากโปรแกรมเว็บที่ถูกสรางขึ้น

#### **5.1 สภาวะท ี่ใชทดสอบ**

เครื่องคอมพิวเตอร์และโปรแกรมประยุุกต์ที่ใช้ในการทดสอบเครื่องมือสร้าง ื่ โปรแกรมเว็บและโปรแกรมเว็บที่ถูกสรางข นมีรายละเอียดดังตอไปนี้ ึ้

5.1.1โนตบุกคอมพิวเตอรเพนเทียม ทรี 1 กิกะเฮิรส

5.1.2ระบบปฏิบัติกา รไมโครซอฟตวิโดส2000

5.1.3 หนวยความจํา 256 เมกะไบต

5.1.4 ฮารดดิสก 10 กิกะไบต

5.1.5โปรแกรมคนผานเว็บ *Microsoft Internet Explorer* รุน 6

 $5.1.6$  โปรแกรมฐานข้อมูลออราเคิล รุ่น 8.1.6

## **5.2 หัวขอการทดสอบ**

การทดสอบเครื่องมือนี้จะทดสอบสร้างโปรแกรมเว็บ และตรวจสอบผลลัพธ์กับ ื่ ี้ โปรแกรมเว็บที่ถูกสร้างขึ้น ซึ่งมีหัวข้อในการทดสอบดังต่อไปนี้ ึ่

5.2.1การบันทึกคุณสมบัติตางๆ ของโปรแกรมเวบเว็บ

การสร้างโปรแกรมเว็บด้วยเครื่องมือนี้ผู้พัฒนาโปรแกรมต้องระบุคุณสมบัติของ ื่ ี้ โปรแกรมเว็บลงในเครื่องมือนี้ก่อน ซึ่งในหัวนี้จะทำการทดสอบเครื่องมือในการบันทึกคุณสมบัติ ี้ ี้ ื่ ตางๆ ดังตอไปนี้

5.2.1.1 บันทึกแกไขคุณสมบัติฟอรม

ผู้พัฒนาโปรแกรมบันทึกคุณสมบัติฟอร์มซึ่งได้แก่ ชื่อฟอร์มหรือชื่อโปรแกรมเว็บ พาธเสมือนที่จะเก็บโปรแกรมเว็บหลังจากที่สร้างเสร็จแล้ว ชื่อไฟล์สำหรับโปรแกรมเว็บ ชื่อไฟล์จา ี่ ี่ วาสคริปต์สำหรับโปรแกรมเว็บ ชื่อไฟล์สไตล์ชีทสำหรับโปรแกรมเว็บ ซึ่งค่าเริ่มแรกจะป็นค่าเดียว ึ่ กับช ื่อโปรแกรมเว็บ จากนั้น กดปุมบันทึกแสดงดังรูปที่ 5.1

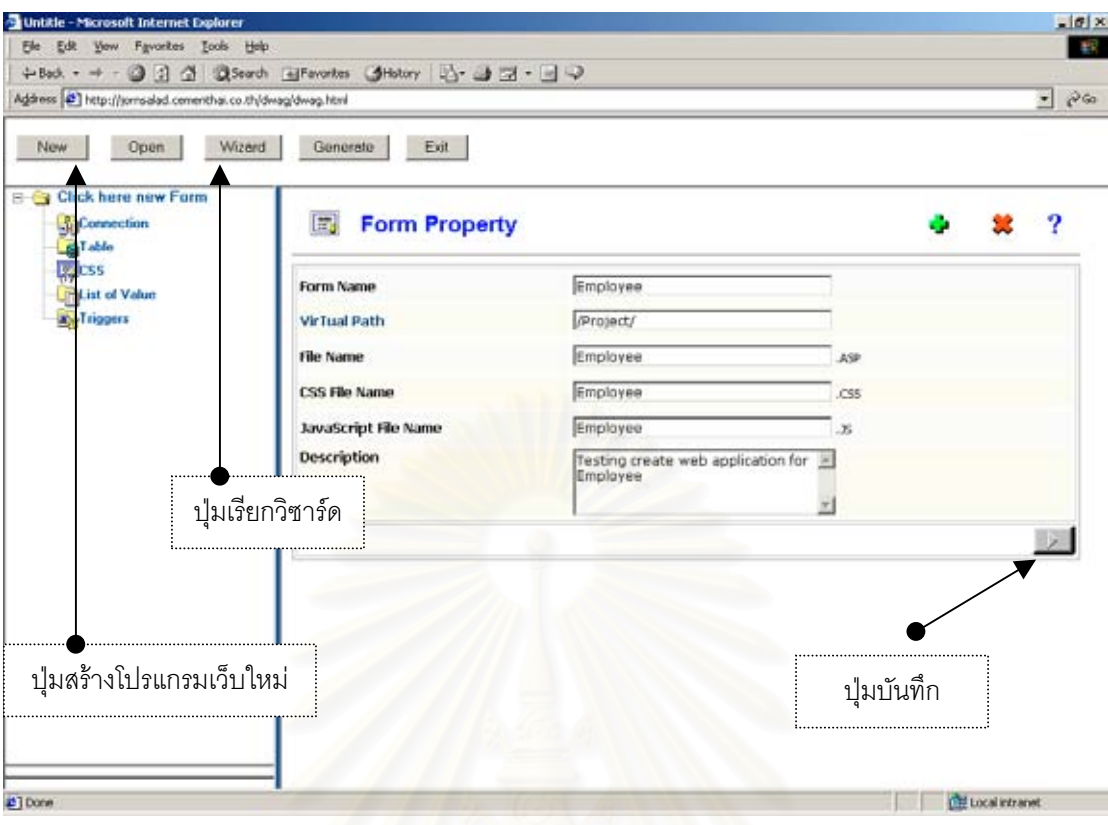

รูปที่ 5.1 การบันทึกแกไขคุณสมบัติฟอรม

หลักจากกดปุ่มบันทึกโปรแกรมได้ทำการบันทึกคุณสมบัติฟอร์ม และแสดงผล การบันทึกวาไดทําการบันทึกคุณสมบัติฟอรมสําเร็จแลว ดังรูปที่ 5.2

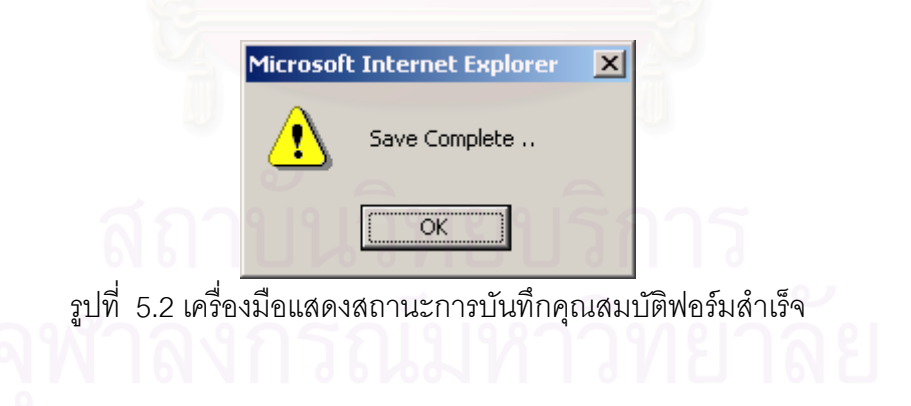

5.2.1.2 สรางตารางจาก วิซารด

กดปุ่มสร้างโปรแกรมเว็บใหม่ก่อน แล้วจึงกดปุ่มเรียกวิซาร์ดเพื่อสร้างตารางจาก ื่ ู้ฐานข้อมูล วิซาร์ดจะแสดงหน้าจอให้ผู้พัฒนาโปรแกรมป้อนคุณสมบัติการติดต่อกับฐานข้อมูล ซึ่ง ในการทดสอบใช้การติดต่อกับฐานข้อมูลแบบดีเอสเอ็น ี่ ข้อมูลที่ใช้ในการติดต่อกับฐานข้อมูล แสดงดังรูปที่ 5.3 จากนั้นกดปุ่มบันทึก วิซาร์ดได้แสดงหน้าจอต่อไปให้ผู้พัฒนาโปรแกรมเลือกตา

ราง และปอนคุณสมบัติตาราง ดังรูปที่ 5.4 เม อเลือกตาราง และปอนคุณสมบัติตารางแลว กดปุม ื่ บันทึก วิซาร์ดแสดงหน้าจอให้ผู้พัฒนาโปรแกรมเลือกฟิลด์และคุณสมบัติฟิดล์ ดังรูปที่ 5.5 จากนั้น กดปุมเสร็จสิ้น

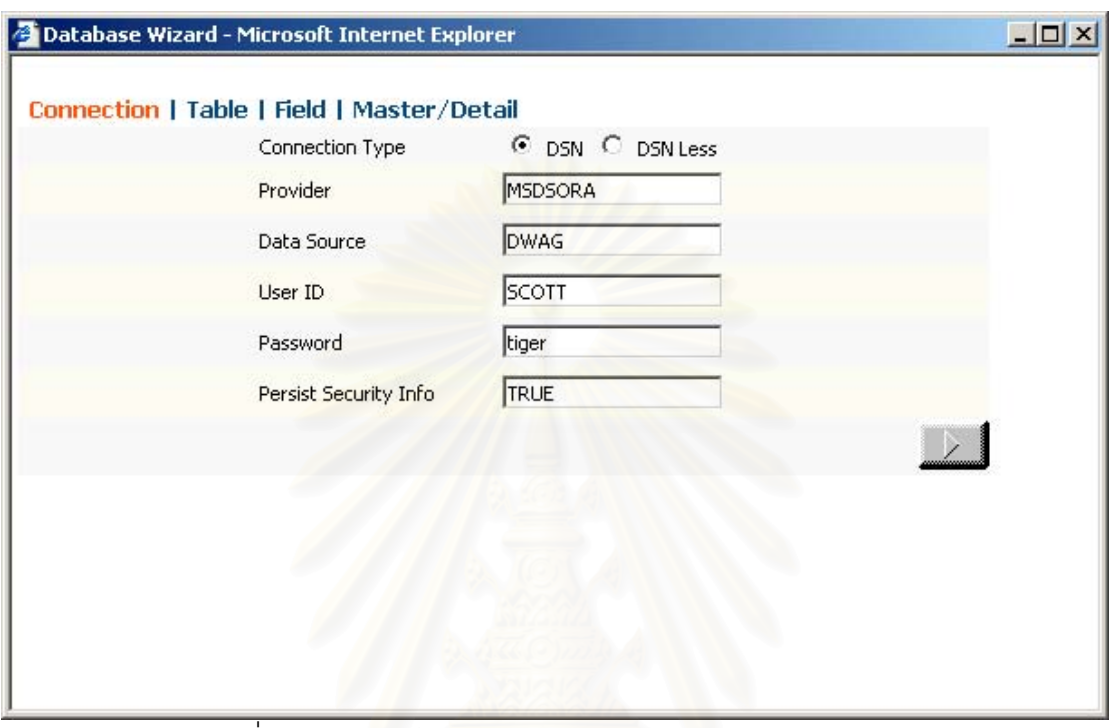

รูปที่ 5.3 การบันทึกคุณสมบัติการติดกับฐานขอมูลในวิซารด

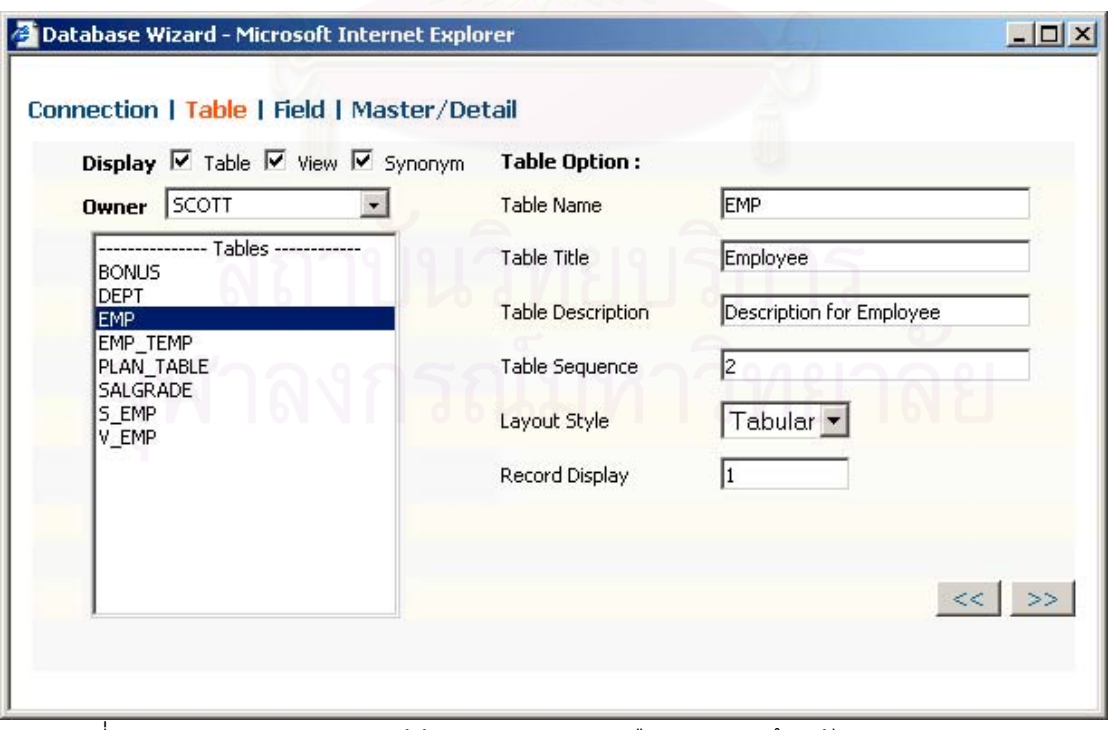

รูปที่ 5.4 วิซารดแสดงตารางใหผูพัฒนาโปรแกรมเลือกและบันทึกแกไขคุณสมบัติตาราง

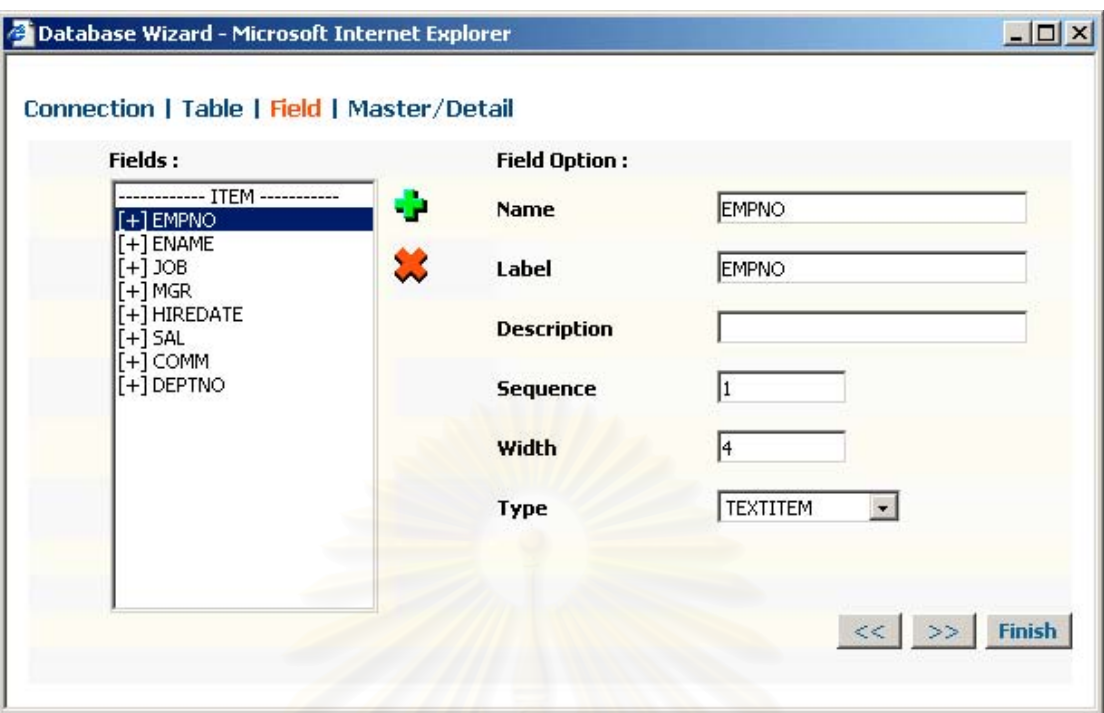

รูปที่ 5.5 วิซาร์ดแสดงฟิลด์ให้ผู้พัฒนาโปรแกรมเลือกและบันทึกแก้ไขคุณสมบัติฟิลด์

5.2.1.3 บันทึกแกไขคุณสมบัติตาราง

หลังจากสร้างตารางและฟิลด์โดยใช้วิชาร์ดแล้ว พัฒนาโปรแกรมเลือกชื่อตาราง ื่ ในรายการเลือกค้นหาวัตถุ เพื่อป้อนคุณสมบัติของตารางเพิ่มเติม ผู้พัฒนาโปรแกรมสามารถ ิ่ เปลี่ยนลำดับของฟิลด์ที่จะแสดงในโปรแกรมเว็บ และป้อนข้อมูลคำนำหน้าตาราง รายละเอียดตา ราง จำนวนแถวที่จะแสดงในตาราง การดำเนินการ เพิ่มข้อมูล แก้ไขข้อมูล และลบข้อมูล ซึ่งค่าตั้ง ิ่ ึ่ ต้นสำหรับการดำเนินการกับฐานข้อมูลมีค่าเป็น "Yes" อยู่แล้ว ไม่ได้ทำการเปลี่ยนเนื่องจากจะ ื่ ทดสอบให้โปรแกรมมีการดำเนินการทั้งสามแบบ ระบุการเรียงลำดับข้อมูลในช่อง "Order By" ให้ ั้ เรียงตามรหัสพนักงาน ดังรูปที่ 5.4 จากนั้นกดปุ่มบันทึก เครื่องมือแสดงผลการบันทึกสำเร็จ ื่

5.2.1.4 บันทึกแกไขคุณสมบัติฟลด

เมื่อกดเลือกฟิลด์ "EMPNO" ในรายการค้นหาวัตถุ จะปรากฏหน้าจอสำหรับระบุ ื่ คุณสมบัติฟิลด์ดังรูปที่ 5.5 จากนั้นเปลี่ยนคำนำหน้าฟิลด์ (Field Label) และ ระบุรายละเอียด สำหรับฟิดล์นี้ แล้วกดปุ่มบันทึก เครื่องมือจะแสดงผลการบันทึกสำเร็จ ื่

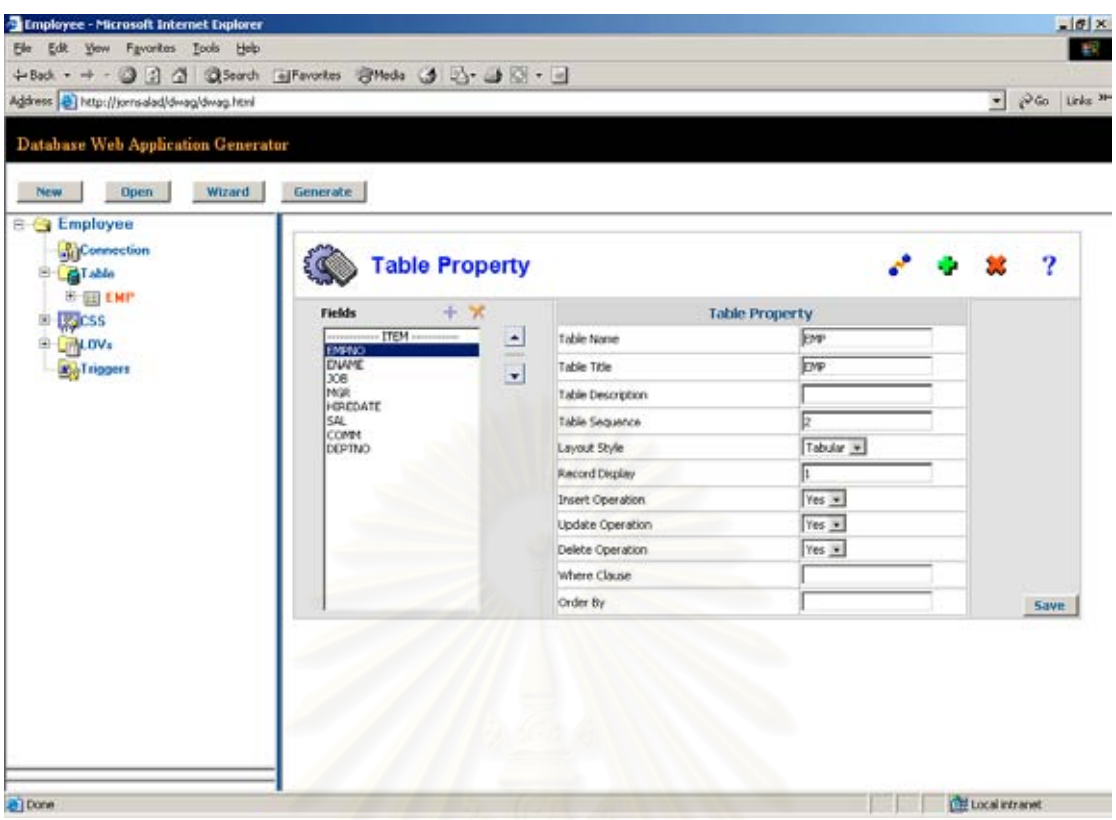

รูปที่ 5.6 การบันทึกแกไขคุณสมบัติตาราง

| Address @ http://jorrsdad/dwag/dwag.html<br><b>Database Web Application Generator</b>         |                                        |                                       |                         |                          |              | $ 26$ Links 3th |
|-----------------------------------------------------------------------------------------------|----------------------------------------|---------------------------------------|-------------------------|--------------------------|--------------|-----------------|
| Wizard<br><b>Open</b><br><b>New</b><br><b>E</b> Employee<br>Connection<br><sup>S</sup> GTable | Generate<br>Ď<br><b>Field Property</b> |                                       |                         | a.                       | $\mathbf{M}$ | ?               |
| <b>B-BE ENP</b>                                                                               |                                        | <b>Field Property</b>                 |                         | <b>Database Property</b> |              |                 |
| БЕМРНО                                                                                        | Feld Name                              | <b>EMPNO</b>                          | Database Field          | Yes =                    |              |                 |
| ELEMANT                                                                                       | Label                                  | EMPNO                                 | Data Type               | <b>NUMBER</b>            | 固            |                 |
| <b>CAJOB</b>                                                                                  | Description                            |                                       | Format                  |                          |              |                 |
| CHER                                                                                          | Sequence                               |                                       | <b>Primary key</b>      | Yes -                    |              |                 |
| CHIREDATE                                                                                     | CSS Class                              | $\overline{\mathcal{P}}$<br>.TEXTITEM | Foreign Key             | No w                     |              |                 |
| <b>PASAL</b><br>Расомм                                                                        | <b>Width</b>                           |                                       | <b>Fixed Length</b>     | Yes #                    |              |                 |
| <b>PADEPTNO</b>                                                                               | Field Type                             | 固<br><b>TEXTITEM</b>                  | Require                 | Yes -                    |              |                 |
| Lis CSS                                                                                       | Max Length                             | ╔                                     | Default Value           |                          |              |                 |
| <b>EL LINLOV</b> s                                                                            | Character Style                        | Mord +                                | Minimum Value           |                          |              |                 |
| <b>MigTriggers</b>                                                                            | Case Sensitive                         | $Yes -$                               | Maximum Value           |                          |              |                 |
|                                                                                               | Depend on Field                        | Ξ                                     | Validate with Condition |                          |              |                 |
|                                                                                               | LOVS                                   | $\overline{z}$                        |                         |                          |              |                 |
|                                                                                               |                                        |                                       |                         |                          |              | Save            |
|                                                                                               |                                        |                                       |                         |                          |              |                 |

รูปที่ 5.7 การบันทึกแกไขคุณสมบัติฟลด

5.2.1.5 บันทึกแกไขคุณสมบัติสไตลชีท

เลือกหัวข้อ "CSS" ในรายการเลือกค้นหาวัตถุ จากนั้นกดปุ่มเพิ่ม ปรกกฏหน้าจอ ดังรูปที่ 5.9 จากนั้นระบุชื่อสไตล์ชีท และสไตล์ชีทเท็กซ์ จากนั้นกดปุ่มบันทึก เครื่องมือแสดงผลการ ั้ ื่ บันทึกสำเร็จ และแสดงชื่อสไตล์ชีทที่ได้ทำการบันทึกไปในรายการเลือกค้นหาวัตถุ

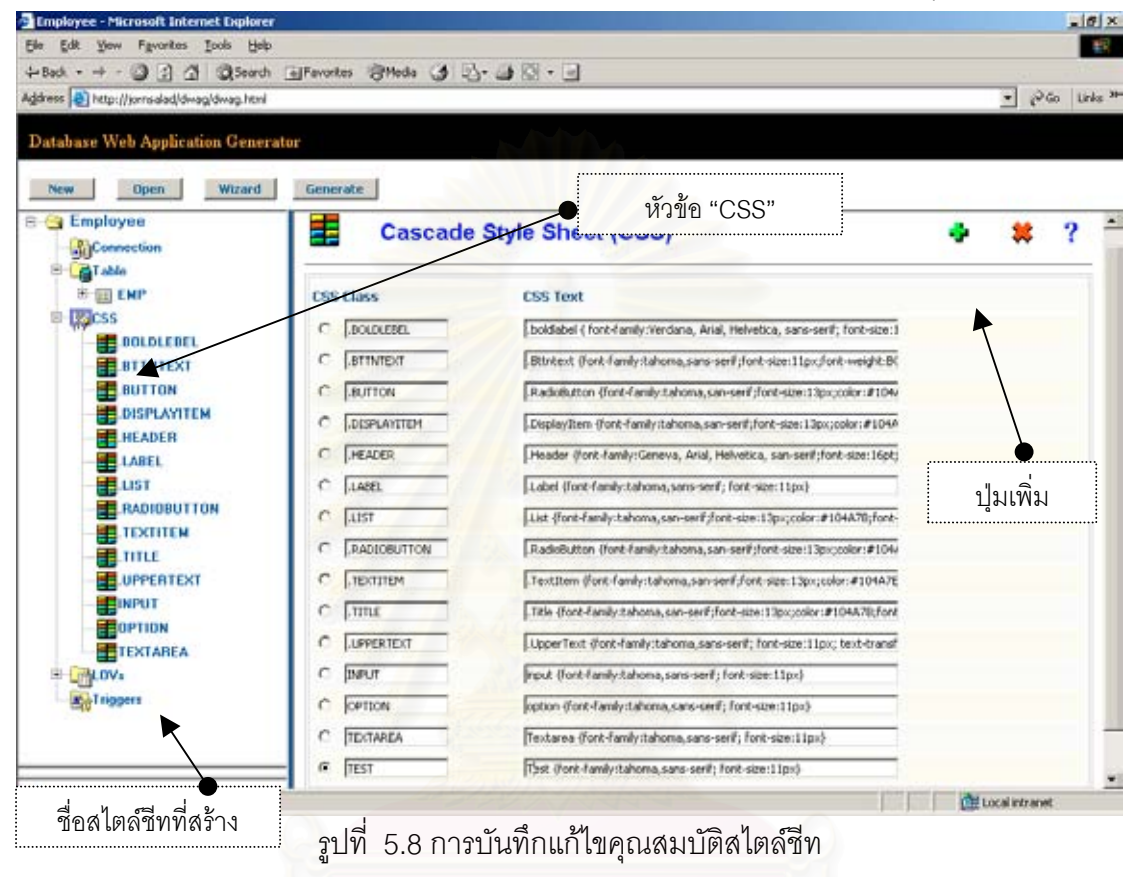

5.2.1.6 บันทึกแกไขคุณสมบัติลิสตหรือหนาตางใหเลือก

เลือกหัวข้อ "LOVs" ในรายการเลือกค้นหาวัตถุ จากนั้นกดปุ่มเพิ่ม ปรกกฏหน้า จอดังรูปที่ 5.8 จากนั้นระบุชื่อลิสต์ คำนำหน้าลิสต์ รายละเอียด ประเภทลิสต์เลือกให้เป็นลิสต์ ั้ ประเภทหน้าต่าง และระบุคุณสมบัติของหน้าต่าง ตำแหน่งเริ่มต้นจากขอบซ้าย ตำแหน่งเริ่มต้น ิ่ ิ่ จากขอบขวา ความกว้าง และความสูงของหน้าต่าง เมื่อระบุคุณสมบัติลิสต์แล้ว กดปุ่มบันทึก ื่ เคร องมือจะแสดงผลการบันทึกสําเร็จ ื่

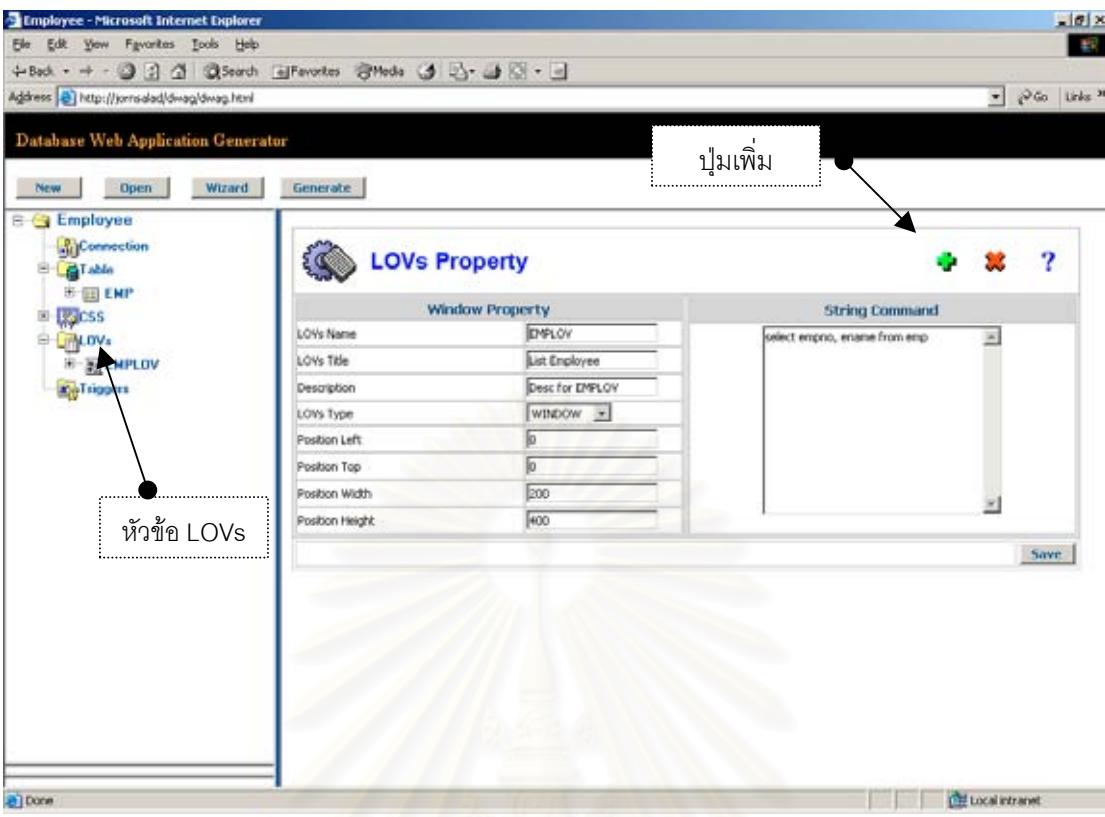

รูปที่ 5.9 การบันทึกแกไขคุณสมบัติลิสตหรือหนาตางใหเลือก

## 5.2.1.7 บันทึกแกไขคุณสมบัติทริกเกอร

ทดสอบสร้างทริกเกอร์ในระดับฟอร์ม ให้มีการทำงานก่อนเข้าฟอร์มหรือเมื่อผู้ใช้ ื่ เรียกเว็บเพจนี้ การทดสอบได้เลือกหัวข้อ Triggers" ในรายการเลือกค้นหาวัตถุ แล้วกดปุ่มเพิ่ม จากนั้นระบุระดับของทริกเกอร์เป็นฟอร์ม และ เหตุการณ์ที่จะให้ทริกเกอร์ทำงานเป็นก่อนเข้า ั้ ฟอร์ม และชุดคำสั่ง และระบุรายละเอียดของทริกเกอร์นี้ จากนั้นกดปุ่มบันทึก เครื่องมือจะแสดง ื่ ผลการบันทึกสําเร็จแสดงดังรูปที่ 5.10

อนึ่ง ชุดคำสั่งที่ระบุลงในเครื่องนี้เป็นภาษาจาวาสคริปต์ สั่งให้แสดงข้อความว่า "I ั่ ี่ am generator tools"

5.2.2 สรางโปรแกรมเว็บที่มีตารางหน งตาราง ึ่

หลังจากที่ได้บันทึกคุณสมบัติโปรแกรมเว็บในหัวข้อที่ 5.2.1 เสร็จแล้ว กด ปุ่ม."Generate" เพื่อให้เครื่องสร้างโปรแกรมเว็บ หลังจากที่เครื่องสร้างโปรแกรมเว็บสำเร็จแล้ว จะ ื่  $\mathcal{L}^{\mathcal{L}}$ ื่ แสดงขอความดังรูป 5.11

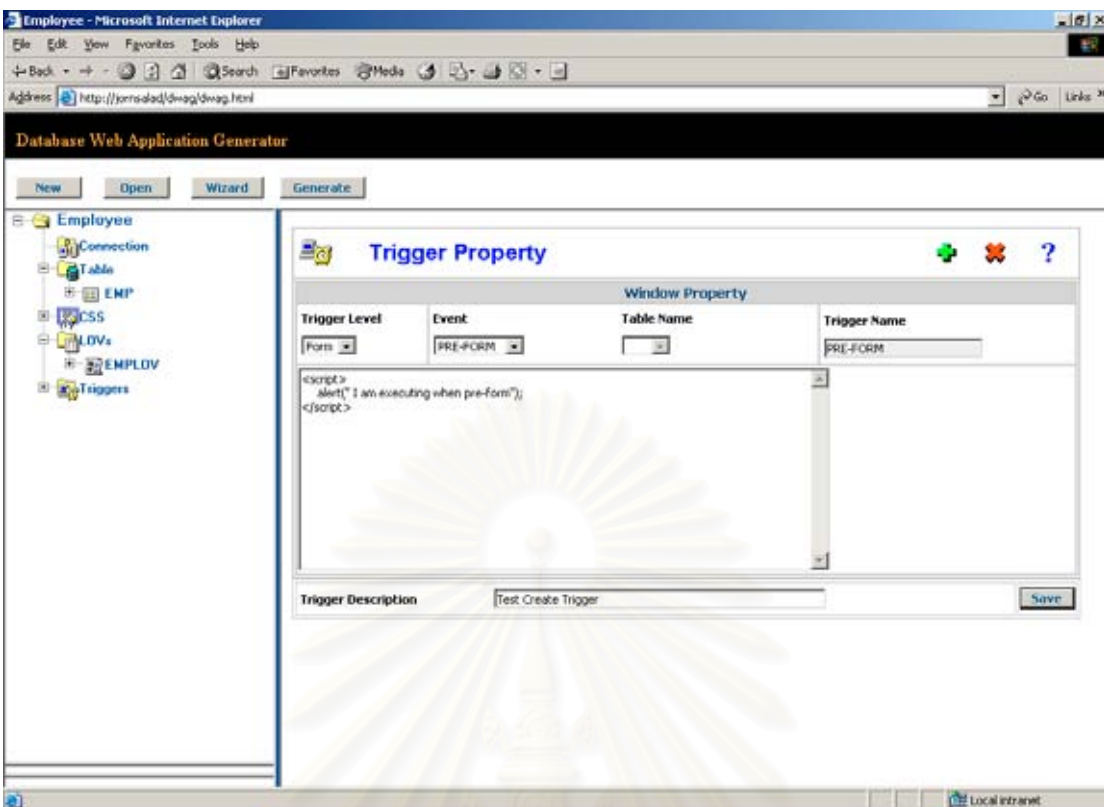

รูปที่ 5.10 การบันทึกแกไขคุณสมบัติทริกเกอร

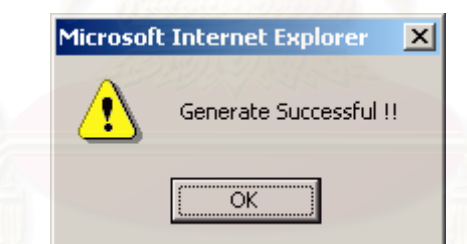

รูปที่ 5.11 เครื่องมือแสดงข้อความสร้างโปรแกรมเว็บสำเร็จ ื่

ทดสอบโปรแกรมเว็บที่สร้างขึ้นผ่านทางยูอาร์แอล ซึ่งประกอบด้วย ชื่อเว็บไซท์ ี่ ึ้ ื่ พาธเสมือน และชื่อไฟล์โปรแกรมเว็บ ในโปรแกรมค้นผ่านเว็บ แสดงดังรูปที่ 5.12

5.2.3 การตรวจสอบความถูกต้องของข้อมูลแบบเชิงโต้ตอบ ซึ่งประกอบด้วยการตรวจสอบ ความถูกตองดังตอไปนี้

5.2.3.1 การตรวจสอบความถูกต้องของข้อมูลสำหรับกฎข้อบังคับคีย์หลัก

ทดสอบเพิ่มข้อมูลที่อยู่แล้วในฐานข้อมูล โดยการป้อนค่ารหัสพนักงาน (EMPNO) ิ่ ี่ เป็น "7499" ซึ่งค่านี้มีอยู่แล้วซึ่งในตารางพนักงาน เมื่อกดตัวช์์ตำแหน่ง ( Cursor) บนฟิลด์อื่นใน ึ่ ื่

โปรแกรมเว็บ โปรแกรมเว็บสามารถตรวจสอบความถูกต้องตามกฎข้อบังคับคีย์หลักและพบว่า รายการที่มีรหัสพนักงาน "7499" มีอยู่แล้วไม่สามารถเพิ่มรายการนี้ได้ จึงแสดงข้อความว่า "This ิ่ record has already been inserted" ดังรูปที่ 5.13

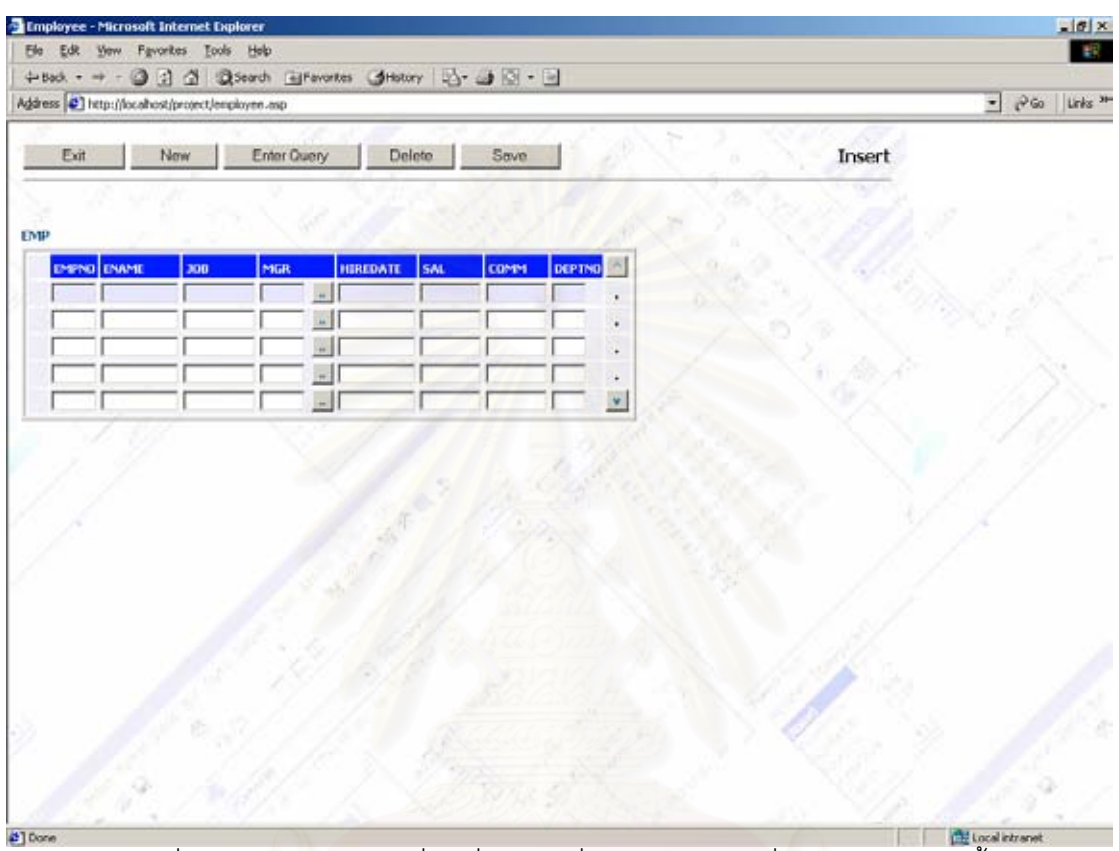

รูปที่ 5.12 โปรแกรมเว็บที่มีหนึ่งตารางซึ่งถูกสร้างจากเครื่องมือในงานวิจัยนี้ ึ่ ึ่ ื่

5.2.3.2 การตรวจสอบความถูกต้องของข้อมูลสำหรับกฎข้อบังคับคีย์นอก

ทดสอบแก้ไขค่ารหัสหน่วยงาน ให้เป็นค่าที่ไม่มีในตารางหน่วยงาน เมื่อกดตัวชี้ ื่ ตำแหน่งในฟิลด์อื่นโปรแกรมเว็บสามารถตรวจสอบความถูกต้องของข้อมูลตามกฎคีย์นอก โดย แสดงข้อความ "Violate Constraint [FK\_DEPTNO] foreign key !!" ดังรูปที่ 5.14 ซึ่งหมายถึง ึ่ รหัสหน่วยงานที่ป้อนไม่ถูกต้องตามกฏข้อบังคับคีย์นอกที่ชื่อ "FK\_DEPTNO" ซึ่งข้อบังคับดังกล่าว ึ่ เป็นข้อบังคับในการกำหนดความสัมพันธ์ระหว่างตารางพนักงานและตารางหน่วยงาน

| Address [2] http://localhost/project/engibyee.asp |                                                                     |        | $ 10%$ Links 3th |
|---------------------------------------------------|---------------------------------------------------------------------|--------|------------------|
| Exit<br>Now                                       | Enter Query<br>Delete<br>Save                                       | Insert |                  |
|                                                   |                                                                     |        |                  |
| EMPNO ENAME<br>300<br>7499                        | SAL<br><b>COMM</b><br><b>DEPTNO</b><br><b>HIREDATE</b><br>MGR<br>жH |        |                  |
|                                                   | $\left  \cdot \right $                                              |        |                  |
|                                                   | 쫘<br>Microsoft Internet Explorer                                    |        |                  |
|                                                   | ×<br>$\mathbb{A}$<br>This record has already been inserted          |        |                  |
|                                                   | $\alpha$                                                            |        |                  |
|                                                   |                                                                     |        |                  |
|                                                   |                                                                     |        |                  |
|                                                   |                                                                     |        |                  |
|                                                   |                                                                     |        |                  |
|                                                   |                                                                     |        |                  |
|                                                   |                                                                     |        |                  |
|                                                   |                                                                     |        |                  |

รูปที่ 5.13 โปรแกรมเว็บตรวจสอบความถูกต้องของข้อมูลตามกฎข้อบังคับคีย์หลัก

|              |                        | Address ( ) http://localhost/project/employee.asp |              |                 |                             |             |        |                 |               | $ 260$ $100$ <sup>40</sup> |
|--------------|------------------------|---------------------------------------------------|--------------|-----------------|-----------------------------|-------------|--------|-----------------|---------------|----------------------------|
| Ext          |                        | New                                               | Enter Query  |                 | Delete                      | Save        |        |                 | Update/Insert |                            |
|              |                        |                                                   |              |                 |                             |             |        |                 |               |                            |
|              |                        |                                                   |              |                 |                             |             |        |                 |               |                            |
|              | <b>DIRING</b> ENAME    | 300                                               | NGR          | <b>HIREDATE</b> | SAL                         | <b>COMM</b> | DEPTNO |                 |               |                            |
| 7369         | SMITH                  | <b>CLERK</b>                                      | 7902         |                 | $- 17/12/1980 800$          |             | 99     |                 |               |                            |
| 7499         | ALLEN                  | SALESMAN                                          | 7698         | $= 20/02/1981$  | 1600                        | 300         | 50     |                 |               |                            |
| 7521         | WARD                   | SALSMN                                            | 7690         |                 | $-22/02/1901$ 1250          | 500         | 50     |                 |               |                            |
| 7566<br>7654 | <b>DONES</b><br>MARTIN | MANAGER<br>SALESMAN                               | 7639<br>7698 |                 | Microsoft Internet Explorer |             |        | $\vert x \vert$ |               |                            |
|              |                        |                                                   |              |                 |                             | $-\alpha$   |        |                 |               |                            |
|              |                        |                                                   |              |                 |                             |             |        |                 |               |                            |
|              |                        |                                                   |              |                 |                             |             |        |                 |               |                            |
|              |                        |                                                   |              |                 |                             |             |        |                 |               |                            |
|              |                        |                                                   |              |                 |                             |             |        |                 |               |                            |
|              |                        |                                                   |              |                 |                             |             |        |                 |               |                            |
|              |                        |                                                   |              |                 |                             |             |        |                 |               |                            |

รรมมาร์ต และสอบกลอบความเจ้า และสอบความถูกต้องของข้อมูลตามกฎข้อบังคับคีย์นอก<br>รูปที่ 5.14 โปรแกรมเว็บตรวจสอบความถูกต้องของข้อมูลตามกฎข้อบังคับคีย์นอก

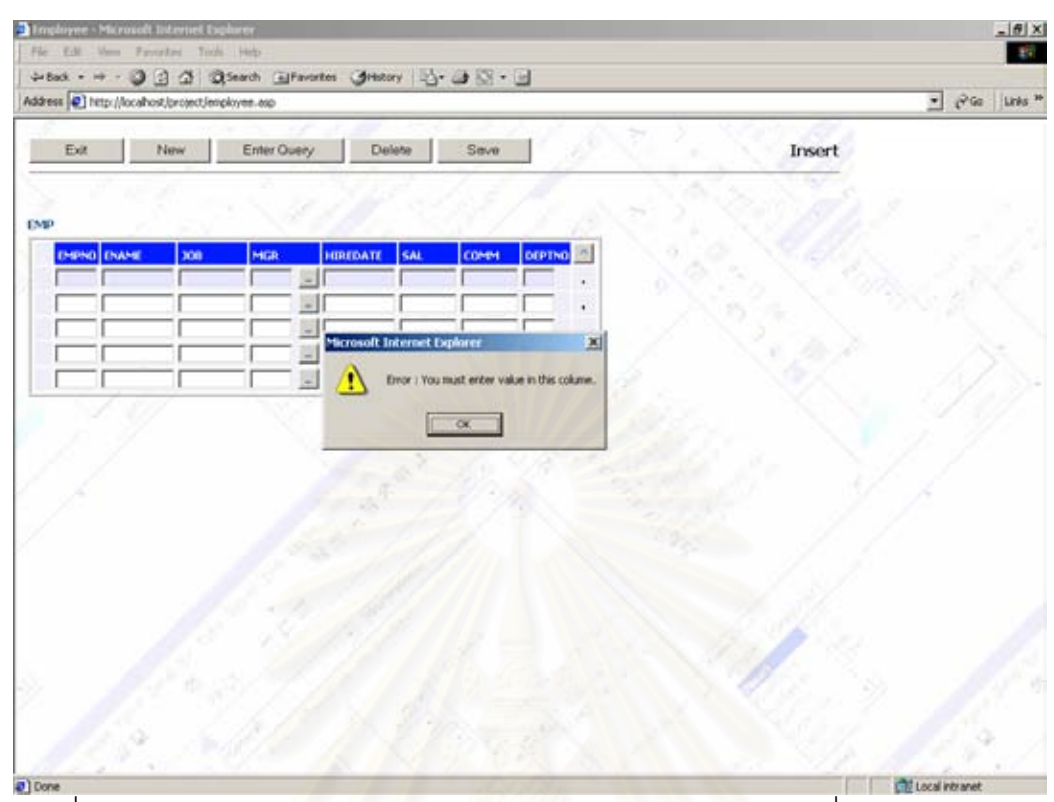

รูนร<br>รูปที่ 5.15 โปรแกรมเว็บตรวจสอบความถูกต้องของข้อมูลสำหรับฟิลด์ที่บังคับป้อนข้อมูล

### 5.2.3.3 การตรวจสอบความถูกต้องของข้อมูลให้ถูกต้องตามชนิดข้อมูล

ทดลองป้อนข้อมูลประเภทตัวอักษรในฟิลด์รหัสพนักงาน ซึ่งฟิลด์นี้มีชนิดข้อมูล ֦֘<u>֚</u> เป็นตัวเลข โปรแกรมเว็บสามารถตรวจสอบความถูกต้องของข้อมูลในฟิลด์รหัสพนักงาน และพบ ว่าข้อมูลไม่ถูกต้องตามชนิดของฟิลด์ จึงแสดงข้อความว่า "Invalid Data Type [NUMBER]" แสดงดังรูปที่ 5.16

5.2.4 ทดสอบการใชงานลิสตแบบพลวัต และหนาตางใหเลือก

ทดสอบหนาตางใหเลือก โดยกดปุมรายการเลือก ดังรูปที่ 5.17 โปรแกรมเว็บจะ แสดงหน้าต่างให้เลือก เมื่อผู้ใช้เลือกรายการ "7499" ค่าของรายการนั้นจะถูกส่งมายังฟิลด์ที่ถูก ื่ ั้ กําหนดไว
|                    |     | Address (2) http://localhost/project/employee.asp |                             |               |        | $ 1060$ Links 3th |
|--------------------|-----|---------------------------------------------------|-----------------------------|---------------|--------|-------------------|
| Exit               | Now | <b>Enter Query</b>                                | Delete<br>Save              |               | Insert |                   |
|                    |     |                                                   |                             |               |        |                   |
| EMPNO ENAME<br>abc | 300 | MGR<br><b>HIREDATE</b><br>$+1$                    | SAL<br><b>CONTH</b>         | <b>DEPTNO</b> |        |                   |
|                    |     | $\frac{1}{2}$                                     |                             |               |        |                   |
|                    |     | $\frac{1}{2}$<br>国                                |                             |               |        |                   |
|                    |     | اك                                                | Microsoft Internet Explorer | $\mathbf{x}$  |        |                   |
|                    |     |                                                   |                             | $-6k$         |        |                   |
|                    |     |                                                   |                             |               |        |                   |
|                    |     |                                                   |                             |               |        |                   |
|                    |     |                                                   |                             |               |        |                   |
|                    |     |                                                   |                             |               |        |                   |

รูปที่ 5.16 โปรแกรมเว็บตรวจสอบความถูกต้องของข้อมูลให้ถูกต้องตามชนิดข้อมูล

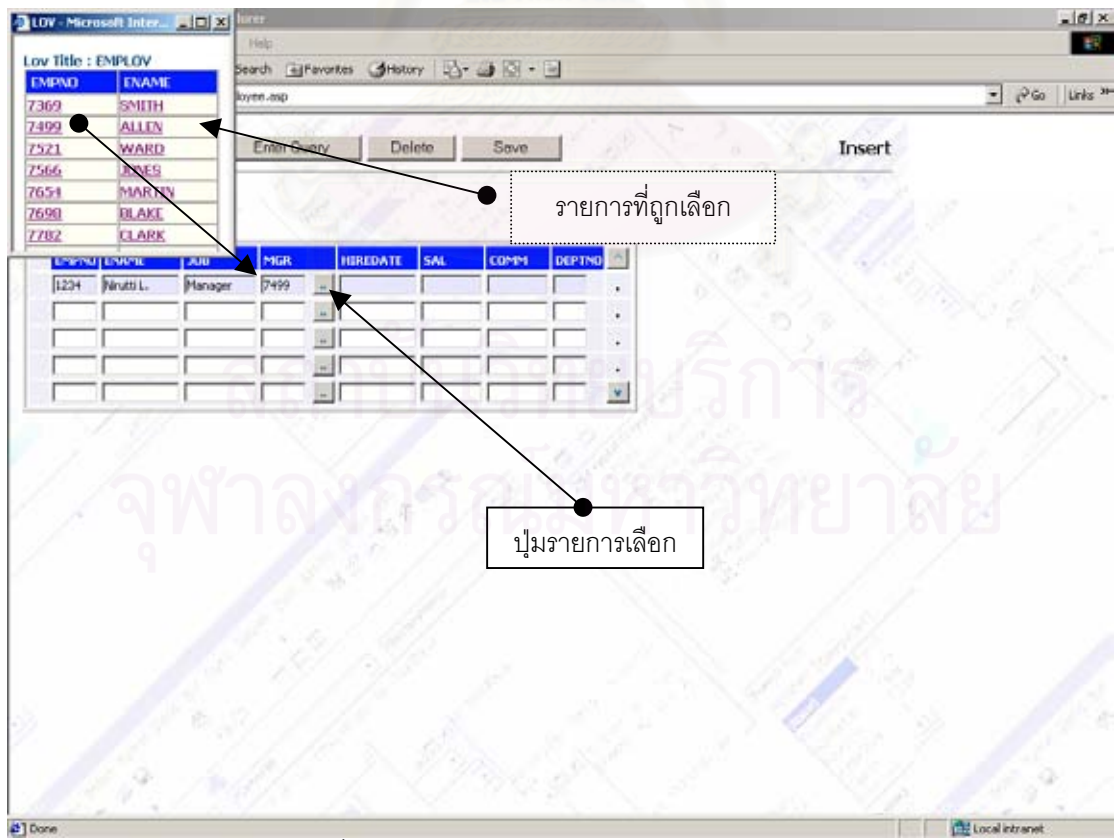

รูปที่ 5.17 โปรแกรมเว็บแสดงหนาตางใหเลือก

5.2.5 ทดสอบการดำเนินการในการเพิ่มข้อมูล แก้ไขข้อมูล ลบข้อมูล และเรียกค้นข้อมูล 5.2.5.1 ทดสอบเพิ่มข้อมูล ิ่

ทดสอบเพิ่มข้อมูลโดยกดปุ่มสร้างรายการใหม่ จากนั้นกรอกข้อมูล รายการที่ ิ่ ั้ ต้องการเพิ่มลงในโปรแกรมเว็บ แล้วกดปุ่มบันทึก โปรแกรมเว็บสามารถบันทึกข้อมูล และแสดงข้อ ความแจงวาบันทึกขอมูลสําเร็จ ดังรูปที่ 15.8

 $5.2.5.2$  ทดสอบแก้ไขข้อมูล

ทดสอบแก้ไขข้อมูลโดยใช้รายการจากหัวข้อที่ 5.2.5.1 ซึ่งได้เพิ่มรายการและ ิ่ บันทึกแล้ว โดยแก้รหัสหน่วยงาน<mark>จากค่า "10" ให้เป็น "20" และ แล้วกดปุ</mark>่มบันทึก โปรแกรมเว็บ ี สามารถบันทึกข้อมูล และแสดงข้อความแจ้งว่าบันทึกข้อมูลสำเร็จ

5.2.5.3 ทดสอบเรียกค้นข้อมูล

ทดสอบเรียกค้นข้อมูล โดยกดปุ่มระบุเงื่อนไข "Enter Query" จากนั้นระบุเงื่อนไข ั้ ที่ต้องการ ซึ่งในการทดสอบนี้ ระบุค่า "S%" ในฟิลด์ชื่อพนักงาน ดังรูปที่ 5.19 กล่าวคือ เรียกค้น ทุกรายการที่รหัสพนักงานมีชื่อขึ้นต้นด้วย "S" จากนั้นกดปุ่มค้นหา โปรแกรมเว็บจะแสดงรายการที่ ี่ ึ้ รหัสพนักงานมีชื่อขึ้นต้นด้วย "S" แสดงดังรูปที่ 5.20 ึ้

5.2.6 ทดสอบสรางโป รแกรมเว็บที่มีการทํางานแบบมาสเตอรและดีเทล

การทดสอบสร้างโปรแกรมเว็บที่มีการทำงานแบบมาสเตอร์และดีเทลนั้น ต้อง ี่ ั้ สร้างตารางเพิ่มอีกหนึ่งตารางโดยใช้วิธีเดียวกับที่ได้กล่าวไปในหัวข้อ 5.2.1 ซึ่งในกรณีทดสอบนี้จะ ิ่ ี้ ให้ตารางหน่วยงานเป็นตารางมาสเตอร์ และตารางพนักงานเป็นตารางดีเทล ภายหลังจากสร้างตา รางหน่วยงานเสร็จแล้ว ได้เปลี่ยนค่าในฟิลด์จำนวนเรคอร์ดสำหรับตารางหน่วยงานให้เป็น 3 ดัง รูปที่ 5.21 จากนั้น เลือกตารางพนักงาน และกดที่ไอคอนเพิ่มความสัมพันธ์ จะปรากฏหน้าจอดัง รูปที่ 5.22 จากนั้นให้เลือกตารางมาสเตอร์ ซึ่งในที่นี้ก็คือตารางหน่วยงานงาน เมื่อเลือกแล้วเครื่อง ื่ ื่ มือจะแสดงฟิลด์ที่มีความสัมพันธ์กัน จากนั้นกดปุ่มบันทึก เครื่องแสดงข้อความว่าบันทึกสำเร็จ ทำ ื่ การสรางโปรแกรมเว็บอีกคร ั้งโดยกดปุมสรางโปรแกรมเว็บ

ทดสอบโปรแกรมเว็บที่ถูกสร้างขึ้นใหม่ด้วยยูอาร์แอลเดิม โดยกดปุ่มระบุเงื่อนไข ֦֘<u>֘</u><br>֧֖֖֖֖֖֖֦֖֖֖֧֖֧ׅ֖֧֚֚֚֚֚֚֚֚֚֚֚֚֚֚֚֚֚֚֚֚֚֝֘֘֘֘֝֘֝֝ และปุ่มค้นหา โปรแกรมเว็บจะแสดงรายการทั้งหมดที่มีในตารางหน่วยงาน ดังรูปที่ 5.23 สำหรับ ั้ ข้อมูลที่อยู่ในตารางพนักงานจะมีความสัมพันธ์กับเรคอร์ดที่มีแถบสีระบายในตารางหน่วยงาน ี่ ี่ กล่าวคือ ข้อมูลพนักงานที่ตารางพนักงานคือพนักงานที่สังกัดหน่วยงานที่มีแถบสีระบายอยู่ ี่ ี่

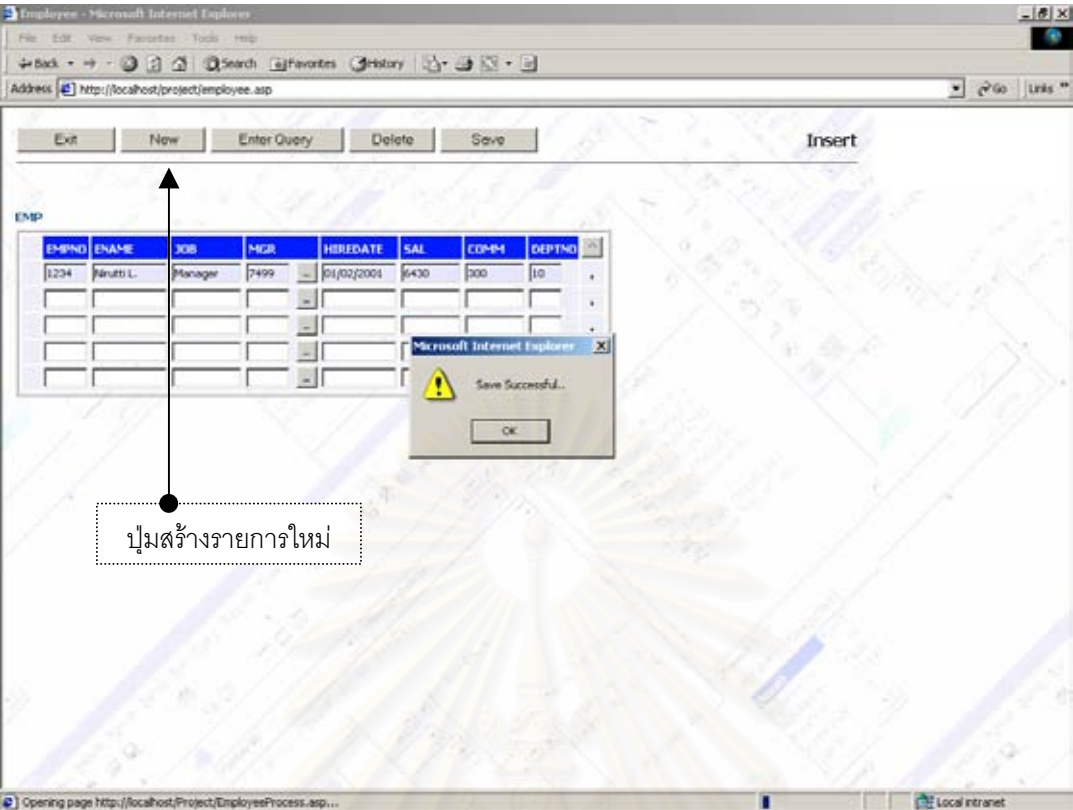

รูปที่ 5.18 การเพิ่มข้อมูลในโปรแกรมเว็บ ิ่

|                                                   |     | +Box + + + 0 0 0 0 0 0 boards introvates (distany ii) + 0 2 + 13 |            |                              |               |                    |           |                               |  |
|---------------------------------------------------|-----|------------------------------------------------------------------|------------|------------------------------|---------------|--------------------|-----------|-------------------------------|--|
| Agdress (2) http://localhost/project/employee.asp |     |                                                                  |            |                              |               |                    |           | $=$ $260$ Units <sup>39</sup> |  |
| Ext                                               | Now | Execute Query Delete                                             |            | Save                         |               | <b>Enter Query</b> |           |                               |  |
|                                                   |     |                                                                  |            |                              |               |                    |           |                               |  |
| EMP<br>EMPNO ENAME                                | xx  | <b>HIREDATE</b><br>MGR                                           | <b>SAL</b> | <b>COMM</b><br><b>DEPTNO</b> |               |                    | ปุ่มค้นหา |                               |  |
| 5%                                                |     | $-1$                                                             |            |                              |               |                    |           |                               |  |
|                                                   |     |                                                                  |            |                              |               |                    |           |                               |  |
|                                                   |     |                                                                  |            |                              |               |                    |           |                               |  |
|                                                   |     | $\sim$                                                           |            |                              | $\mathcal{F}$ |                    |           |                               |  |
|                                                   |     |                                                                  |            |                              |               |                    |           |                               |  |
|                                                   |     |                                                                  |            |                              |               |                    |           |                               |  |
|                                                   |     |                                                                  |            |                              |               |                    |           |                               |  |
|                                                   |     |                                                                  |            |                              |               |                    |           |                               |  |
|                                                   |     |                                                                  |            |                              |               |                    |           |                               |  |
|                                                   |     |                                                                  |            |                              |               |                    |           |                               |  |
|                                                   |     |                                                                  |            |                              |               |                    |           |                               |  |
|                                                   |     |                                                                  |            |                              |               |                    |           |                               |  |
|                                                   |     |                                                                  |            |                              |               |                    |           |                               |  |
|                                                   |     |                                                                  |            |                              |               |                    |           |                               |  |
|                                                   |     |                                                                  |            |                              |               |                    |           |                               |  |
| @] Done                                           |     |                                                                  |            |                              |               |                    |           | <b>City Local Intranet</b>    |  |

รูปที่ 5.19 ระบุเงื่อนที่จะค้นในโปรแกรมเว็บ ื่ ี่

|      |              |                     | Address (C) http://localhost/project/enployee.asp |                        |                   |             |                    |           |               | $\sqrt{r}$ $\sqrt{r}$ 60   Links ** |
|------|--------------|---------------------|---------------------------------------------------|------------------------|-------------------|-------------|--------------------|-----------|---------------|-------------------------------------|
| Exit |              | New                 | Enter Query                                       |                        | Delete            | Sove        |                    |           | Update/Insert |                                     |
|      |              |                     |                                                   |                        |                   |             |                    |           |               |                                     |
|      | EMPNO ENAME  |                     |                                                   | <b>HIREDATE</b>        |                   | <b>COMM</b> |                    |           |               |                                     |
| 9560 | <b>SMETH</b> | 308<br><b>CLERK</b> | MGR<br>7902                                       | $- 17/12/1980$         | <b>SAL</b><br>500 |             | <b>DEPTNO</b><br>Б |           |               |                                     |
| 7768 | Scott        | <b>ANALYST</b>      | 7566                                              | $- 19704/1987$ 3000    |                   |             | Þσ                 |           |               |                                     |
|      |              |                     |                                                   | $\sim$                 |                   |             |                    | $\bullet$ |               |                                     |
|      |              |                     |                                                   | $_{\rm H}$<br>$\omega$ |                   |             |                    | Y         |               |                                     |
|      |              |                     |                                                   |                        |                   |             |                    |           |               |                                     |
|      |              |                     |                                                   |                        |                   |             |                    |           |               |                                     |
|      |              |                     |                                                   |                        |                   |             |                    |           |               |                                     |
|      |              |                     |                                                   |                        |                   |             |                    |           |               |                                     |
|      |              |                     |                                                   |                        |                   |             |                    |           |               |                                     |
|      |              |                     |                                                   |                        |                   |             |                    |           |               |                                     |
|      |              |                     |                                                   |                        |                   |             |                    |           |               |                                     |
|      |              |                     |                                                   |                        |                   |             |                    |           |               |                                     |
|      |              |                     |                                                   |                        |                   |             |                    |           |               |                                     |
|      |              |                     |                                                   |                        |                   |             |                    |           |               |                                     |

รูปที่ 5.20 โปรแกรมเว็บแสดงข้อมูลตามเงื่อนไขที่ได้ระบุ

จากนั้น ทดล<mark>อ</mark>งกดตัวชี้ตำแหน่งในเรคอร์ดอื่นบนตารางหน่วยงาน โปรแกรมเว็บ ื่ จะแสดงรายการพนักงานตามหน<mark>่วยงานที่เปลี่ยนไป</mark>

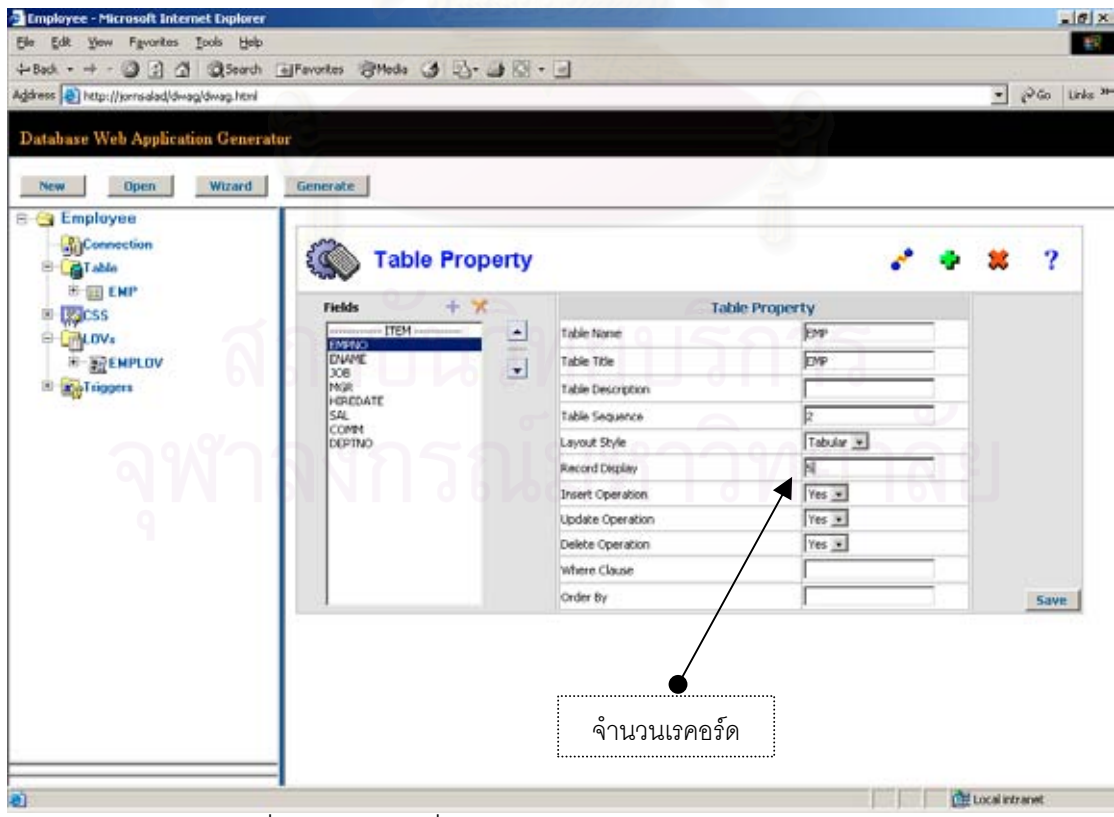

รูปที่ 5.21 การเปลี่ยนค่าจำนวนเรคอร์ดในตารางหน่วยงาน

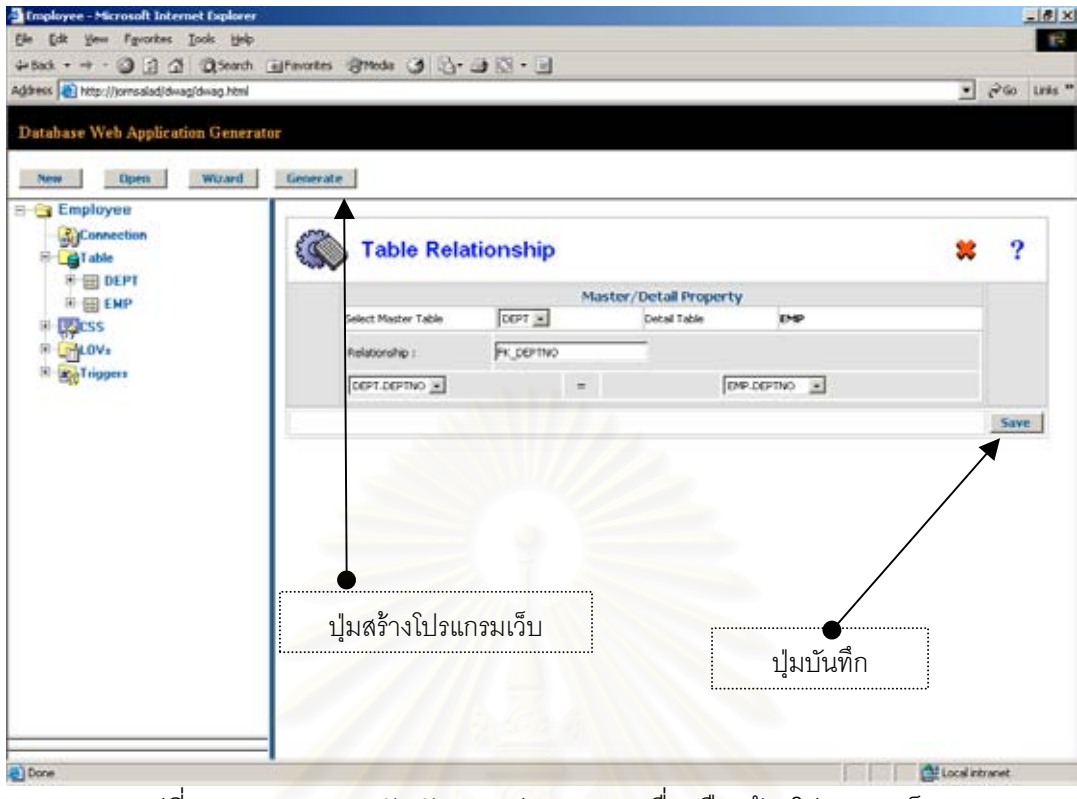

รูปที่ 5.22 ระบุความสัมพันธระหว่างตารางเครื่องมือสร้างโปรแกรมเว็บ ื่

|              |                      | Agaress (2) http://localhost/project/enployee.asp |             |                                        |                 |              |                  |               |              |  |               | $ r^2$ Go: $ $ Links <sup>30</sup> |  |
|--------------|----------------------|---------------------------------------------------|-------------|----------------------------------------|-----------------|--------------|------------------|---------------|--------------|--|---------------|------------------------------------|--|
| Exit         |                      | New                                               | Enter Query |                                        |                 | Delete       | Sov <sub>0</sub> |               |              |  | Update/Insert |                                    |  |
|              |                      |                                                   |             |                                        |                 |              |                  |               |              |  |               |                                    |  |
| DEPT         |                      |                                                   |             |                                        |                 |              |                  |               |              |  |               |                                    |  |
|              | DEPTHO DNAME         | toc                                               |             | $\left\vert \alpha\right\rangle$       |                 |              |                  |               |              |  |               |                                    |  |
| 10           | <b>ACCOUNTING</b>    | <b>NEW YORK</b>                                   |             |                                        |                 |              |                  |               |              |  |               |                                    |  |
| 20           | RESEARCH             | <b>DALLAS</b>                                     |             | $\begin{pmatrix} 1 \\ 1 \end{pmatrix}$ |                 |              |                  |               |              |  |               |                                    |  |
| 30           | SALES                | OBCAGO                                            |             | v.                                     |                 |              |                  |               |              |  |               |                                    |  |
|              |                      |                                                   |             |                                        |                 |              |                  |               |              |  |               |                                    |  |
|              |                      |                                                   |             |                                        |                 |              |                  |               |              |  |               |                                    |  |
|              | EMPNO ENAME          | 308                                               | MGR         |                                        | <b>HIREDATE</b> | <b>SAL</b>   | <b>COMM</b>      | <b>DEPTNO</b> |              |  |               |                                    |  |
| 7782         | CLARK                | MANGER                                            | 7639        |                                        | $-$ 09/06/1981  | 2450         |                  | 10            |              |  |               |                                    |  |
| 7839         | <b>K3W2</b><br>MILER | PRESIDENT<br>CLERK <sup></sup>                    | 7782        |                                        | $= 17/11/1901$  | 5000         |                  | 10            |              |  |               |                                    |  |
| 7934<br>1234 | Ninutti L.           | Manager                                           | 7900        |                                        | $=$ 23/01/1982  | 3300<br>6430 |                  | 10<br>10      |              |  |               |                                    |  |
|              |                      |                                                   |             |                                        | $- 01/02/2001$  |              |                  |               |              |  |               |                                    |  |
|              |                      |                                                   |             |                                        |                 |              |                  |               |              |  |               |                                    |  |
|              |                      |                                                   |             | $-1$                                   |                 |              |                  |               | $\mathbf{v}$ |  |               |                                    |  |
|              |                      |                                                   |             |                                        |                 |              |                  |               |              |  |               |                                    |  |
|              |                      |                                                   |             |                                        |                 |              |                  |               |              |  |               |                                    |  |
|              |                      |                                                   |             |                                        |                 |              |                  |               |              |  |               |                                    |  |
|              |                      |                                                   |             |                                        |                 |              |                  |               |              |  |               |                                    |  |
|              |                      |                                                   |             |                                        |                 |              |                  |               |              |  |               |                                    |  |

รูปที่ 5.23 โปรแกรมเว็บที่มีการทํางานแบบมาสเตอรและดีเทล

## 5.2.7 ทดสอบสรางโป รแกรมเว็บที่มีสามตาราง

การทดสอบสร้างโปรแกรมเว็บที่มี 3 ตาราง ต้องสร้างตารางเพิ่มอีกหนึ่งตาราง ิ่ ึ่ โดยใช้วิธีเดียวกับที่ได้กล่าวไปในหัวข้อ 5.2.1 จากนั้นทำการทดสอบโปรแกรมเว็บที่ถูกสร้างขึ้นใหม่ ั้ ด้วยยูอาร์แอลเดิม ดังรูปที่ 5.24 ทำการทดสอบโปรแกรมเว็บโดยใช้วิธีเดียวกับที่ได้กล่าวไปแล้วใน หัวข้อ 5.2.5 คือ ทดการดำเนินการ เพิ่มข้อมูล แก้ไขข้อมูล เรียกค้นข้อมูล และลบข้อมูล และ ิ่ ทดสอบการตรวจสอบความถูกต้องคามกฎข้อบังคับฐานข้อมูล ผลการทดสอบคือ โปรแกรมแบบ สามตารางทำงานได้ถูกต้อง

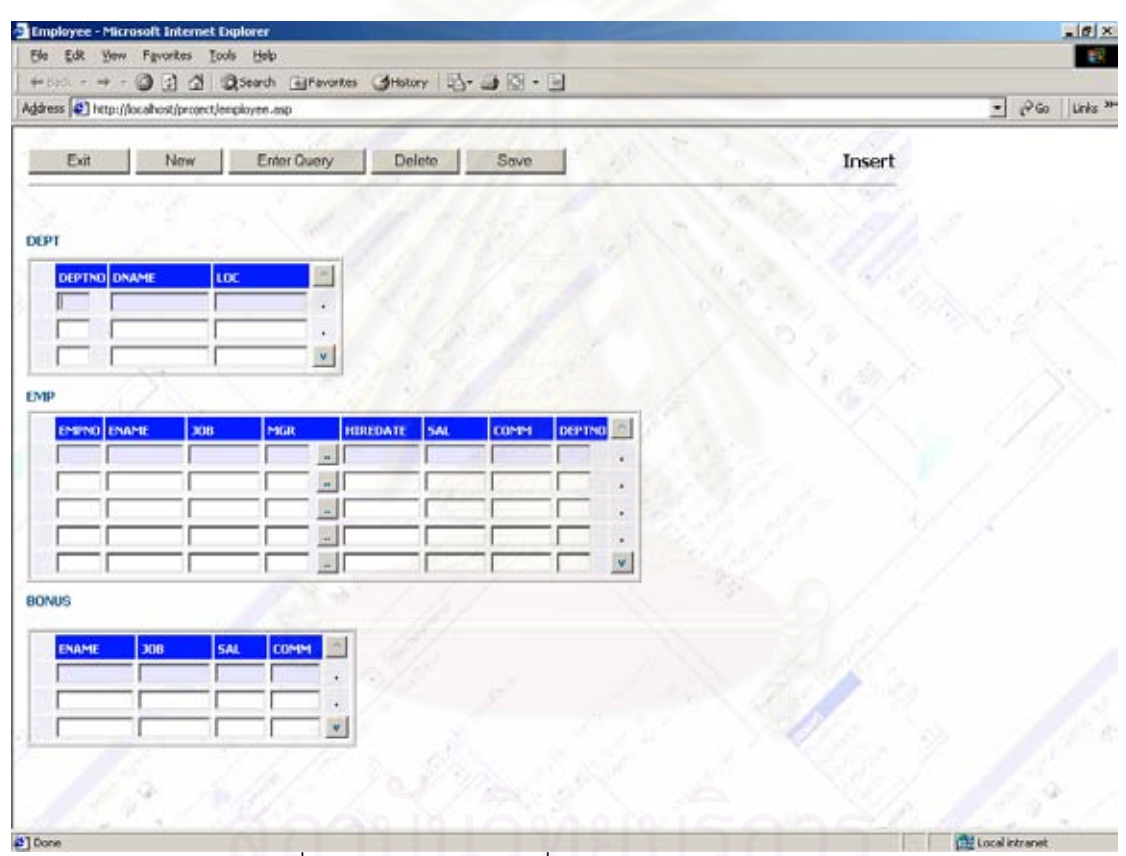

รูปที่ 5.24 โปรแกรมเว็บที่มีการทํางานแบบสามตาราง

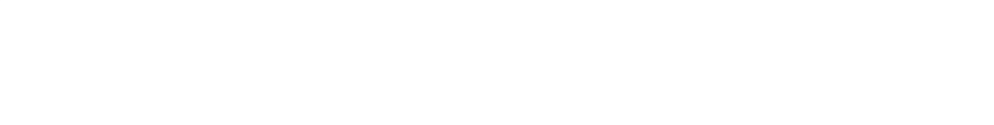

# **บทท ี่ 6**

### **สรุปผลการวิจัย และขอเสนอแนะ**

#### **6.1 สรุปผลการวิจัย**

งานวิจัยนี้ได้ทำการวิเคราะห์ ออกแบบและพัฒนาเครื่องมือสร้างโปรแกรม ื่ ประยุกต์ที่เป็นโปรแกรมเว็บสำหรับติดต่อกับฐานข้อมูล ที่มีการดำเนินการเพิ่มข้อมูล แก้ไขข้อมูล ิ่ ลบข้อมูล และเรียกค้นข้อมูลในฐานข้อมูล ทั้งนี้โปรแกรมแกรมเว็บที่ถูกสร้างขึ้นมีการตรวจสอบ ั้ ี่ ึ้ ความถูกต้องของข้อมูลตามกฎข้อบังคับฐานข้อมูลข้อมูล ได้แก่ กฎข้อบังคับคีย์หลัก กฎข้อบังคับ คีย์นอก กฎข้อบังคับสำหรับฟิลด์ที่บังคับกรอกข้อมูล และการตรวจสอบความถูกต้องของชนิดข้อ มล ึ่ งการตรวจสอบข้อมูลดังกล่าวมีการทำงานแบบเชิงโต้ตอบ นอกจากนั้น เครื่องมือสร้าง ื่ โปรแกรมเว็บยังสามารถสรางโปรแกรมเว็บใหมีหนาตางใหเลือกสําหรับกรณีที่ตองการใหผูใชเลือก ข้อมูลจากฐานข้อมูล ทั้งนี้ก่อนที่จะใช้เครื่องมือสร้างโปรแกรมเว็บในงานวิจัยนี้ผู้พัฒนาโปรแกรม ั้ ֦֘<u>֚</u><br>֧֚֚֝ ื่ ี้ จะต้องออกแบบและสร้างตารางหรือวิวในฐานข้อมูลให้เรียบร้อยก่อน เนื่องจากเครื่องมือสร้าง ื่ ื่ โปรแกรมเว็บจะติดต่อกับฐานข้อมูล แล้วใช้ภาษาเอสคิวแอลในการเรียกค้นข้อมูลจากวิวระบบเพื่อ อ่านเค้าร่างฐานข้อมูลและกฎข้อบังคับฐานข้อมูล<mark>จากพจนานุกรมข้อมูล ซึ่งจะนำข้อมูลดังกล่าวมา</mark> ึ่ เป็นคุณสมบัติของโปรแกรมเว็บโดยการแทนที่แท็กที่อ่านมาจากไฟล์ต้นแบบ

งานวิจัยนี้ได้ทำการคิดค้นและออกแบบการสร้างโปรแกรมเว็บให้มีการทำงาน แบบเชิงโต้ตอบ กล่าวคือ โปรแกรมเว็บที่ถูกสร้างขึ้นจะถูกออกแบบให้มีเฟรมเท่ากับจำนวนตาราง ึ้ ที่ผู้พัฒนาโปรแกรมระบุ ซึ่งเฟรมดังกล่าวถูกซ่อนไว้เพื่อทำหน้าที่ในการติดต่อฐานข้อมูล เช่นเรียก ื่ ค้นข้อมูลจากฐานข้อมูล แล้วนำข้อมูลดังกล่าวมาแสดงในฟอร์ม ทำให้โปรแกรมเว็บที่ถูกสร้างขึ้นนี้ ึ้ ไม่ต้องสร้างทั้งหน้าจอใหม่ทั้งหมดในการเรียกค้นข้อมูล มีแต่เพียงข้อมูลเท่านั้นที่ถูกนำมาแสดง ั้ ั้ ี่ นอกจากนั้น ในงานวิจัยนี้ยังคิดค้นและออกแบบการสร้างโปรแกรมเว็บให้สามารถใช้กล่องข้อ ั้ ี้ ความให้มีการทำงานแบบตารางสามารถเลื่อนข้อมูลขึ้นหรือลงได้ ื่ ึ้

การวิเคราะห์เครื่องมือสร้างโปรแกรมเว็บในงานวิจัยนี้ นำเสนอโดยใช้แผนภาพ ื่ กระแสข้อมูล (Data Flow Diagram) ในแสดงการทำงานของเครื่องมือสร้างโปรแกรมเว็บ และใช้ ื่ แผนภาพแสดงความสัมพันธ์เอนทิตี ในการวิเคราะห์ความสัมพันธ์ของข้อมูล และได้ออกแบบฐาน ข้อมูลเชิงสัมพันธ์ที่จะเก็บคุณสมบัติของโปรแกรมเว็บโดยใช้ไมโครซอฟต์แอ็คเซส ในงานวิจัยนี้ยัง ได้ออกแบบหน้าจอสำหรับระบุคุณสมบัติโปรแกรมเว็บที่จะสร้างขึ้น (Program Specification) ี่ ึ้ เพ อนําไปใชในการสรางโปรแกรมเว็บภายหลังื่

เนื่องจากเครื่องมือสร้างโปรแกรมเว็บในงานวิจัยนี้ถูกออกแบบให้เป็นโปรแกรม ื่ ื่ ี้ เว็บที่มีการทำงานแบบเชิงโต้ตอบเช่นเดียวกับโปรแกรมเว็บที่จะถูกสร้างขึ้น ดังนั้นเครื่องมือสร้าง ี่ ี่ ึ้ ั้ ื่ โปรแกรมเว็บ จึงถูกพัฒนาขึ้นตามการออกแบบโดยใช้ภาษาเอเอสพี จาวาสคิปต์ และเอชทีเอ็ม แอล

หลังจากพัฒนาเครื่องมือสร้างโปรแกรมเว็บเสร็จแล้ว ได้ทำการทดสอบโดยการ ื่ สร้างโปรแกรมเว็บ และทดลองใช้งานโปรแกรมเว็บที่ถูกสร้างขึ้น ซึ่งผลการทดสอบปรากฏว่า ี่ ึ้ โปรแกรมเว็บที่ถูกสร้างขึ้นจากเครื่องสร้างโปรแกรมเว็บในงานวิจัยนี้มีการทำงานได้อย่างถูกต้อง ี่ ึ้ ื่ ֦֦֧֪֦֖֧֦֪֦֪֦֪֦֧֘֝֟֟֓֝֬֟֓֕֝֬֟֓֝֬֝֬֟֝֬֝֬֝֬֝<br>֧֪֪֧֪֪֪֝֝**֟** ตามที่ได้ออกแบบไว<mark>้</mark>

### **6.2 ขอจํากัด**

6.2.1 เครื่องมือสร้างโปรแกรมเว็บในงานวิจัยนี้สามารถสร้างโปรแกรมเว็บที่มีแต่กล่องข้อ ื่ ี่ ความในการกรอกข้อมูลเท่านั้น ไม่สามารถสร้างวัตถุในการป้อนข้อมูลอื่นได้

่ 6.2.2 เครื่องมือสร้างโปรแกรมเว็บนี้สามารถสร้างโปรแกรมเว็บเฉพาะภาษาเอเอสพีเท่านั้น<br>ไม่สามารถสร้างโปรแกรมเว็บให้เป็นภาษาอื่นได้ ื่ ี้ ั้ ้ไม่สามารถสร้างโปรแกรมเว็บให้เป็นภาษาอื่นได้

6.2.3 เคร องมือสรางโปรแกรมเว็บน สามารถสรางโปรแกรมเว็บที่มีตารางมากที่สุดไดเพียง 3 ื่ ี้ ตารางเทานั้น และจะมีตารางมาสเตอรและดีเทลไดเพียง 2 ตาราง เทานั้น

6.2.4 โปรแกรมเว็บที่ถูกสร้างขึ้นด้วยเครื่องมือนี้ ไม่สามารถแสดงผลข้อมูลที่เป็นรูปภาพได้ ึ้ ื่

6.2.5 เงื่อนไขของตารางที่ผู้พัฒนาโปรแกรมระบุในเครื่องมือนี้ ไม่สามารถตรวจสอบความ ถูกต้องของไวยากรณ์ได้ เนื่องจากเครื่องมือนี้ไม่มีส่วนของตัวแปรภาษา ื่ ื่

6.2.6 โปรแกรมเว็บที่ถูกสร้างขึ้นจากเครื่องมือนี้ มีกฏเกณฑ์ในการลบข้อมูลแบบจำกัด ึ้ ื่ (Restrict) กล่าวคือ ไม่สามารถลบข้อมูลที่ถูกอ้างถึงอยู่ได้

6.2.7 เครื่องมือสร้างโปรแกรมเว็บในงานวิจัยนี้ สามารถสร้างทริกเกอร์ในโปรแกรมเว็บได้พี ื่ ยง 2 ระดับ คือระดับคือระดับฟอรมและระดับตาราง ไมสามารถสรางทริกเกอรในระดับฟลดได

6.2.8 หน้าต่างให้เลือกในโปรแกรมเว็บที่ถูกสร้างขึ้น ไม่สามารถเชื่อมโยง (Join) กับตารางใน โปรแกรมเว็บได

#### **6.3 ขอเสนอแนะ**

6.3.1เคร องสรางโปรแกรมเว็บสามารถใชงานไดบนโปรแกรมบราวเซอร*Microsoft Internet*  ื่ *Explorer* เท่านั้น ควรพัฒนาให้ใช้งานได้กับโปรแกรมค้นผ่านเว็บอื่น

6.3.2 เนื่องจากเครื่องมือสร้างโปรแกรมเว็บในงานวิจัยนี้สามารถอ่านเค้าร่างฐานข้อมูลและ ื่ ื่ ี้ กฏข้อบังคับจากฐานข้อมูลออราเคิลเท่านั้น ควรปรับปรุงให้ใช้งานได้กับฐานข้อมูลอื่น เพื่อให้ ั้ ื่ เหมาะกับความตองการของผูใช

6.3.3 โปรแกรมเว็บที่ผู้พัฒนาสร้างขึ้นซึ่งเก็บไว้ในเรพอซิทอรี ไม่สามารถส่งออก (Export) ไป ึ้ ึ่ เก็บไว้ได้ ทำได้แต่เพียงลบทิ้งหรือสำเนาเก็บไว้ทั้งเรพอซิทอรี ทั้งในการนำไปใช้งานจริงจะไม่ ิ้ ั้ ้ สะดวกกับผู้พัฒนาโปรแกรม จึงควรปรับปรุงให้สามารถทำการนำเข้าหรือส่งออกไปในรูปแบบอื่น ได

6.3.4 การเลื่อนข้อมูลขึ้นหรือลงบนตารางในโปรแกรมเว็บที่ถูกสร้างขึ้น ทำได้ทีละหนึ่งราย ื่ ึ้ ี่ ึ้ ึ่ การสำหรับการกดหนึ่งครั้ง หากมีข้อมูลมากในตารางนั้นและผู้ใช้ต้องการเลื่อนไปยังข้อมูลที่อยู่ ึ่ ั้ ี่ ด้านล่างสุด ผู้ใช้ต้องกดปุ่มเลื่อนลงหลายๆครั้งจนกว่าจะถึงข้อมูลรายการที่ต้องการ ซึ่งเป็นการไม่ ื่ ั้ สะดวกต่อผู้ใช้ ควรปรับปรุงให้มีการเลื่อนข้อมูลในตารางขึ้นลงให้สะดวกขึ้น ื่

6.3.5 การแก้ไขหรือเพิ่ม เติมชุดคำสั่งที่จะสร้างเป็นโปรแกรมเว็บซึ่งผู้พัฒนาสามารถแก้ไขหรือ ิ่ ั่ ี่ ึ่ เปลี่ยนแปลงได้เองในไฟล์ต้นแบบ ดังนั้นผู้พัฒนาต้องทราบหน้าที่การทำงานของไฟล์ต้นแบบแต่ ั้ ี่ ละไฟล์ และต้องค้นหาชุดคำสั่งที่ต้องการเปลี่ยนแปลงเอง ซึ่งเป็นการยากและไม่สะดวกต่อการใช้ ั่ งาน จึงควรปรับปรุงให้มีรายการเลือกสำหรับค้นหาและแก้ไขชุดคำสั่งในไฟล์ต้นแบบที่จะนำมาส ี่ ร้างเป็นโปรแกรมเว็บ

#### **รายการอางอิง**

- [1] Oracle Corporation. (1999). Oracle8i Error Messages Release 2(8.1.6) Part No. A76999-01 [CD-ROM]
- [2] User Manual in Dreamweaver Ultradev 4.01 Help [Online]. Available from: http://www.macromedia.com/software/ultradev/[2001,November 20]
- [3] IBM WebSphere Studio, V3.0 documentation[Online]. Available from: http://www-3.ibm.com/software/webservers/studio/archive.html[2001,October 30]
- [4] User Guide in CodeCharge 2.0 Help[Online]. Available from: http://www.codecharge.com/download[2001,December 5]
- [5] Diana Lorentz, Oracle References Release 2(8.1.6) Part No. A76961-01[CD-ROM]
- [6] ODBC--Open Database Connectivity Overview [Online]. Available from: http://support.microsoft.com/default.aspx?scid=kb;EN-S;q110093 [2002,January 21]
- [7] John Fronchowiak, Teach Yourself OLE DB and ADO in 21 days, Sams Publishing, United States of America, 1997.
- [8] HTML4.0 W3C (World Wide Web Consortium) HTML 4.0 Specification[Online]. Available from: http://www.w3.org/TR/REC-html40 [2002,March 14]
- [9] ECMA (European Computer Manufacturers Association) ECMAScript Language Specification[Online]. Available from: http://www.ecma.ch/stand/ECMA-262.htm [2002,January 17]
- [10] David Flanagan, Java Script The definition Guide, O'Reilly & Associates, Inc., ISBN: 1-56592-193-3, 1996.

**ภาคผนวก**

#### **ภาคผนวก ข**

# **พจนานุกรมขอมูล ( Data Dictionary)**

พจนานุกรมข้อมูล ประกอบด้วย เอนทิตีภายนอก (External Entity) การพรรณา กระบวนการ(Process Description) การพรรณากระแสขอมูล (Dataflow Description) และ การพรรณนาหนวยขอมูล (Data Item Description)

### **เอนทิตีภายนอก**

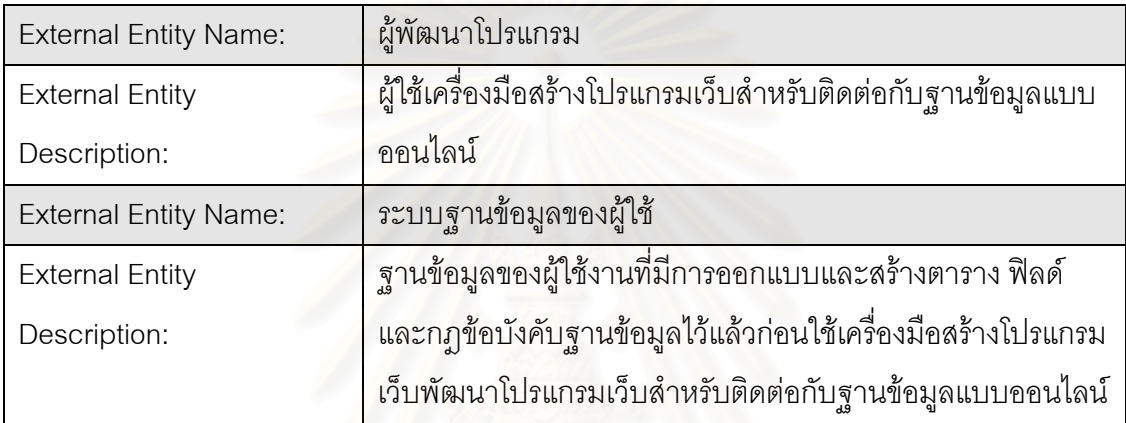

# **การพรรณนากระแสขอมูล**

#### **กระบวนการท ี่ 1**

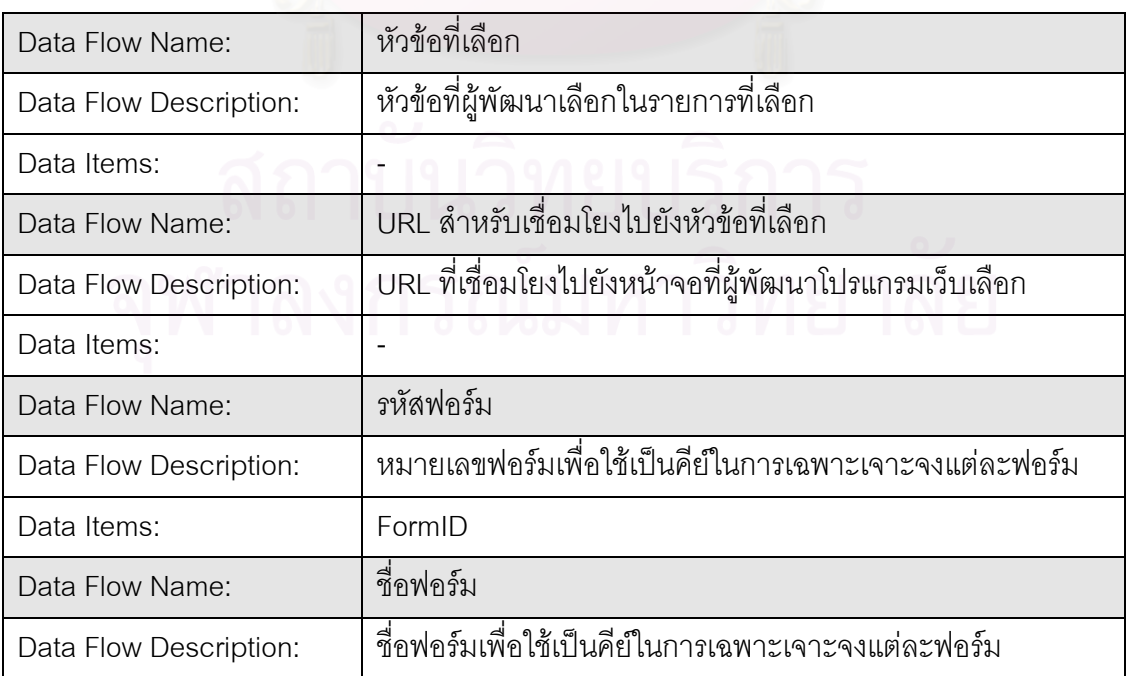

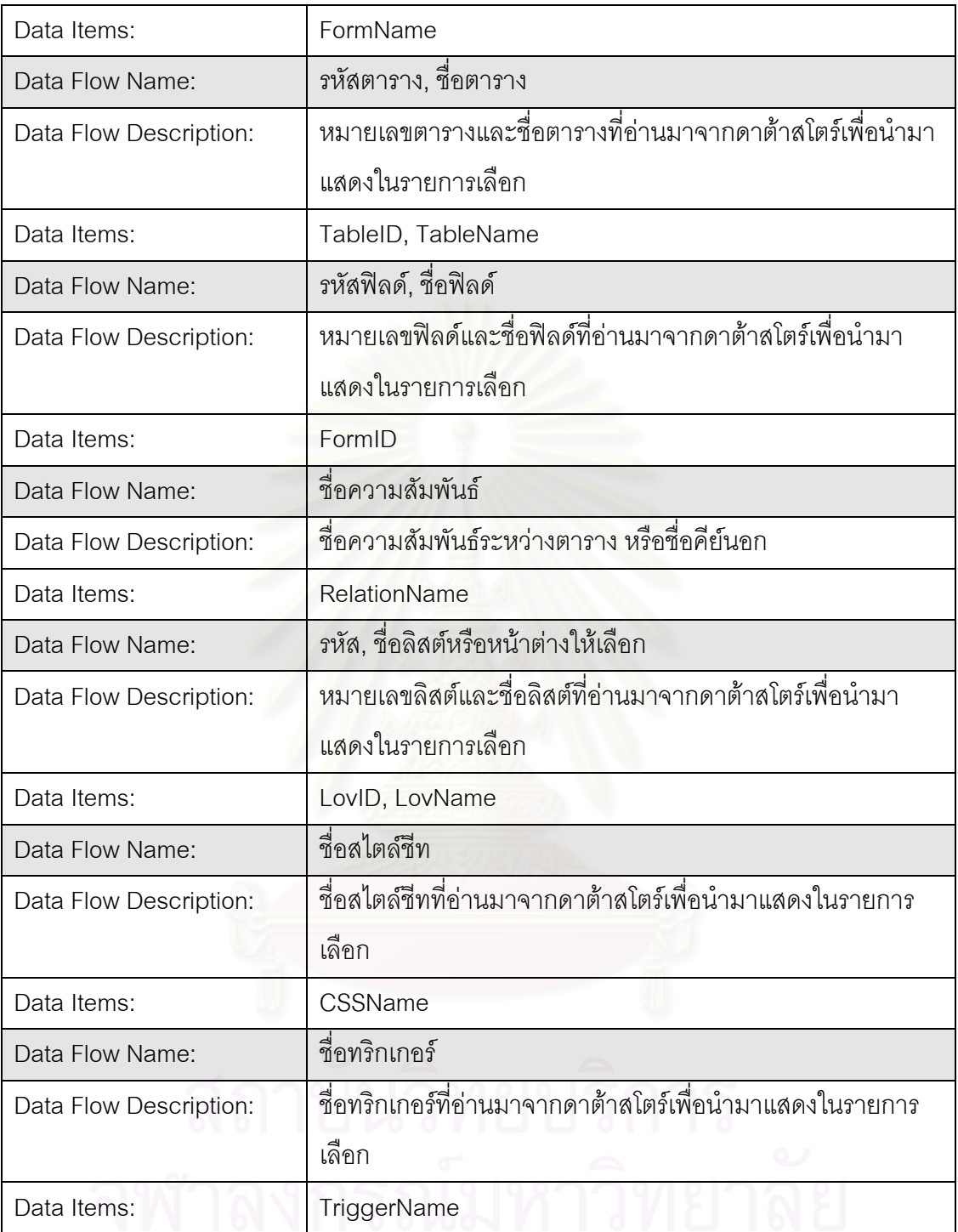

#### **กระบวนการท ี่ 2**

 $\overline{q}$ 

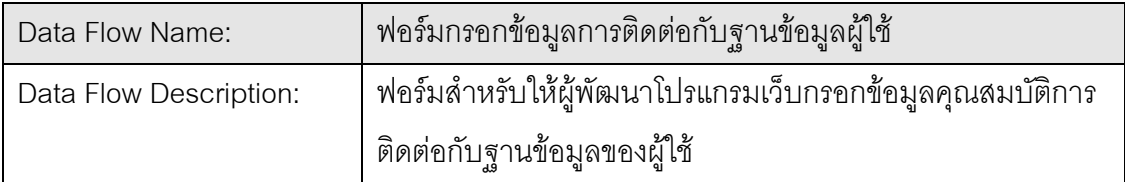

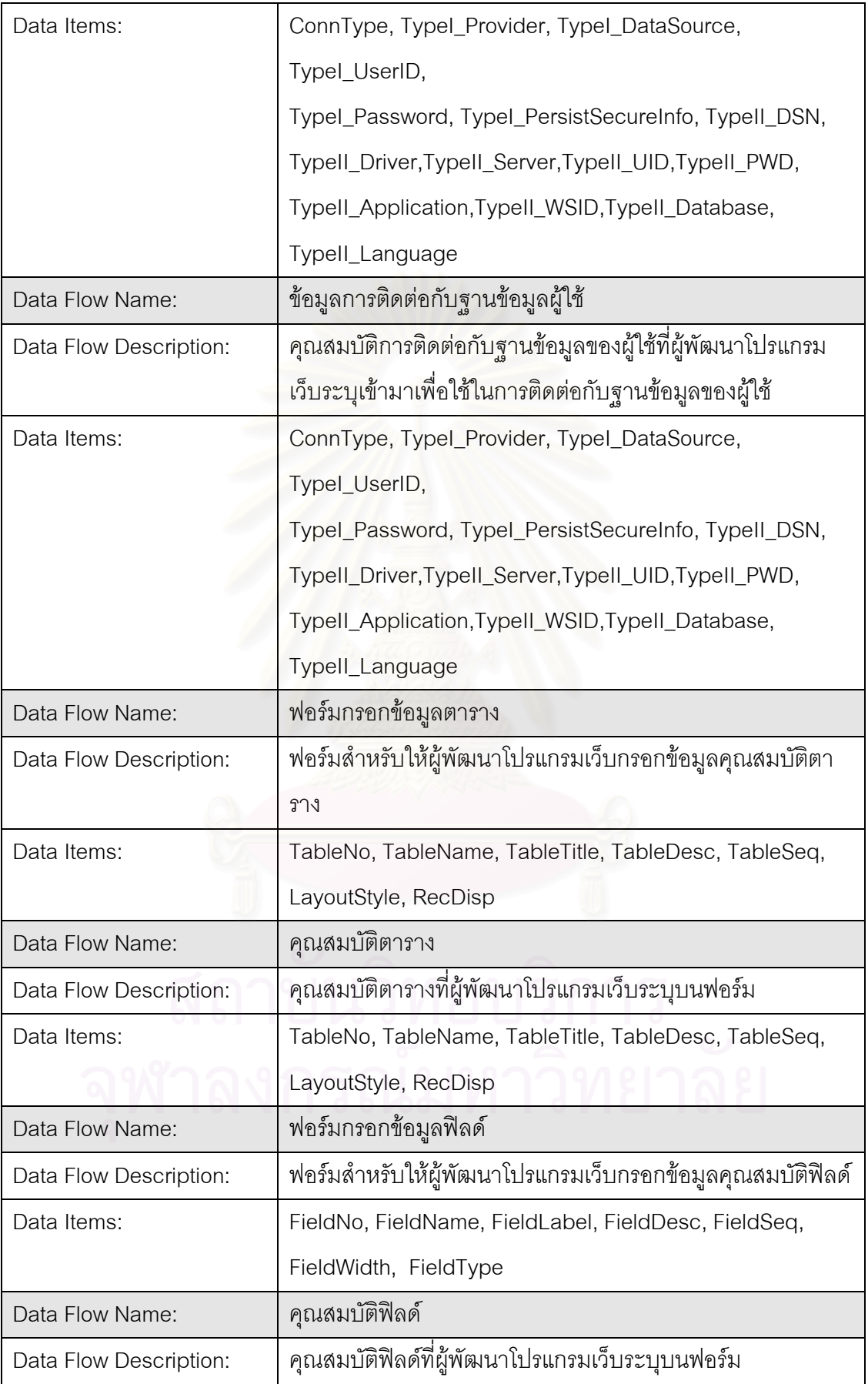

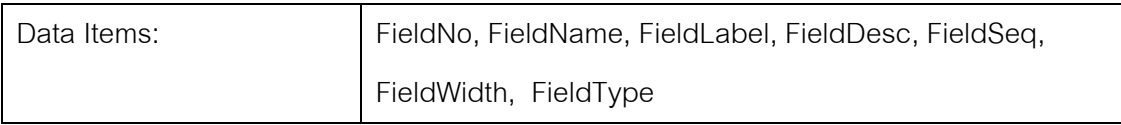

#### **กระบวนการท ี่ 3**

#### **กระบวนการท ี่ 3.1**

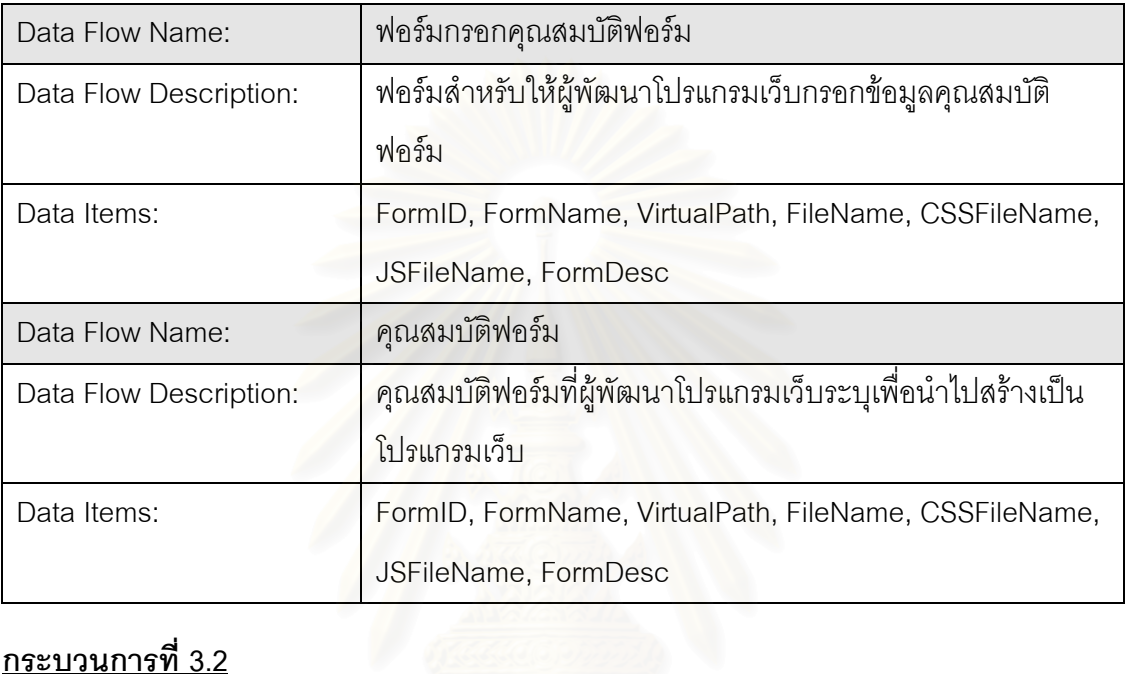

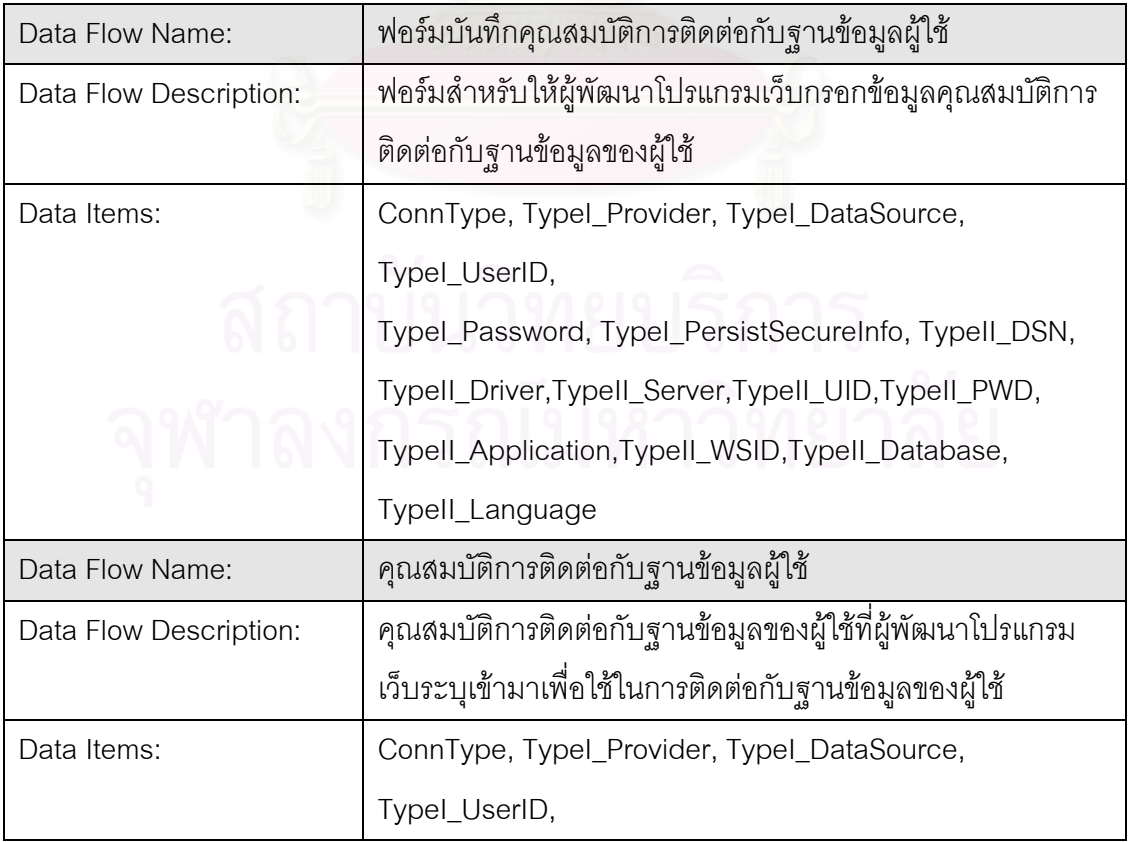

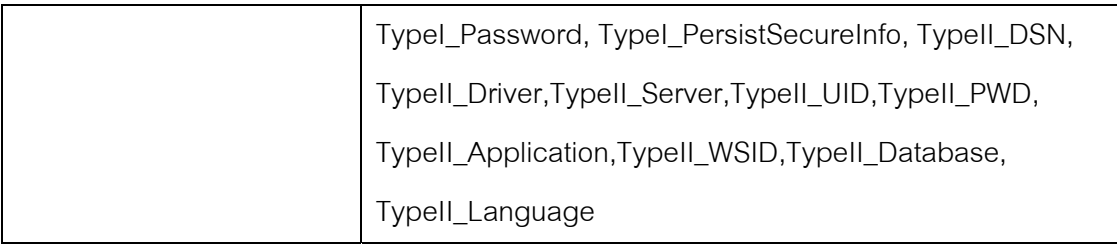

### **กระบวนการท ี่ 3.3**

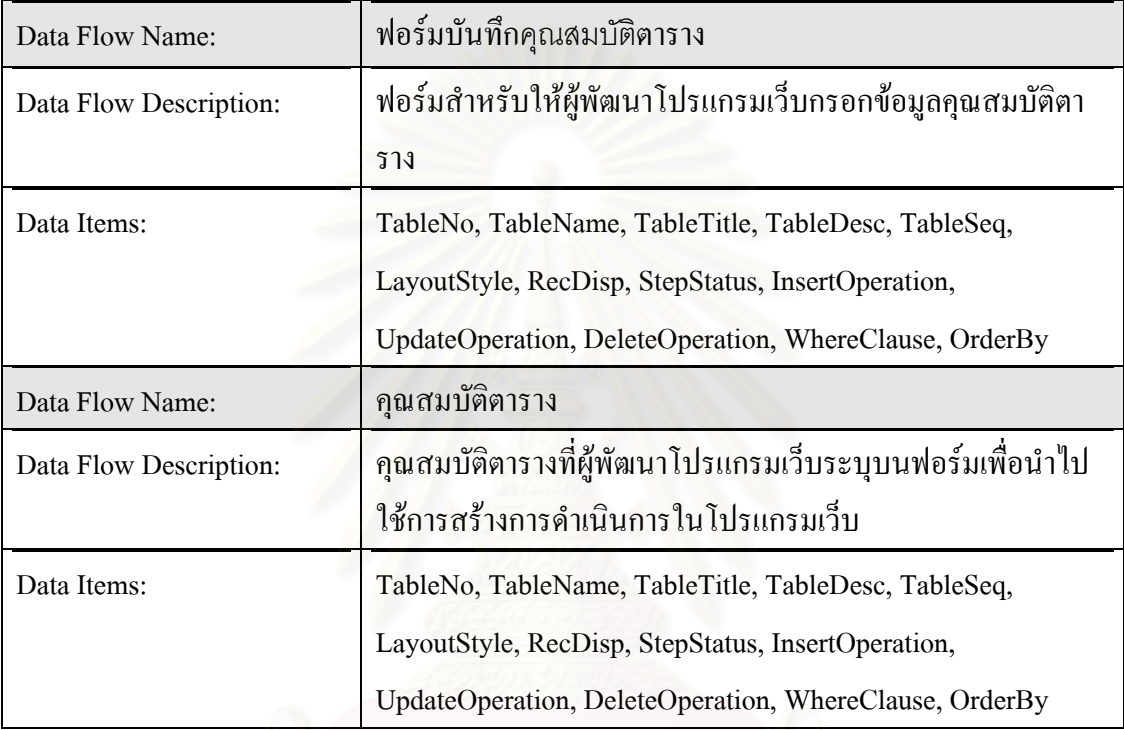

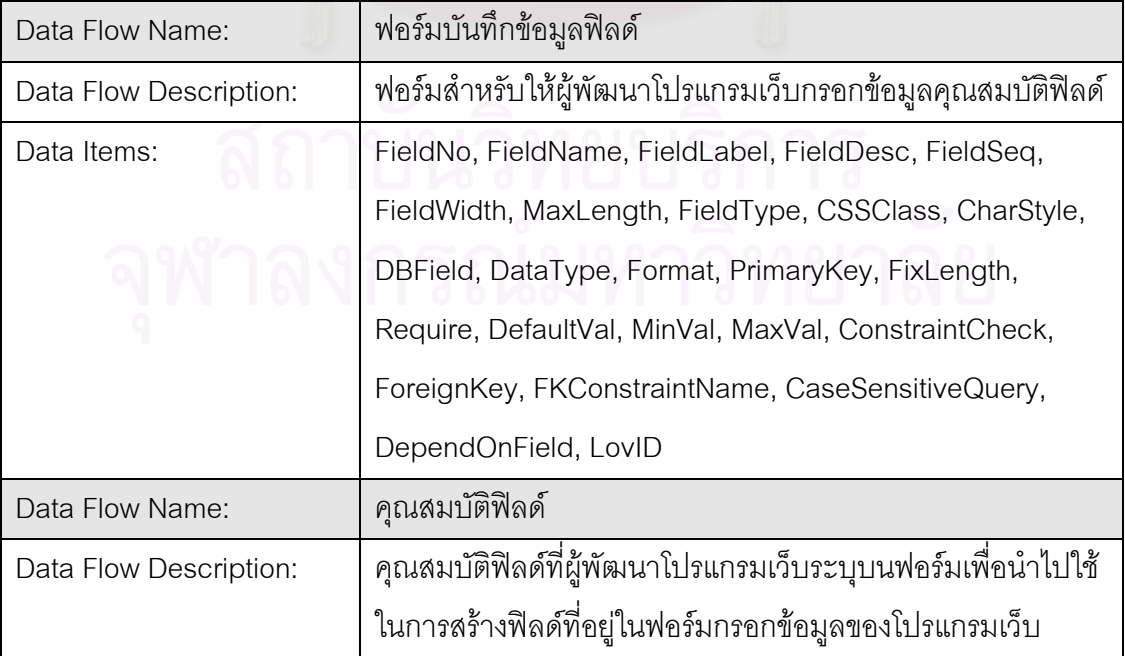

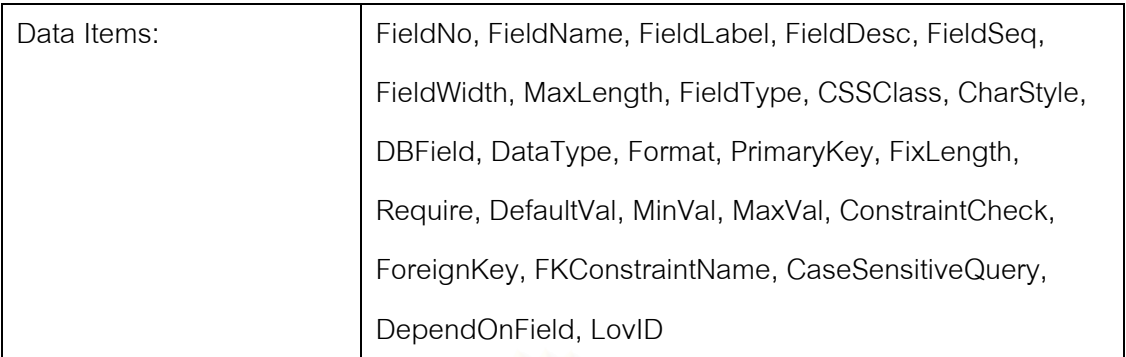

#### **กระบวนการท ี่ 3.5**

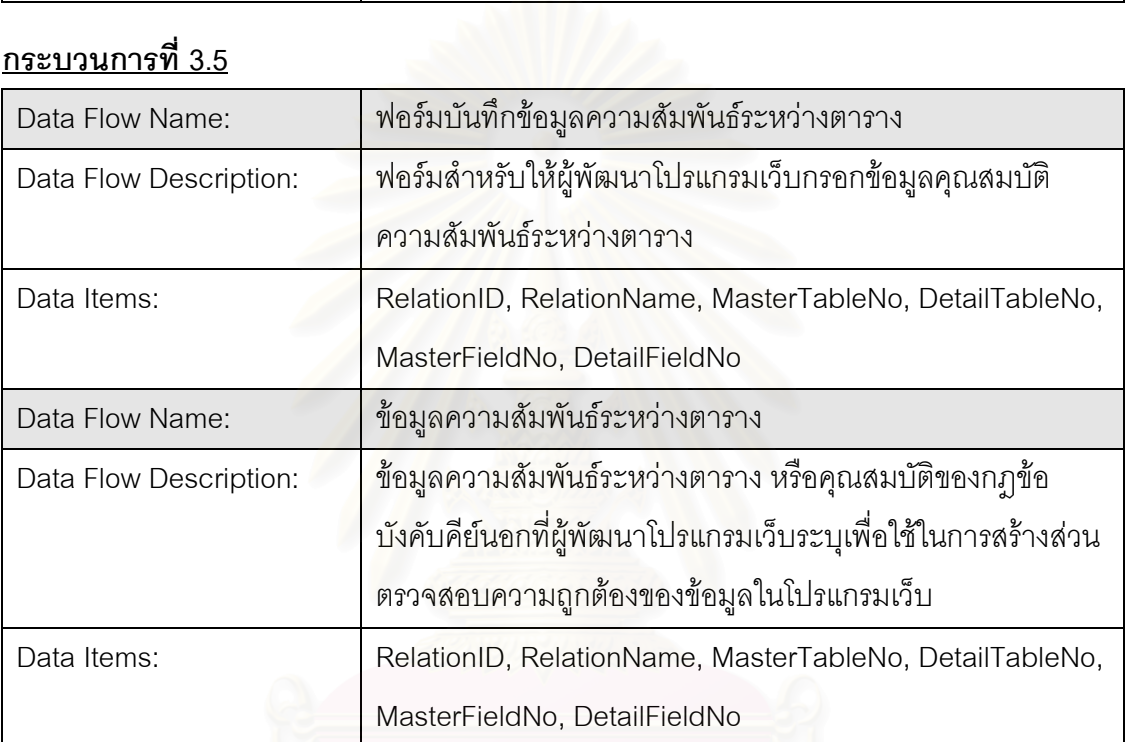

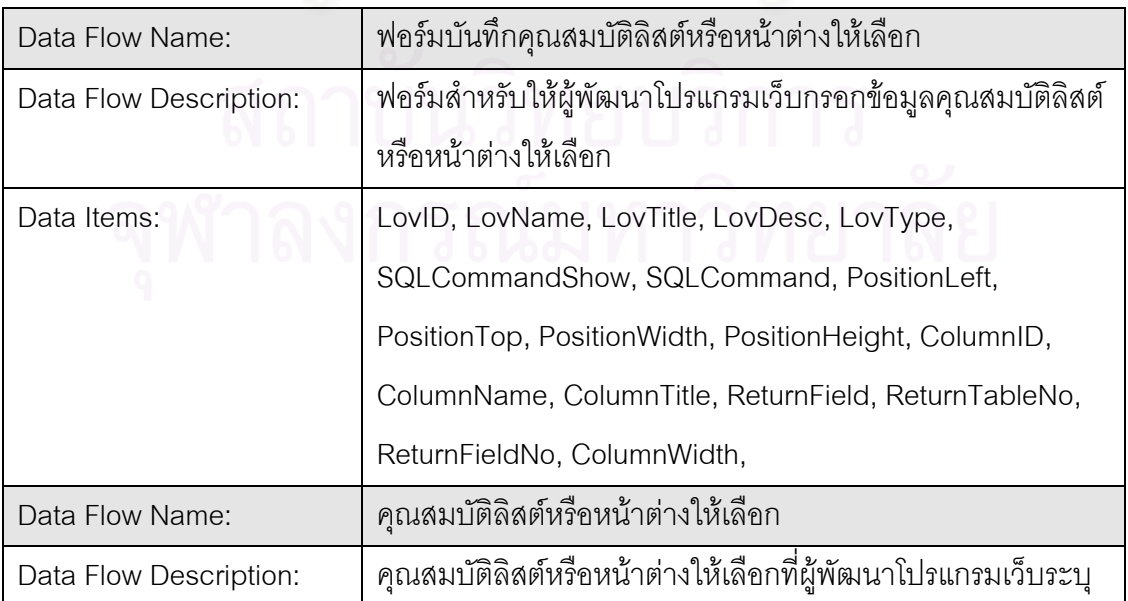

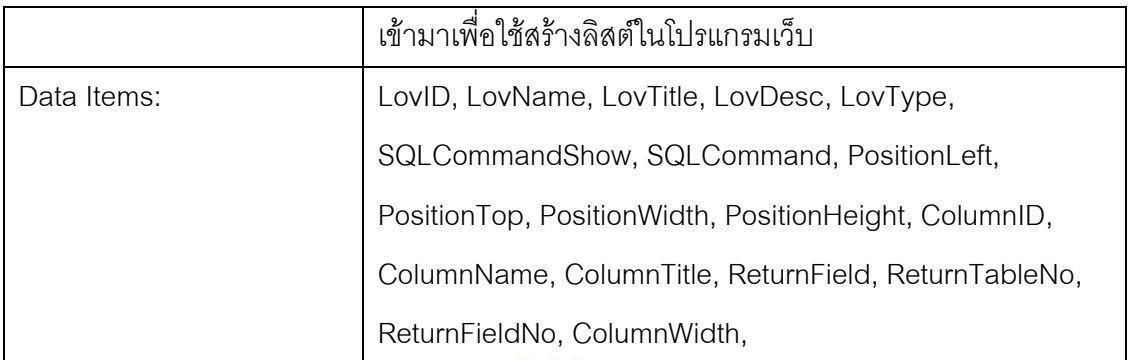

#### **กระบวนการท ี่ 3.7**

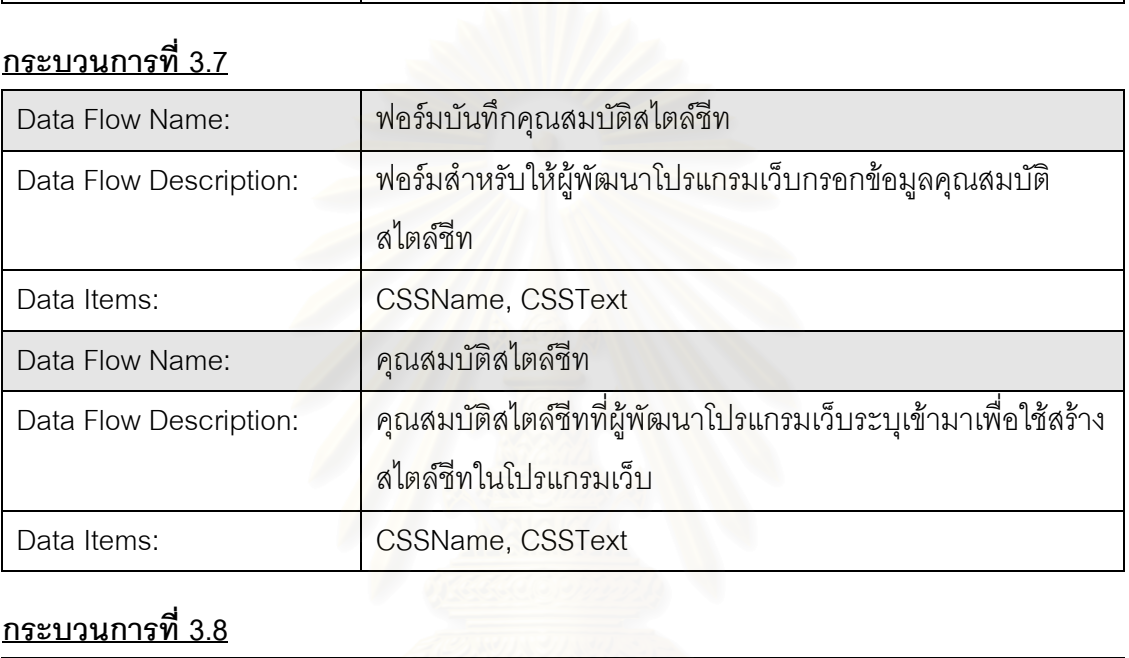

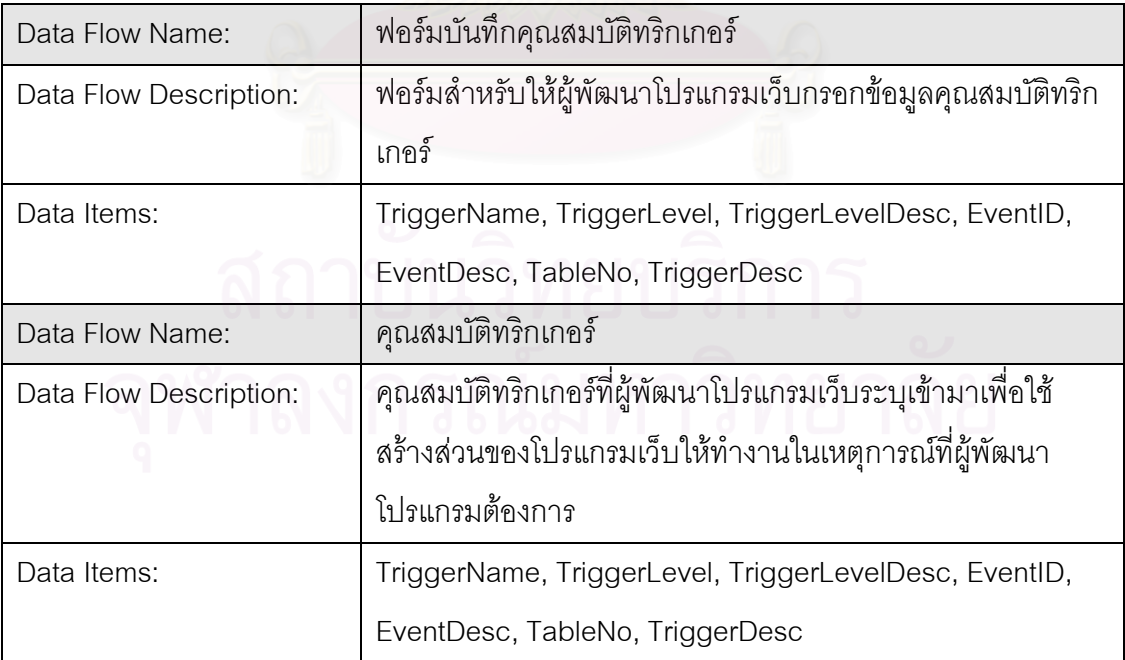

#### **กระบวนการท ี่ 4**

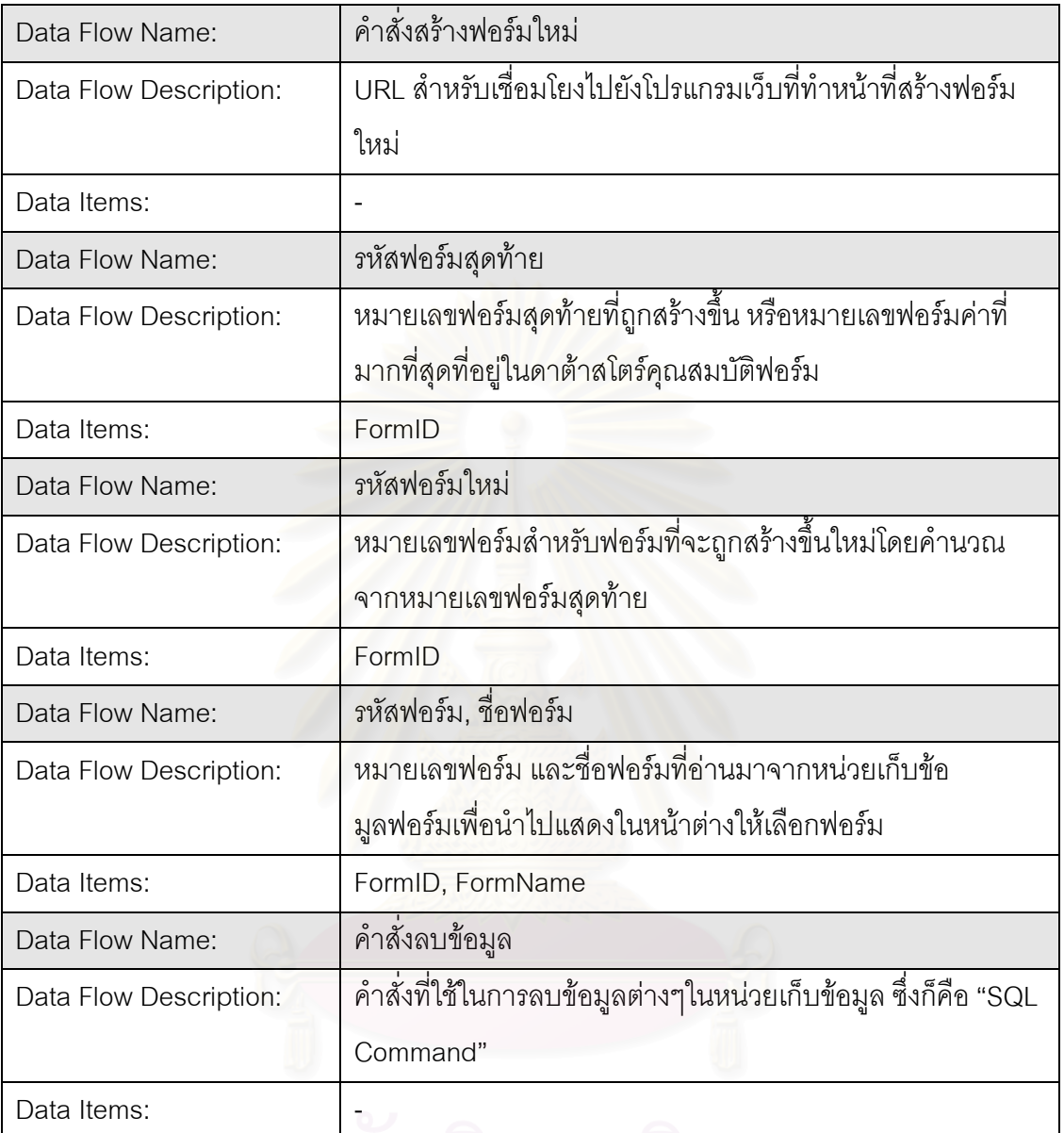

#### **กระบวนการท ี่ 5**

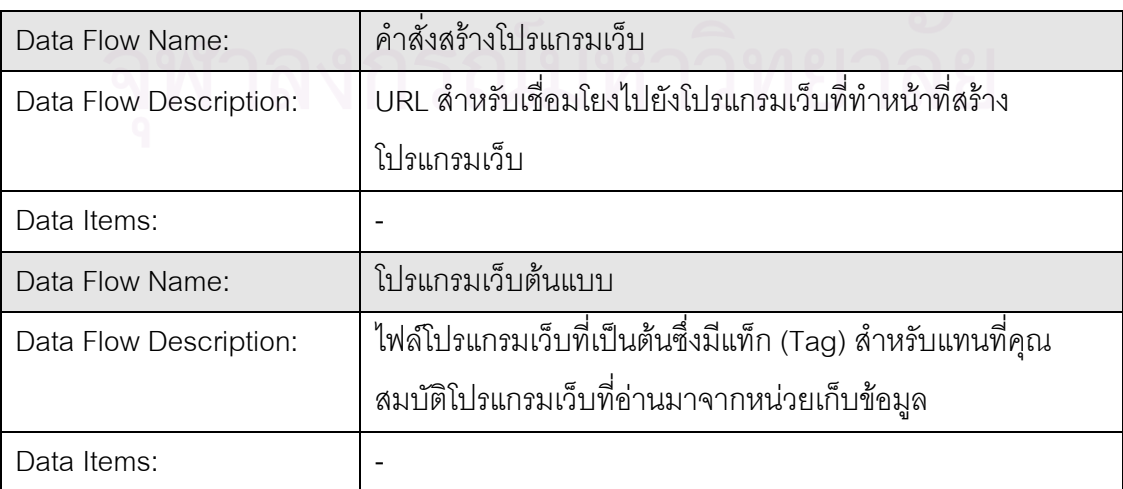

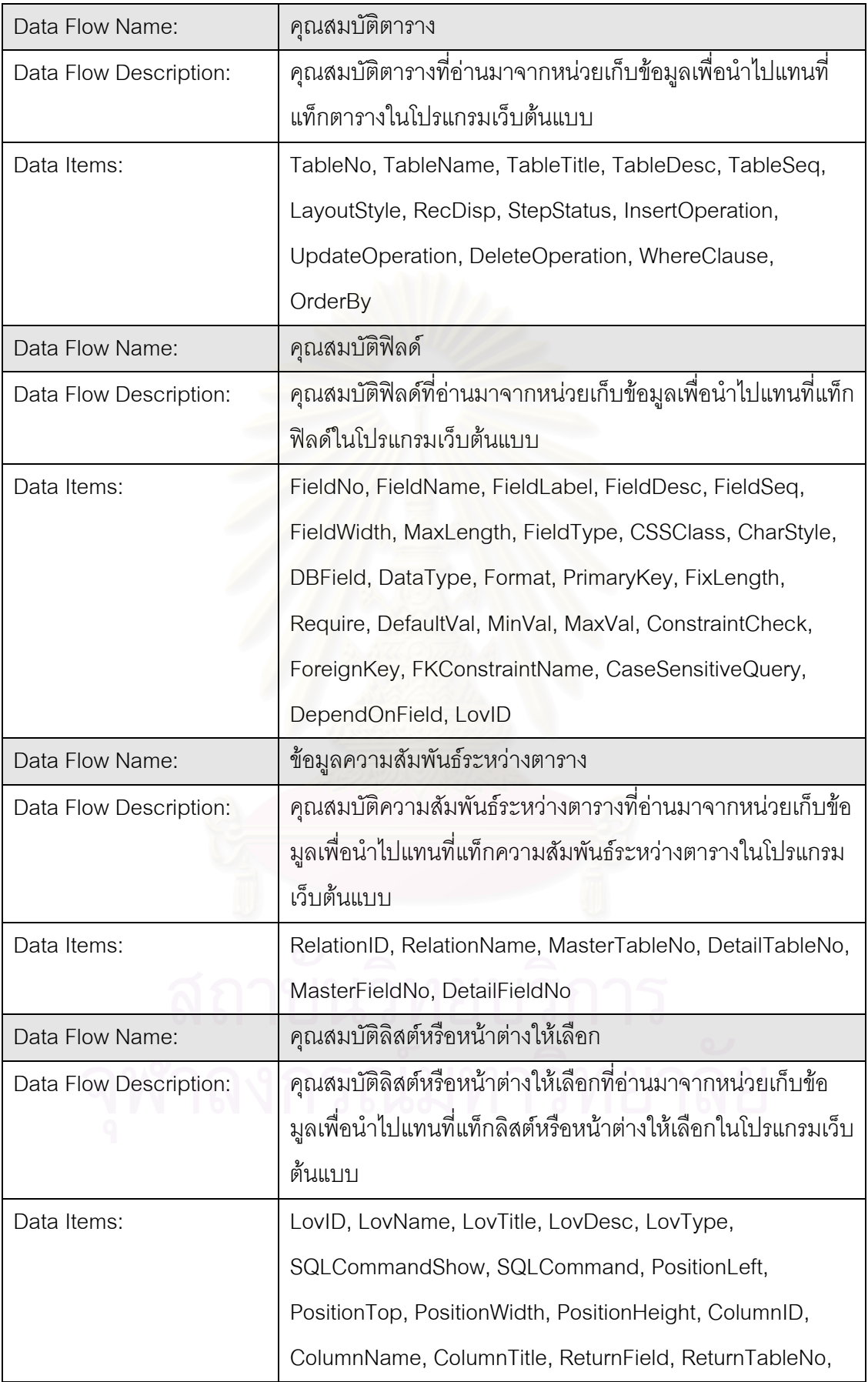

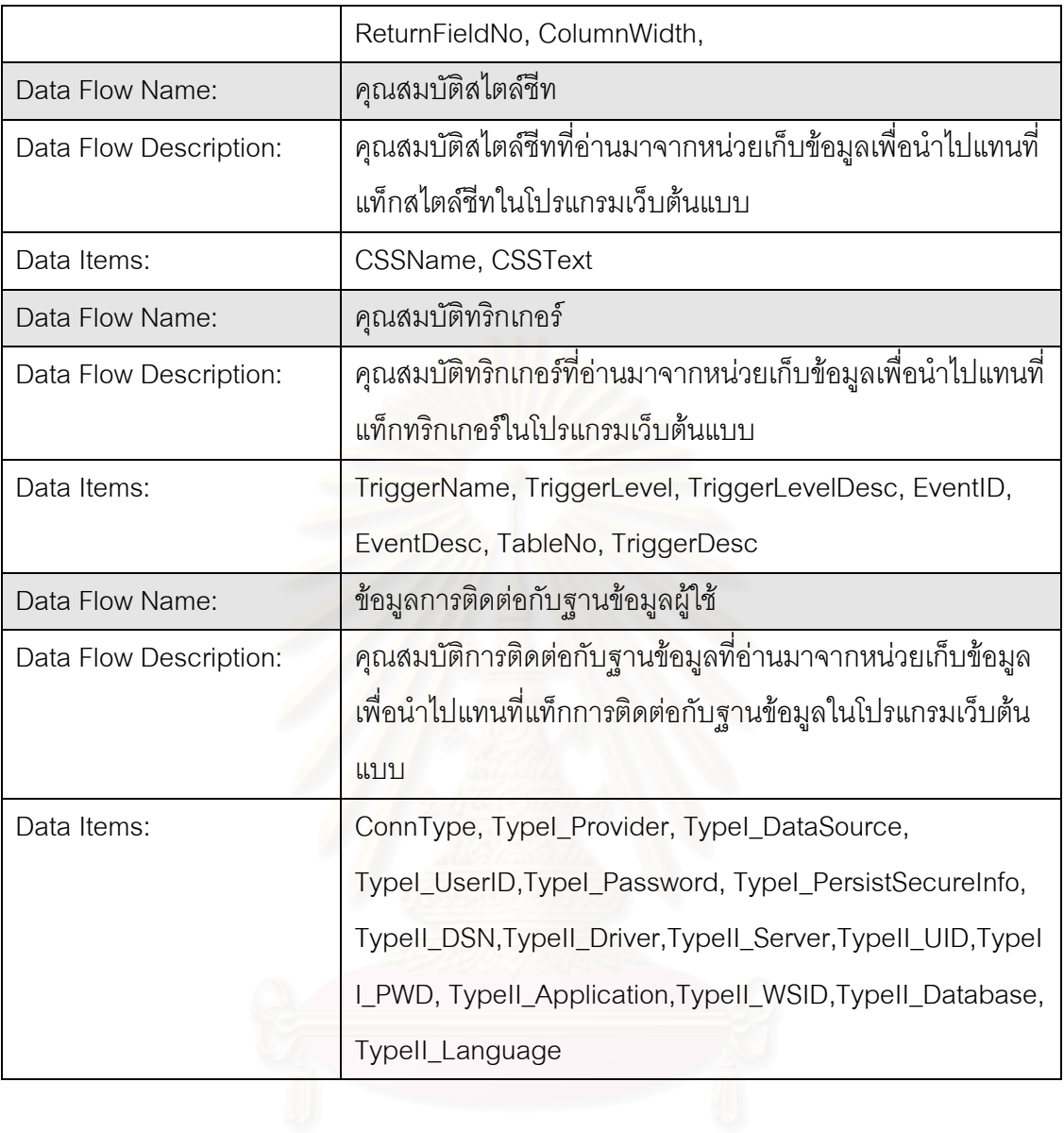

# **การพรรณาหนวยเก็บขอมูล**

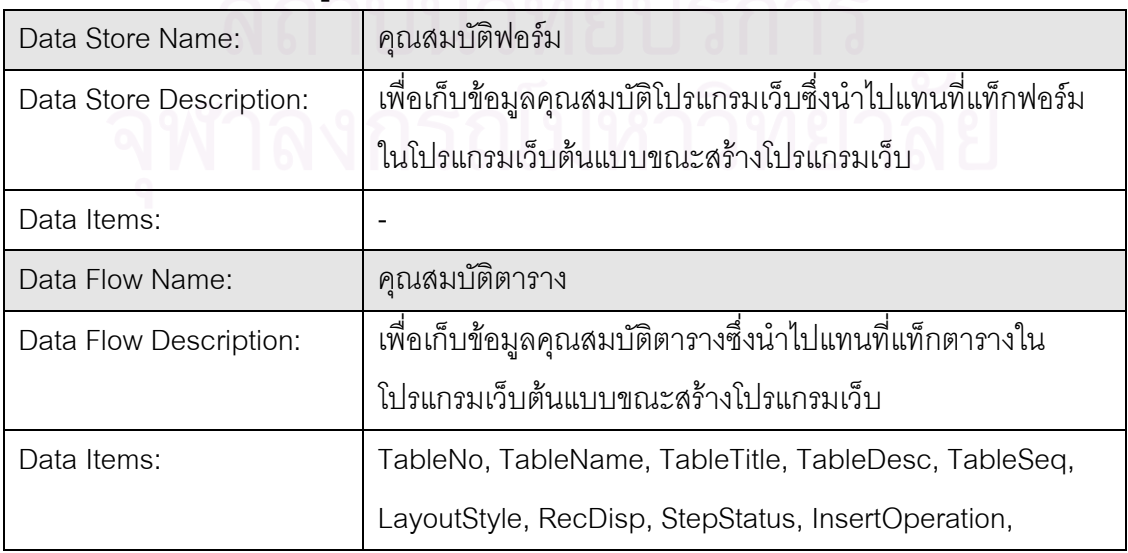

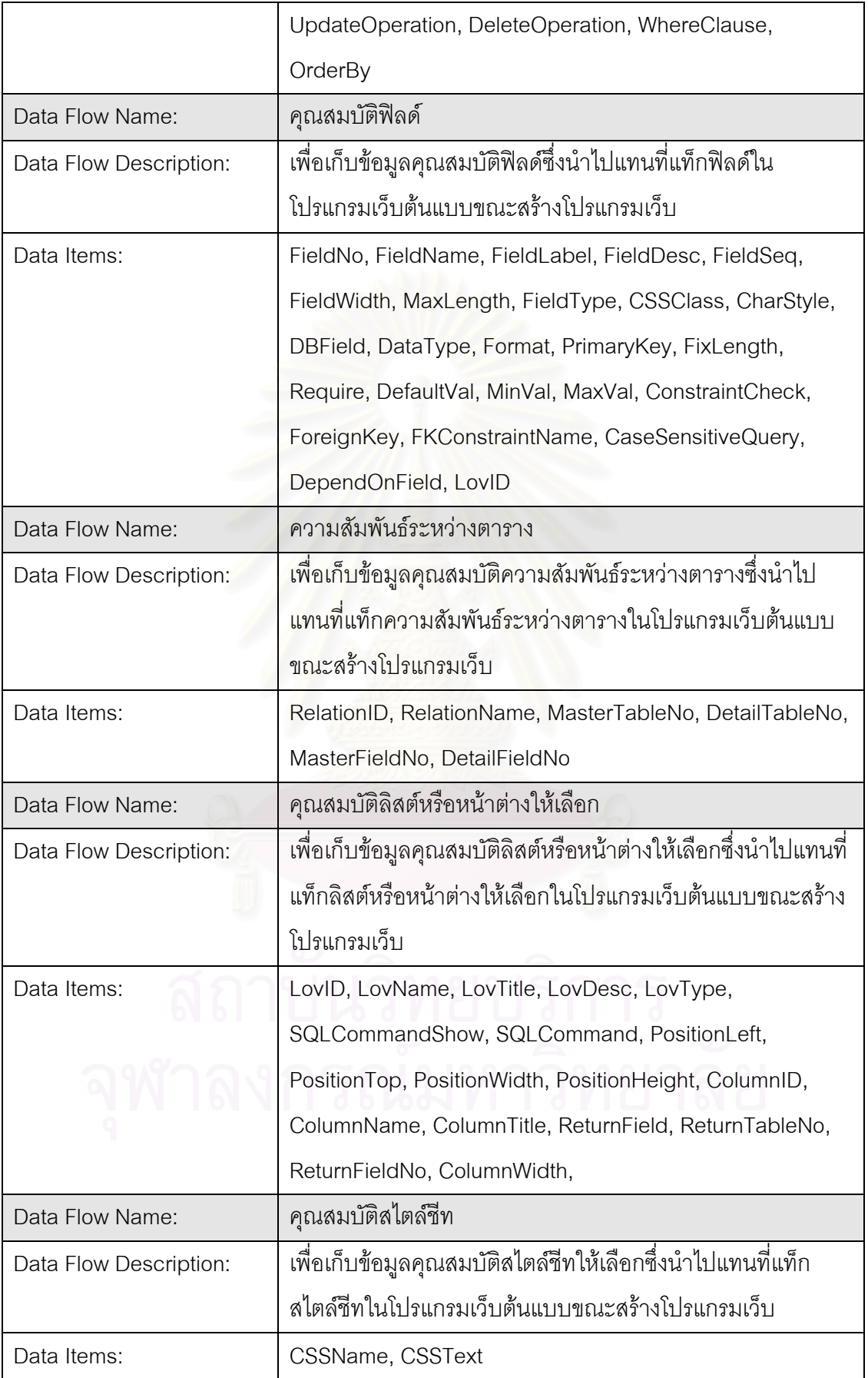

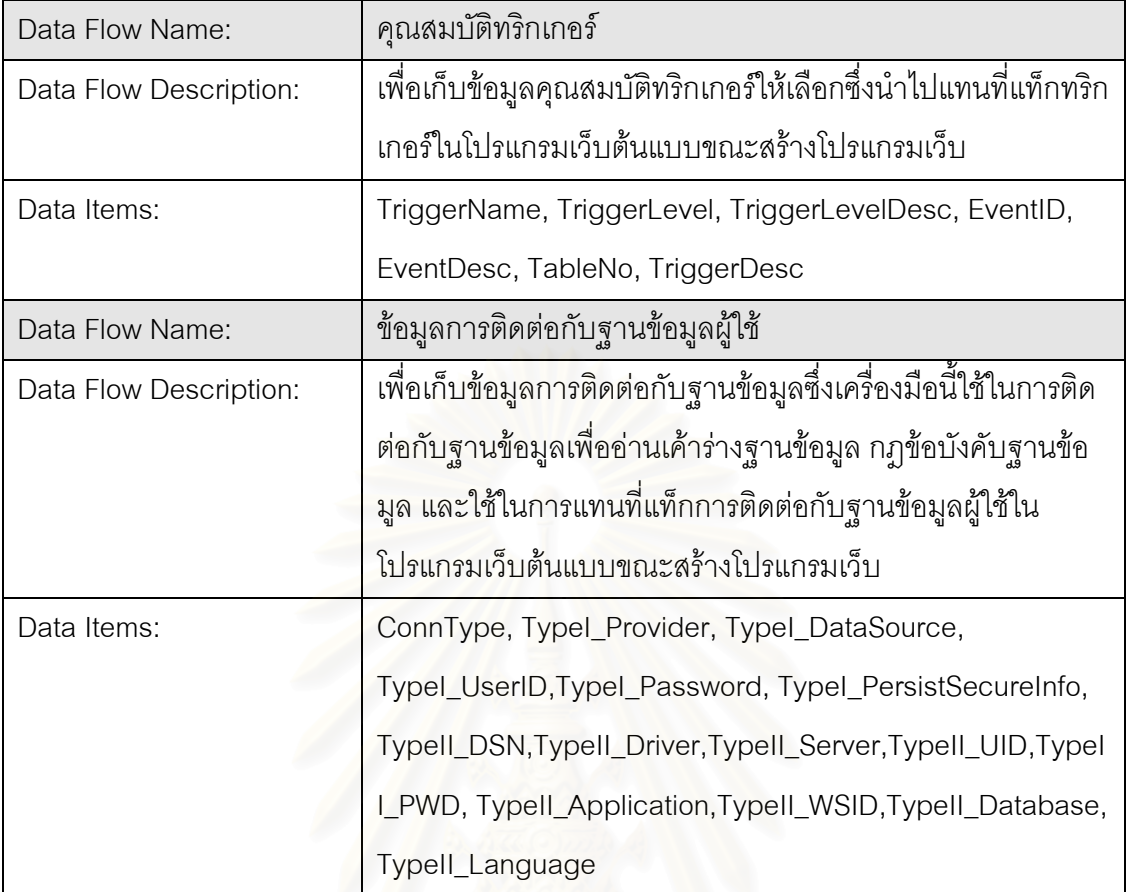

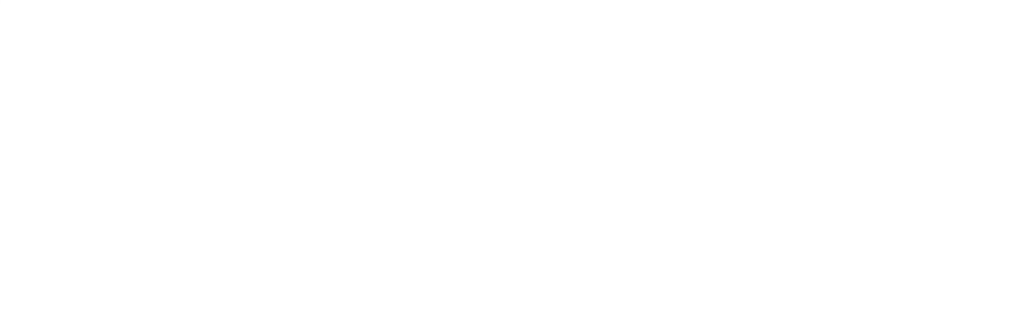

# **ภาคผนวก ข รายละเอียดตารางและฟลดในแตละตาราง**

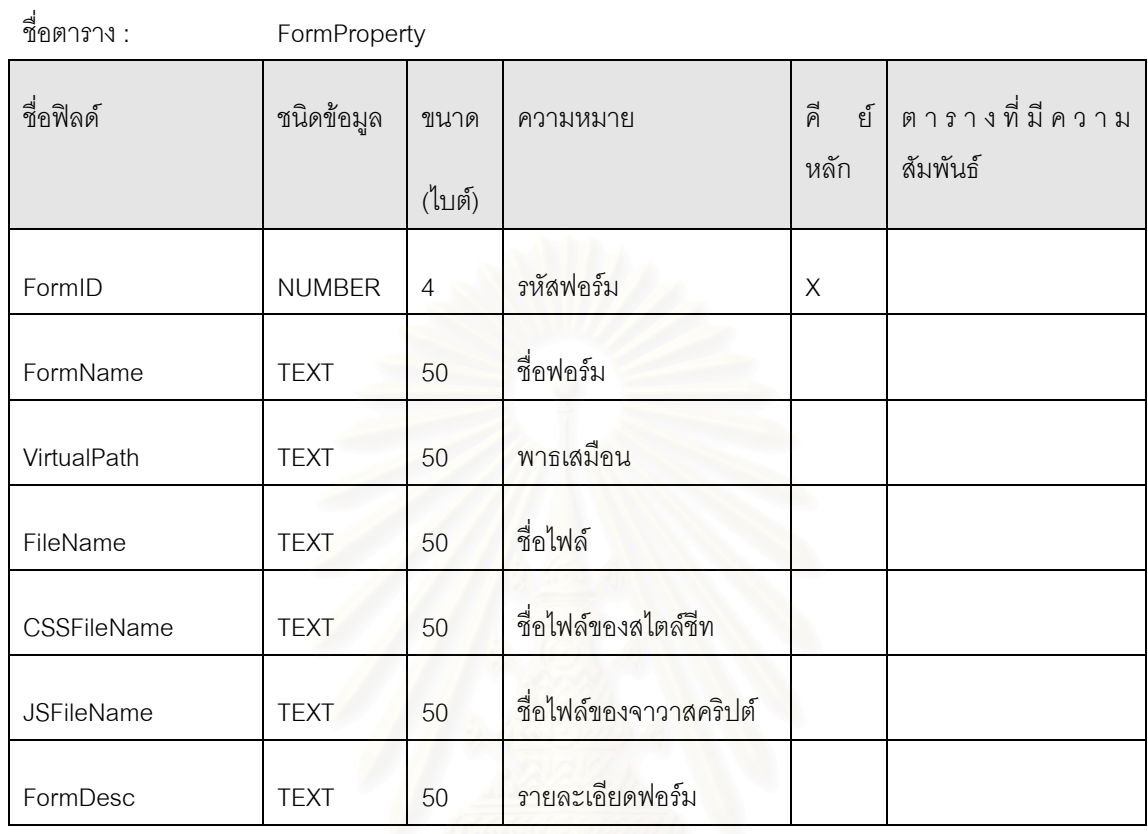

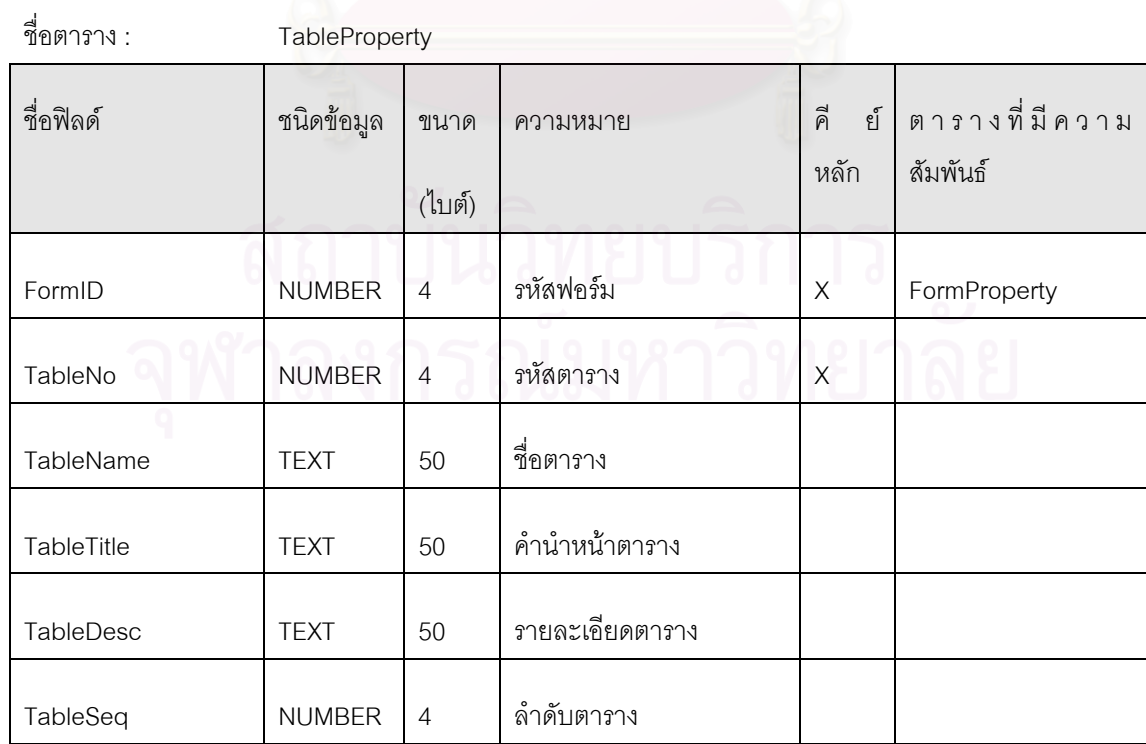

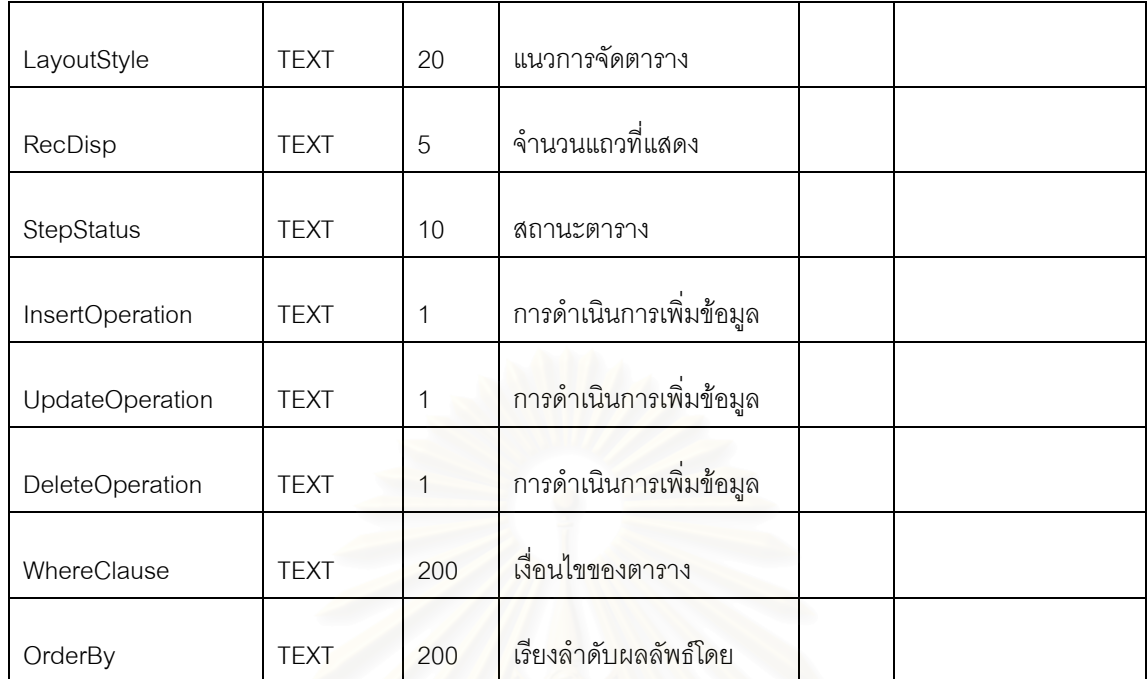

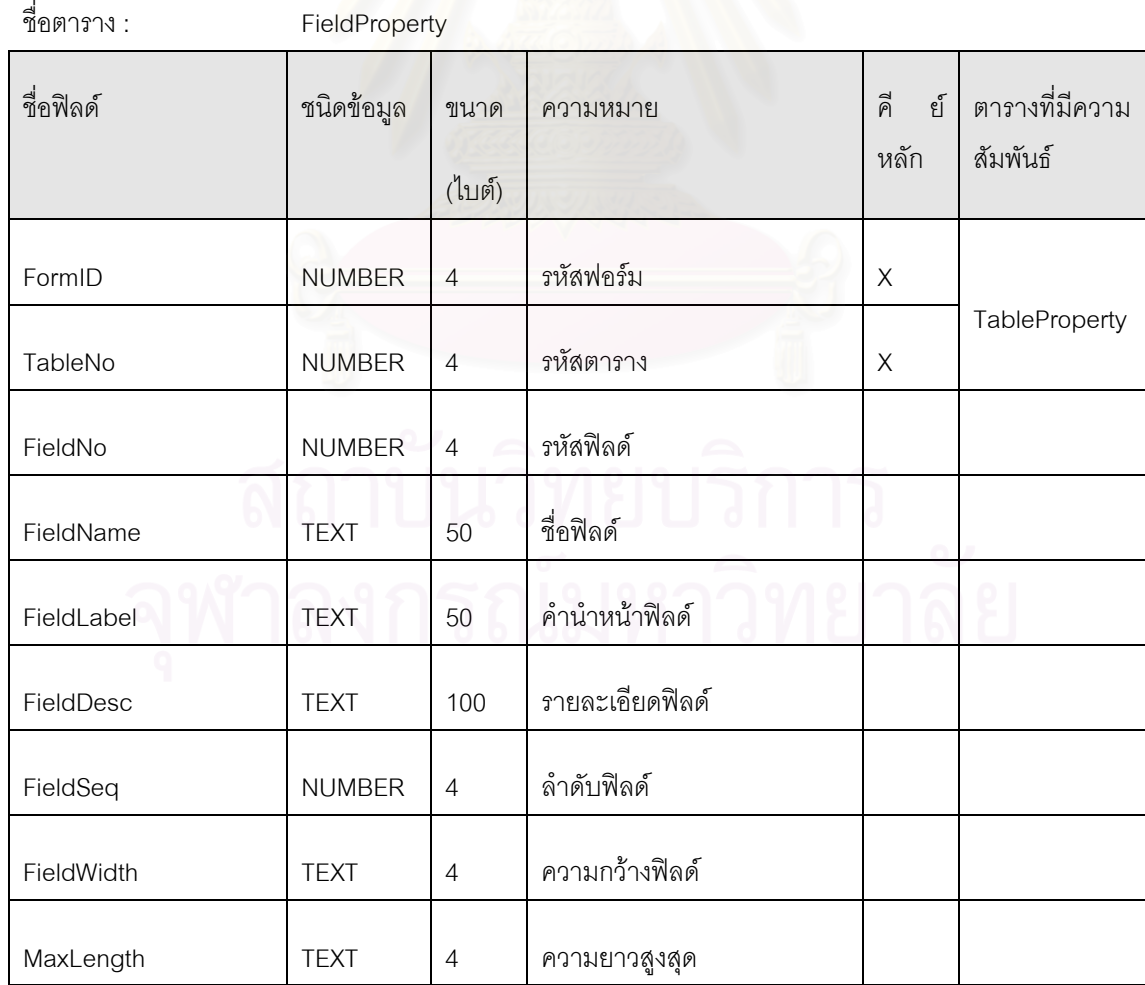

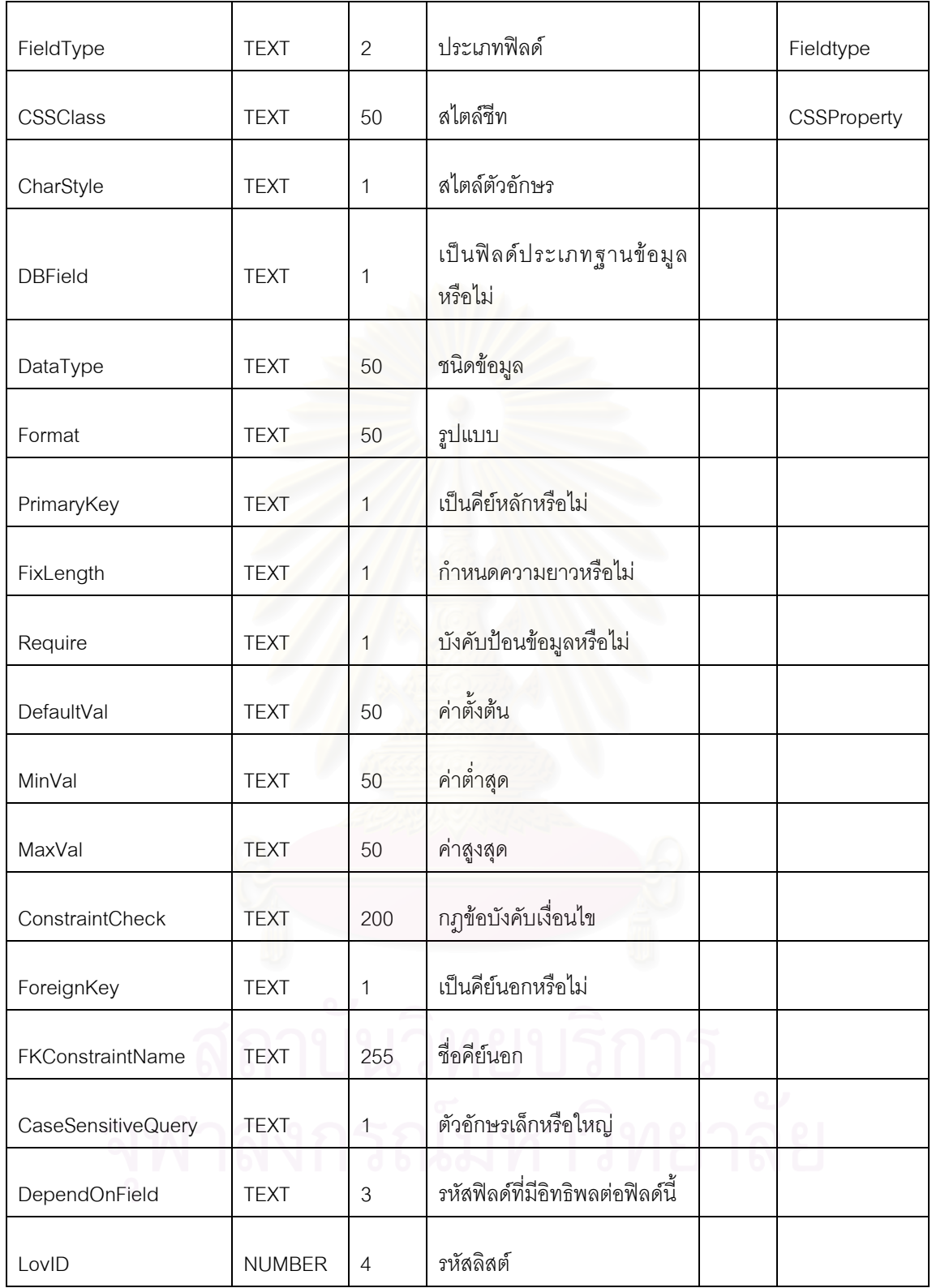

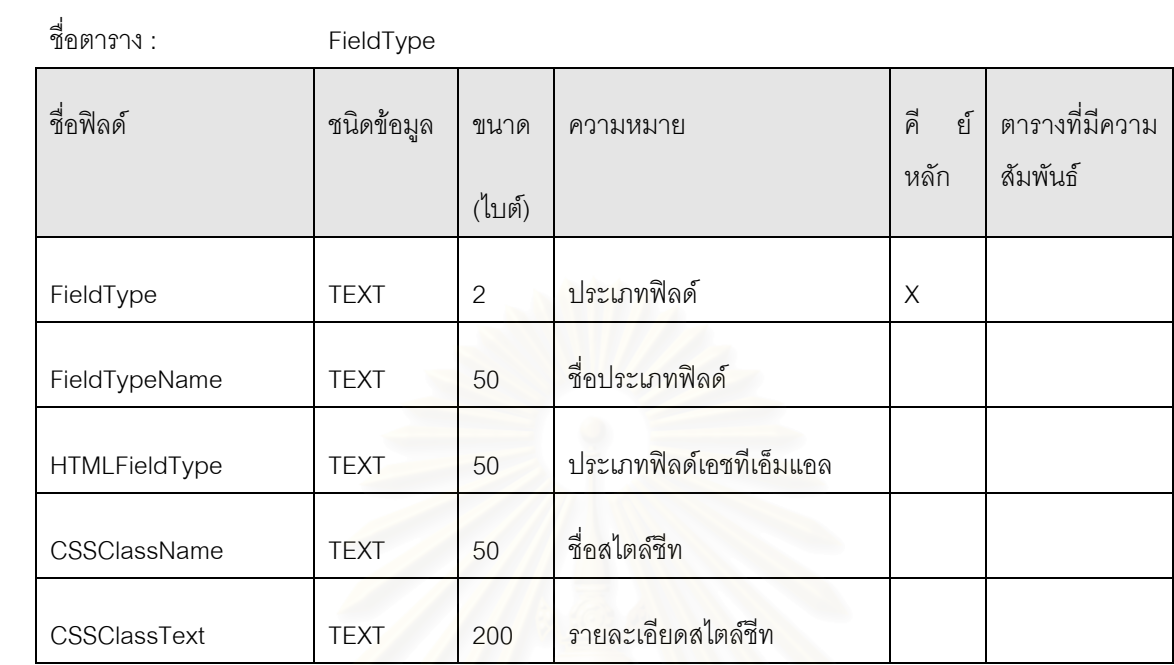

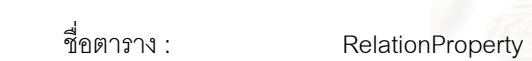

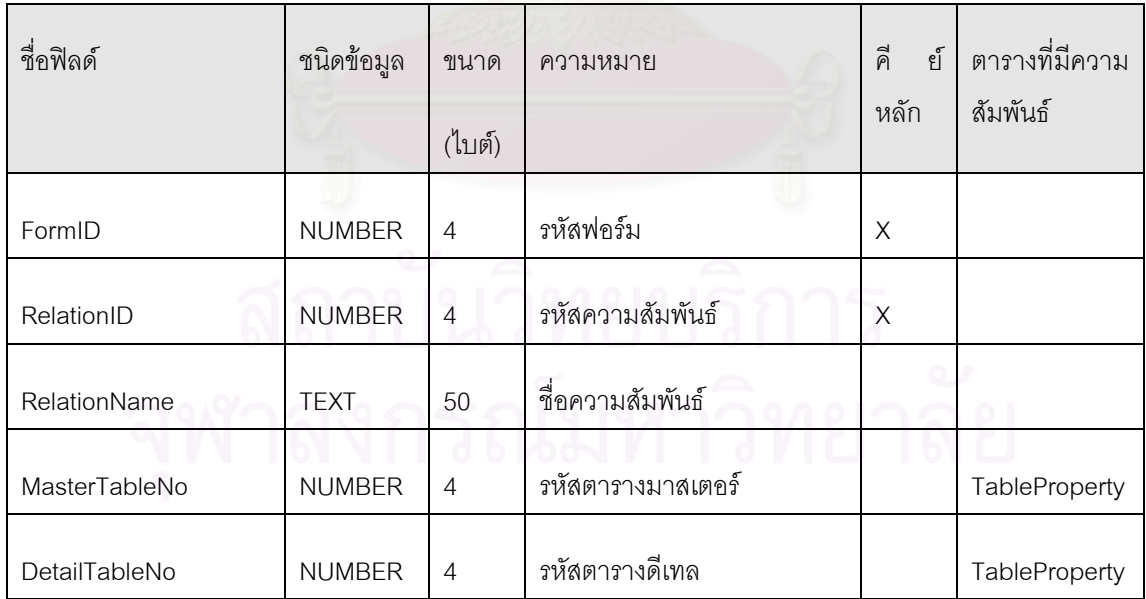

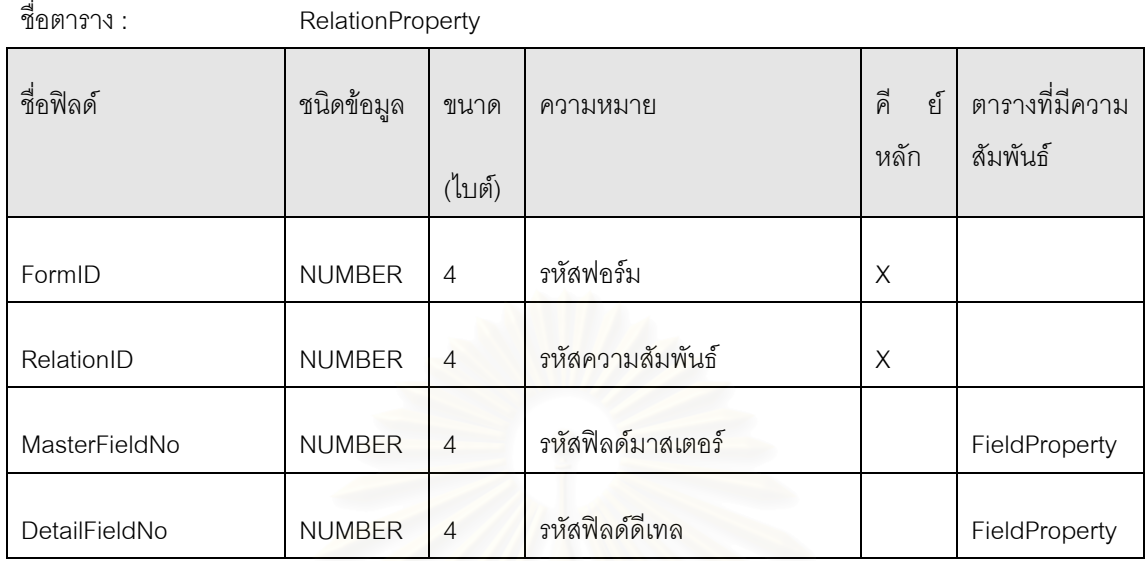

ส่<br>ชื่อตาราง : ื่ LovProperty

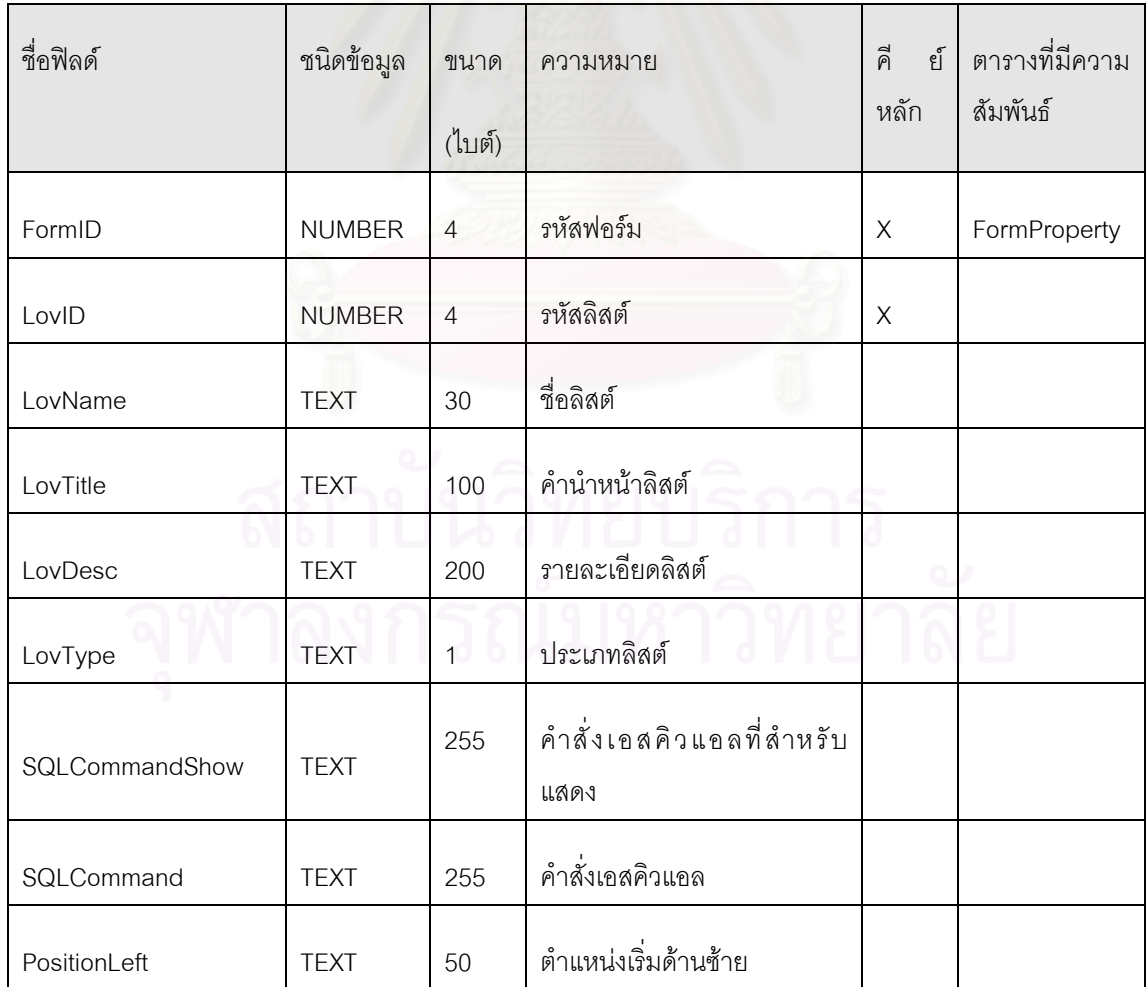

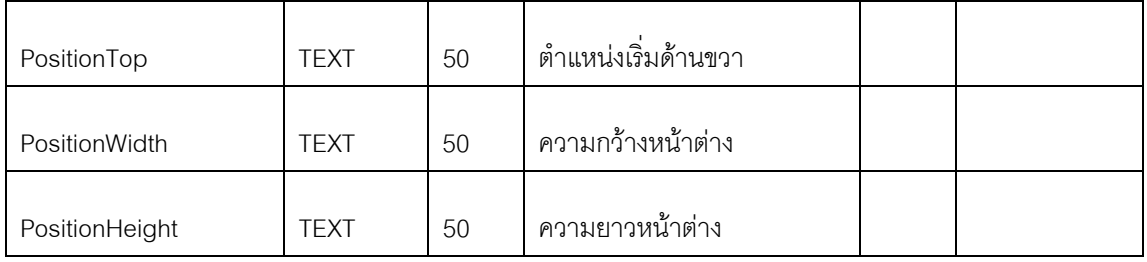

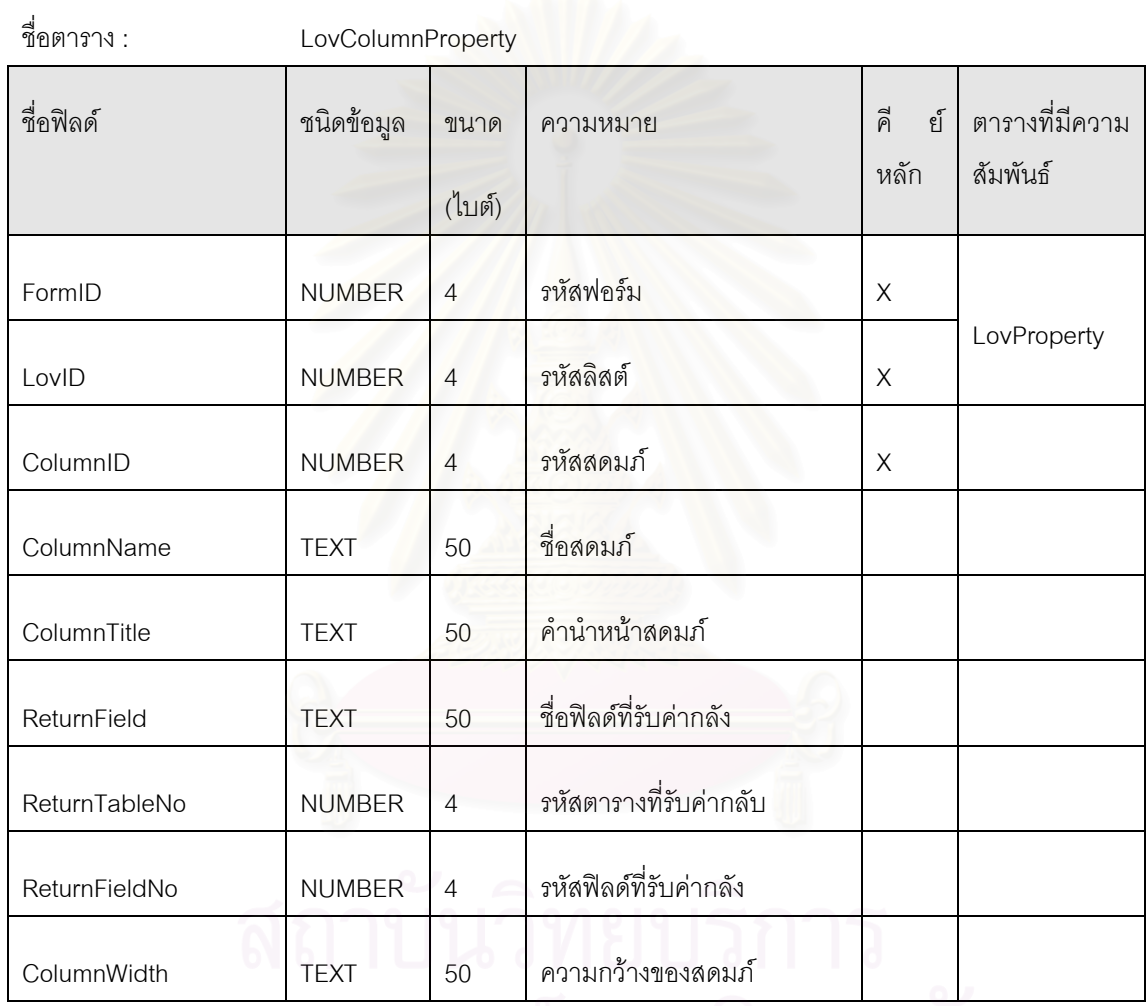

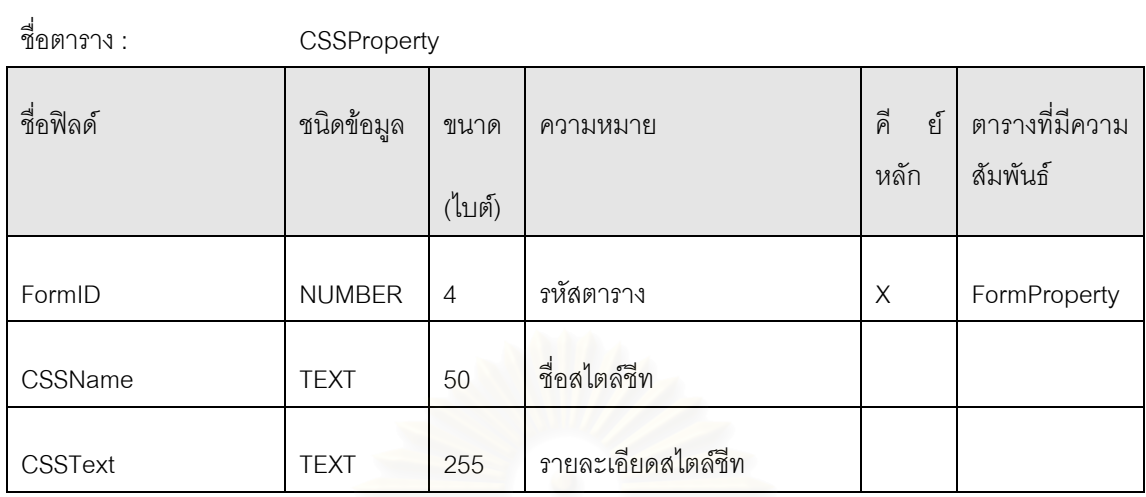

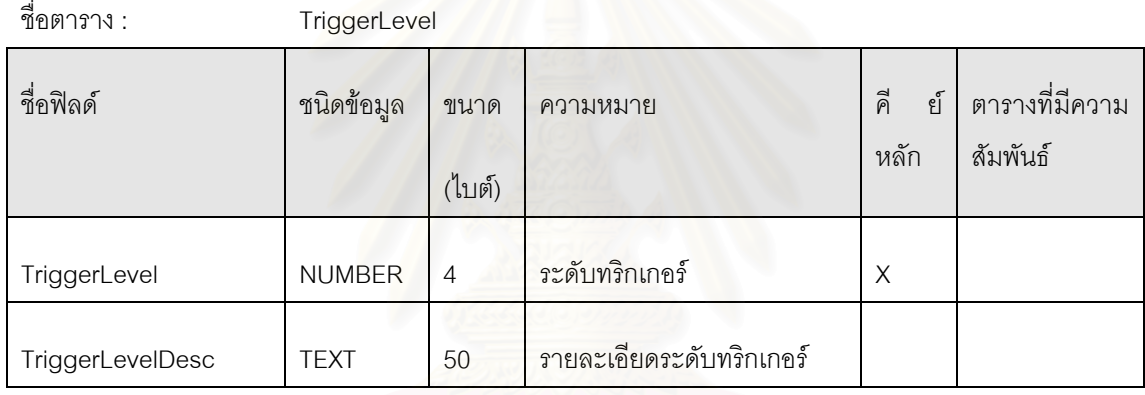

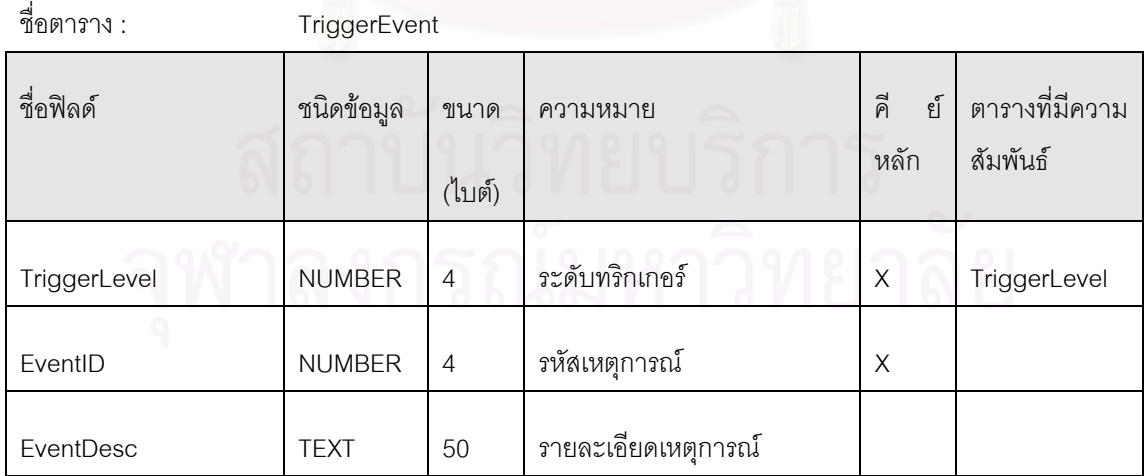

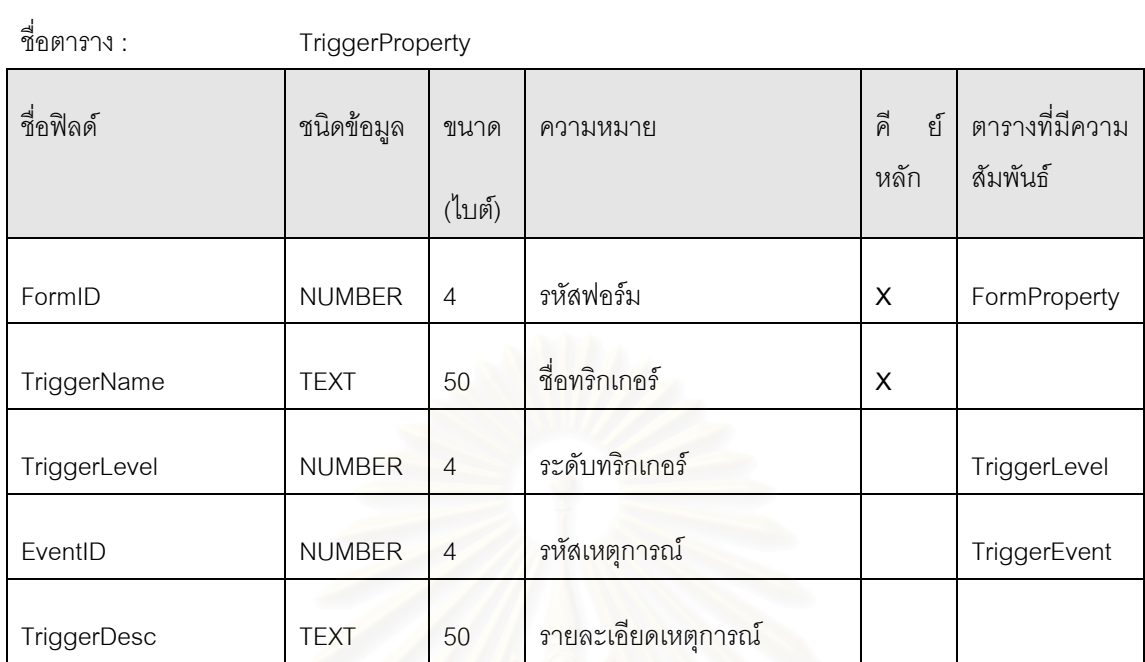

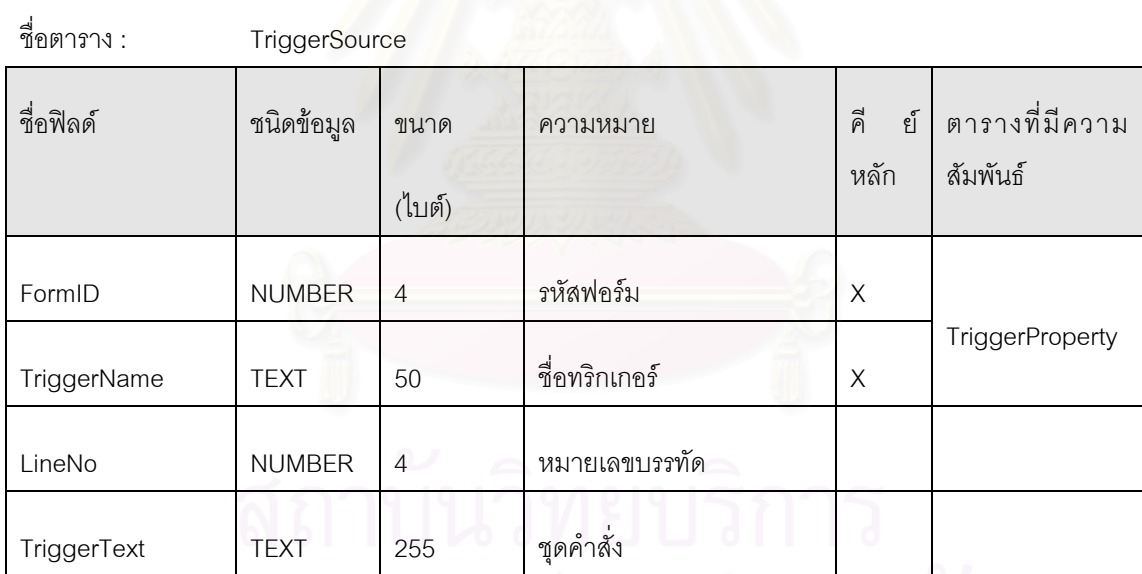

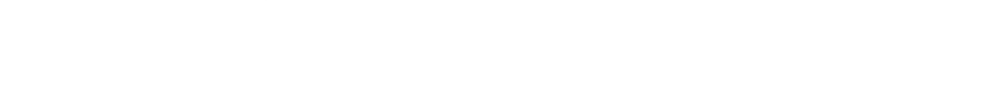

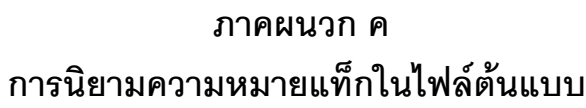

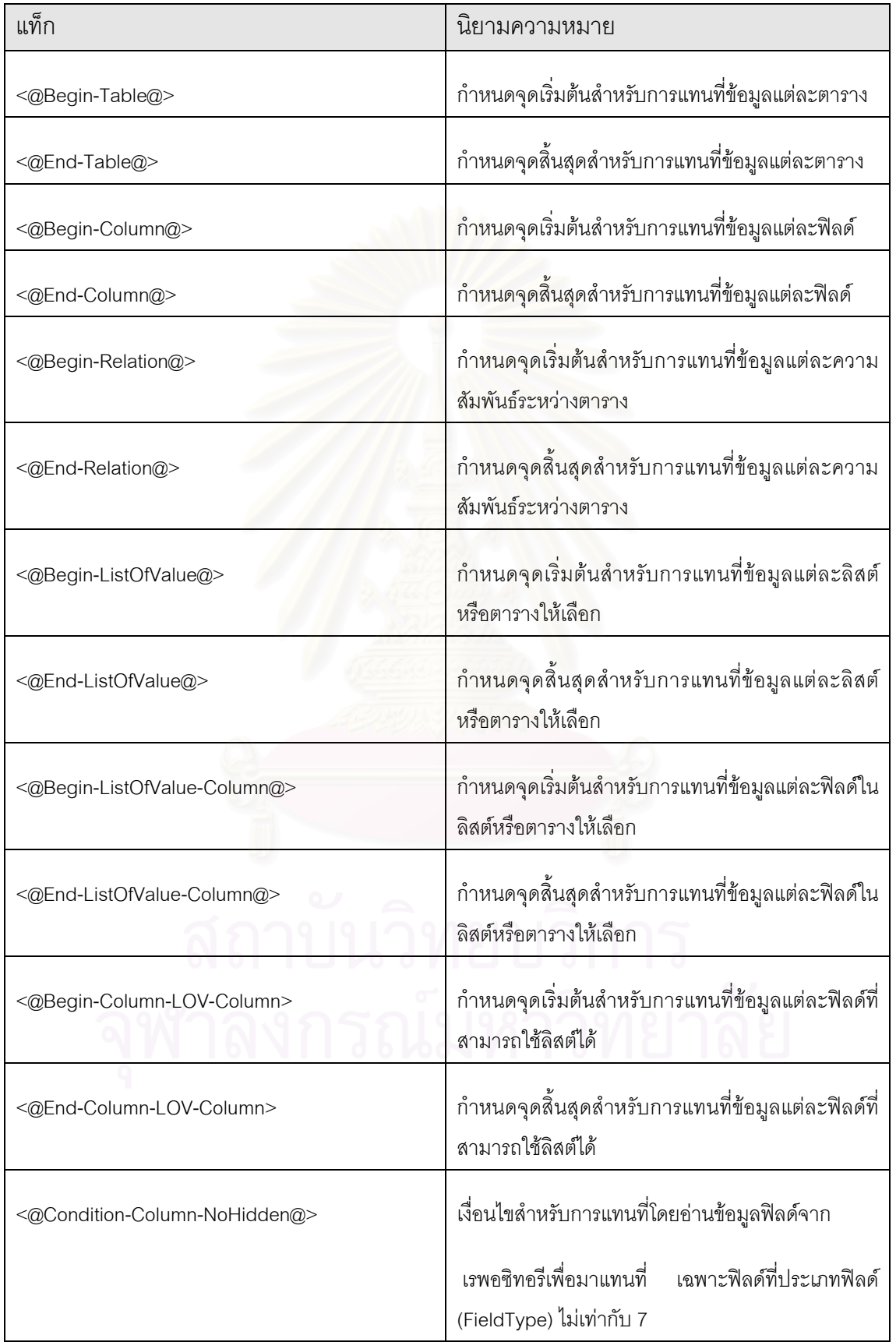

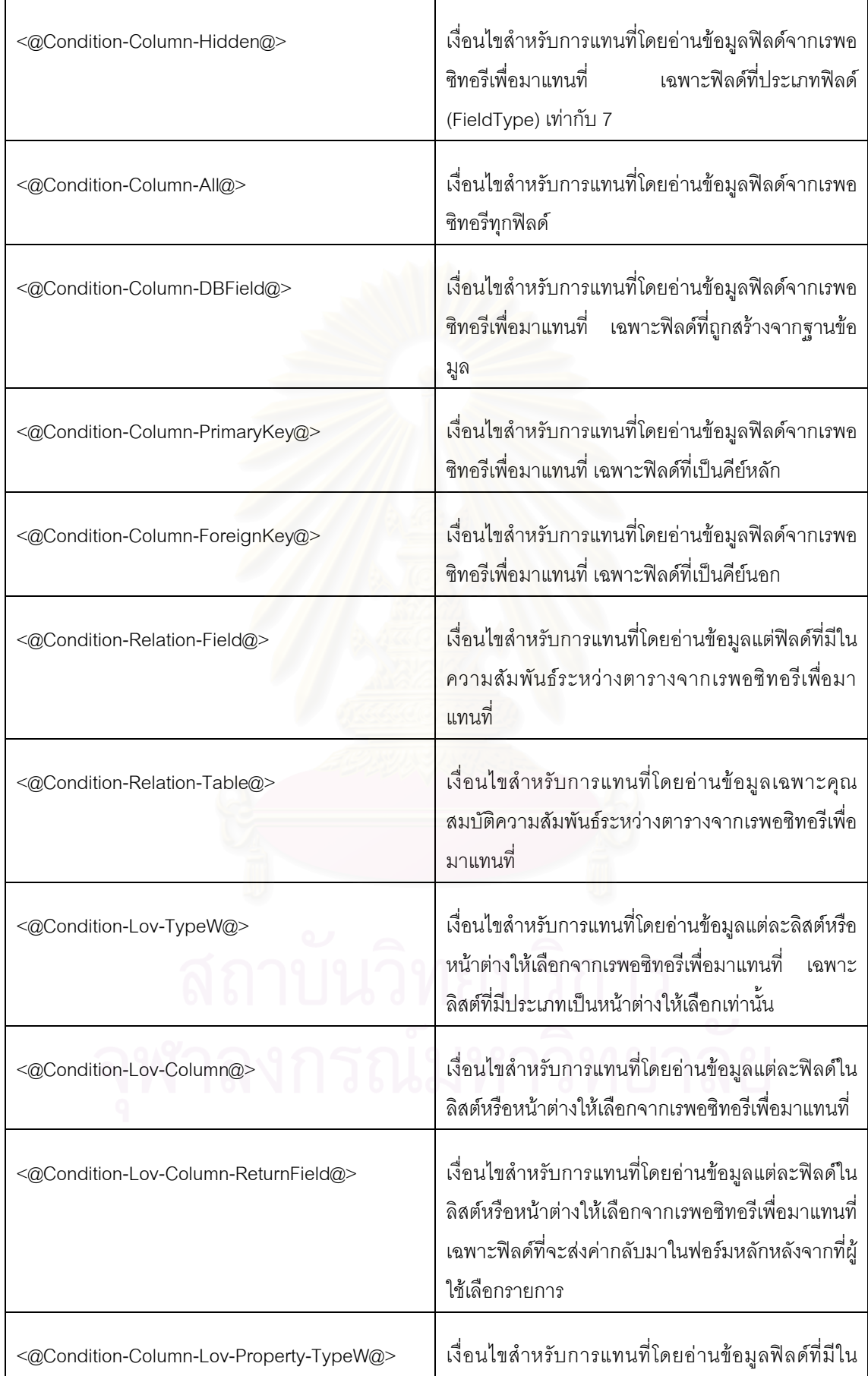

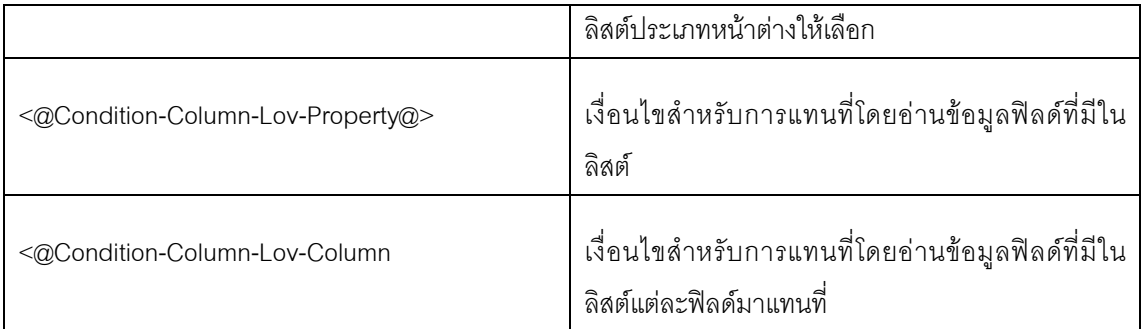

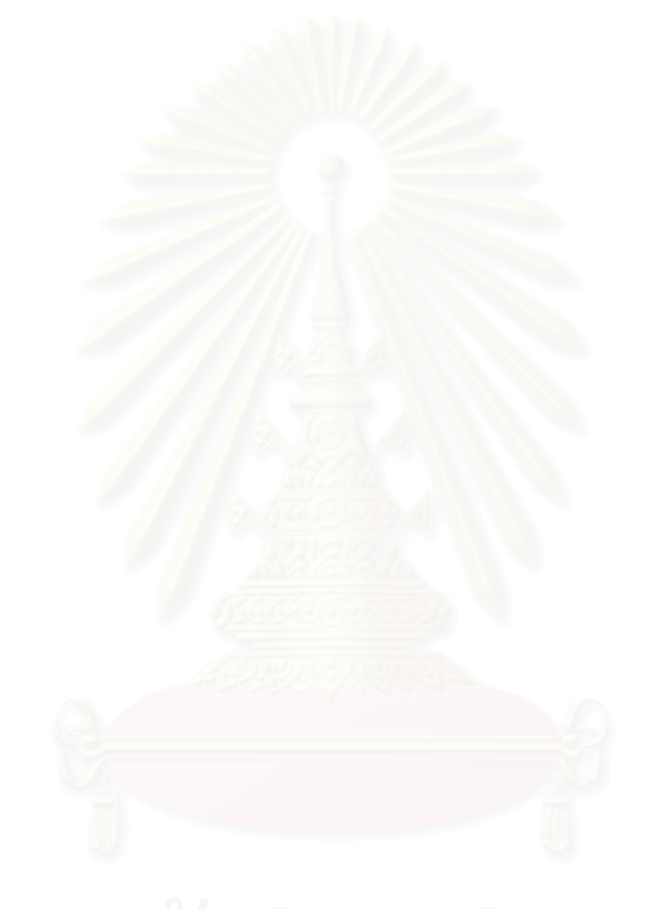

# **ประวัติผูเขียนวิทยานิพนธ**

นายนิรุตติ เลิศสมบุญ เกิดเมื่อวันที่ 25 พฤษภาคม พ.ศ. 2519 ที่จังหวัด ื่ กรุงเทพมหานคร สําเร็จการศึกษาหลักสูตรวิทยาศาสตรบัณฑิต(วท.บ.) สาขาคอมพิวเตอร คณะ วิทยาศาสตร์ มหาวิทยาลัยธรรมศาสตร์ เมื่อปีการศึกษา 2540 และเข้าศึกษาต่อหลักสูตรวิทยาศา สตรมหาบัณฑิต (วท.ม.) ภาควิชาวิศวกรรมคอมพิวเตอร คณะวิศวกรรมศาสตร จุฬาลงกรณ มหาวิทยาลัยในปการศึกษา 2543

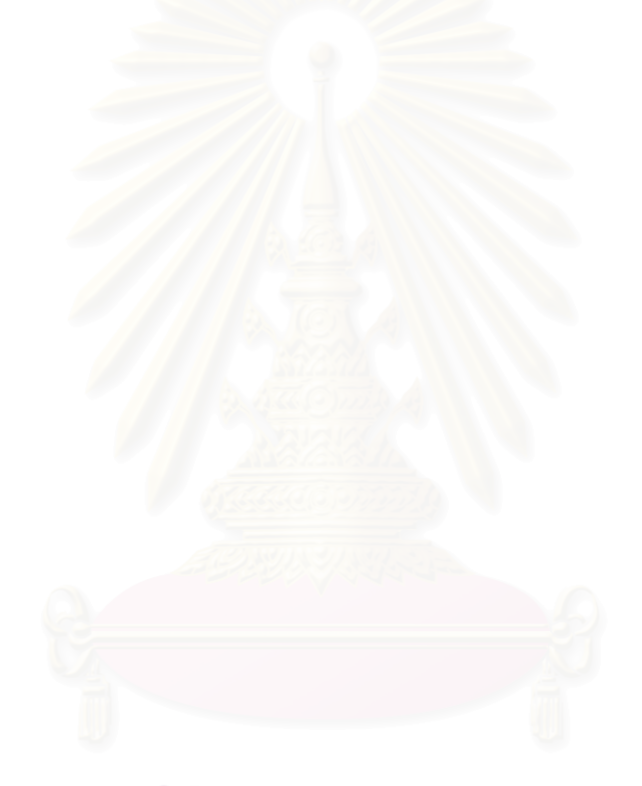